# **VANGUARD 16x8H Plus**

# **16CH, H.265, 4K Hybrid DVR**

 *User's Manual*

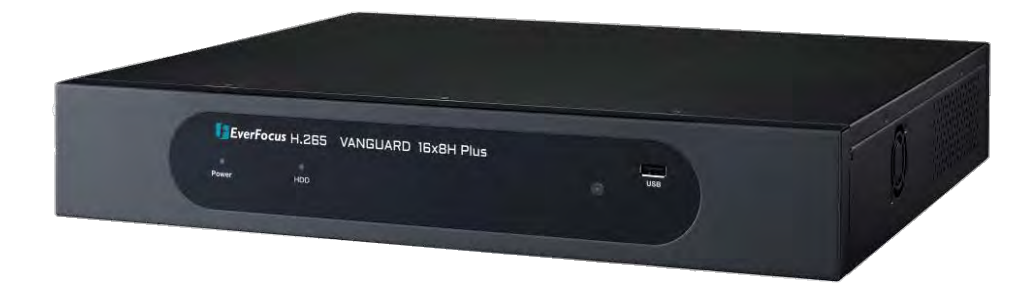

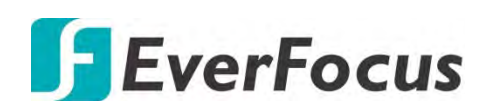

Copyright © EverFocus Electronics Corp. Release Date: March 2019

EV ERFOCUS ELECTRONICS CORPORATION

# **VANGUARD 16x8H Plus 16CH H.265 4K Hybrid DVR**

User's Manual

 1995-2019 EverFocus Electronics Corp. www.everfocus.com.tw

#### **Disclaimer**

All the images including product pictures or screen shots in this document are for example only. The images may vary depending on the product and software version. Information contained in this document is subject to change without notice.

### **Copyright**

All rights reserved. No part of the contents of this manual may be reproduced or transmitted in any form or by any means without written permission of the EverFocus Electronics Corporation.

> Windows is a registered trademark of the Microsoft Corporation. D-Link is a registered trademark of the D-Link Corporation. DynDNS is a registered trademark of the DynDNS.org Corporation.

Other product and company names mentioned herein may be the trademarks of their respective owners.

# **Safety Precautions**

- $\triangleright$  Refer all work related to the installation of this product to qualified service personnel or system installers.
- $\triangleright$  Do not block the ventilation openings or slots on the cover.
- $\triangleright$  Do not drop metallic parts through slots. This could permanently damage the appliance. Turn the power off immediately and contact qualified service personnel for service.
- $\triangleright$  Do not attempt to disassemble the appliance. To prevent electric shock, do not remove screws or covers. There are no user-serviceable parts inside. Contact qualified service personnel for maintenance. Handle the appliance with care. Do not strike or shake, as this may damage the appliance.
- $\triangleright$  Do not expose the appliance to water or moisture, nor try to operate it in wet areas. Do take immediate action if the appliance becomes wet. Turn the power off and refer servicing to qualified service personnel. Moisture may damage the appliance and also may cause electric shock.
- $\triangleright$  Do not use strong or abrasive detergents when cleaning the appliance body. Use a dry cloth to clean the appliance when it is dirty. When the dirt is hard to remove, use a mild detergent and wipe gently.
- $\triangleright$  Do not overload outlets and extension cords as this may result in a risk of fire or electric shock.
- $\triangleright$  Do not operate the appliance beyond its specified temperature, humidity or power source ratings. Do not use the appliance in an extreme environment where high temperature or high humidity exists. Use the DVR at temperatures within  $0^{\circ}$ C  $\sim$  40°C / 32°F  $\sim$  104°F (Storage). The input power source is 12VDC.

### **Read Instructions**

All the safety and operating instructions should be read before the unit is operated.

### **Retain Instructions**

The safety and operating instructions should be retained for future reference.

## **Heed Warnings**

All warnings on the unit and in the operating instructions should be adhered to.

## **Follow Instructions**

All operating and use instructions should be followed.

## **Cleaning**

Unplug the unit from the outlet before cleaning. Do not use liquid cleaners, abrasive or aerosol cleaners. Use a damp cloth for cleaning.

## **Attachments**

Do not use attachments not recommended by the product manufacturer as they may cause hazards.

## **Water and Moisture**

Do not use this unit near water-for example, near a bath tub, wash bowl, kitchen sink, or laundry tub, in a wet basement, near a swimming pool, in an unprotected outdoor installation, or any area which is classified as a wet location.

## **Servicing**

Do not attempt to service this unit by yourself as opening or removing covers may expose you to dangerous voltage or other hazards. Refer all servicing to qualified service personnel.

### **Power Cord Protection**

Power supply cords should be routed so that they are not likely to be walked on or pinched by items placed upon or against them, playing particular attention to cords and plugs, convenience receptacles, and the point where they exit from the appliance.

## **Object and Liquid Entry**

Never push objects of any kind into this unit through openings as they may touch dangerous voltage points or short-out parts that could result in a fire or electric shock. Never spill liquid of any kind on the unit.

## **RTC (Real Time Clock) Battery**

When encounter failure of time calibration of your DVR, the issue may be caused by running-out of RTC battery. Users will have to change the RTC battery on the main board of the DVR.

**ATTENTION!** This is a class A product which may cause radio interference in a domestic  $\epsilon$ environment; in this case, the user may be urged to take adequate measures.

#### **Federal Communication Commission Interference Statement**

This equipment has been tested and found to comply with the limits for a Class B digital device, pursuant to Part 15 of the FCC Rules. These limits are designed to provide reasonable protection against harmful interference in a residential installation. This equipment generates, uses and can radiate radio frequency energy and, if not installed and used in accordance with the instructions, may cause harmful interference to radio communications. However, there is no guarantee that interference will not occur in a particular installation. If this equipment does cause harmful interference to radio or television reception, which can be determined by turning the equipment off and on, the user is encouraged to try to correct the interference by one of the following measures:

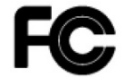

- •Reorient or relocate the receiving antenna.
- •Increase the separation between the equipment and receiver.

•Connect the equipment into an outlet on a circuit different from that to which the receiver is connected.

•Consult the dealer or an experienced radio/TV technician for help.

FCC Caution: Any changes or modifications not expressly approved by the party responsible for compliance could void the users' authority to operate this equipment.

This device complies with part 15 of the FCC Rules. Operation is subject to the following two conditions:

(1) This device may not cause harmful interference, and

(2) This device must accept any interference received, including interference that may cause undesired operation.

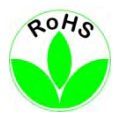

This Product is RoHS compliant.

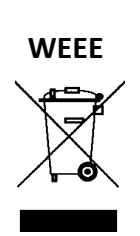

Your EverFocus product is designed and manufactured with high quality materials and components which can be recycled and reused. This symbol means that electrical and electronic equipment, at their end-of-life, should be disposed of separately from your household waste. Please, dispose of this equipment at your local community waste collection/recycling centre. In the European Union there are separate collection systems for used electrical and electronic product.

Please, help us to conserve the environment we live in!

## HƏMI

This product complies with the High-Definition Multimedia Interface (HDMI) Specification Adopter Agreement.

The information in this manual was current upon publication. The manufacturer reserves the right to revise and improve his products. Therefore, all specifications are subject to change without prior notice. Manufacturer is not responsible for misprints or typographical errors. Please read this manual carefully before installing and using this unit. Be sure to keep it handy for later reference.

# **TABLE OF CONTENTS**

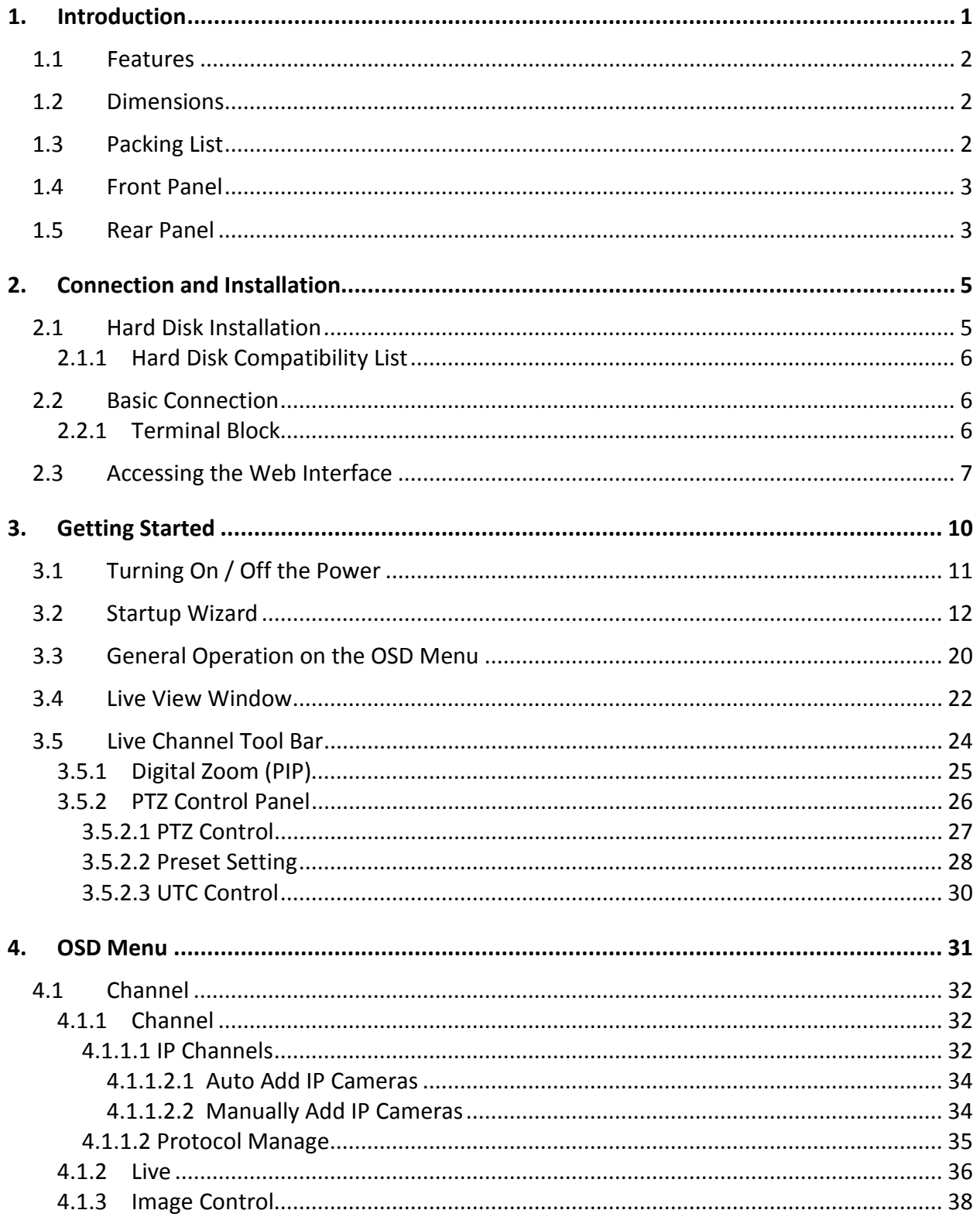

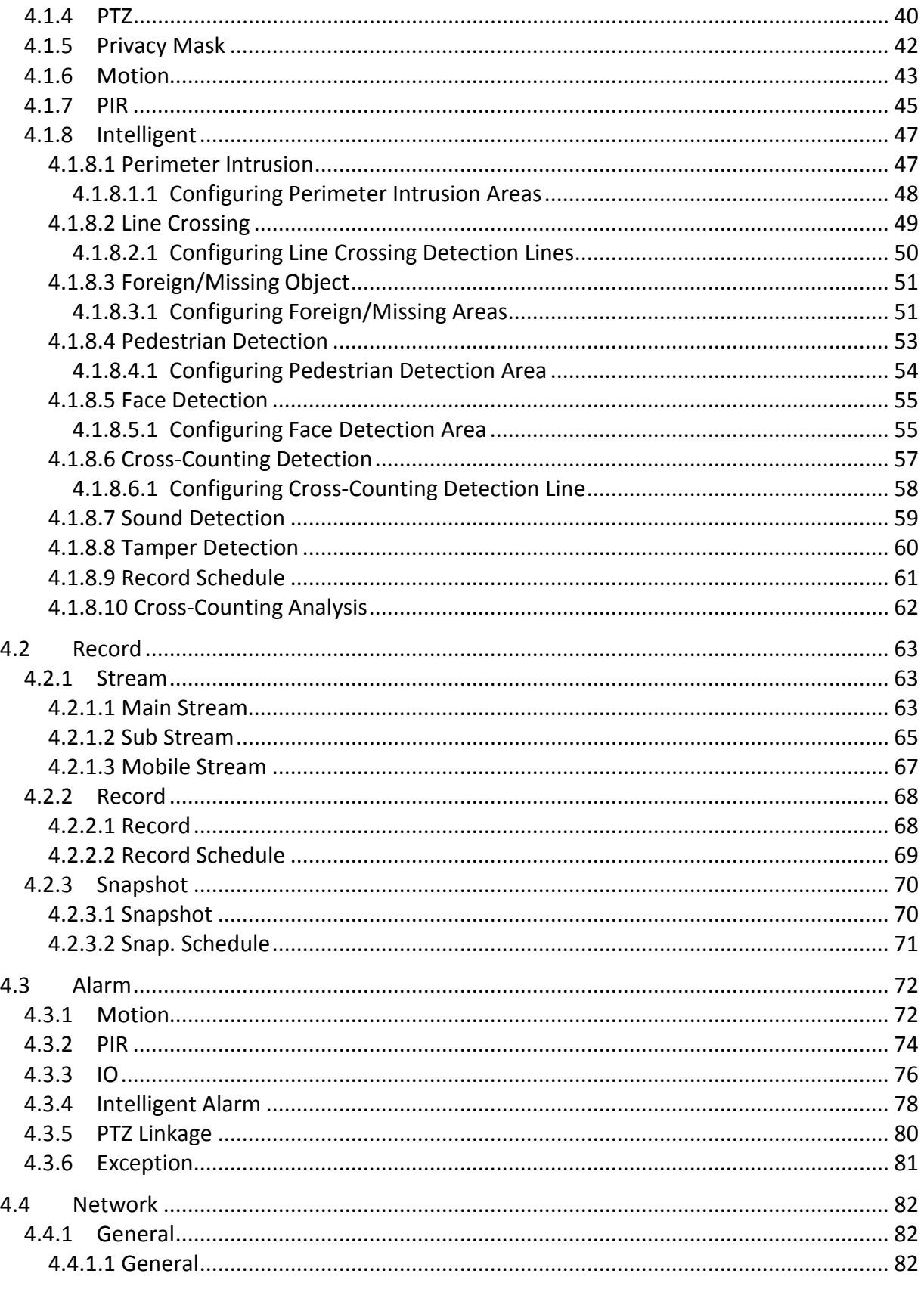

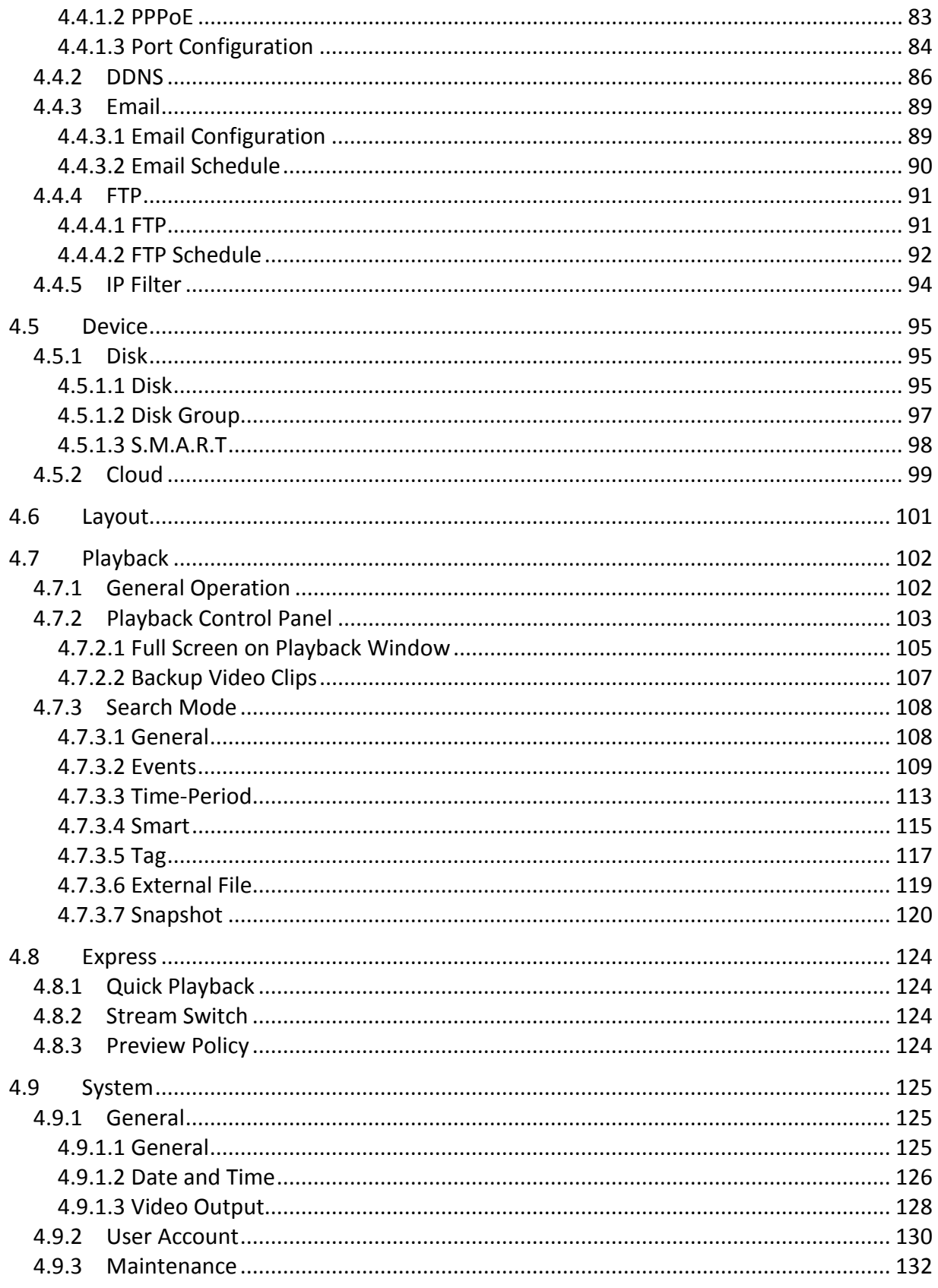

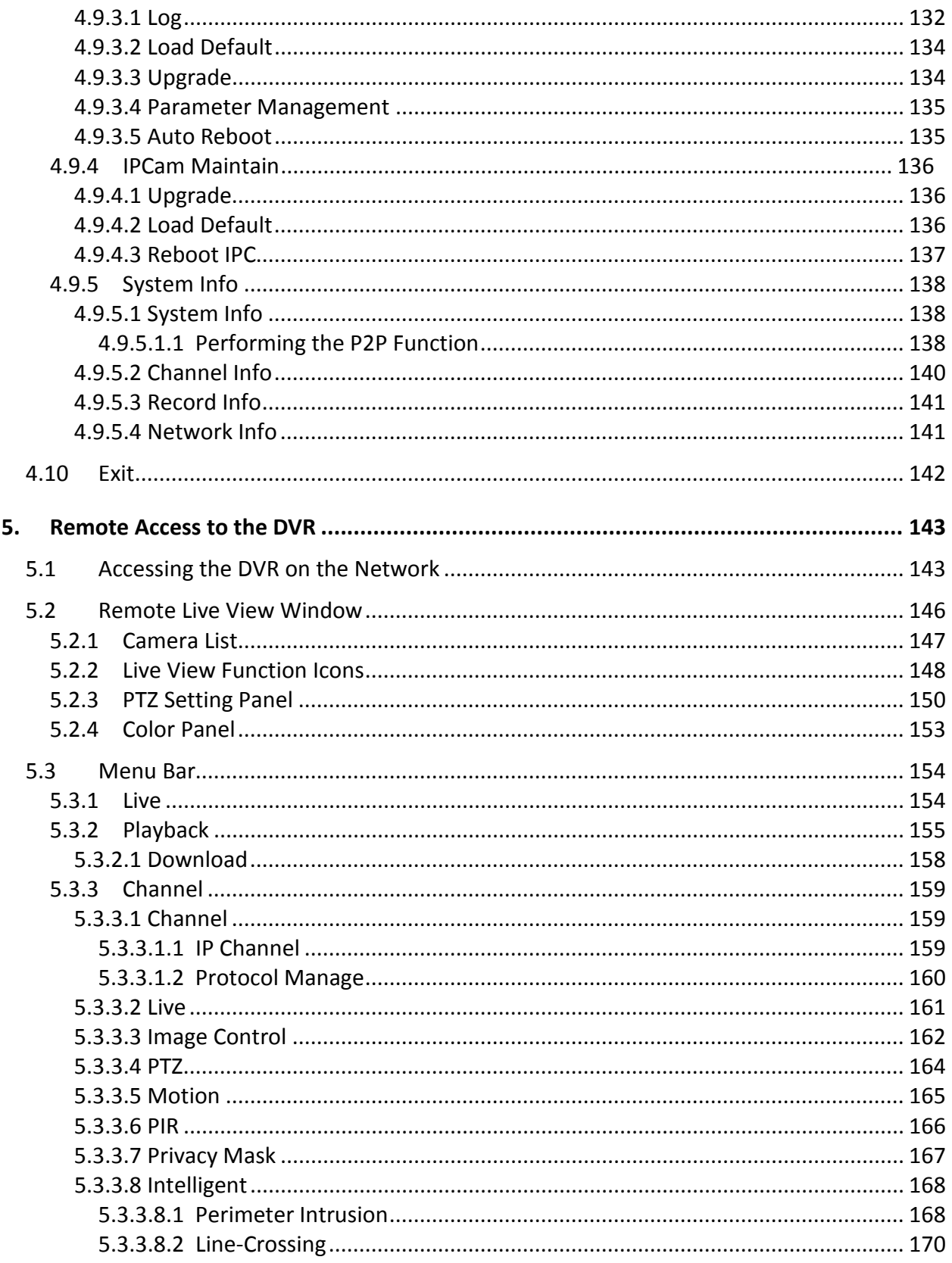

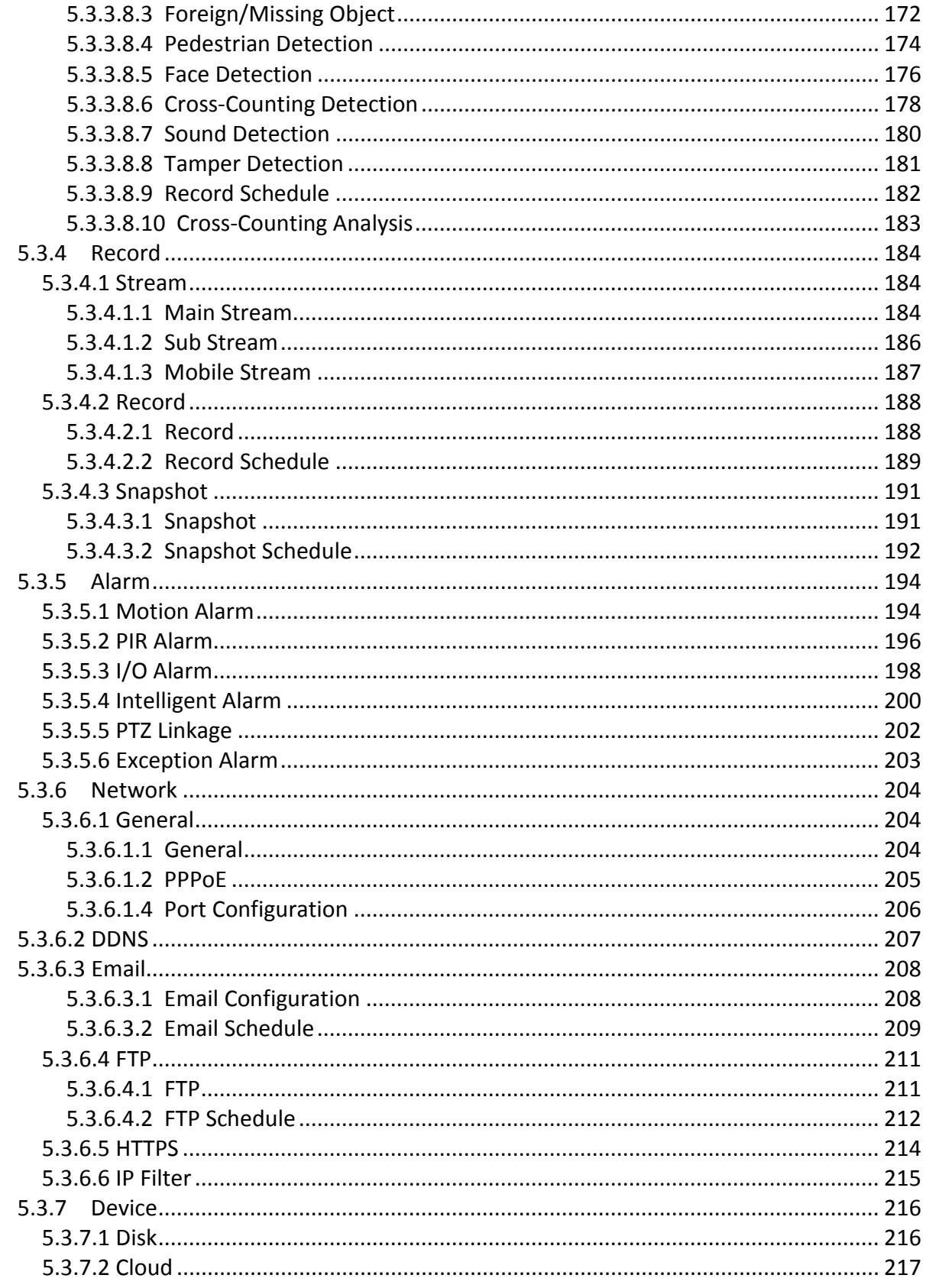

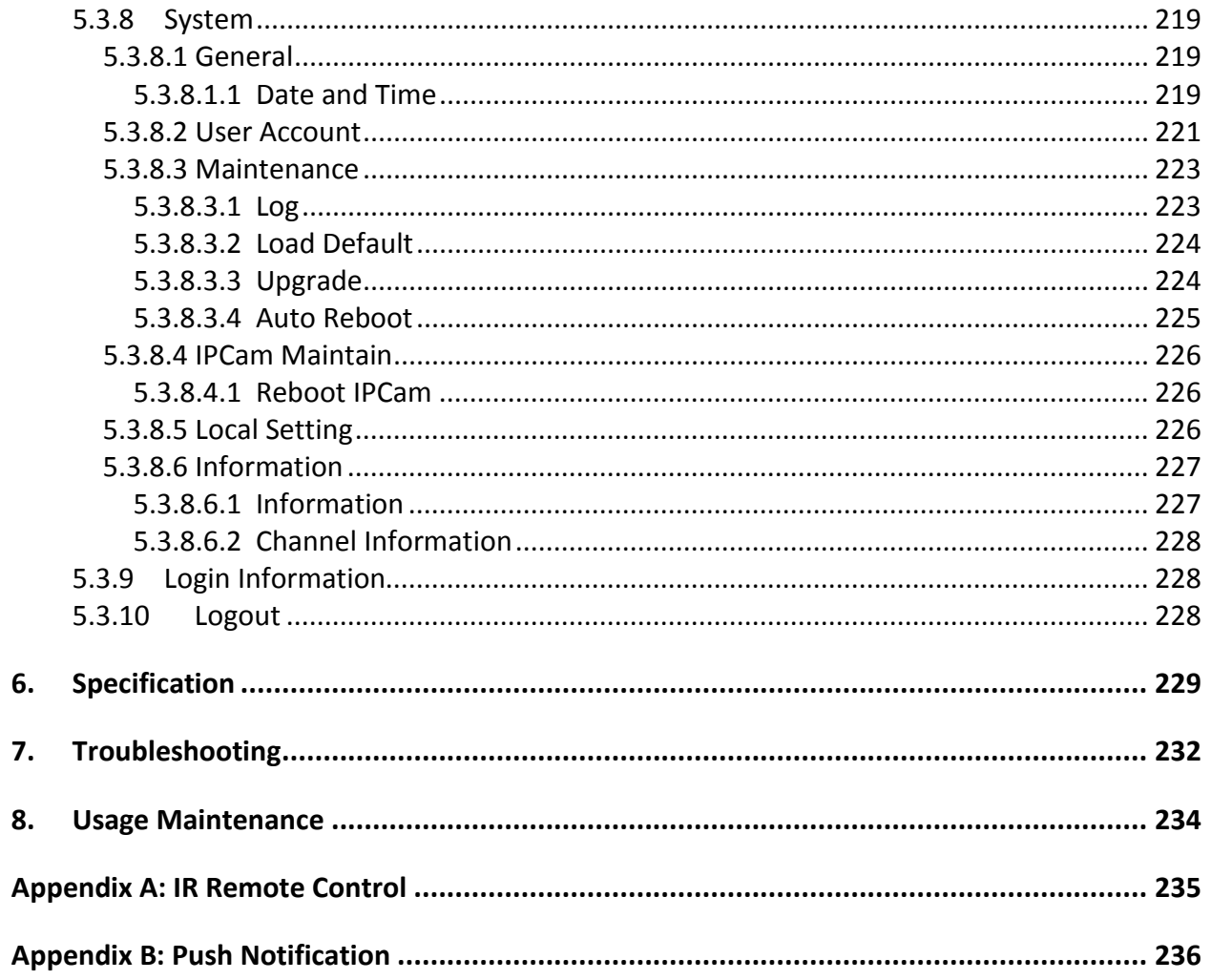

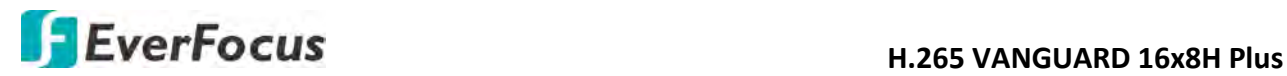

## **Chapter**

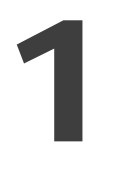

# <span id="page-11-0"></span>**1. Introduction**

EverFocus' VANGUARD 16x8H Plus is a hybrid DVR supporting AHD/TVI/SD cameras and IP cameras. Operating on a Linux-based system, the DVR is able to install up to 4 SATA HDDs with 8TB storage capacity per HDD. Besides, the DVR also supports one e-SATA for external backup storage. Moreover, 16 channels video looping outputs are also provided.

VANGUARD 16x8H Plus supports video analytics, multi-channel playback at multiple speed options and easy data search by event, snapshot or sub-periods. Users may enable and perform the specified functions through the local OSD menu or Web interface. Furthermore, you can output the video to a 4K monitor through HDMI; or use Mobile Application to remotely view camera streams from DVR through your handheld devices; or use VANGUARD CMS video management system for remote management.

EverFocus' H.265 VANGUARD series DVRs are the best choice for a complete surveillance solution. It is versatile, flexible and well catered to the needs of the industry.

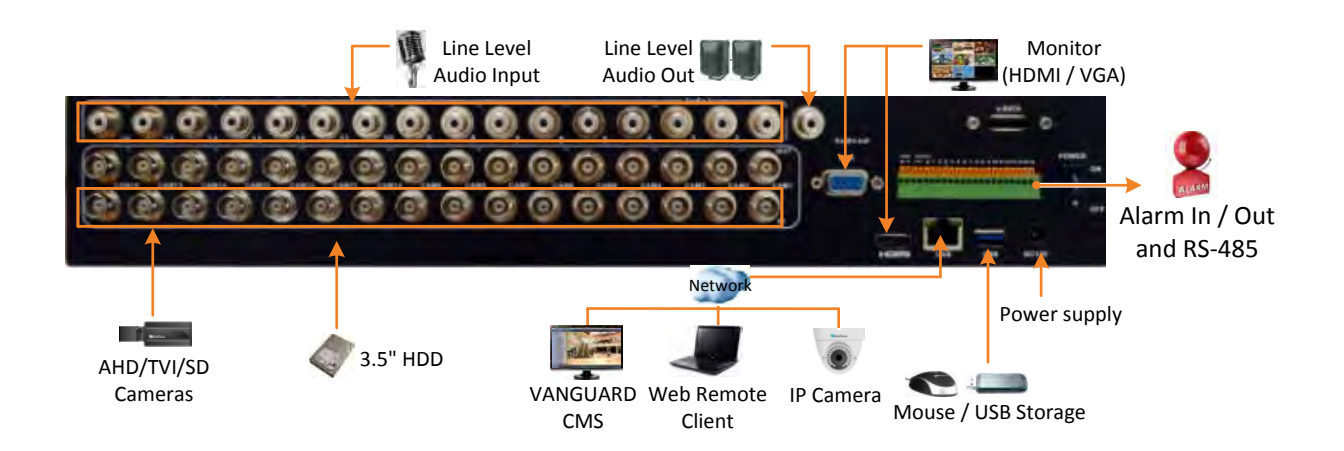

# **H.265 VANGUARD 16x8H Plus**

# <span id="page-12-0"></span>**1.1 Features**

- Supports hybrid mode: Analog: Up to 16CH 8MP AHD/TVI/CVBS cameras IP: Up to 8CH 8MP IP cameras
- Megapixel resolution over standard coaxial / UTP cable
- Supports H.265 / H.264 compression format
- Supports cloud storage with Dropbox (Snapshot)
- Supports 16CH looping outputs
- Supports ONVIF 2.0 IP cameras
- Control methods: mouse / IR remote controller
- Remote configuration from built-in web interface
- Supports video analytics
- Integrates with VANGUARD CMS
- Supports multi-language
- Supports mobile App: eFVMS App

## <span id="page-12-1"></span>**1.2 Dimensions**

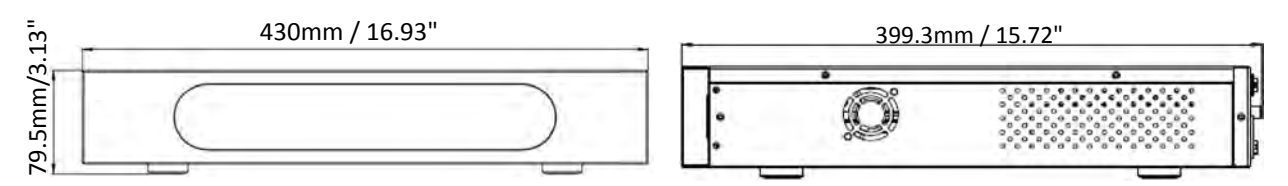

# <span id="page-12-2"></span>**1.3 Packing List**

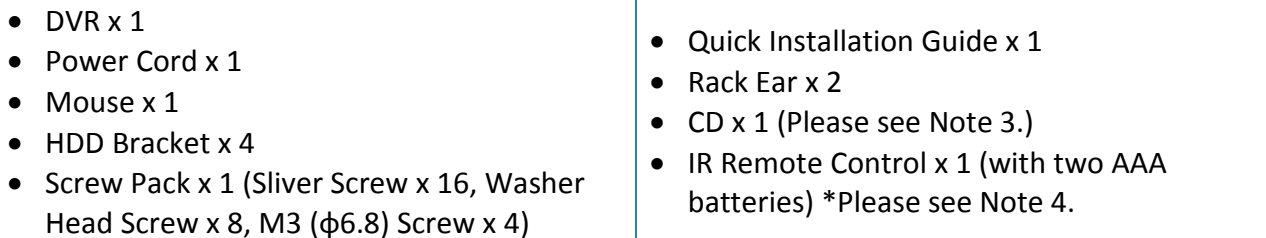

## **Note:**

- 1. Equipment configurations and supplied accessories vary by country. Please consult your local EverFocus office or agents for more information. Please also keep the shipping carton for possible future use.
- 2. Contact the shipper if any items appear to have been damaged in the shipping process.
- 3. The CD contains the IP Utility software, User Manual and Quick Installation Guide.
- 4. Risk of explosion if battery is replaced by an incorrect type. Dispose of used batteries according to the instructions.
	- a. Use only two AAA dry cell batteries.
	- b. Do not dispose of the batteries in a fire as it may explode.

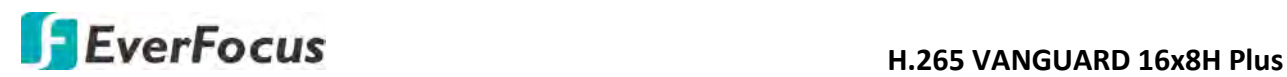

# <span id="page-13-0"></span>**1.4 Front Panel**

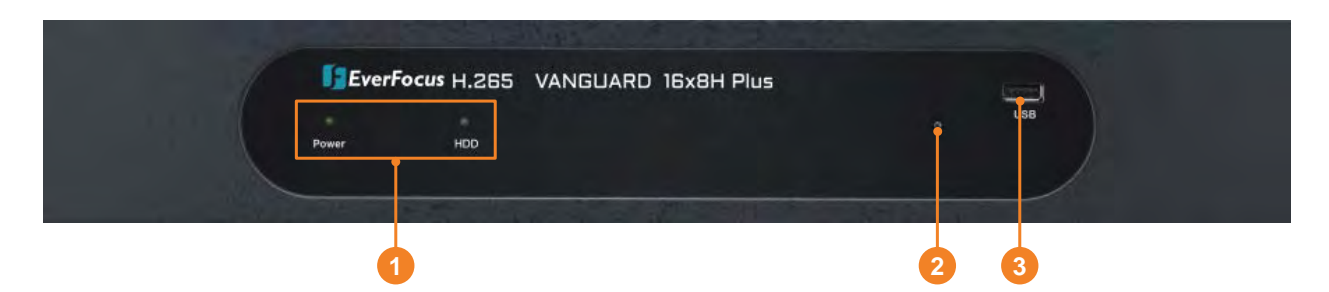

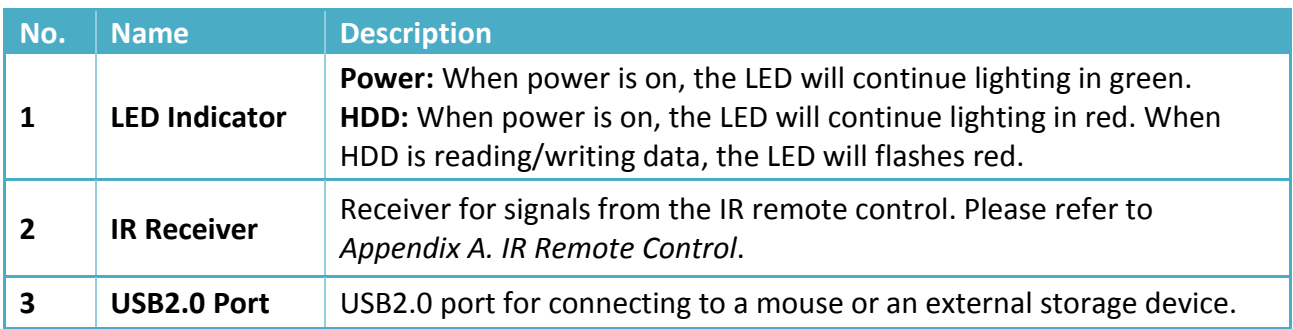

## <span id="page-13-1"></span>**1.5 Rear Panel**

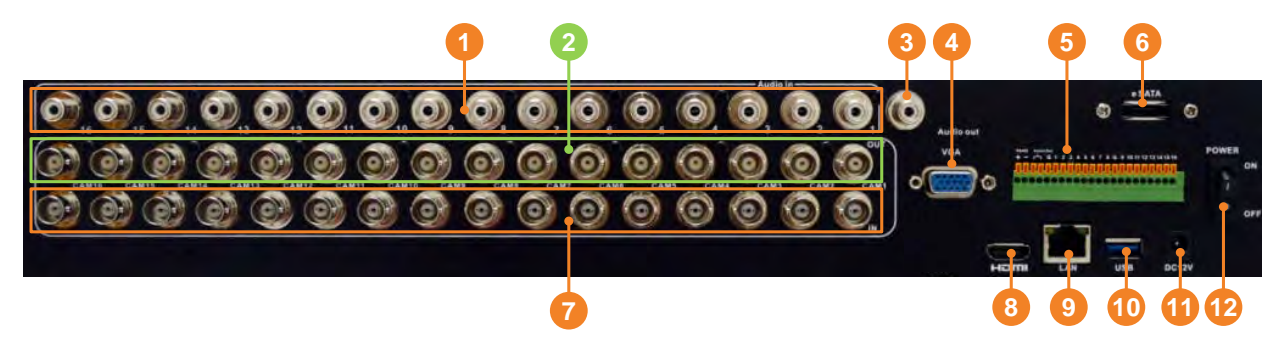

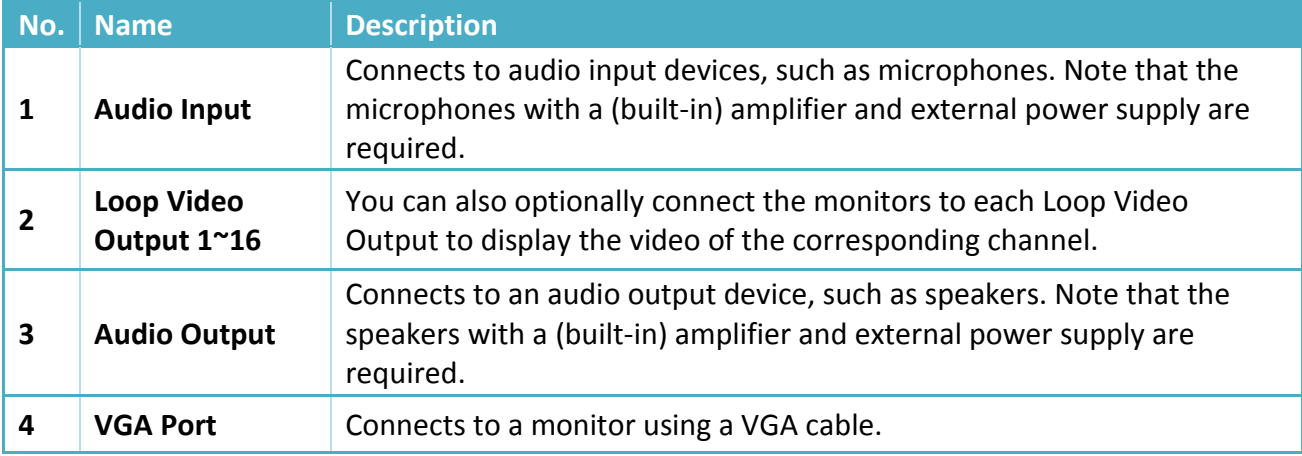

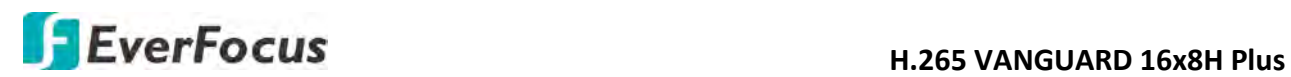

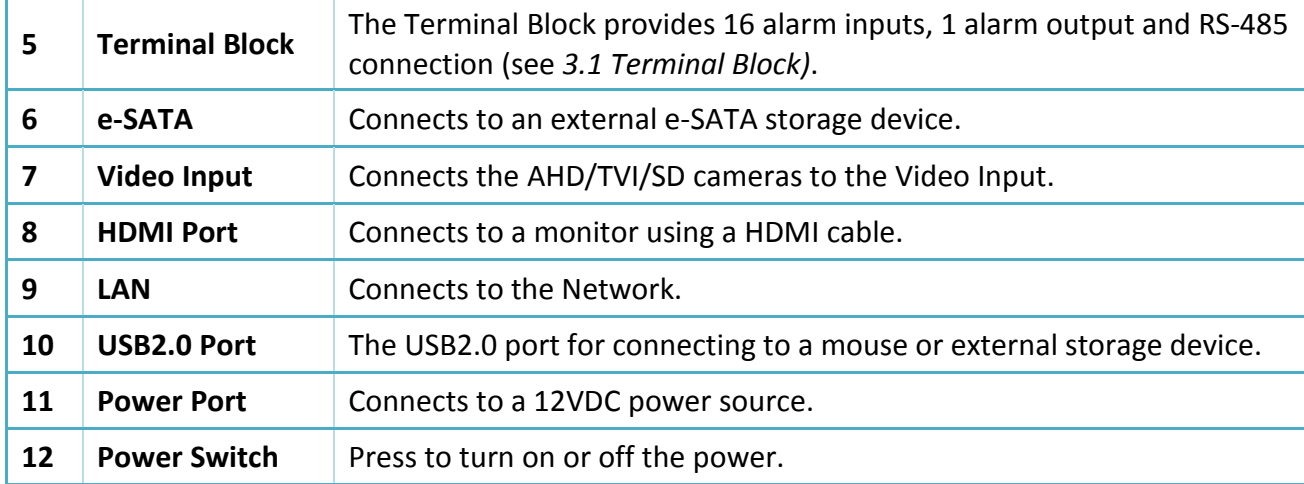

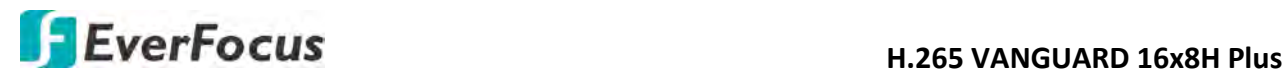

**Chapter**

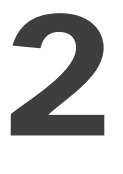

# <span id="page-15-0"></span>**2. Connection and Installation**

# <span id="page-15-1"></span>**2.1 Hard Disk Installation**

You can install up to four 3.5" HDDs. The maximum capacity of each HDD is 8TB.

1. Make sure the DVR is power-off. Unscrew the ten housing screws on the DVR, and remove the housing cover from the DVR.

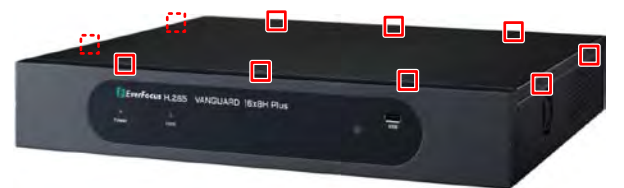

2. Find the SATA cable inside the DVR, and connect the SATA cable to the SATA port on the HDD (left image). Find the internal power cable, and connect the internal power cable to the HDD (right image).

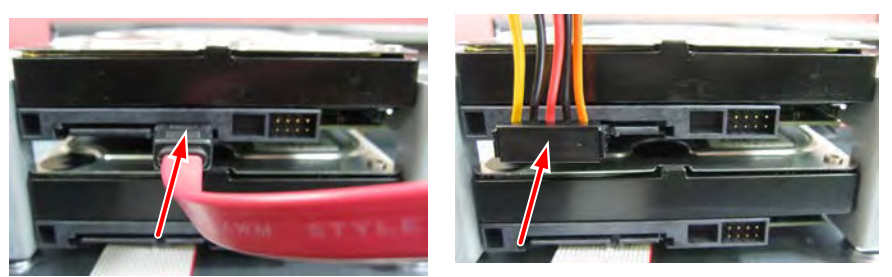

3. Place the HDDs inside the DVR, screw the HDDs from the bottom side of the DVR using the supplied Screws. After installing the HDDs, screw the housing cover back to the DVR.

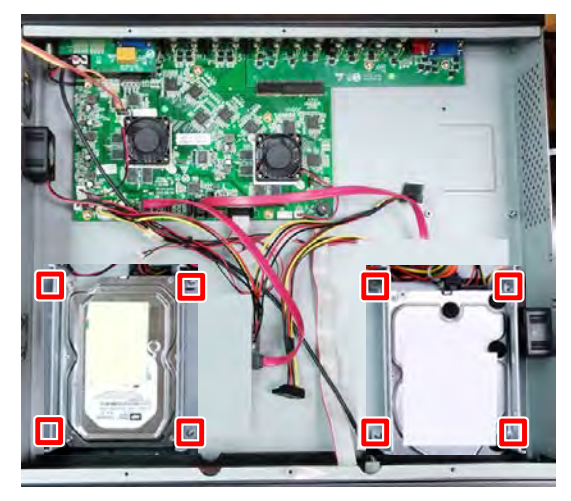

**H.265 VANGUARD 16x8H Plus**<br> **H.265 VANGUARD 16x8H Plus** 

# <span id="page-16-0"></span>**2.1.1 Hard Disk Compatibility List**

Please go to the product page (Download) on EverFocus' Websit[e www.everfocus.com.tw](http://www.everfocus.com.tw/) to see the latest Storage Compatibility List. It's recommended to use the hard disk models listed on the Storage Compatibility List to ensure your hard disks are compatible.

**Note:** If using two or more hard disks, please choose the hard disks with the same capacity.

# <span id="page-16-1"></span>**2.2 Basic Connection**

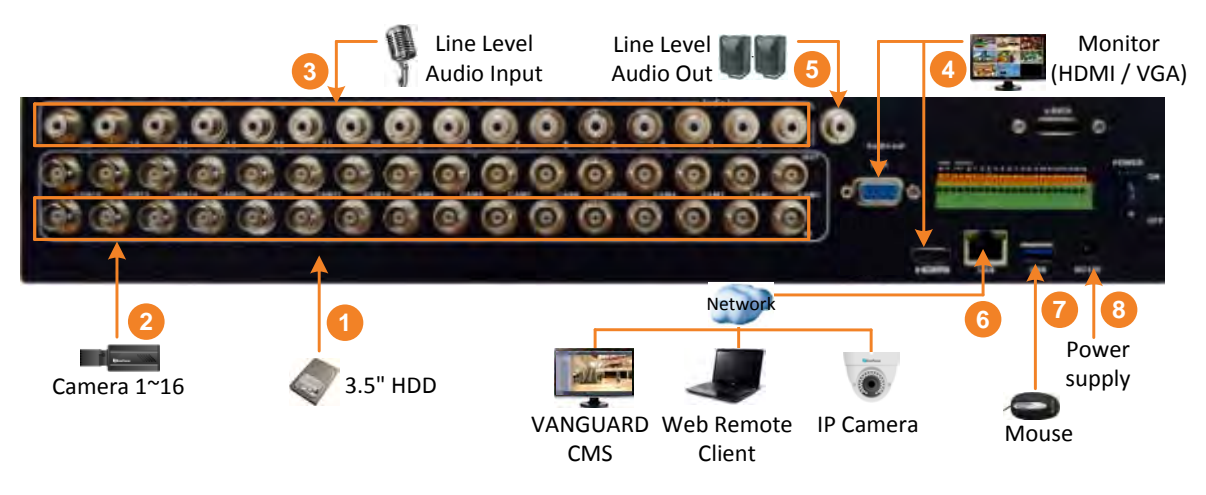

- 1. To record videos, install 3.5" HDD(s) to the DVR. Please refer to *2.1 Hard Disk Installation*.
- 2. Connect the TVI/AHD/SD cameras to the BNC ports.
- 3. Connect microphones to the audio input ports to transmit audio from the camera to the DVR. Note that the microphones with a (built-in) amplifier and external power supply are required.
- 4. To view videos at local site, connect a monitor to the HDMI or VGA port using the HDMI or VGA cable supplied by the monitor manufacturer.
- 5. To listen to the audio from device side, connect speakers to the audio output. Note that the speakers with a (built-in) amplifier and external power supply are required.
- 6. Use a standard RJ-45 CAT5 Ethernet cable to connect the DVR to the network and then optionally connect IP cameras to the DVR.
- 7. Optionally connect a mouse to the DVR to control the system. You can also control the system using the supplied IR Remote Control).
- 8. Use the supplied Power Cord and Adaptor to connect the DVR to the power outlet.

## <span id="page-16-2"></span>**2.2.1 Terminal Block**

VANGUARD 16x8H Plus provides 16 alarm inputs, 1 alarm output and 1 RS-485.

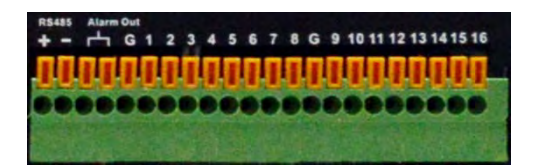

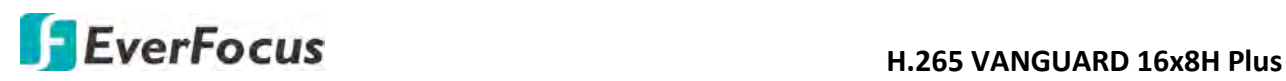

# <span id="page-17-0"></span>**2.3 Accessing the Web Interface**

You can look up the IP address and access the Web interface of the DVR using the **IP Utility (IPU)** program, which is included in the software CD. The IP Utility can also be downloaded from EverFocus' Website: <http://www.everfocus.com.tw/product/ip-utility/>

Please connect the DVR on the same LAN of your computer.

1. Save **IP Utility Setup .exe** in your computer. Double click the .exe file and follow the on-screen instructions to install the IP Utility.

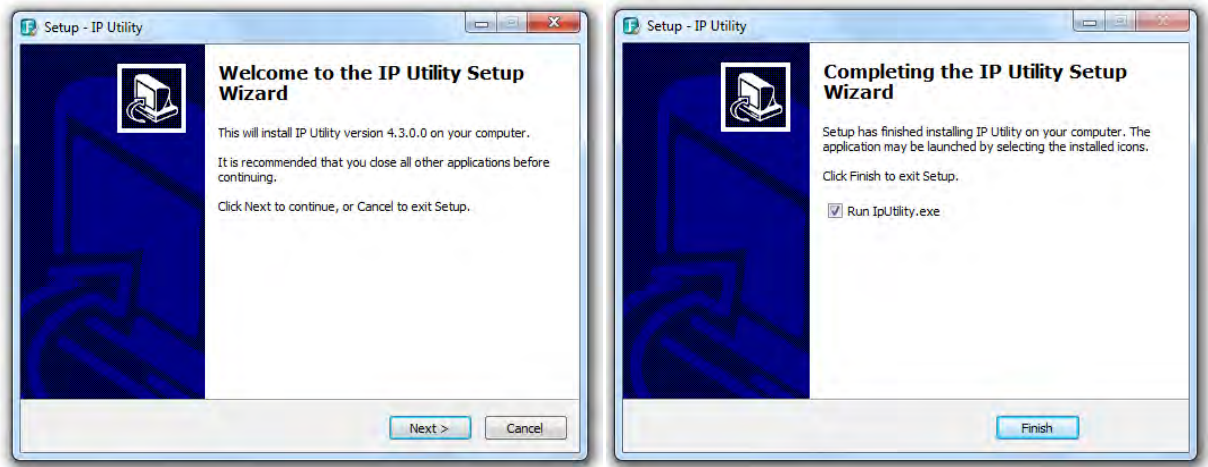

2. Click the **Finish** button, the IP Utility will be automatically launched to search the IP devices connected on the same LAN.

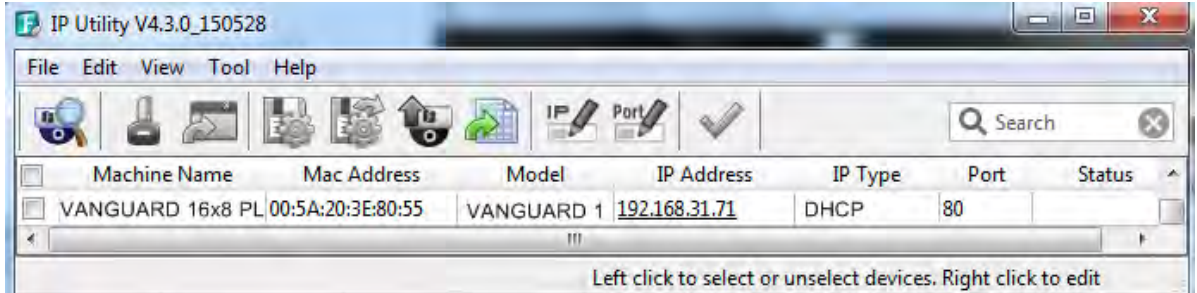

3. To access the Live View window, double click the IP address of the desired device, the login window pops up. Type the user ID and password to log in.

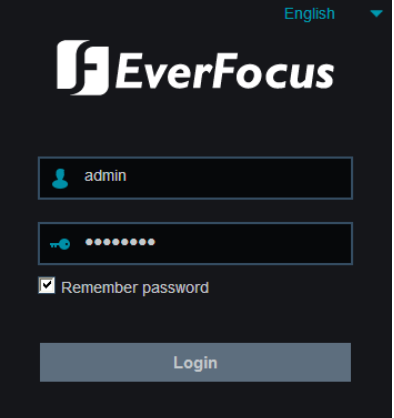

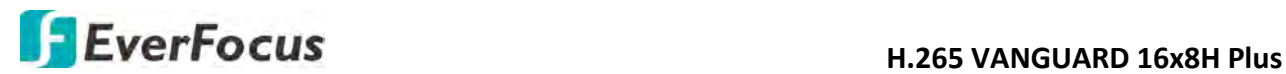

#### **Note for the first time login:**

 When the Plug-in blocked appears on the browser, click **download** to download the plug-in and install to your computer. Reload the webpage and you should see the remote live view page now.

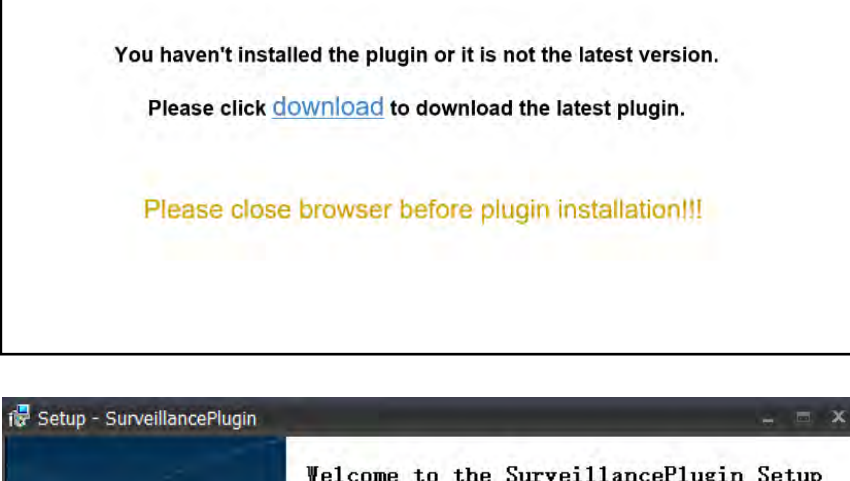

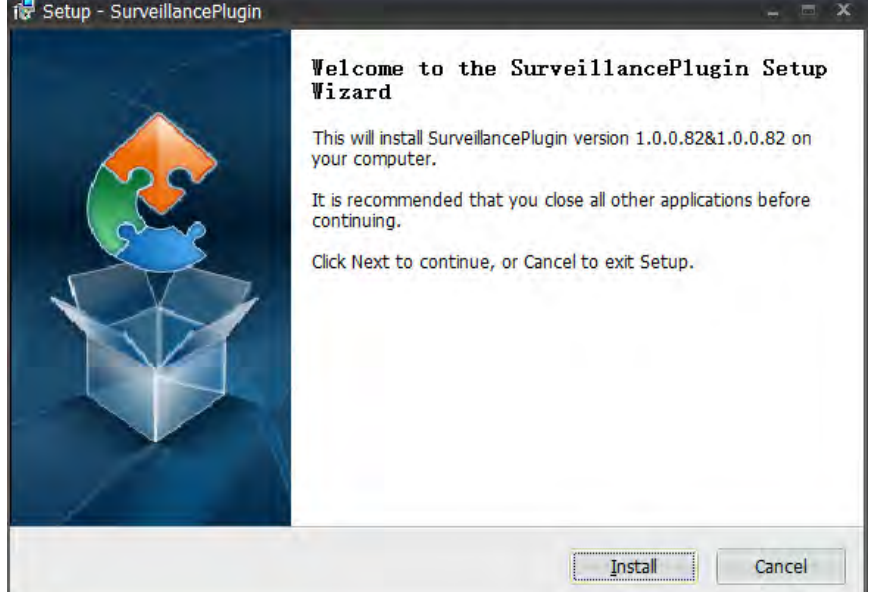

## **If you encounter the following problem or still can't access the remote Web interface, please follow the instructions below:**

- If the ActiveX is not downloaded successfully, please check if your browser's safety level or firewall setting is set too high. Enable the following options on the Security Settings window (IE Browser < Tools < Internet Options < Security < Internet < Custom Level).
	- $\checkmark$  Automatic prompting for ActiveX controls
	- $\checkmark$  Script ActiveX controls marked safe for scripting
- $\blacklozenge$  If your PC or laptop is running with Windows, it's required to run the browser as administrator when first entering the remote web page of the device. Go to **C:\Program Files (x86)\Internet Explorer**, right-click the browser and then click **Run as administrator**.

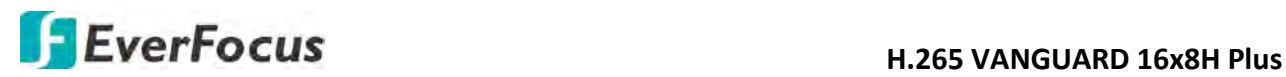

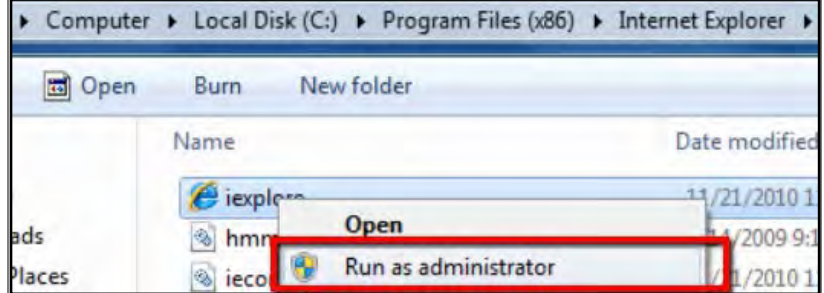

 If you are unable to backup or record during remote operation, you may need to turn off the firewall and turn **User Account Control** off.

To turn **User Account Control** off, on the computer, **click Start > Control Panel > System and Security > Action Center** (click Change User Account Control Settings), the **User Account Control Settings** window appears. Adjust the slide bar to **Never Notify** and then click **OK**. Restart your computer if requested.

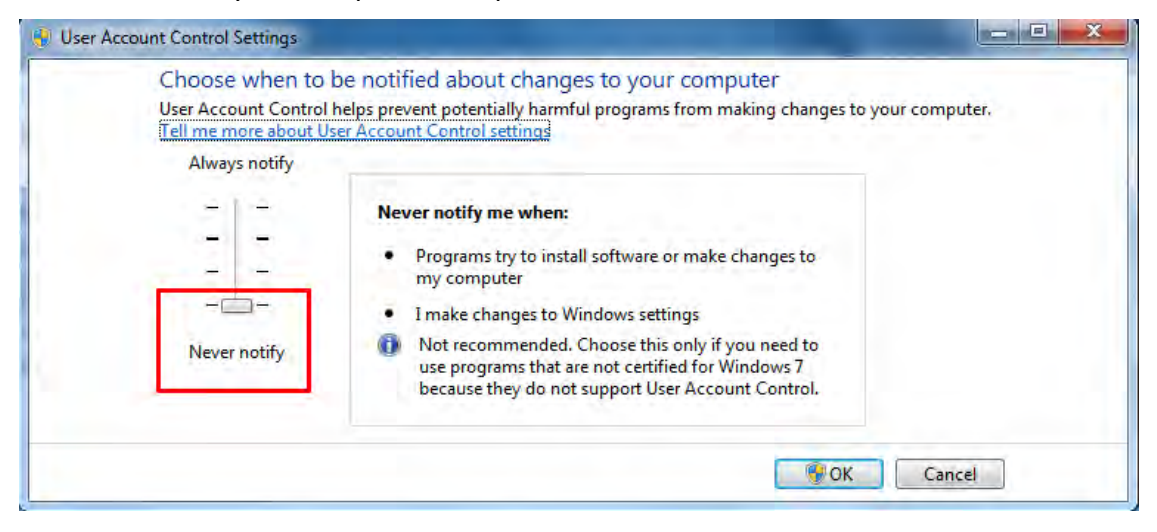

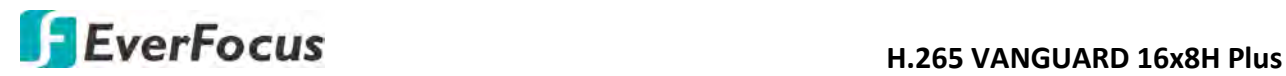

**Chapter**

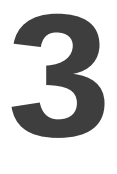

# <span id="page-20-0"></span>**3. Getting Started**

After pressing the power switch to turn on the DVR, the DVR will enter the System Initialization process. When the process is done, it's required to set up a password for the administrator account immediately in order to protect your privacy.

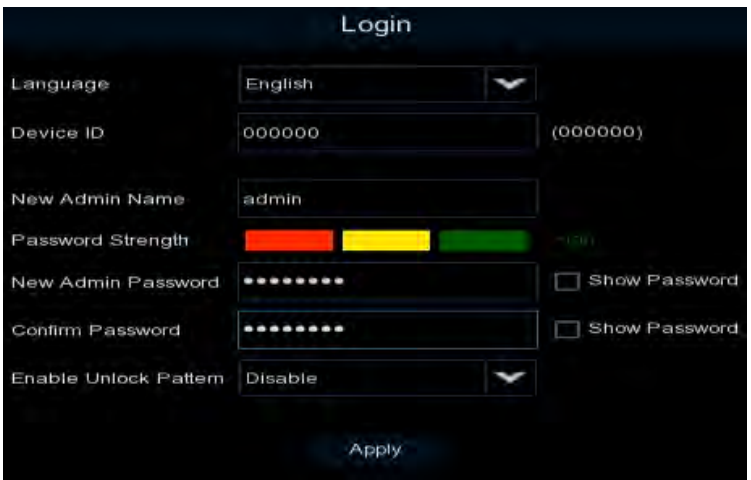

**Language:** Select an OSD language.

**Device ID:** Input the device ID. The default ID is 000000. For more details about the Device ID, please refer to *4.9.1.1 General*.

**New Admin name:** Optionally input a name if you want to set up a name of the administrator account.

**Password Strength:** Displays the security strength of the setup password.

**New Admin Password:** Set up a password of the administrator account. The password must be a combination of 8 characters (alphabetic, numeric, or special characters).

**Confirm Password:** Enter the password again.

**Enable Unlock Pattern:** If you want to login the system with a pattern lock, select **Enable** from the drop-down list and then click the **Draw** button to draw a pattern. To disable the Unlock Pattern function, please refer to *User Edit* in *4.9.2 User Account*.

**Apply:** Click to save the settings.

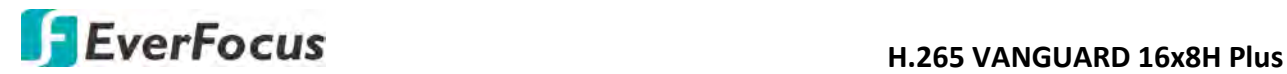

After clicking the **Apply** button, the below Unlock page appears. Input the **User Name**, **Password**  and then click **Unlock**.

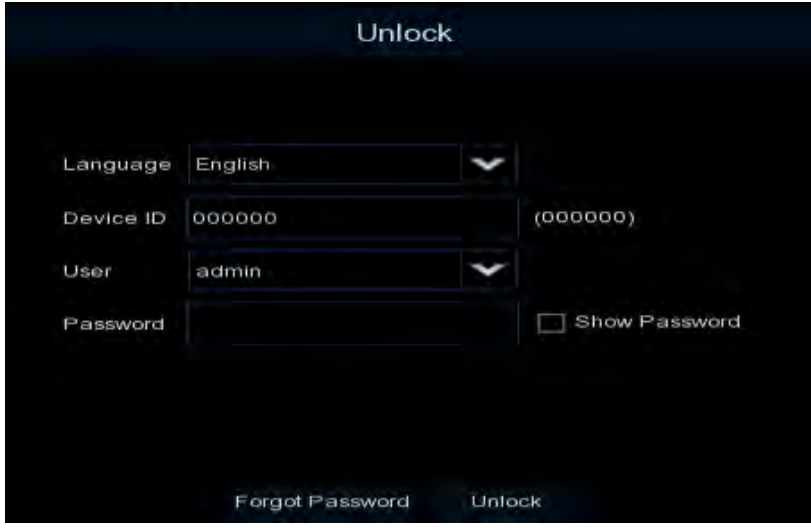

# <span id="page-21-0"></span>**3.1 Turning On / Off the Power**

Before powering on the DVR, please make sure the internal HDDs have been installed properly. Once you have completed the basic cable connections, you are ready to turn on the DVR. Simply plug in the power source and then press the **Power Switch** on the rear panel of the DVR to turn on the DVR. The POWER LED will light up if power is normal. Once the system has finished loading, you can start setting up the menu options for the DVR.

To turn off the power, please refer to *Shutdown* in *4.10 Exit* for more details.

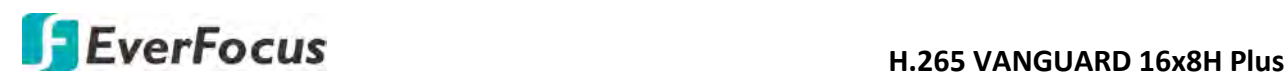

# <span id="page-22-0"></span>**3.2 Startup Wizard**

The Startup Wizard will guide you through some basic settings for the DVR. Please follow the onscreen instructions to proceed.

**Note:** If you don't want to run the startup Wizard to make any settings when you restart the DVR next time, you can go to **OSD Menu** > **System** > **General** and then uncheck the **Start wizard** function.

1. Click the **Start Wizard** button to start with the startup wizard.

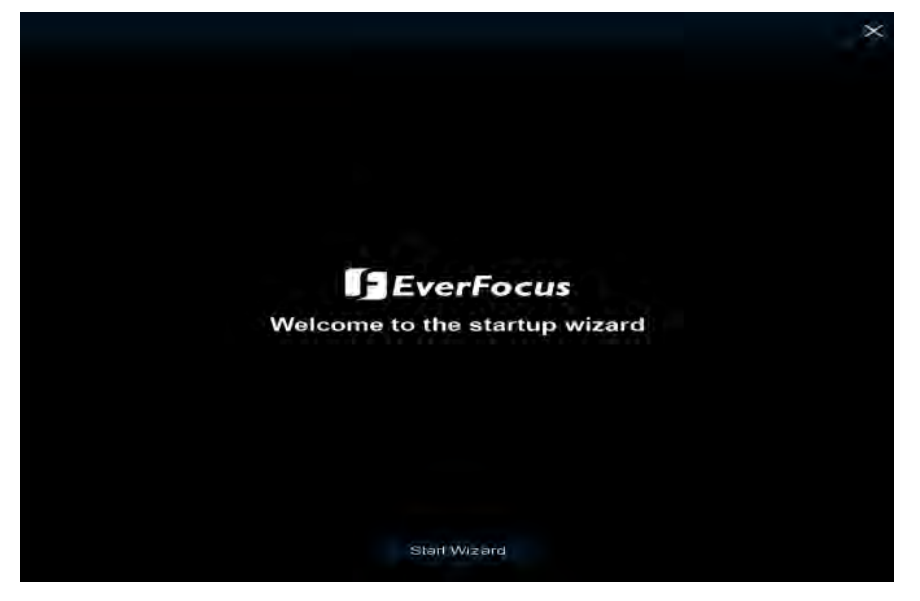

2. Configure the Network settings. Click **Next** to proceed.

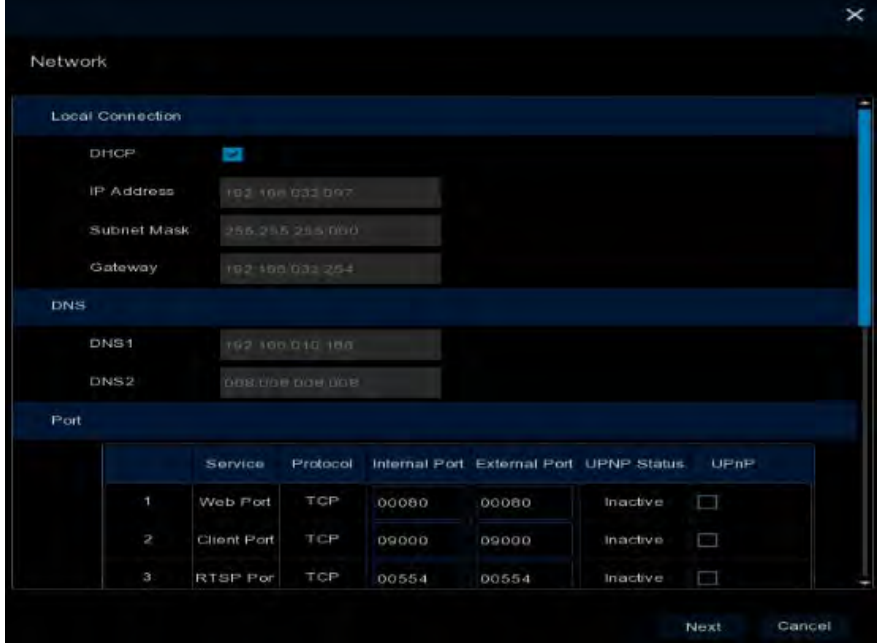

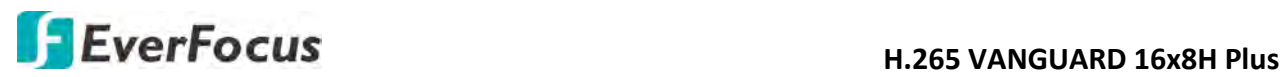

## 【**Local Connection**】

**DHCP:** For DHCP users, check DHCP, the router will automatically assign all the below IP parameters to the DVR.

**IP Address:** The IP address of the DVR. The IP address consists of four groups of numbers, separated by periods. For example, "192.168.001.100".

**Subnet Mask:** Subnet mask is a network parameter which defines a range of IP addresses that can be used on a network. The subnet address also consists of four groups of numbers, separated by periods. For example, "255.255.000.000".

**Gateway:** This address allows the DVR to access the Internet. The format of the Gateway address is the same as the IP Address. For example, "192.168.001.001".

# 【**DNS**】

DNS1 is the primary DNS server and DNS2 is a backup DNS server. Usually, it's enough to just enter the DNS1 server address.

# 【**Port**】

**Web Port:** The Web port can be used to remotely login the DVR (e.g. using the Web Client). If the default port 80 is already taken by other applications, please change it.

**Client Port:** The Client port can be used to send information through (e.g. using the mobile app). If the default port 9000 is already taken by other applications, please change it.

**RTSP Port:** The RTSP port allows the DVR to transmit real-time streaming to other devices (e.g. using a streaming media player).

**HTTPS:** The Hypertext Transfer Protocol Secure (HTTPS) is a combination of the Hypertext Transfer Protocol and the SSL/TLS protocol that provides encrypted communication and secure identification of a network web server.

# 【**PPPoE**】

PPPoE is an advanced protocol that allows the DVR to connect to the network via a DSL modem. To enable the PPPoE function, check **Enable PPPoE**, input the **User Name** and **Password** provided by your Internet Service Provider.

Check the "Enable PPPOE" box, and then enter the User name & Password of the PPPoE.

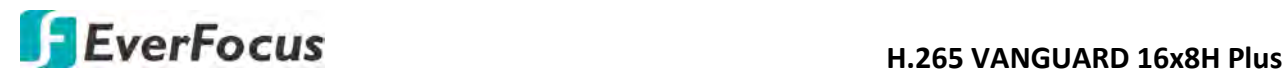

3. Configure the Date/Time settings. You can also configure the NTP and DST settings. Click **Next**  to proceed.

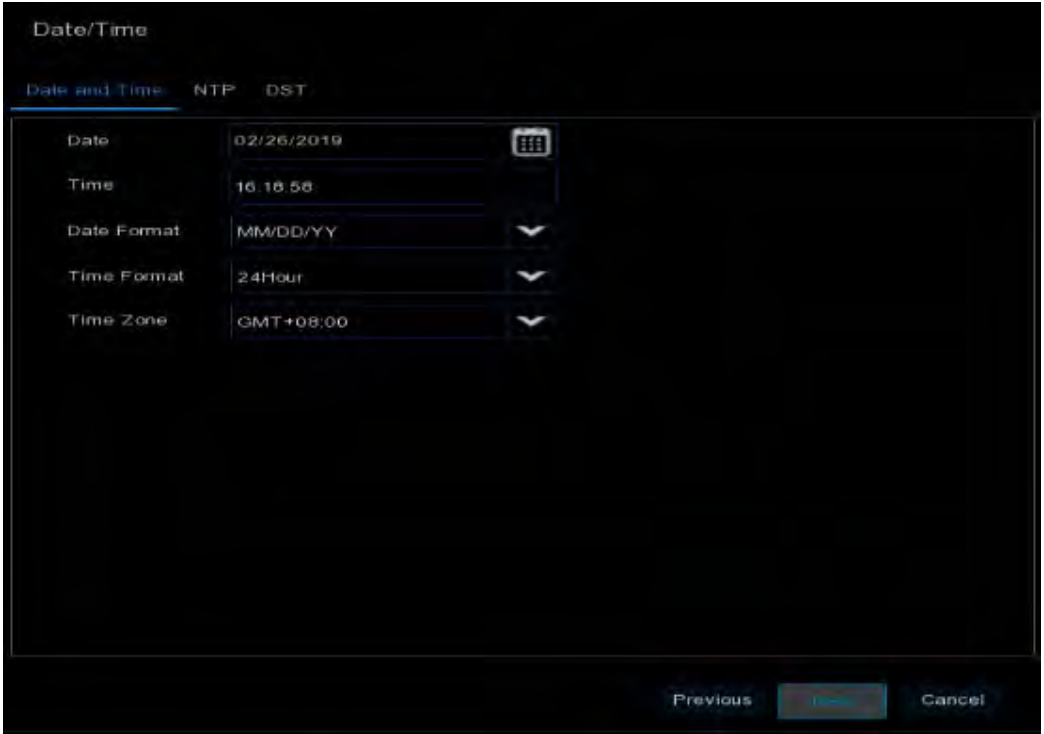

## 【**Date and Time**】

**Date:** Click on the calendar icon to set the system date.

**Time:** Click to set the system time.

**Date Format:** Select a date format from the drop-down list.

**Time Format:** Select a time format from the drop-down list.

**Time Zone:** Select a time zone of your region.

# 【**NTP**】

NTP stands for Network Time Protocol. This feature allows you to synchronize the DVR date and time automatically over the Internet with the NTP server. Please ensure the DVR has been connected to the Internet before enabling the NTP function.

To enable NTP, check **Enable NTP**, select an NTP server from the drop-down list or input one of your region. Click **Update Now**.

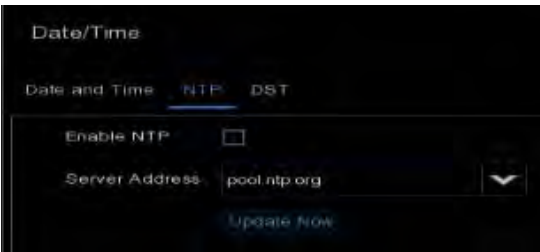

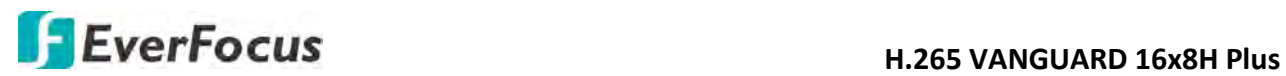

# 【**DST**】

DST stands for Daylight Saving Time.

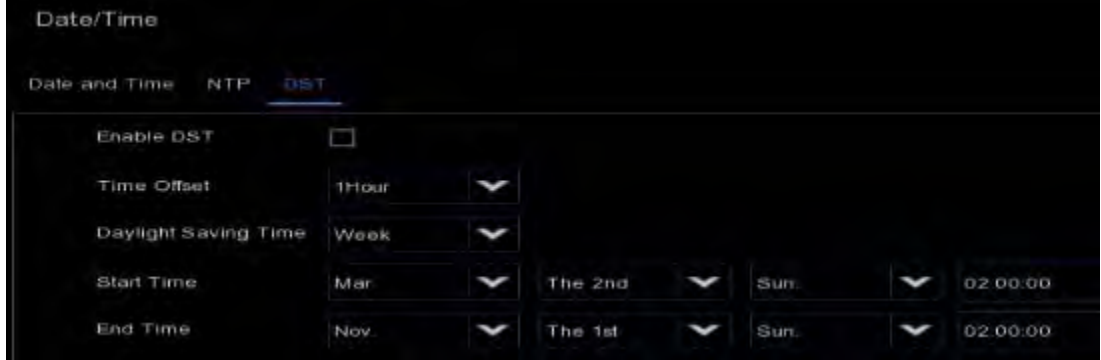

**Enable DST:** Check the box to enable the Daylight Saving Time (DST) function.

**Time Offset:** Select the amount of time to offset for DST.

**Daylight Saving Time:** Choose to set up the daylight saving time in weeks or in days.

**Start Time/End Time:** Set the start time and end time for DST.

4. This page is only available if the hybrid mode (HVR) is selected (refer to *4.9.1.1 General* for more details). You can add IP cameras on this page (please refer to *4.1.1.2 IP Channels* for more details). Click **Next** to proceed.

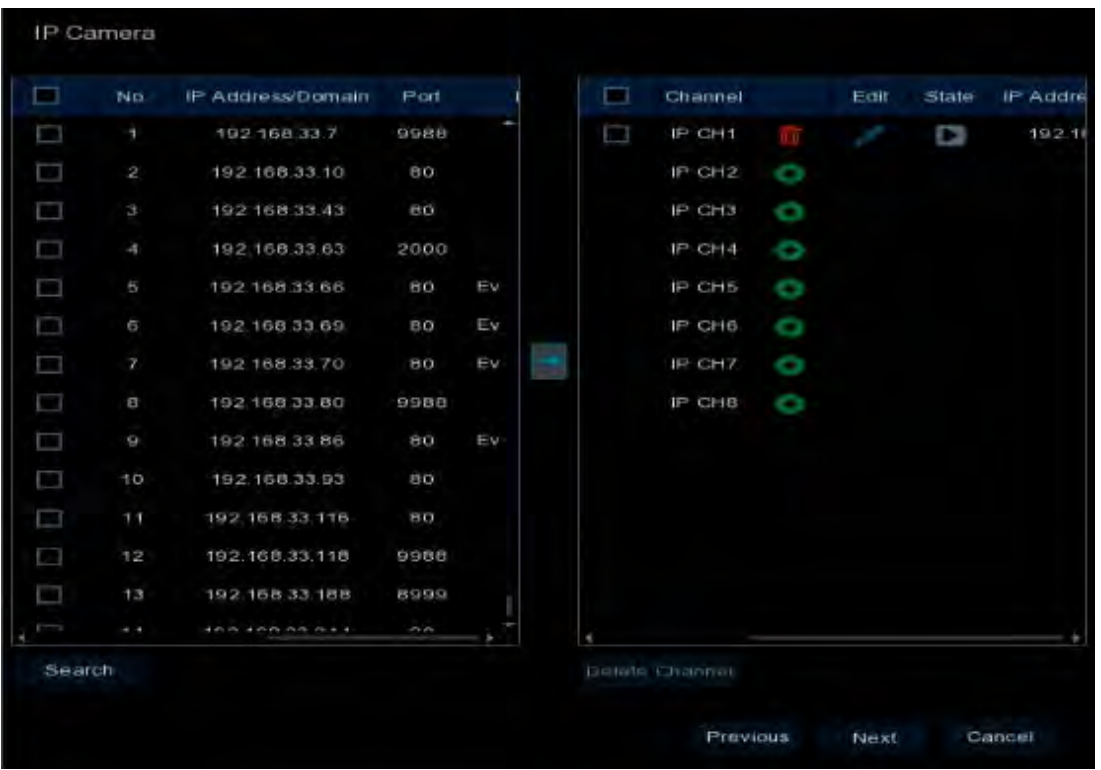

The DVR will automatically detect the IP cameras connected on the same network. You can also click the **Search** button to search for the IP cameras again.

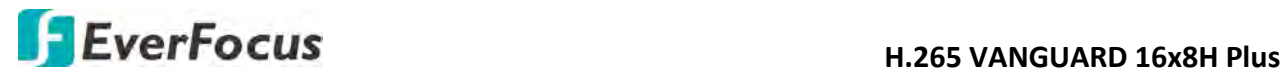

To add IP cameras to the DVR:

- a. Select the desired IP camera(s) on the left-side IP camera list.
- b. Click **to add the selected IP camera(s) to the DVR. Input the User Name and Password** of the IP camera(s).
- c. You can also click  $\bullet$  on the right-side list to add an individual IP camera to a single channel. Please refer to *4.1.1.2 IP Channels* for more details.
- 5. Configure the Disk settings. For the first time use HDD or a new HDD, users have to format the HDD before use. Click to select the HDD in the **Select** column and then click **Format HDD** to format the selected HDD. You can also setup to overwrite the HDD. Click **Next** to proceed.

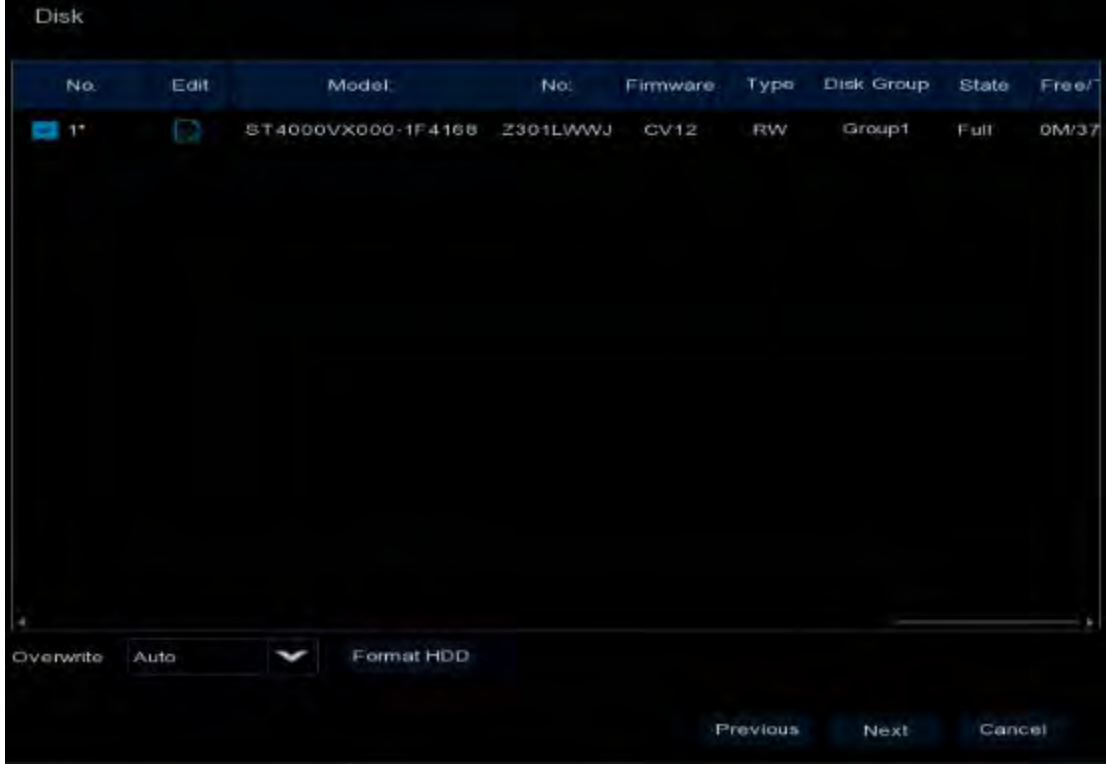

**Overwrite:** Select **Auto** to enable the overwrite function; **Off** to disable the overwrite function. If **Auto** is selected, the DVR will overwrite the oldest files on the HDD when HDD is full. If Off is selected, please check the HDD status regularly, to make sure the HDD is not full.

The **1/3/7/14/30/90** Days stands for the last number of days to keep in the HDD. For example, if 3 Days is selected, the last 3 days recordings will be kept in the HDD.

**Note:**

- 1. Please connect the HDDs to the system in advance.
- 2. Clicking the **Format HDD** button will effectively erase the entire data in the HDD! If you do not want to format the HDD, click the **Next** button to proceed.

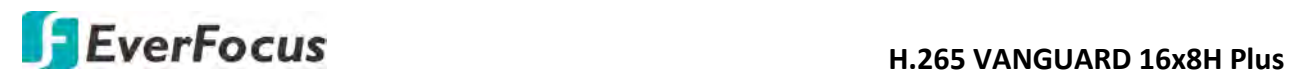

6. The DVR will apply the resolution best suit the connected monitor. If you want to change the output resolution, select an output resolution that matches your monitor. Click the **Apply** button. Click **Next** to proceed.

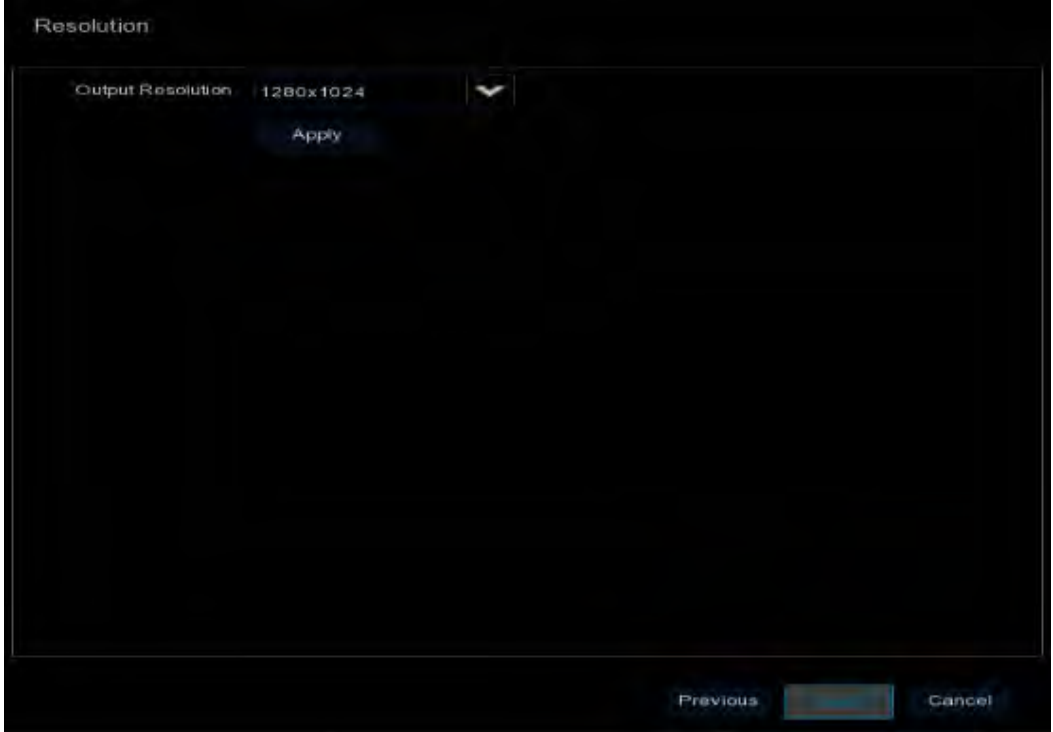

7. Mobile information. You can scan the QR code with **EverFocus eFVMS App** installed on your mobile device to add the DVR to your app and then remotely access the DVR (please refer to *4.9.5.1 System Info* for more details). Click **Next** to proceed.

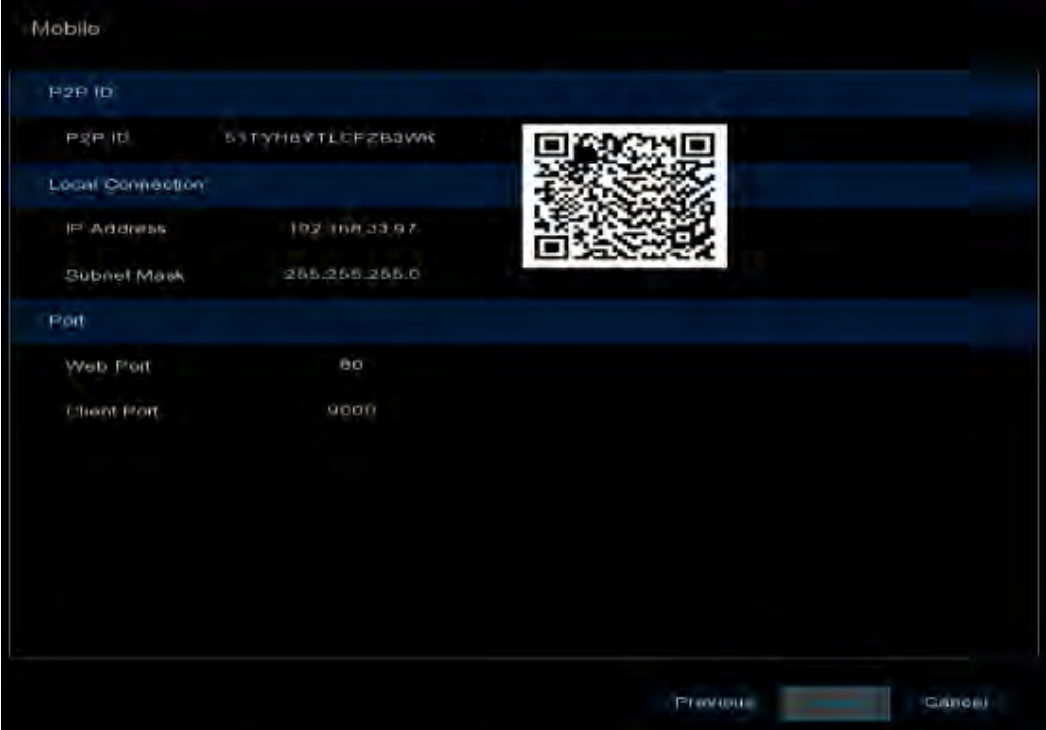

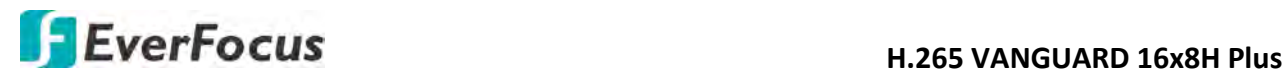

8. The setup information through this wizard will be displayed on the Summary page. Click **Finish**  to close the wizard.

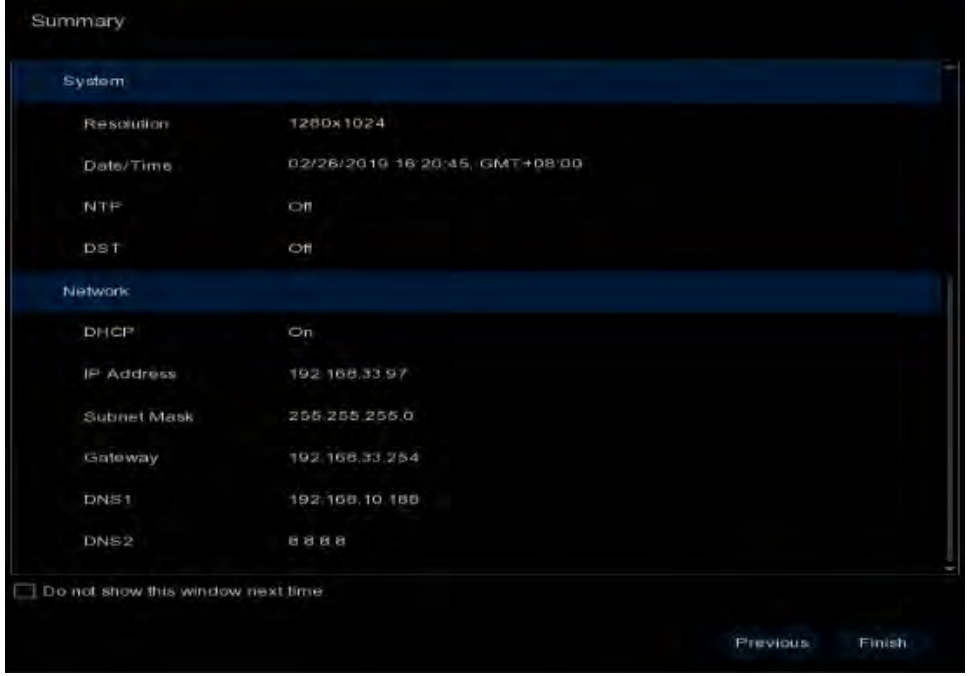

**Note:** You can check "Do not show this window next time" if you do not want to run the startup Wizard to make any settings when you restart the DVR next time.

9. After clicking the **Finish** button, the system will enter the Live View window (refer to *3.4 Live View Window*).

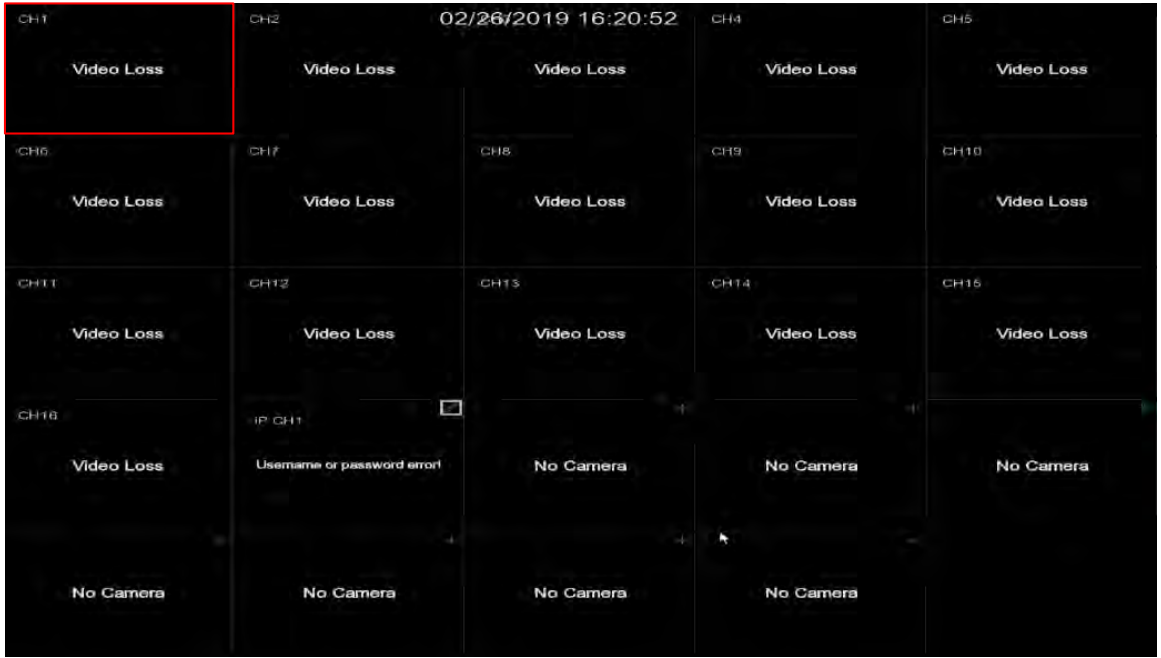

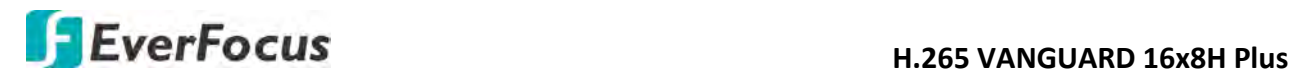

10. To start using the DVR, click any function and the **Unlock** window appears. Input the password of the DVR and then click the **Unlock** button to unlock the screen, the OSD Setup menu appears. You can start using the DVR. Please refer to *4. OSD Menu* for more details.

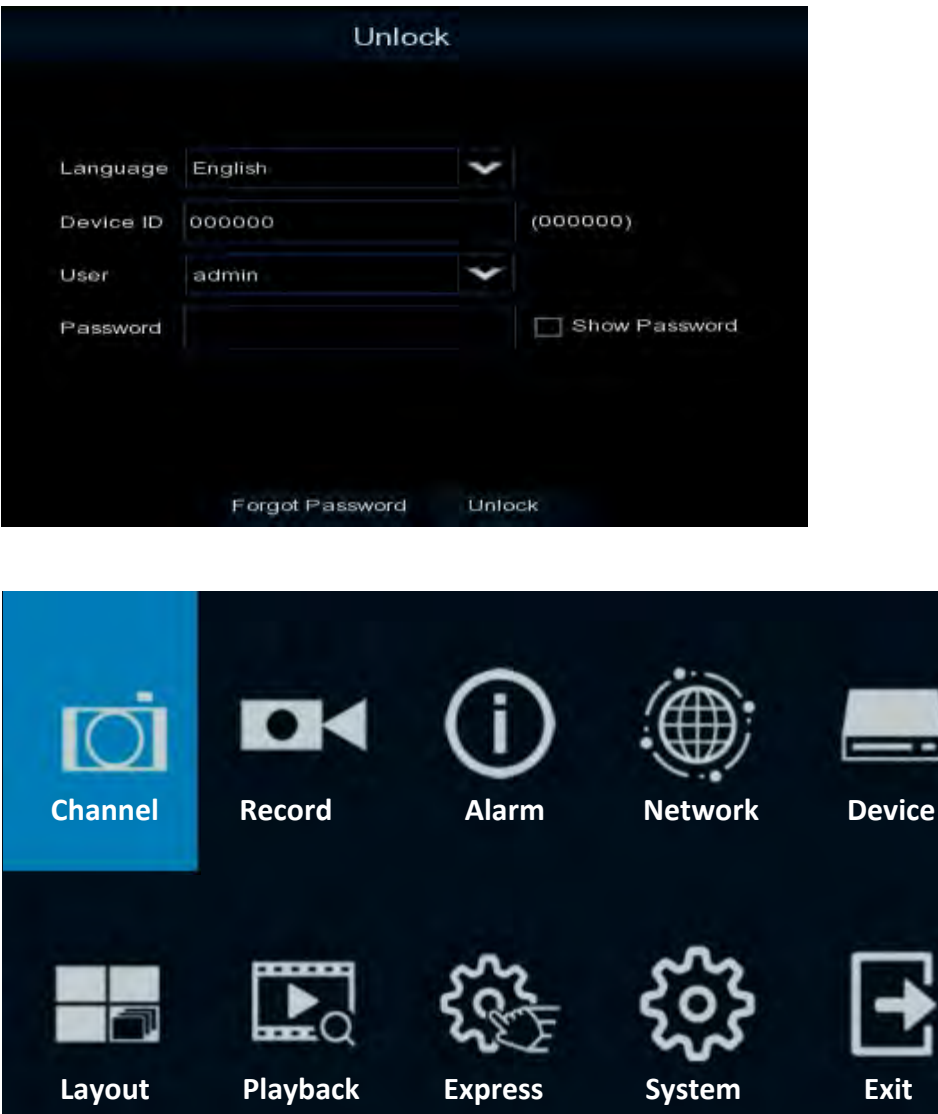

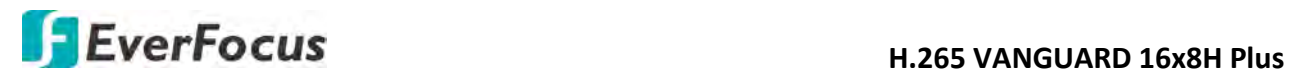

# <span id="page-30-0"></span>**3.3 General Operation on the OSD Menu**

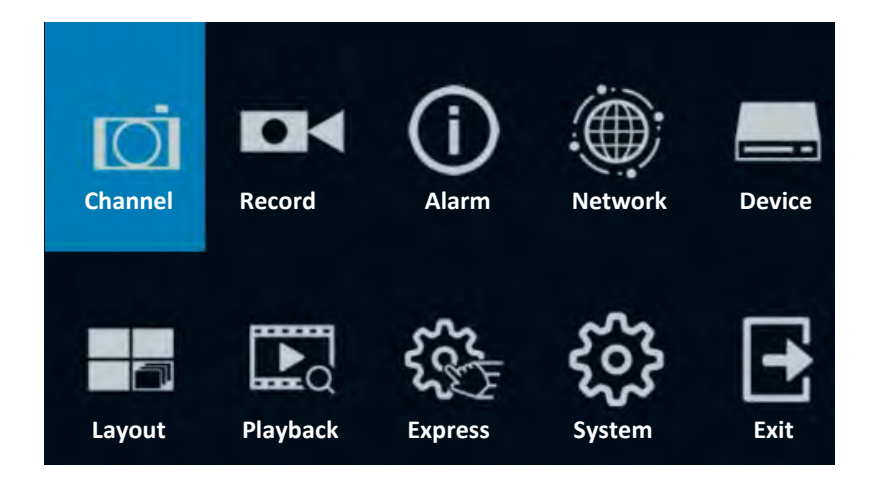

# 【**OSD Menu**】

- 1. On the Live View window, right click the mouse, the OSD Menu appears.
- 2. Click on any icons to enter the setup menus.
- 3. To exit the OSD menu, right click the mouse. You can also exit each sub menu by right clicking the mouse.

# 【**Text Box**】

Click on the box and an on-screen keyboard will appear.

Device Name VANGUARD 16x8H

# 【**On-Screen Keyboard**】

Click on a button to input that character.

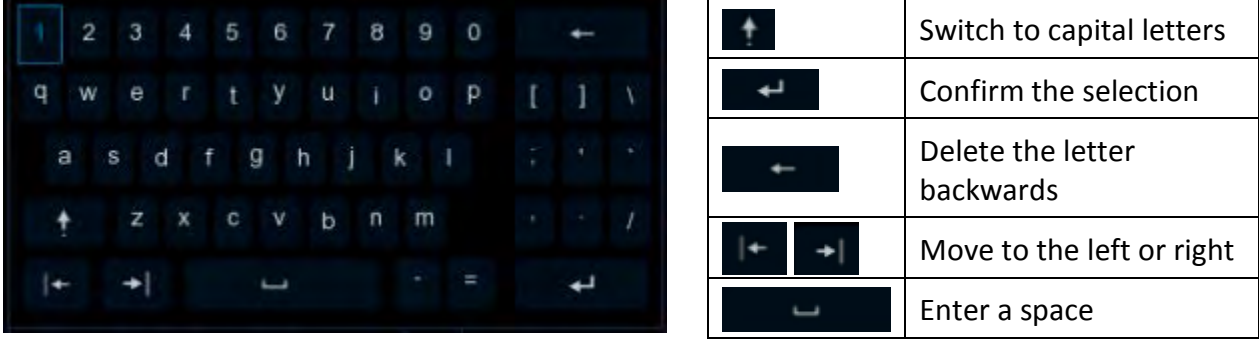

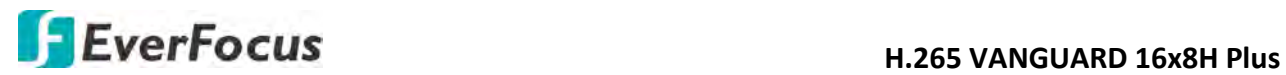

## 【**Drop-Down Box**】

Click on the down arrow to see all selections, then directly click on an option to select it.

Language English

# 【**Check Box**】

Click on the box to enable it (checked) or disable it (unchecked).

Start Wizard

# 【**Button**】

Click the button to execute the function.

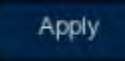

# 【**Slider**】

Slide the bar to the left or right for adjusting the value.

Brightness =  $-130$ 

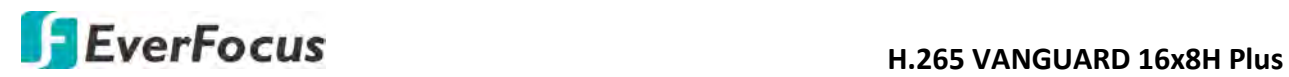

# <span id="page-32-0"></span>**3.4 Live View Window**

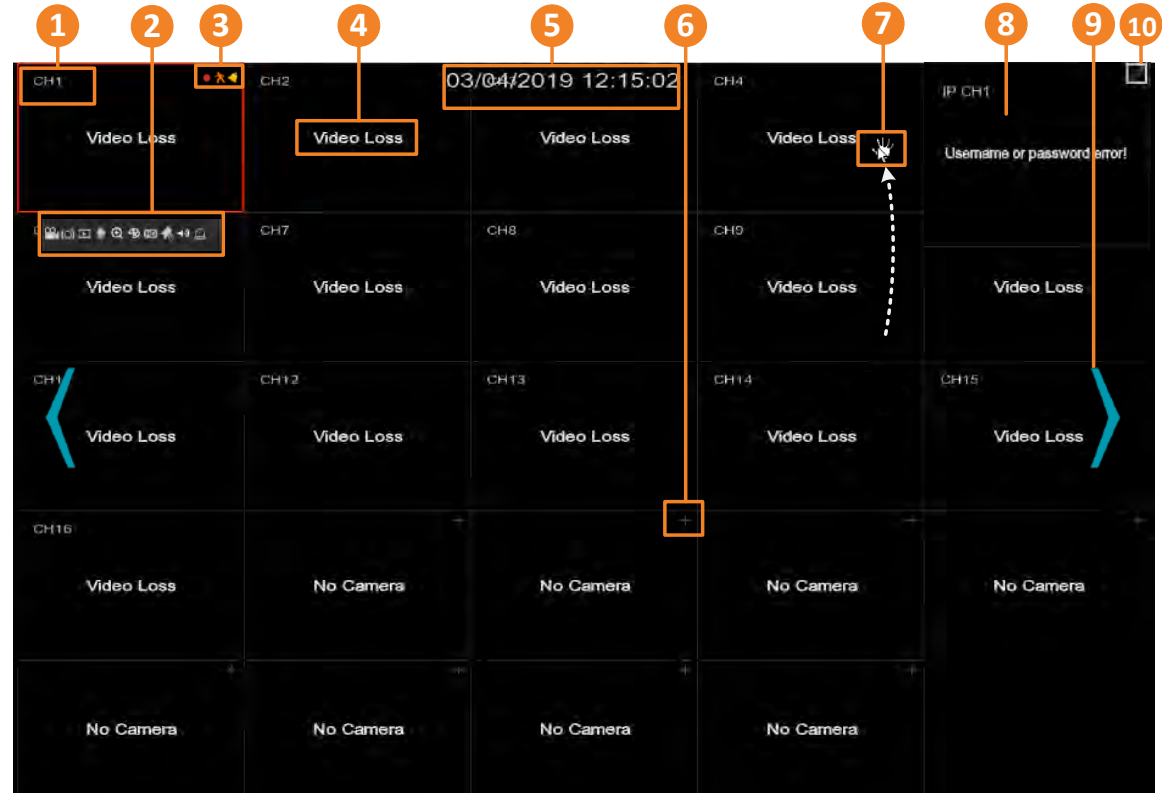

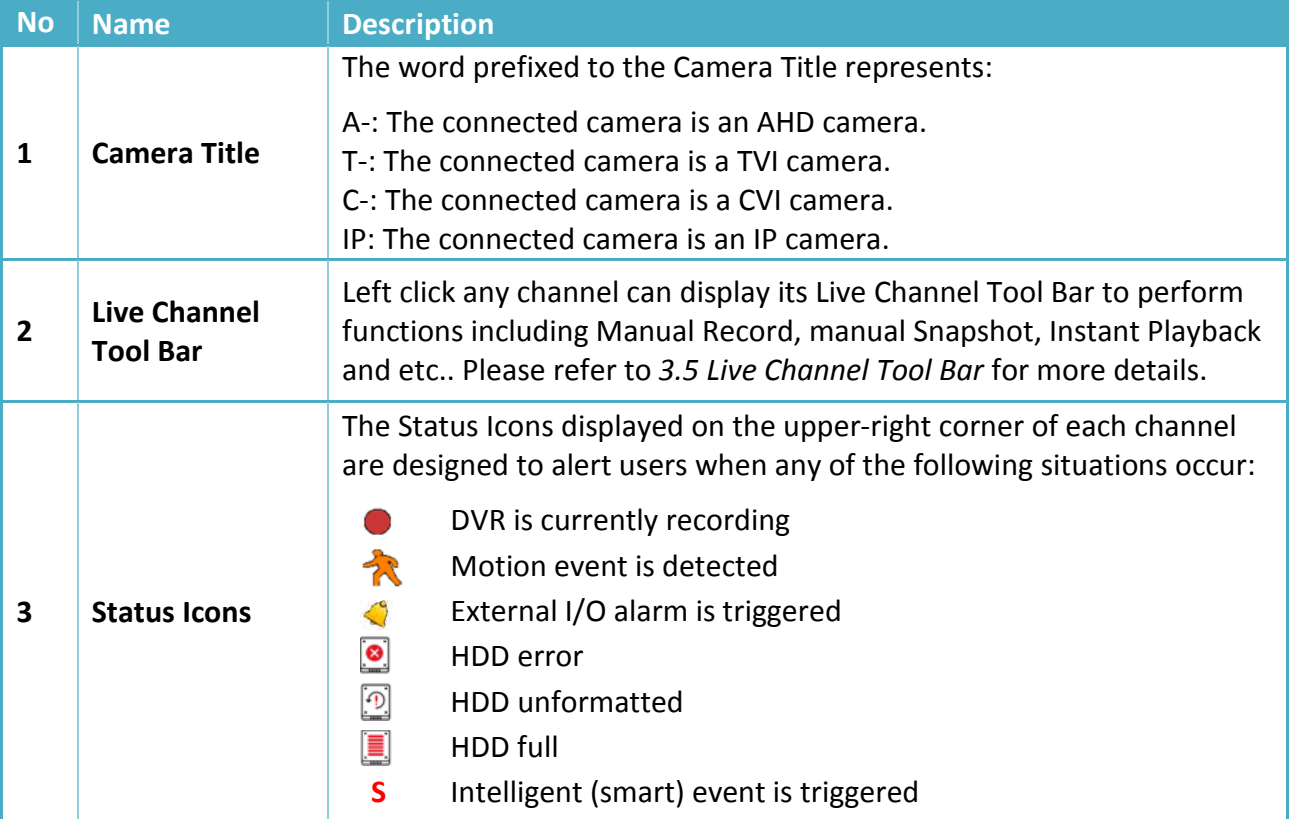

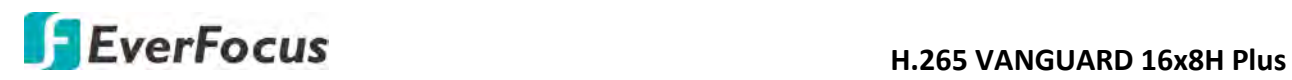

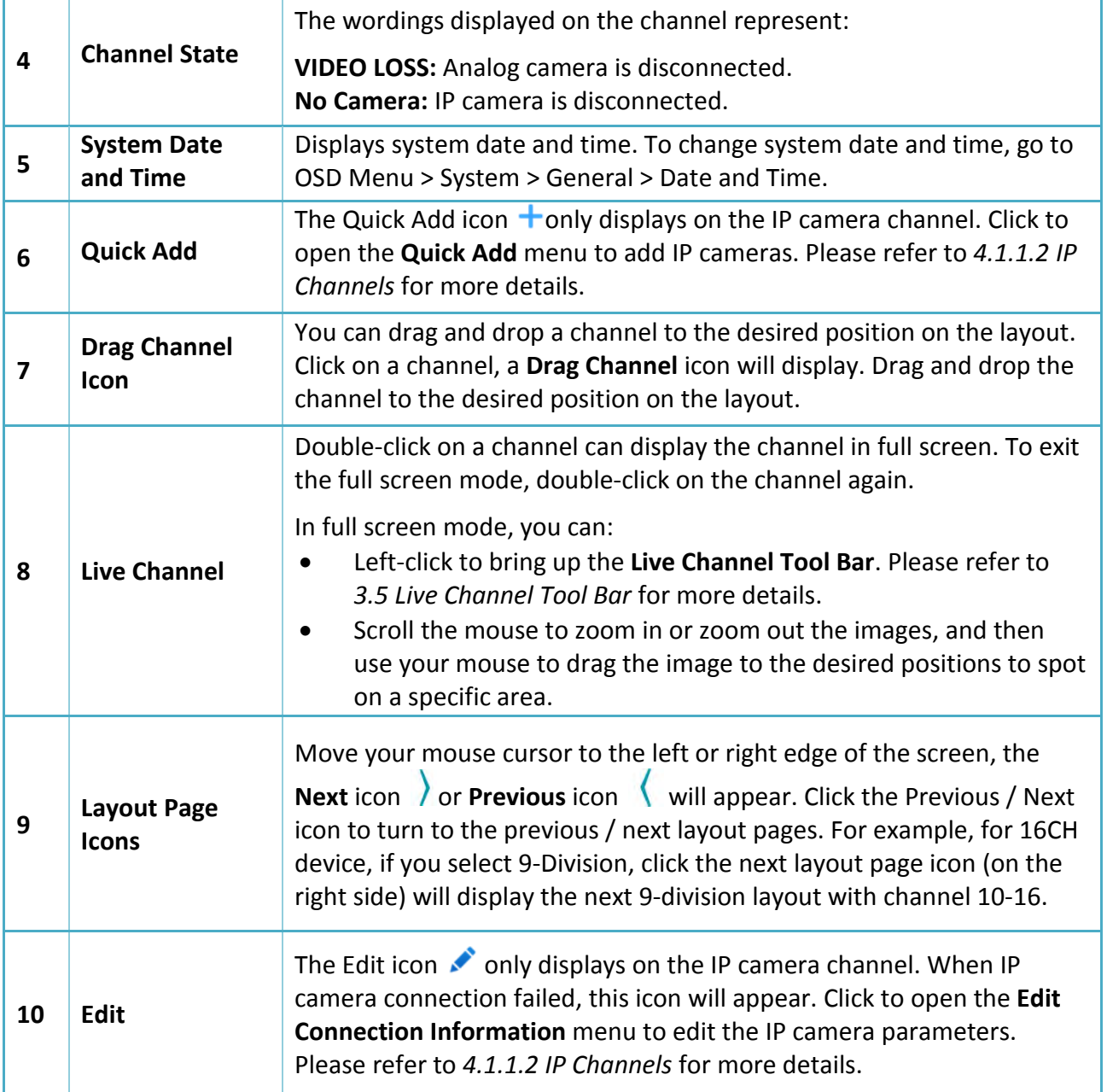

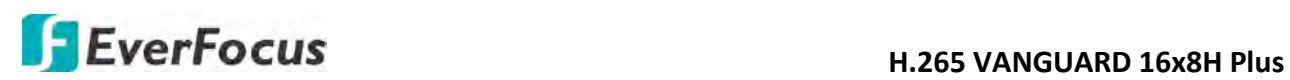

# <span id="page-34-0"></span>**3.5 Live Channel Tool Bar**

You can left-click any channel on the Live View Window to bring up its Live Channel Tool Bar.

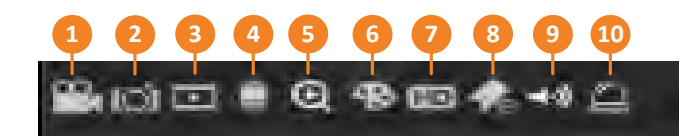

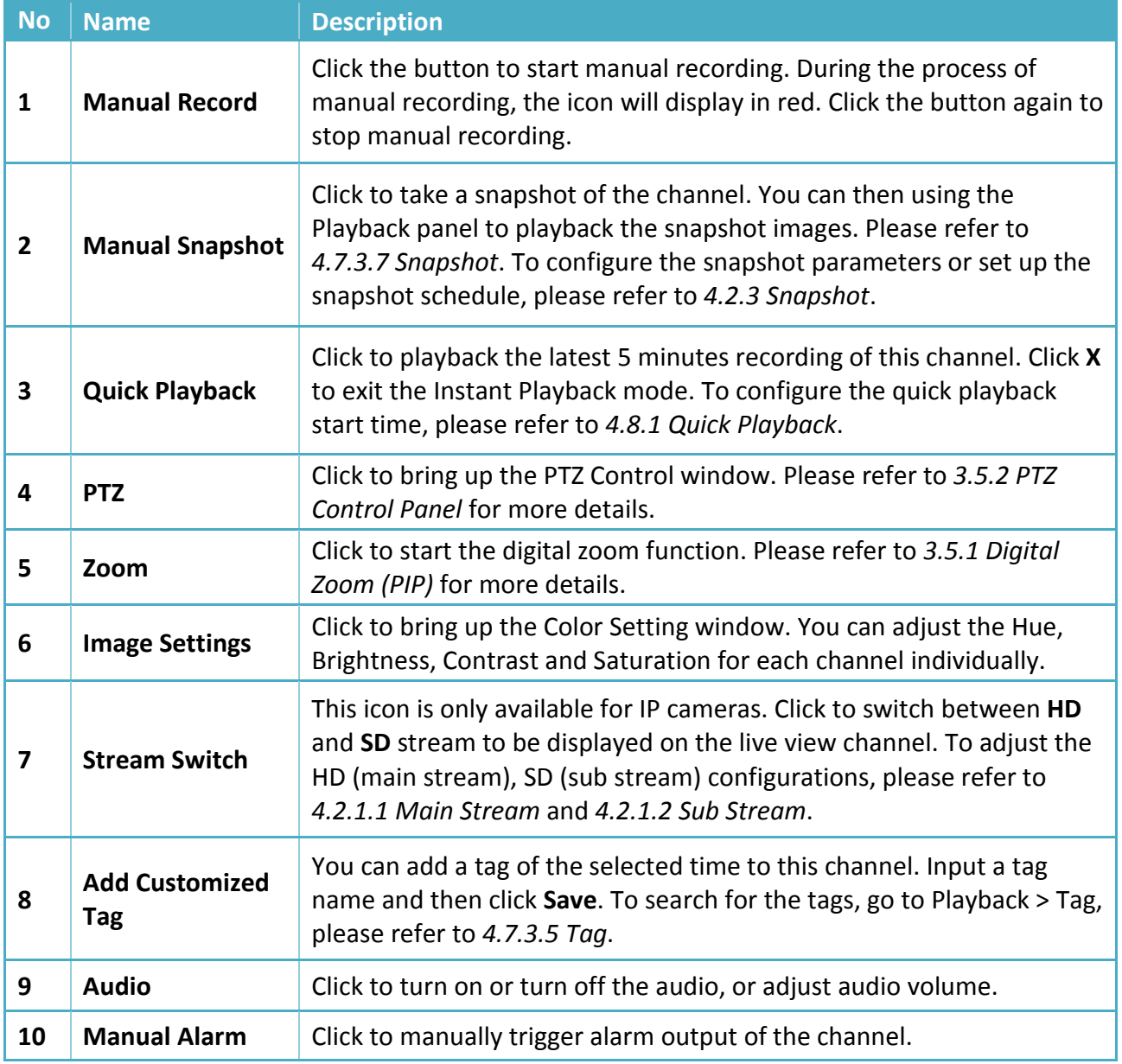

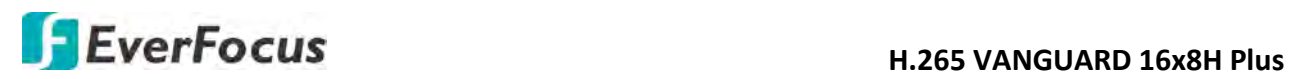

## <span id="page-35-0"></span>**3.5.1 Digital Zoom (PIP)**

You can use the Digital Zoom function to have a close-up view on the desired locations of a live channel.

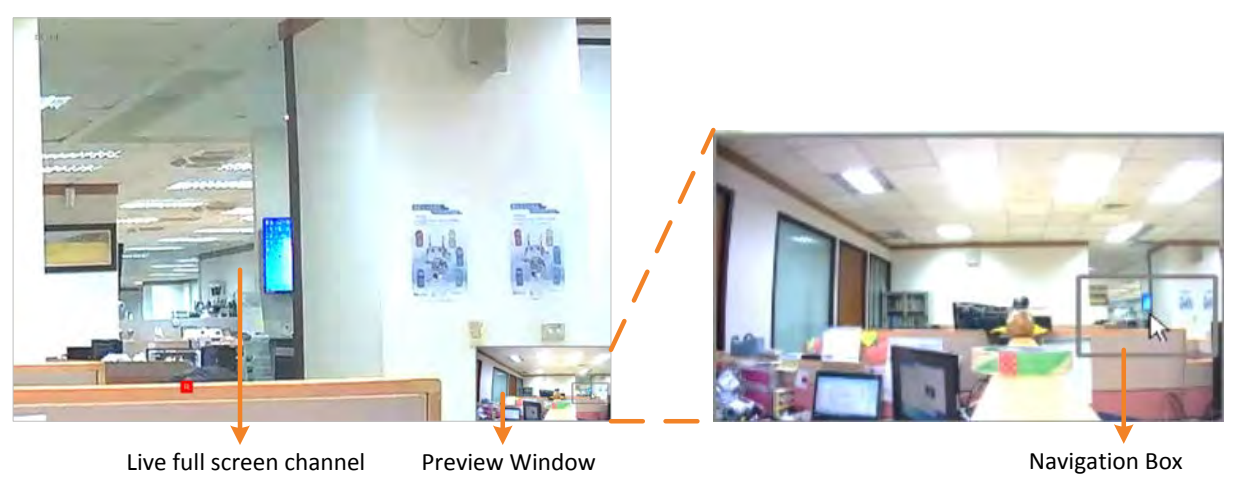

To perform the digital zoom function:

- 1. On the Live View window, left-click on a channel to display its Live Channel Tool Bar and then click the **Zoom** icon, the channel will be displayed in full screen with a **Preview Window** on the bottom-right corner of the screen.
- 2. Scroll the mouse upward/downward to zoom in/out, a **Navigation Box** will be displayed on the **Preview Window**.
- 3. Drag the **Navigation Box** and drop it to the position where you want to have a close-up view.
- 4. To exit the Digital Zoom mode, right-click the mouse.
- 5. To return to the Live View window, double-click on the **Live full screen channel**.

**Note:** You can also perform the Digital Zoom function by scrolling the mouse directly on the Live View to zoom in or zoom out the images, and then drag the live view image to the desired positions to spot on a specific area.
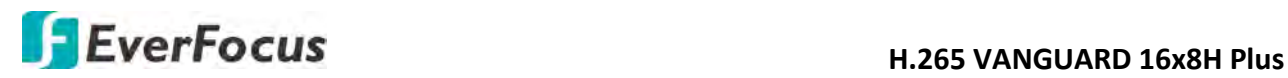

## **3.5.2 PTZ Control Panel**

With the PTZ Control Panel, you can control the connected PTZ cameras or enter the analog camera OSD using the UTC panel.

On the Live View window, select a PTZ camera by clicking on the channel, the selected channel will be highlighted with a red frame. Left-click on the channel to display its **Live Channel Tool Bar** and then click the **PTZ** icon to bring up the **PTZ Control panel**.

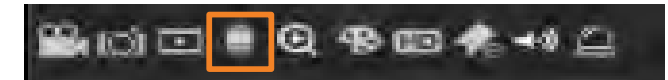

## **PTZ Control Panel**

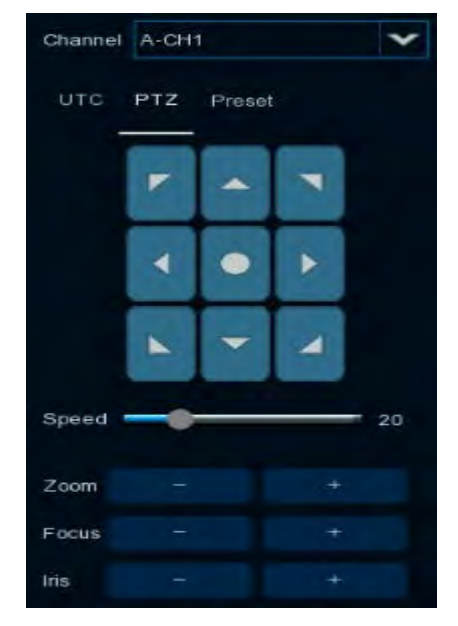

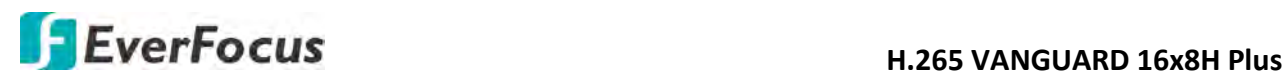

## **3.5.2.1 PTZ Control**

Click **PTZ** to display the PTZ Control panel. With this panel, you can control the connected PTZ camera.

Note that before using this function, you have to connect the PTZ cameras to the DVR and configure the related PTZ settings. Please refer to *4.1.4 PTZ*.

## **PTZ Control Panel**

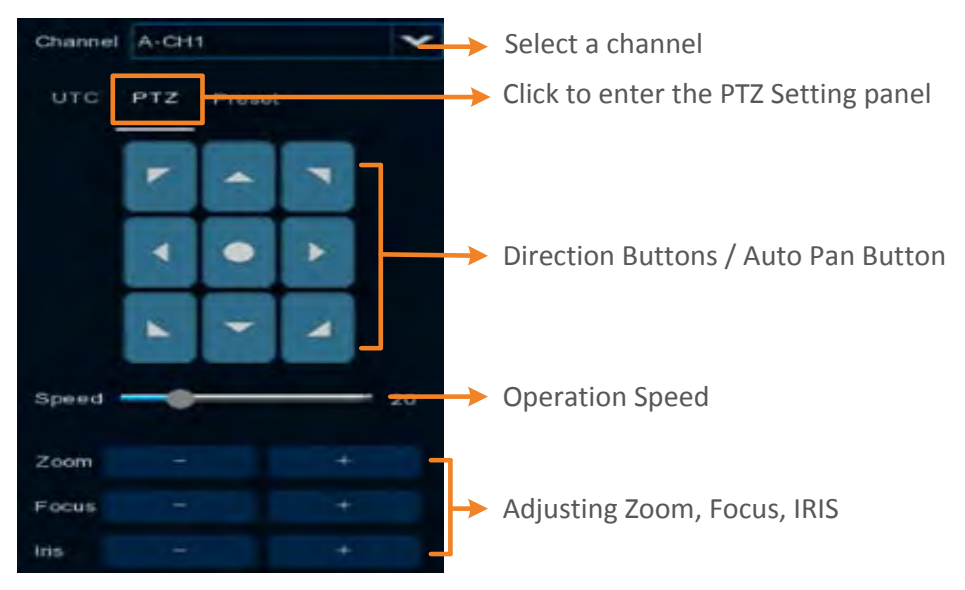

**Channel:** Click to select a PTZ camera you want to control.

**PTZ:** Click **PTZ** to enter the PTZ Control panel.

**Direction Buttons:** Click the direction buttons to force the PTZ camera to turn to the direction.

Auto Pan **:** Click to start the Auto Pan (360°) function. Click again to stop the Auto Pan function.

**Speed:** Switch the bar to the left or right to adjust the operation speed.

**Zoom:** Click + or – to zoom in or zoom out.

**Focus:** Click + or – to focus near or focus far.

**Iris:** Click + or – to adjust the Iris.

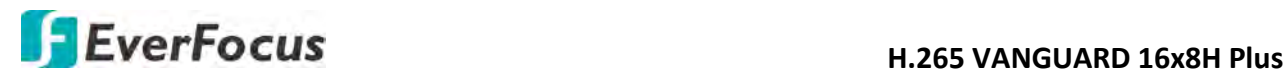

## **3.5.2.2 Preset Setting**

Click **Preset** to enter the Preset Setting panel. On this panel, you can set up Preset positions, perform the Go to Preset function and also perform the Tour function.

## **Preset Setting Panel**

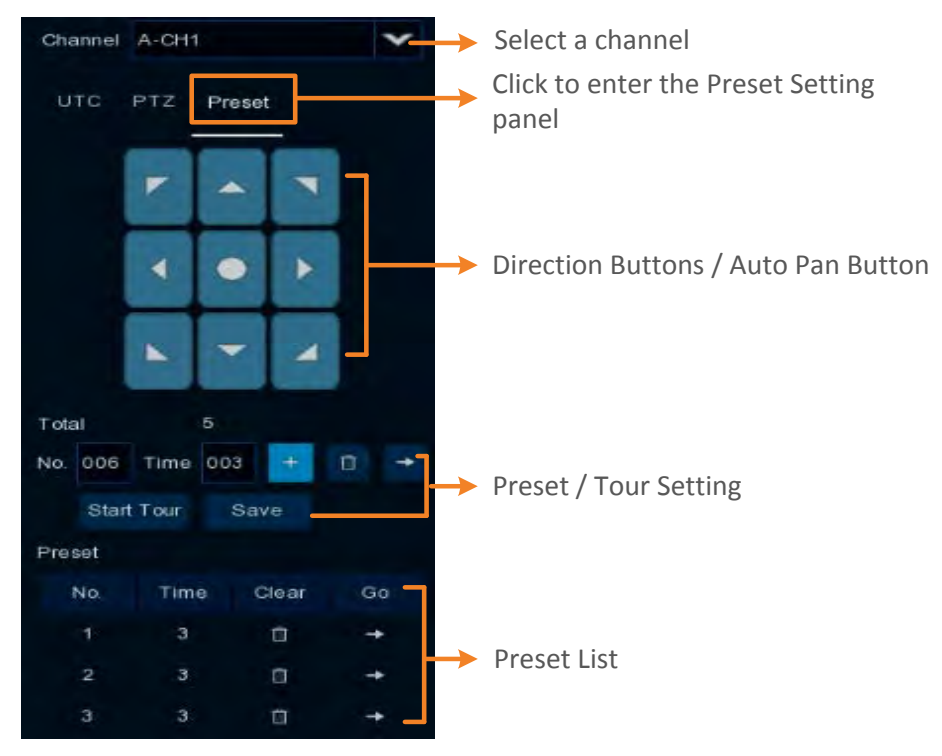

#### **To set up Preset Points:**

- 1. Click on the **No.** input box and input a preset number (1-255).
- 2. Click on the **Time** input box to set up a dwell time for this preset number (for Tour function).
- 3. Use the direction buttons or Zoom/Focus/Iris buttons to search for the location for this preset number.
- 4. Click the  $\mathbb{R}^+$  button to save this preset point and then jump to the next preset number for configuration. Follow **Step 2-3** to set up multiple preset points.
- 5. After setting up the preset points, click the **Save** button to save the settings.
- 6. To clear the setup preset points, select a preset number in the **No.** input box and then click the **Clear** button . Or you can also click the **Clear** button of a specific preset number on the Preset List.

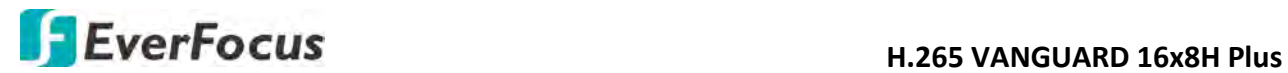

#### **To perform the Go to Preset Point function:**

- 1. Set up the preset points in advance. Please refer to the steps of "To set up Preset Points" above.
- 2. Select a preset number (1-255) by clicking on the **No.** input box.
- 3. Click the **Go To** button  $\begin{array}{|c|c|c|}\n\hline\n\end{array}$ .
- 4. You can also click the **Go To** button of a specific preset number on the Preset List to go to the selected preset point.

#### **To perform the Tour function:**

- 1. Set up the preset points in advance. Please refer to the steps of "To set up Preset Points" above.
- 2. Click the **Start Tour** button, the PTZ camera will start cruising based on the pre-configured preset points with the dwell time**.**
- 3. To stop the Tour function, click the **Stop Tour** button.

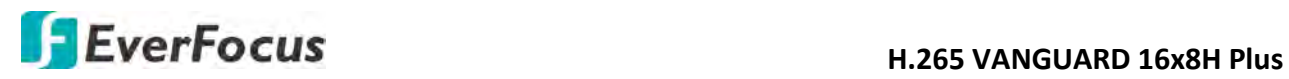

## **3.5.2.3 UTC Control**

Click **UTC** to enter the UTC Control panel. On this panel, you can display the analog camera OSD menu and configure the camera OSD settings.

**Note:** For EverFocus' PTZ cameras, only the UTC-supported PTZ cameras support the UTC function.

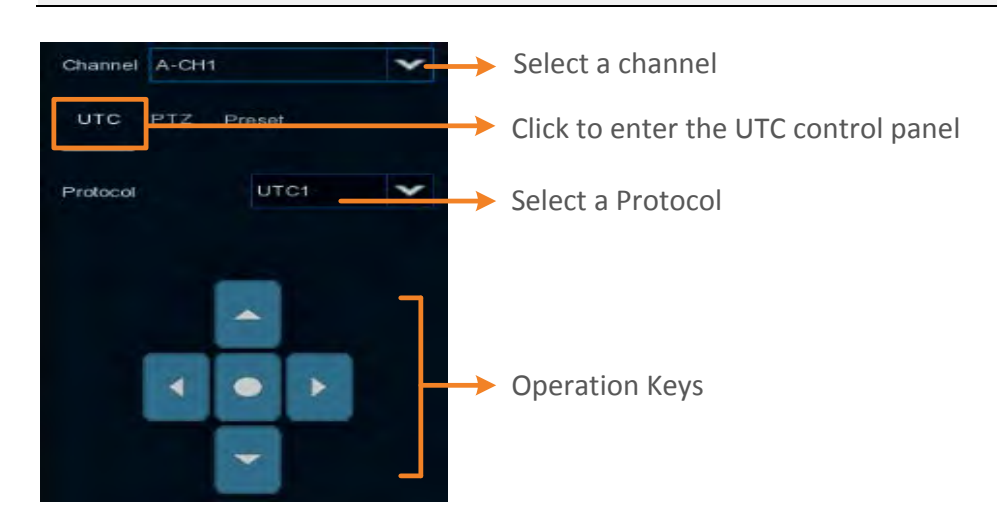

## **To perform the UTC Control function:**

1. Select a camera and then select **UTC1** or **UTC2** from the **Protocol** drop-down list.

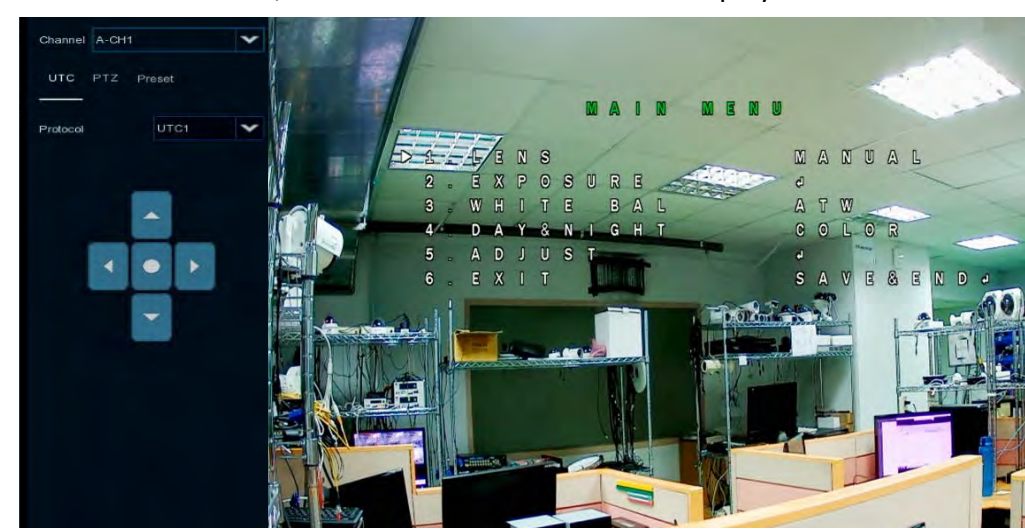

2. Click the **button**, the camera OSD menu will be displayed.

3. You can use the **Up / Down / Left / Right** buttons to select among the OSD menu items and use **a** as the **Enter** button to enter the setup menu.

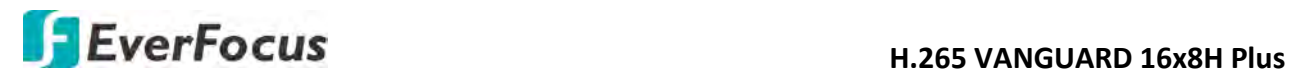

**Chapter** 4

## **4. OSD Menu**

You can use the OSD Menu to configure system settings. To bring up the OSD Menu, right click on the screen.

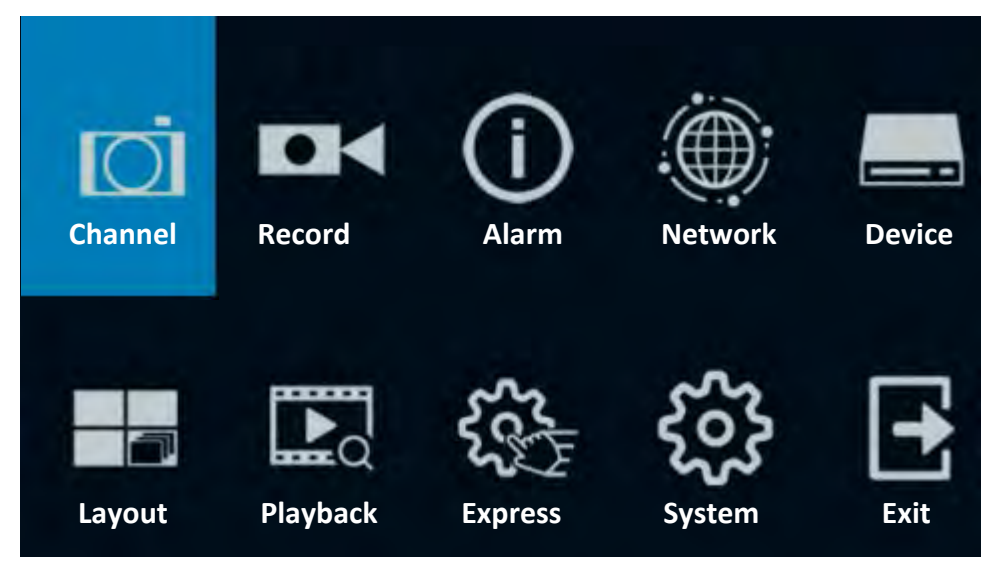

## **H.265 VANGUARD 16x8H Plus**<br> **H.265 VANGUARD 16x8H Plus**

## **4.1 Channel**

In this section, you are allowed to configure the settings including analog cameras, IP cameras, live view display, PTZ setup, motion setup and more.

## **4.1.1 Channel**

This page will only appear when HVR hybrid mode is selected (OSD < System < General). You can add IP cameras manually or automatically using this page.

## **4.1.1.1 IP Channels**

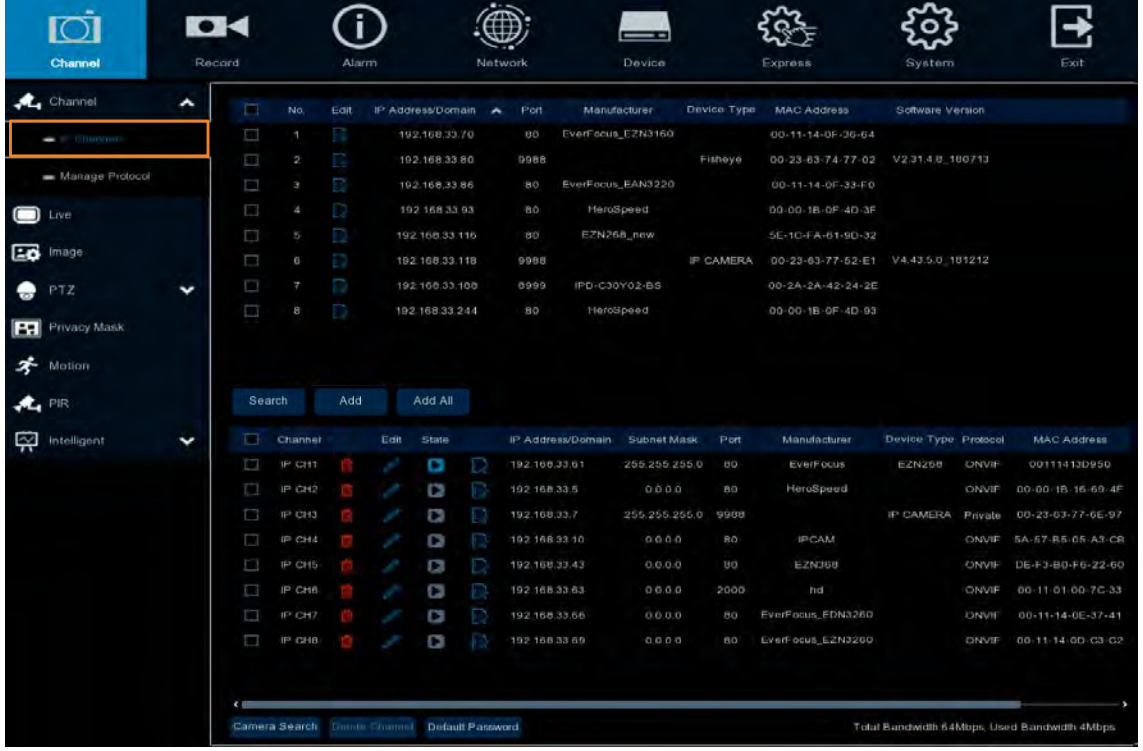

You can add IP cameras manually or automatically using this page.

**Search:** Click to search for the IP cameras on the network. The searched IP cameras will be displayed on the upper list.

**Add:** Click to manually add IP camera one by one to the DVR. The added IP camera will be displayed on the lower list.

**Add All:** Click to automatically add the first 2/4/8 IP cameras to the DVR based on the supported number of IP camera of your device. Please refer to *4.1.1.2.1 Auto Add IP Cameras* for more details.

**Camera Search:** The added IP camera would not be able to connect to the DVR if its IP address is not on the same network segment with the DVR. Therefore, you can use this function to reassign an IP address to all added IP cameras with the same network segment as DVR's.

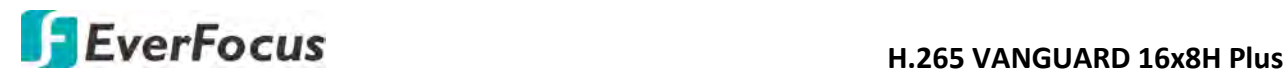

**Channel Delete:** On the added IP cameras list, check the IP camera boxes and then click the Channel Delete button to delete the selected IP cameras from the list.

**Default Password:** Click to bring-up the **Set The Protocol Default Password** page. You can configure the default password for various protocols. When adding IP cameras to the DVR, the DVR will automatically apply the Default Password to the IP cameras based on their protocol. To configure Protocol settings, please refer to *4.1.1.3 Protocol Manage*.

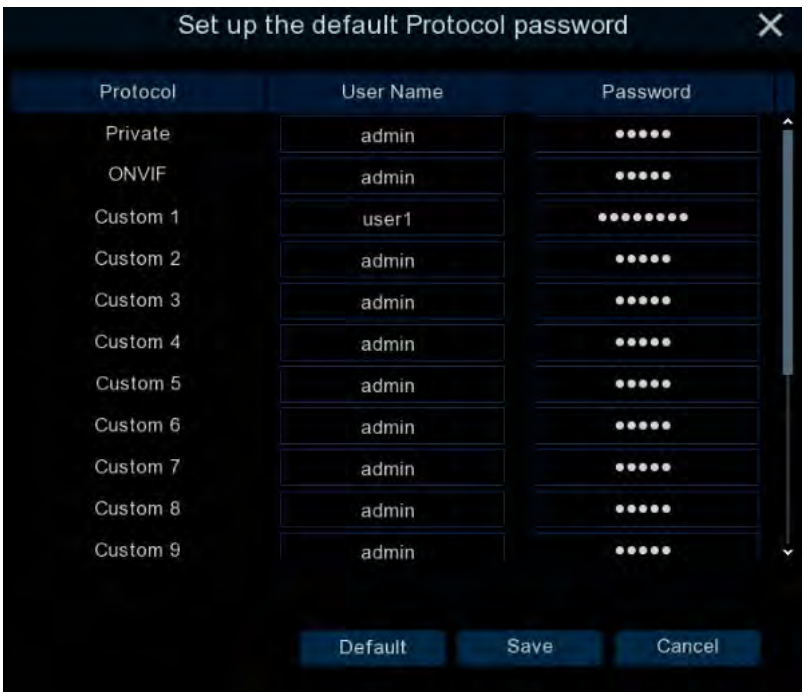

You can also use the buttons on the **Added IP Camera list** to perform the functions:

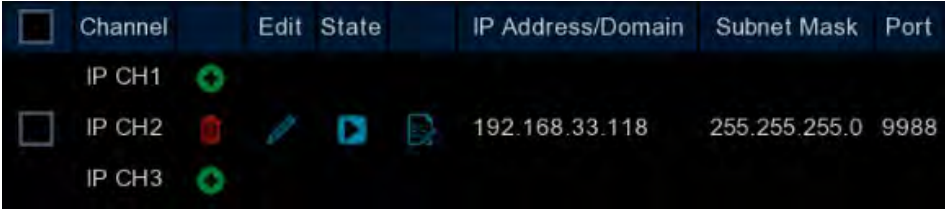

**Delete:** Click to delete the IP camera.

Add: Click to bring up the Add IP Camera window to add an IP camera. Please refer to *4.1.1.2.2 Manually Add IP Cameras* for more details.

**Edit:** Click to edit IP camera profile.

**Modify:** Click to modify IP camera settings.

**State:** Shows the status of the IP camera. **Indicates connection failed.** Indicates connection succeeded. Click the  $\square$  can pop-up a live window of the IP camera.

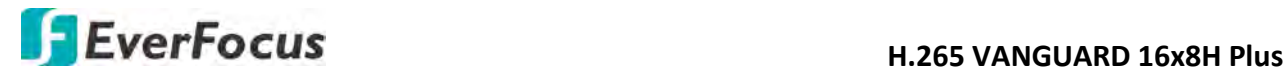

### **4.1.1.2.1 Auto Add IP Cameras**

To automatically add all searched IP cameras to DVR, click **Search** and then click the **Add All**  button. The DVR will add the first 2/4/8 IP cameras to the DVR based on the supported number of IP camera of your device.

### **4.1.1.2.2 Manually Add IP Cameras**

1. Click **Add** to bring-up the Add IP Camera page.

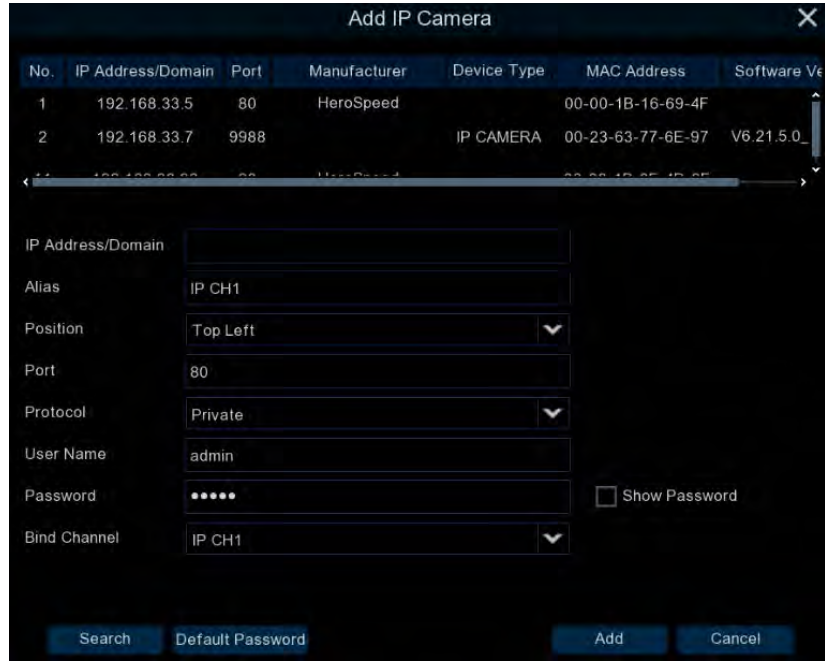

- 2. Click **Search** to search for the IP cameras on the network. Note that the IP cameras that have been added to the DVR will not be displayed.
- 3. To select an IP camera, click an IP camera on the list, the clicked IP camera will be highlighted with a red frame.
- 4. Configure the IP camera settings at the lower section.

IP Address/Domain: Input the IP address or domain name of the IP camera.

Alias: Input a channel name for the IP camera.

Position: Select a position to display the camera name on the live channel.

Port: Port of the IP camera.

Protocol: Select a protocol. For Custom protocol, please refer to *4.1.1.3 Protocol Manage*.

User Name: Input the user name of the IP camera.

Password: Input the password of the IP camera.

Bind Channel: Select a channel for the IP camera to be applied to.

5. Click **Add** and the IP camera will be added to the channel.

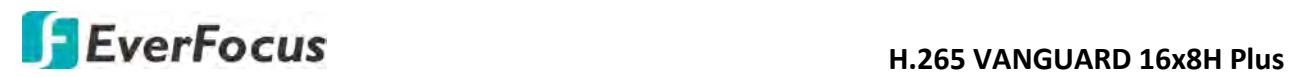

#### **4.1.1.2 Protocol Manage**

On this page, you can edit RTSP (Custom 1-16) protocol for IP camera connection.

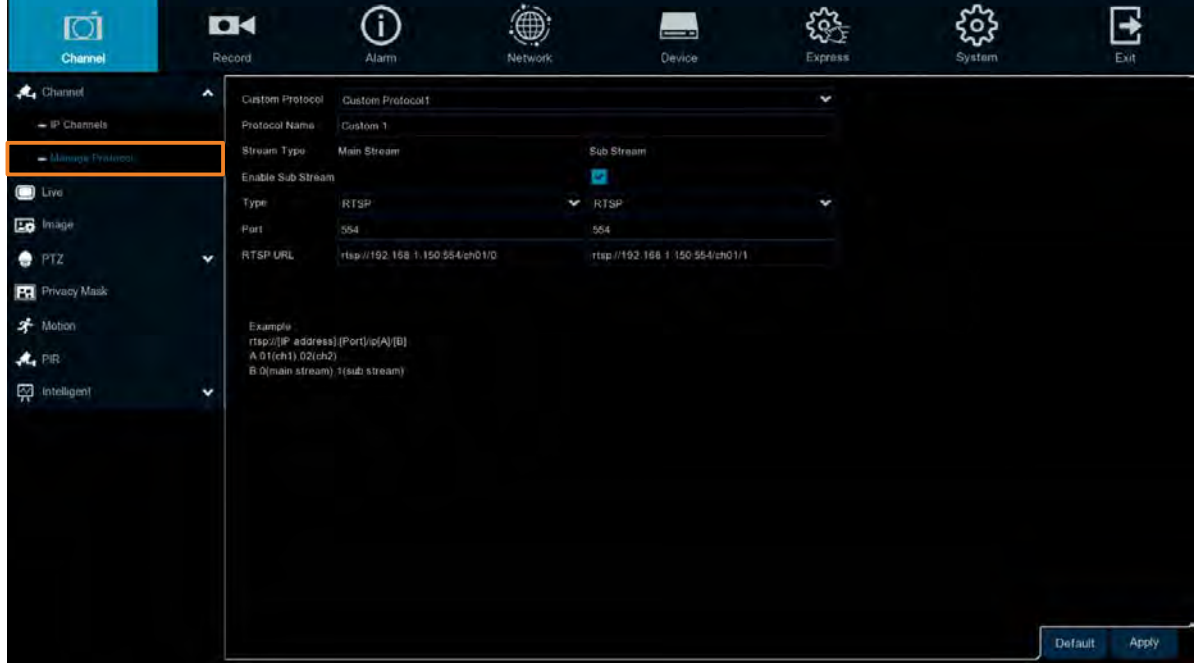

**Custom Protocol:** Select a custom RTSP protocol profile from the drop-down list to be configured. Up to 10 profiles can be configured.

**Protocol Name:** Input a name for this RTSP protocol profile.

**Stream Type:** Indicates Main Stream and Sub Stream are supported. You can separately configure the Main Stream and Sub Stream settings below.

**Enable Sub Stream:** Check the Sub Stream checkbox if you want to enable sub stream for this RTSP protocol.

- **Type:** Select RTSP.
- **Port:** Input the RTSP port of your IP camera. Keep 554 as the RTSP port.
- **Resources Path:** Input the RTSP URL syntax in the box. For example:

rtsp://[IP Address]:[Port]/ip[A]/[B]

rtsp://192.168.31.33:554/ip01/0

- \* IP Address: The IP address of the DVR
- \* A: Channel number. 01 (ch1), 02 (ch2), and so on
- \* B: Stream Type: 0 (main stream), 1 (sub stream)

Click **Apply** to save the settings or **Default** to apply the default setting.

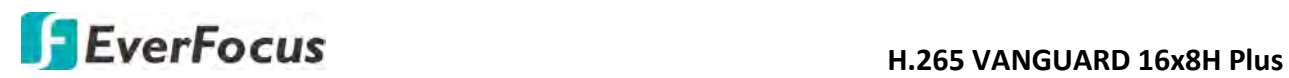

## **4.1.2 Live**

You can configure camera OSD or image settings on this page.

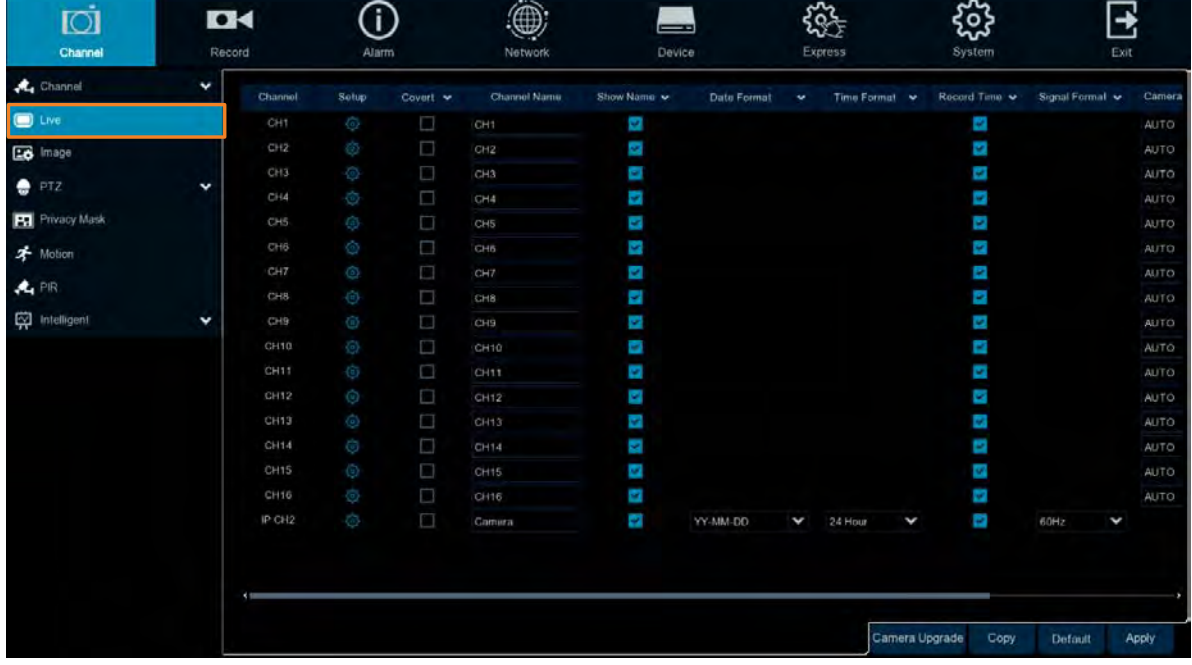

**Channel:** Displays the channel number.

Setup: Click <sup>(3)</sup> to enter the OSD and image setup page. You can use the left-side panel to adjust the parameters. After configuring the settings, click **Apply** to apply the settings.

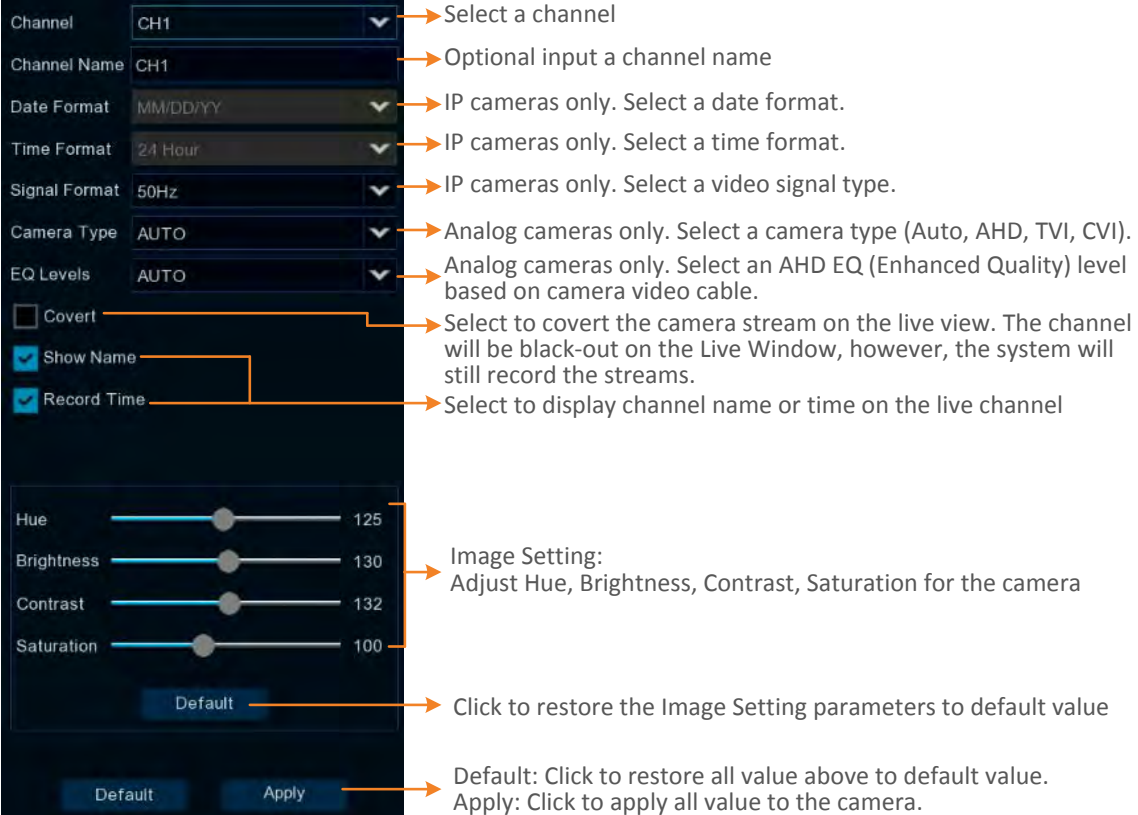

## **H.265 VANGUARD 16x8H Plus**<br> **H.265 VANGUARD 16x8H Plus**

**Covert:** Select to covert the camera stream on the live view. The channel will be black-out on the Live Window, however, the system will still record the streams.

**Channel Name:** Optionally input a channel name.

**Show Name:** Check the box to display the channel name on the live channel.

**Date Format:** For supported IP cameras only. Select a date format.

**Time Format:** For supported IP cameras only. Select a time format.

**Record Time:** Check the box to enable recording the time to the recording files.

**Signal Formate:** For supported IP cameras only. Select a video signal format (50Hz or 60Hz).

**Camera Type:** Analog cameras only. Select a camera type (Auto, AHD, TVI, CVI, AHD-3MP, AHD-4MP, AHD-5MP, AHD-8MP).

**EQ Levels:** Analog cameras only. Select an AHD EQ (Enhanced Quality) level based on camera video cable.

**Camera Upgrade:** Analog cameras only. Check the box in the Camera Upgrade column to select a camera and then click the **Camera Upgrade** button to upgrade camera FW. Please store the FW file in a USB storage device and insert the USB device to the DVR in advance.

**Copy:** Analog cameras only. You can apply the same configurations from one channel to other channels. To perform the Copy function:

1. Click an analog camera on the list and the clicked camera will be highlighted with a blue frame.

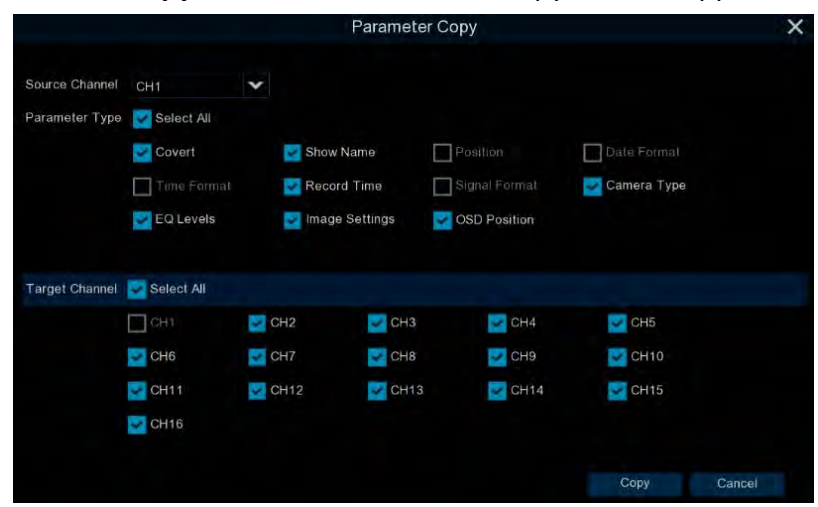

2. Click the **Copy** button, the Parameter Copy window appears.

- 3. Select a channel from the Source Channel drop-down list and then select the parameters you would like to apply to other channels.
- 4. Select the desired channels from the Target Channel field.
- 5. Click the **Copy** button, the selected channels will be applied with the same parameters as the source channel.

Click **Apply** to save the settings or **Default** to apply the default setting.

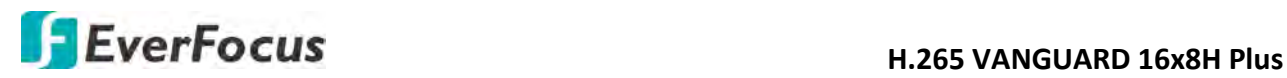

## **4.1.3 Image Control**

You can configure the image settings for supported IP cameras.

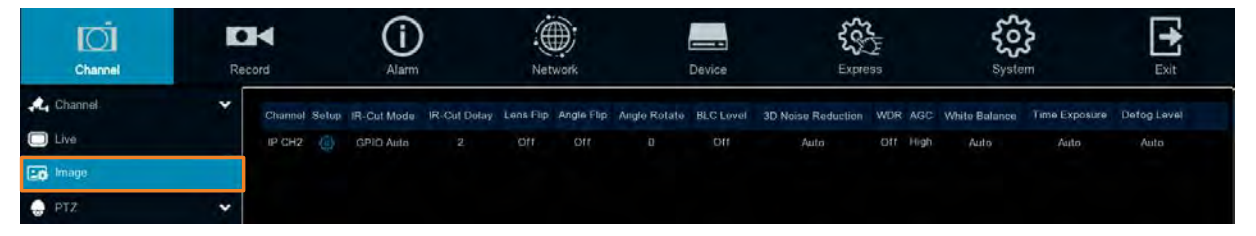

**Channel:** Displays the channel number.

**Setup:** Click  $\bigcirc$  to enter the setup page. You can use the left-side panel to adjust the parameters. After configuring the settings, click **Apply** to apply the settings.

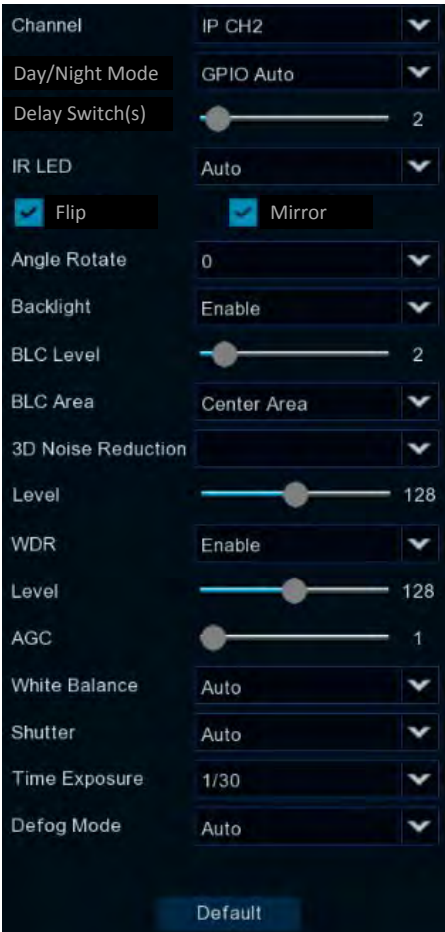

**Channel:** Select a channel number.

**Day/Night Mode:** Select a Day/Night mode for the camera to display the color or B/W images.

- **GPIO Auto:** Select GPIO Auto for the camera to automatically switch to day or night mode. You can further set up a **Delay Switch** time (second) in the below field.
- **Color Mode:** Select Color Mode for the camera to display color images.
- **Black White Mode:** Select Black White Mode for the camera to display B/W images.

# **H.265 VANGUARD 16x8H Plus**

• **Schedule (B/W):** Select Schedule (B/W) for the camera to display B/W images during the setup time range. Please select the **Start Time** and **End Time** in the below field.

**Delay Switch (s):** This function can only be activated if you select **Auto** for the **Day/Night Mode**. Set up a delay switch time (seconds) for the camera to auto switch between day and night modes.

**IR-LED:** Select **On** to turn on IR LEDs; select **Off** to turn off IR-LED; select **Auto** for the camera to automatically turn on / off the IR-LED based on the light sensor on the IP camera.

**Flip:** Switch the button to the right to enable the Flip function. The image will be rotated vertically around a horizontal axis.

**Mirror:** Switch the button to the right to enable the Mirror function. The image will be rotated horizontally around a vertical axis.

**Angle Rotate:** Select a rotate angle.

**Backlight:** Switch the button to the right to enable the BLC (Backlight Compensation) function. **BLC Level:** Adjust the level for the BLC function.

**BLC Area:** Select an area to apply the BLC function.

**3D Noise Reduction:** Select Auto to

- **Auto:** Select Auto for the camera to automatically turn on the 3DNR function.
- **Manual:** Select to turn on the 3DNR function based on the setup **Level**.
- **Disable:** Select to disable the 3DNR function.

**WDR:** Switch the button to the right to enable the WDR function and then you will have to adjust a **Level** for the WDR function.

**AGC:** If you select **Manual** in the Shutter field, set up the AGC for the camera. The lower the AGC level, the lower the video signal and the noise.

## **White Balance:**

- **Auto:** Select for the camera to automatically adjust the white balance.
- **Manual:** Select to adjust the Red, Green, Blue values yourself.
- **Indoor:** Select Indoor if your camera is installed in an indoor environment.

**Shutter:** 

- **Auto:** Select for the camera to automatically adjust the Shutter.
- **Manual:** Select to manually adjust the shutter speed. Select a speed in the **Time Exposure** field. Also set up the **AGC** in the AGC field above.

**Time Exposure:** If you select **Auto** in the Shutter field, the camera will automatically apply a max. shutter speed. If you select **Manual** in the Shutter field, select a shutter speed from the drop-down list.

## **Defog Mode:**

- **Auto:** Select Auto for the camera to automatically turn on the Defog function.
- **Manual:** Select to turn on the Defog function based on the setup Level.
- **Disable:** Select to disable the Defog function.

Click **Default** to restore to default settings.

## **H.265 VANGUARD 16x8H Plus**<br> **H.265 VANGUARD 16x8H Plus**

## **4.1.4 PTZ**

Please connect the PTZ cameras to the DVR and then configure the below PTZ settings. After configuring the PTZ settings, you can start using the PTZ Control panel to control the PTZ camera. Please refer to *3.5.2.1 PTZ Control*.

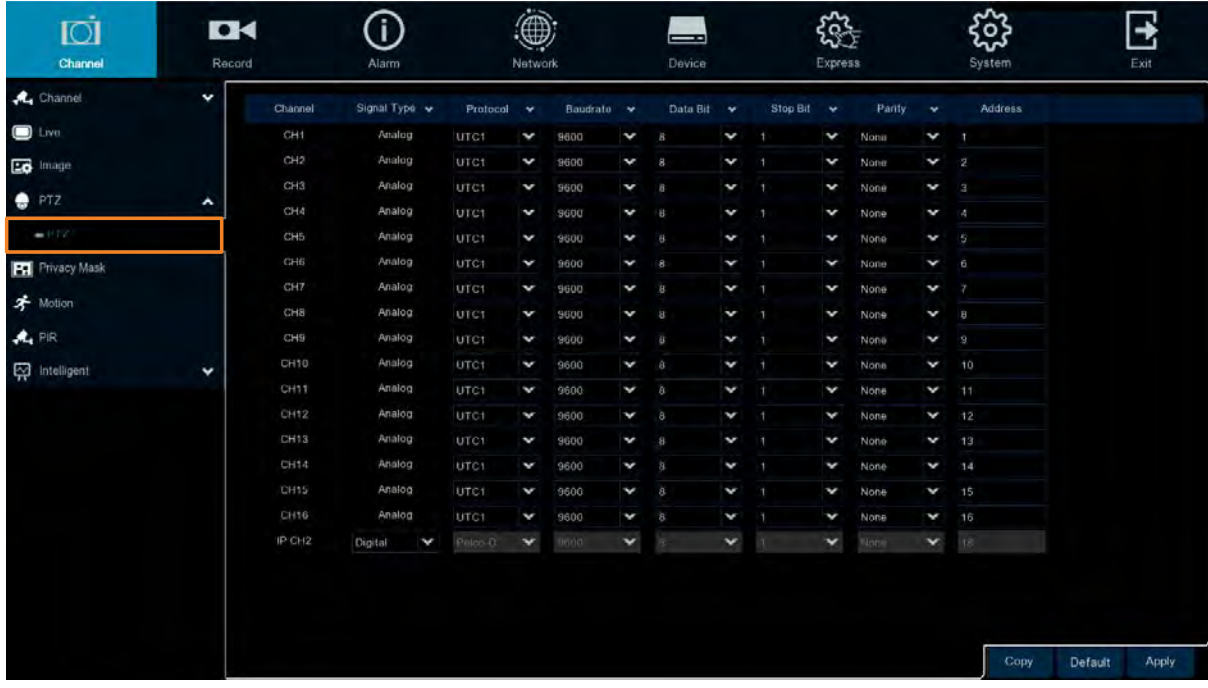

**Channel:** Displays the channel number.

**Signal Type:** Analog for analog channels; Analog /Digital for IP channels.

**Protocol:** Select a communication protocol between the PTZ camera and DVR. If your camera supports the UTC function, select **UTC1** or **UTC2**. For more details on UTC function, please refer to *3.5.2.3 UTC Control*.

**Note:** For EverFocus' PTZ cameras, only the UTC-supported PTZ cameras support the UTC function.

**Baudrate:** This field is to set the speed at which is used to transmit instruction or information from the DVR to the PTZ camera.

**Data Bit / Stop Bit:** The information between the DVR and PTZ camera is sent in individual packages. The Data Bit indicates the number of bits sent, while the End Bit indicates the end of the package and the beginning of the next (information) package.

**Parity:** For error check. Refer to the documentation of your PTZ camera to configure this setting

**Address:** Input the ID address of the PTZ camera. Note this address should match the one set up on the PTZ camera.

**Copy:** You can apply the same configurations from one channel to other channels. To perform the Copy function:

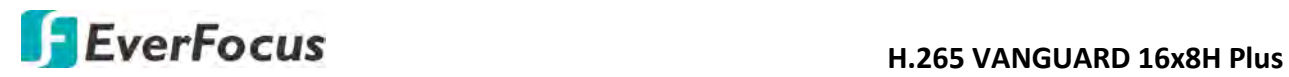

- 1. Click the **Copy** button, the Parameter Copy window appears.
- 2. Select a channel from the **Source Channel** drop-down list and then select the parameters you would like to apply to other channels.
- 3. Select the desired channels from the **Target Channel** field.
- 4. Click the **Copy** button, the selected channels will be applied with the same parameters as the source channel.

Click **Apply** to save the settings or **Default** to apply the default setting.

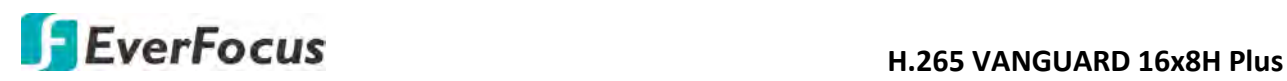

## **4.1.5 Privacy Mask**

This function is only available for analog cameras. The Privacy Mask can block out sensitive areas from view. This feature is useful when users don't want the sensitive information visible. Up to four Privacy Masks can be configured.

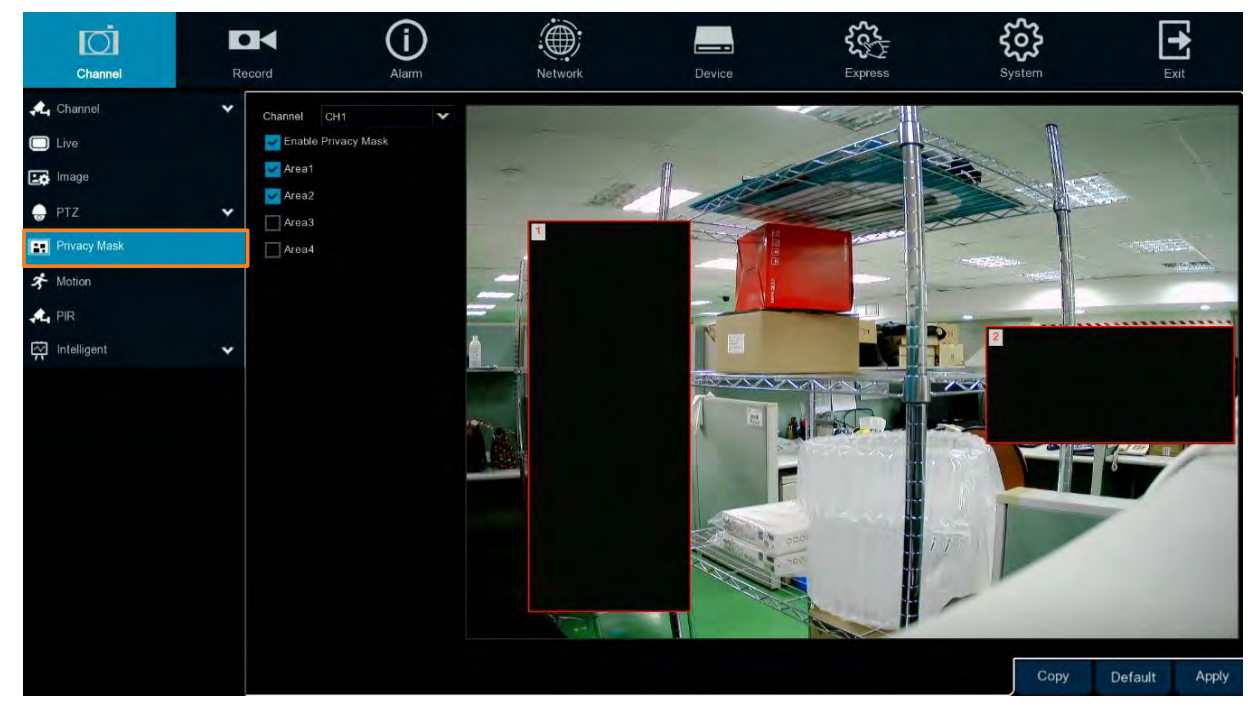

To configure privacy masks:

- 1. Select a channel from the Channel drop-down list.
- 2. Select **Enable Privacy Zone** to enable the function.
- 3. Select the areas (masks) to be configured. The selected areas will be displayed on the preview image. Up to 4 areas are available.
- 4. To resize the area, click and drag the bottom-right corner of the rectangle to resize. To drag an area to another location, click and drag the number to relocate the area.

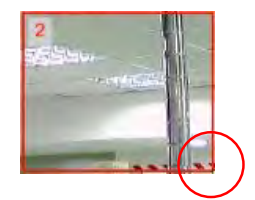

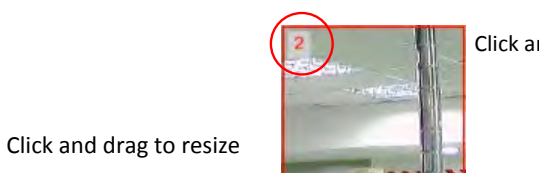

Click and drag to relocate

5. Click the **Apply** button to save the settings.

**Copy:** You can apply the same configurations from one channel to other channels. Select a channel from the **Source Channel** drop-down list and then select the parameters you would like to apply to other channels. Select the desired channels from the **Target Channel** field and then click the **Copy** button.

**Default**: Click to apply the default setting.

**Apply:** Click to save the settings.

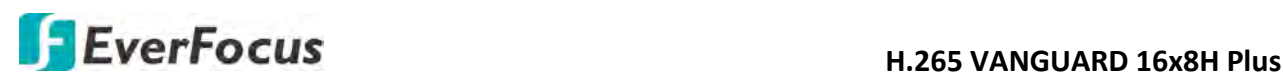

## **4.1.6 Motion**

You can configure the motion settings and motion event notifications on this page. You can also enable the Push Notification function to send motion event alerts to your mobile devices (with eFVMS App installed). For more details on Push Notification, please refer to *Appendix B: Push Notification*.

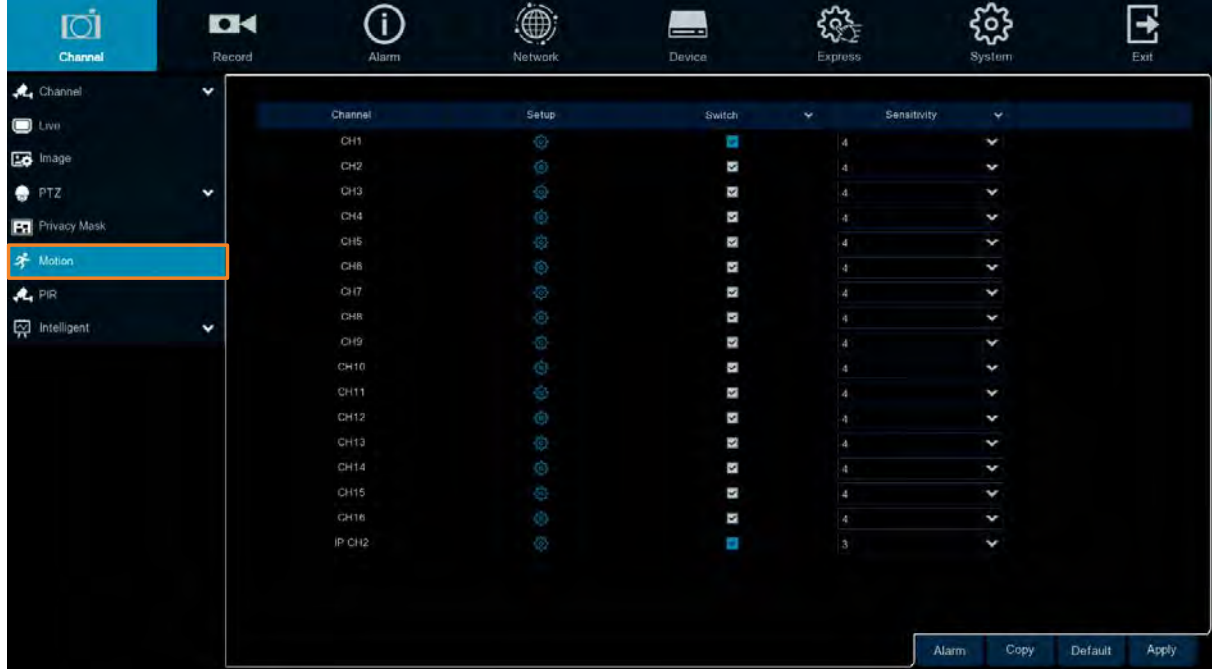

To configure the Motion Detection settings:

1. Click  $\bigodot$  to bring-up the Motion Area Setup page.

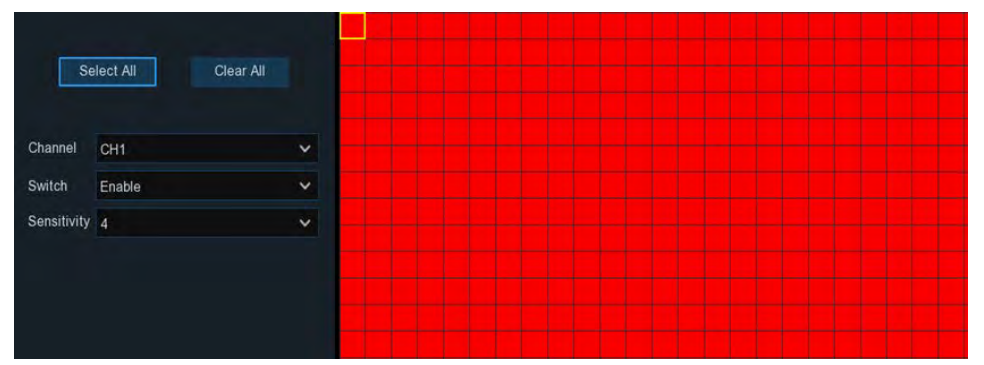

- a. Select a channel from the **Channel** drop-down list.
- b. Select **Enable** from the **Switch** drop-down list to enable motion detection function.
- c. To set up motion detection sensitivity level, select a value from the **Sensitivity** dropdown list. The higher the value the higher the sensitivity.
- d. By default, the whole areas are marked in red. The red blocks represents the areas are applied with the motion detection function. You can click the mouse and drag it to draw multiple areas. To clear a certain area, use the same method to draw on the same area again, the motion area will be erased.

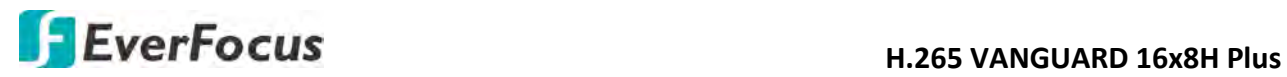

- e. To save the settings, right-click the mouse to return to the Motion Setup page and then click **Apply** to save the settings.
- 2. To further set up the motion event notifications, click the **Alarm** button to enter the Motion alarm setup page (please refer to *4.3.1 Motion*).
- 3. If you want to activate the motion recording function, you need to configure the recording schedule. Please refer to *4.2.2.2 Record Schedule*.

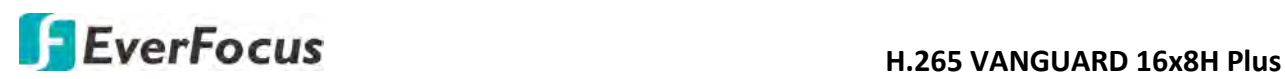

## **4.1.7 PIR**

This function is only available when the supported analog/IP cameras with PIR function are connected. For the supported cameras, please contact EverFocus (ts@everfocus.com.tw).

When the camera detects an object move in or out of the PIR sensor range, the DVR will start recording or send alert notifications.

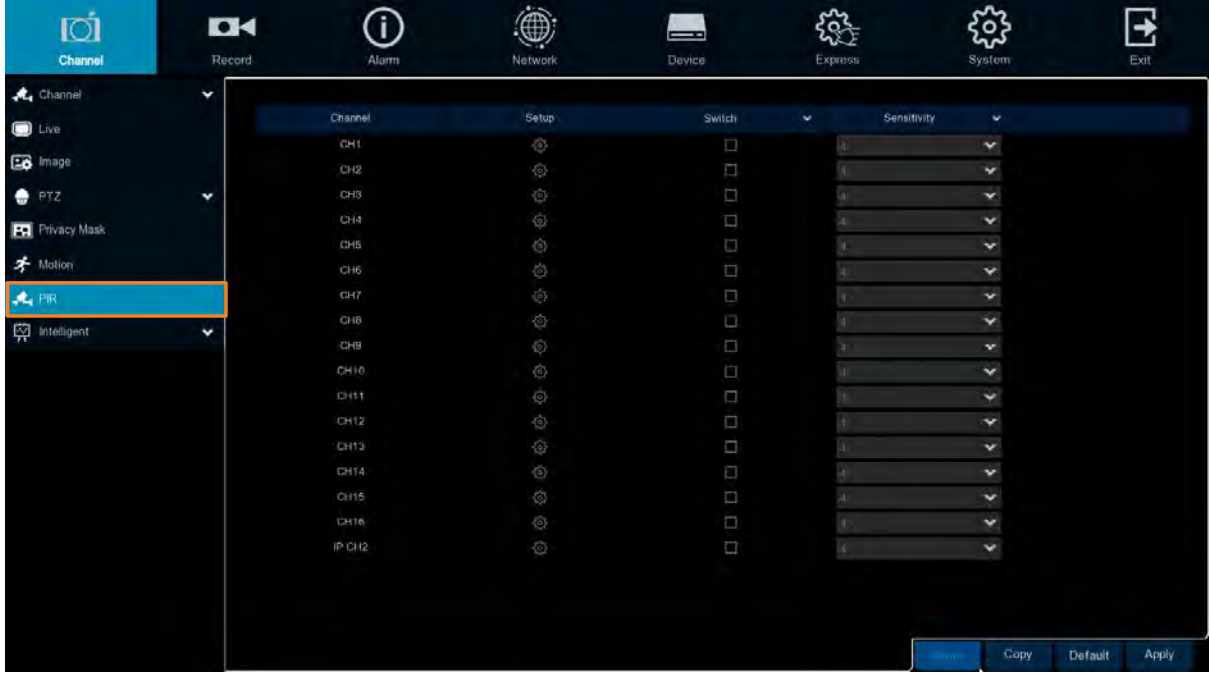

To configure the PIR Detection settings:

1. Click  $\bigcirc$  to bring-up the PIR Area Setup page.

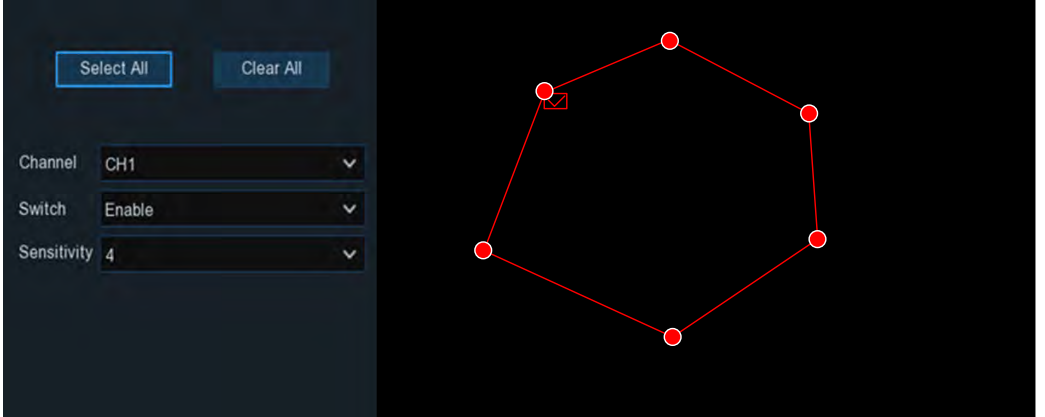

- a. Select a channel from the **Channel** drop-down list.
- b. Select **Enable** from the **Switch** drop-down list to enable PIR detection function.
- c. To set up PIR detection sensitivity level, select a value from the **Sensitivity** drop-down list. The higher the value the higher the sensitivity.
- d. Click **Select All** to set the whole screen of the camera as PIR detection area. Click **Delete All** to clear the whole area. You can also set up an area by drawing a polygon shape (at least five sides) on the image. You can also drag the area and drop it to the

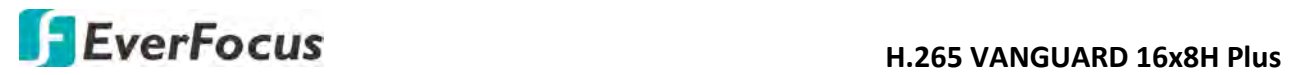

desired location on the image. If you want to adjust the size of the area, drag the red dots to re-size.

- e. To save the settings, right-click the mouse to return to the PIR Setup page and then click **Apply** to save the settings.
- 2. To further set up the PIR event notifications, click the **Alarm** button to enter the PIR Alarm Settings page (please refer to *4.3.2 PIR*).
- 3. If you want to activate the PIR recording function, you need to configure the recording schedule. Please refer to *4.2.2.2 Record Schedule*.

## **H**. 265 VANGUARD 16x8H Plus

## **4.1.8 Intelligent**

The optional intelligent functions, including Perimeter Intrusion Detection, Line Crossing Detection, Foreign/Missing Object Detection, Pedestrian Detection, Face Detection, Cross Counting, Sound Detection and Tamper Detection.

## **4.1.8.1 Perimeter Intrusion**

When objects (people, vehicle or other objects) enter in or out of a pre-defined region, the Perimeter Intrusion Detection event will be triggered. You can configure some event actions like event recording, Email alert or pop-up full screen when an event is triggered.

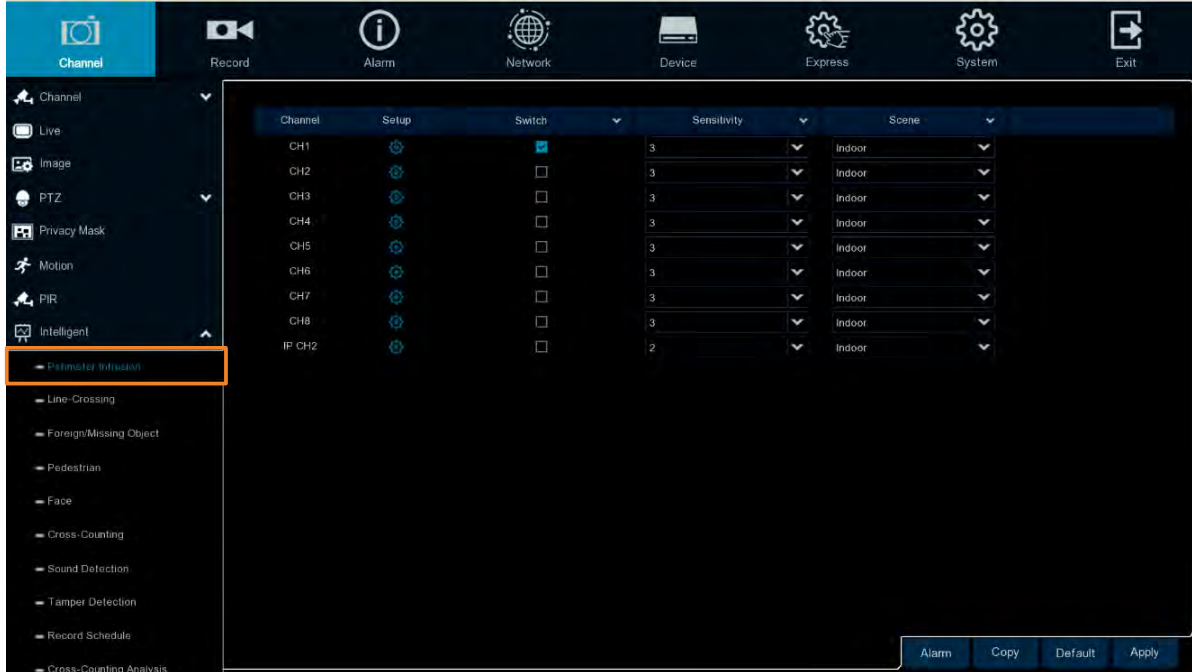

To configure the Perimeter Intrusion settings:

- 1. Check the **Switch** checkbox to enable the function of the channel.
- 2. Select a **Sensitivity** value from the drop-down list. The larger the value, the higher the sensitivity.
- 3. In the **Scene** field, select **Indoor** or **Outdoor** based on the location where your camera is installed.
- 4. In the **Setup** field, click **to** to set up the detection areas. Please refer to 4.1.8.1.1 *Configuring Perimeter Intrusion Areas* for more details.
- 5. Click the **Apply** button to save the settings
- 6. To further set up the alarm notifications, click the **Alarm** button to enter the Alarm setup page. Please refer to *4.3.4 Intelligent Alarm*.
- 7. If you want to activate the intelligent recording function, you need to configure the recording schedule. Please refer to *4.1.8.9 Record Schedule*.

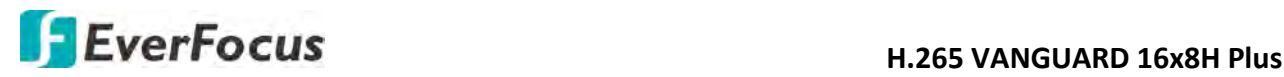

### **4.1.8.1.1 Configuring Perimeter Intrusion Areas**

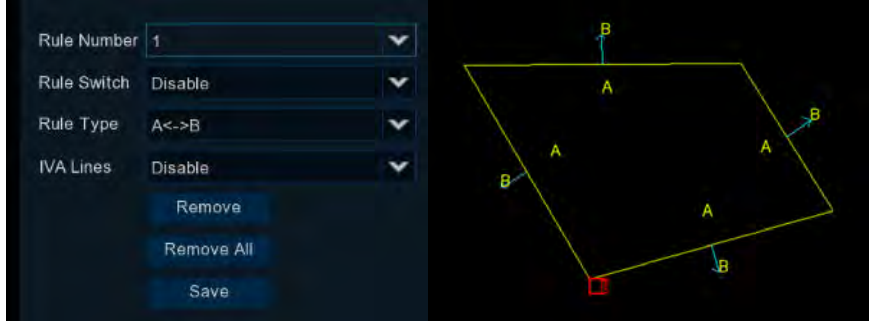

## Click the **Setup** button  $\ddot{Q}$  to enter the Area setup page.

- 1. Select **1** from the **Rule Number** drop-down list to configure the first area.
- 2. Select **Enable** from the **Rule Switch** drop-down list to enable this rule.
- 3. Define a type for this rule:

 $A\rightarrow B$ : Detects movement from A to B.

 $B\rightarrow A$ : Detects movement from B to A.

 $A \leftarrow \rightarrow B$ : Detects both movements from A to B and from B to A.

- 4. Select **Enable** from the **IVA Lines** to display the IVA line on the live streams.
- 5. To draw an area:
	- a. Use your mouse to click 4 points to draw a rectangle shape. The shape should be convex. Concave shape is not allowed.
	- b. If you want to move the area to other position or re-size the area, select the area by checking the red box on the upper-left corner of the area, the borders of the area will change to red color. Drag and drop the area to a desired position. Drag the red dots at the edge of the area can re-size the area.

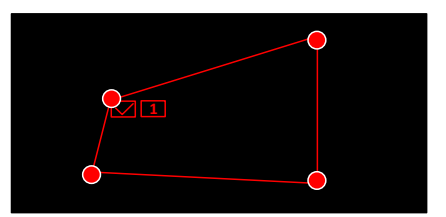

- c. Click the **Save** button to save the settings.
- d. Follow the steps above to configure more areas. Up to 4 areas can be configured.
- e. You can click the **Remove All** button to remove all the areas. To remove a certain area, select the area by checking the red box on the upper-left corner of the area, and then click the **Remove** button.

**Note:** The configured areas should not be too narrow or small in order to enhance the detection rate.

6. To return to the PID setup page, right-click the mouse.

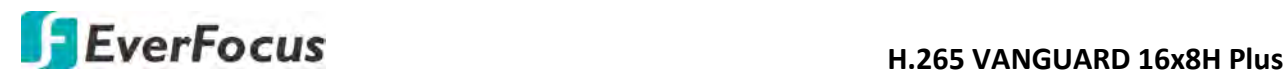

## **4.1.8.2 Line Crossing**

When objects (people, vehicle or other objects) cross a pre-defined line, the Line Crossing Detection event will be triggered. You can configure some event actions like event recording, Email alert or pop-up full screen when an event is triggered.

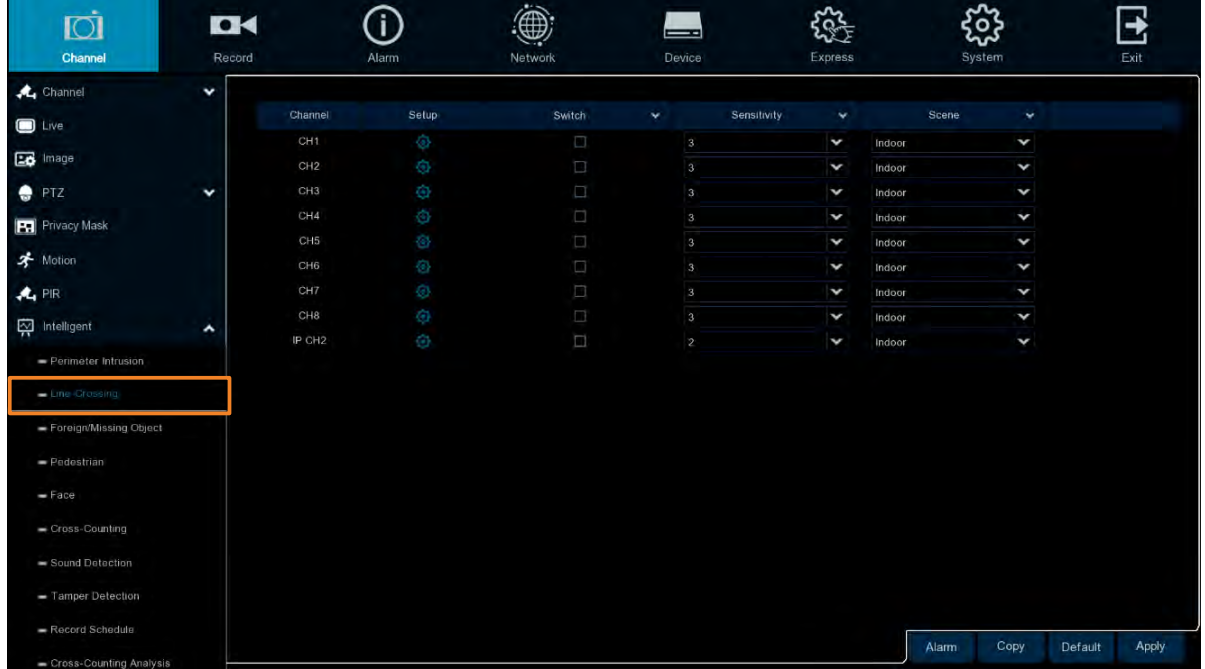

To configure the Line Crossing settings:

- 1. Check the **Switch** checkbox to enable the function of the channel.
- 2. Select a **Sensitivity** value from the drop-down list. The larger the value, the higher the sensitivity.
- 3. In the **Scene** field, select **Indoor** or **Outdoor** based on the location where your camera is installed.
- 4. In the **Setup** field, click  $\bigodot$  to set up the detection areas. Please refer to 4.1.8.2.1 *Configuring Line Crossing Detection Lines* for more details.
- 5. Click the **Apply** button to save the settings
- 6. To further set up the alarm notifications, click the **Alarm** button to enter the Alarm setup page. Please refer to *4.3.4 Intelligent Alarm*.
- 7. If you want to activate the intelligent recording function, you need to configure the recording schedule. Please refer to *4.1.8.9 Record Schedule*.

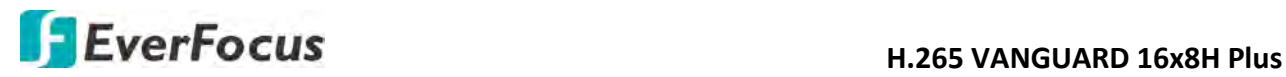

### **4.1.8.2.1 Configuring Line Crossing Detection Lines**

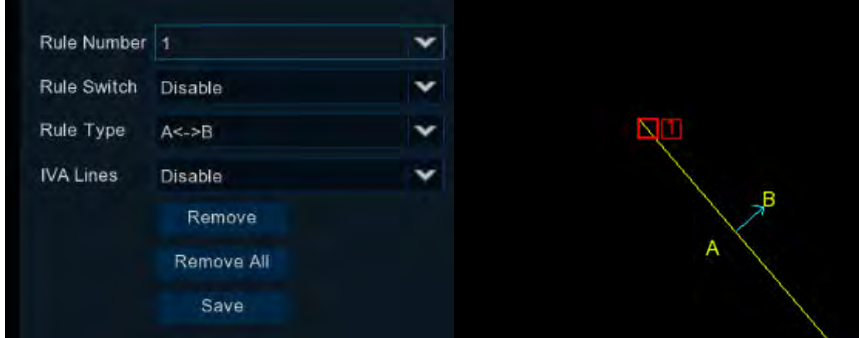

## Click the **Setup** button to enter the Line setup page.

- 1. Select **1** from the Rule Number drop-down list to configure the first line.
- 2. Select **Enable** from the Rule Switch drop-down list to enable this rule.
- 3. Define a type for this rule:

 $A\rightarrow B$ : Detects movement from A to B.

 $B\rightarrow A$ : Detects movement from B to A.

 $A \leftarrow \rightarrow B$ : Detects both movements from A to B and from B to A.

- 4. To draw a line:
	- a. Use your mouse to click 2 points to draw a line.
	- b. If you want to move the line to other position or re-draw the line, select the line by checking the red box on the upper-side of the line, the line will change to red color. Drag and drop the line to a desired position. Drag the red dots of the line can re-size the line.

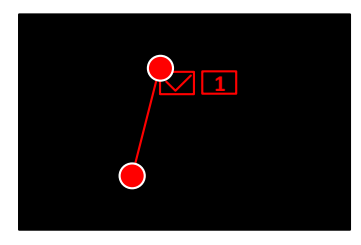

- c. Click the **Save** button to save the settings.
- d. Follow the steps above to configure more lines. Up to 4 lines can be configured.
- e. You can click the **Remove All** button to remove all the lines. To remove a certain line, select the line by checking the red box on the upper-side of the line, and then click the **Remove** button.

**Note:** The configured lines should not be too short in order to enhance the detection rate.

5. To return to the Line Crossing setup page, right-click the mouse.

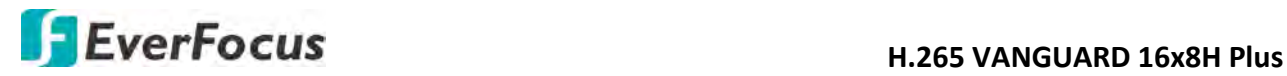

## **4.1.8.3 Foreign/Missing Object**

When DVR detects foreign (unattended) or missing objects in a pre-defined area, the Foreign/Missing Object event will be triggered. You can configure some event actions like event recording, Email alert or pop-up full screen when an event is triggered.

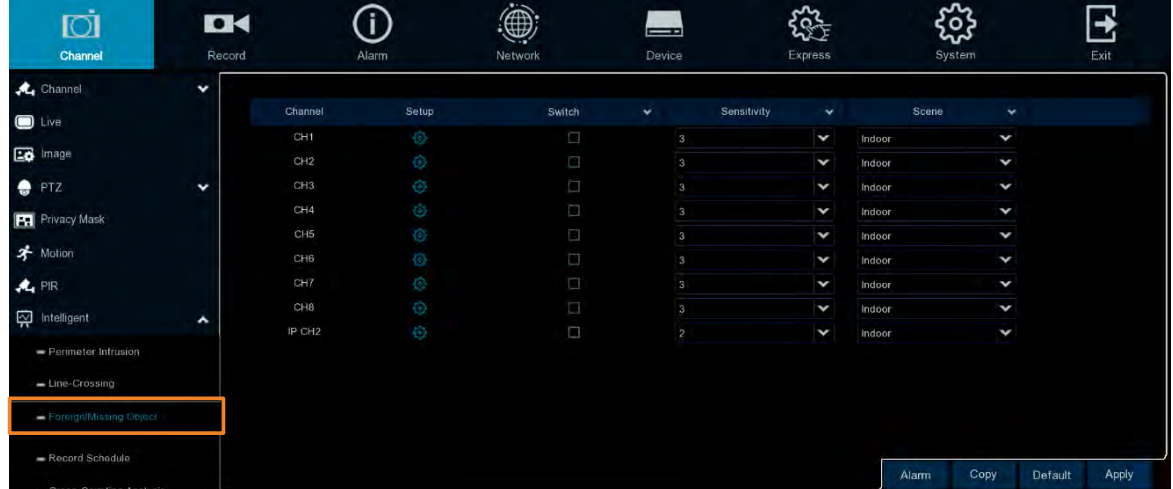

To configure the Foreign/Missing Object settings:

- 1. Check the **Switch** checkbox to enable the function of the channel.
- 2. Select a **Sensitivity** value from the drop-down list. The larger the value, the higher the sensitivity.
- 3. In the **Scene** field, select **Indoor** or **Outdoor** based on the location where your camera is installed.
- 4. In the **Setup** field, click **to** to set up the detection areas. Please refer to 4.1.8.3.1 *Configuring Foreign/Missing Areas* for more details.
- 5. Click the **Apply** button to save the settings
- 6. To further set up the alarm notifications, click the **Alarm** button to enter the Alarm setup page. Please refer to *4.3.4 Intelligent Alarm*.
- 7. If you want to activate the intelligent recording function, you need to configure the recording schedule. Please refer to *4.1.8.9 Record Schedule*.

**4.1.8.3.1 Configuring Foreign/Missing Areas** 

## Click the **Setup** button  $\odot$  to enter the Area setup page.

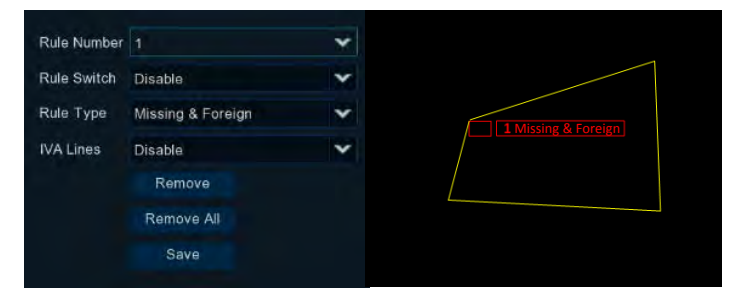

## **H.265 VANGUARD 16x8H Plus**

- 1. Select **1** from the **Rule Number** drop-down list to configure the first area.
- 2. Select **Enable** from the **Rule Switch** drop-down list to enable this rule.
- 3. Define a type for this rule. Missing & Foreign: DVR will detect both missing objects and unattended objects.
- 4. Select **Enable** from the **IVA Lines** to display the IVA line on the live streams.
- 5. To draw an area:
	- a. Use your mouse to click 4 points to draw a rectangle shape. The shape should be convex. Concave shape is not allowed.
	- b. If you want to move the area to other position or re-size the area, select the area by checking the red box on the upper-left corner of the area, the borders of the area will change to red color. Drag and drop the area to a desired position. Drag the red dots at the edge of the area can re-size the area.

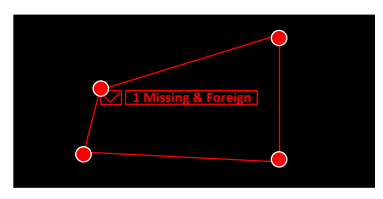

- c. Click the **Save** button to save the settings.
- d. Follow the steps above to configure more areas. Up to 4 areas can be configured.
- e. You can click the **Remove All** button to remove all the areas. To remove a certain area, select the area by checking the red box on the upper-left corner of the area, and then click the **Remove** button.

**Note:** For foreign/missing object, please draw an area slightly larger than or equal to the detected object, and the detected object cannot be covered.

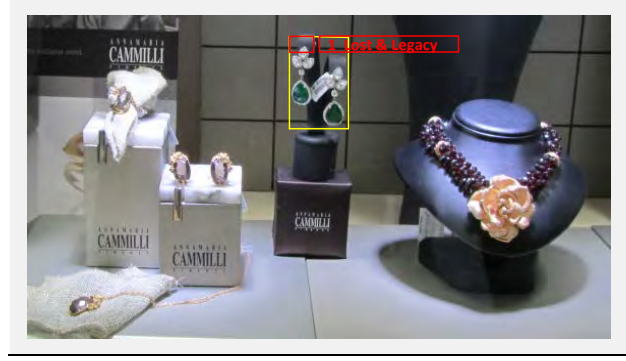

6. To return to the Foreign/Missing Object setup page, right-click the mouse.

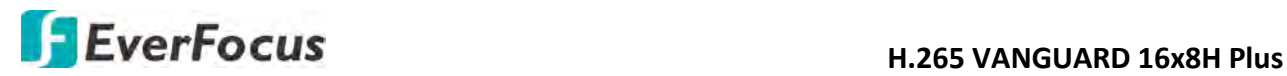

### **4.1.8.4 Pedestrian Detection**

When DVR detects moving people in a pre-defined area, the Pedestrian Detection event will be triggered. You can configure some event actions like event recording, Email alert or popup full screen when an event is triggered.

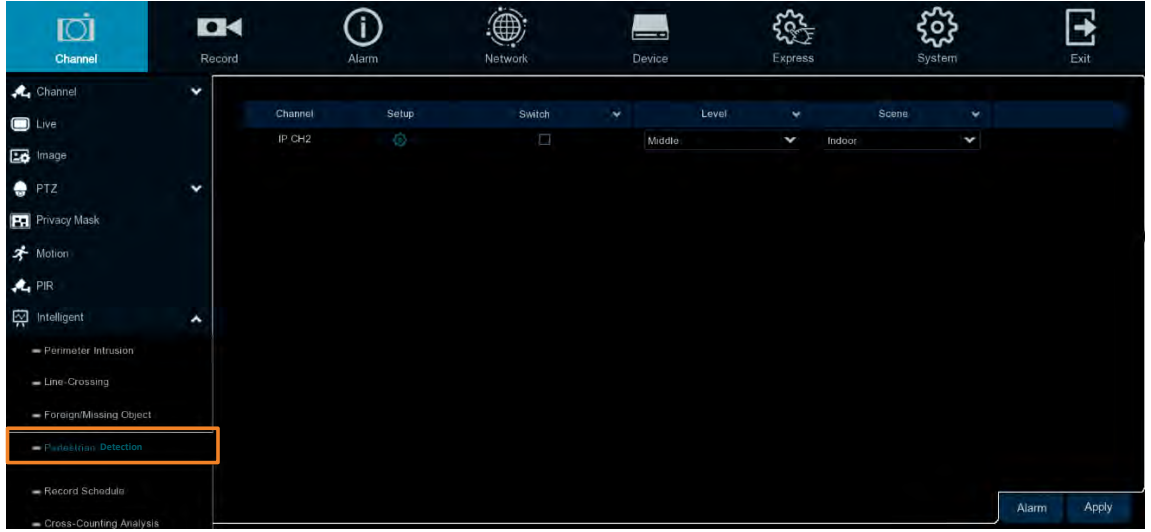

To configure the Pedestrian Detection settings:

- 1. Check the **Switch** checkbox to enable the function of the channel.
- 2. In the **Level** field, select among Far, Middle and Near. **Far** level is recommended to detect objects in long distance. **Near** level is recommended to detect objects in short distance.
- 3. In the **Scene** field, select **Indoor** or **Outdoor** based on the location where your camera is installed.
- 4. In the **Setup** field, click  $\bigodot$  to set up the detection areas. Please refer to 4.1.8.4.1 *Configuring Pedestrian Detection Area* for more details.
- 5. Click the **Apply** button to save the settings
- 6. To further set up the alarm notifications, click the **Alarm** button to enter the Alarm setup page. Please refer to *4.3.4 Intelligent Alarm*.
- 7. If you want to activate the intelligent recording function, you need to configure the recording schedule. Please refer to *4.1.8.9 Record Schedule*.

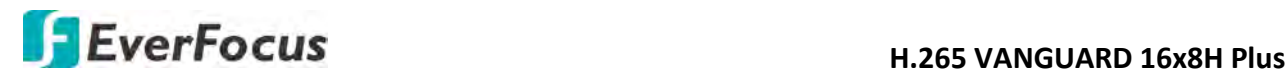

**4.1.8.4.1 Configuring Pedestrian Detection Area**

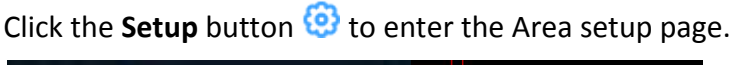

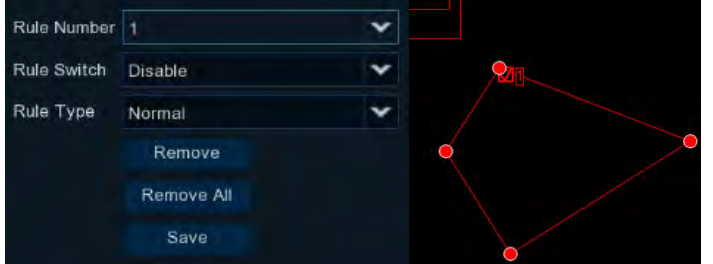

- 1. Select **1** from the **Rule Number** drop-down list to configure the area.
- 2. Select **Enable** from the **Rule Switch** drop-down list to enable this rule.
- 3. Define a type for this rule. Only **Normal** type is available.
- 4. To draw an area:
	- a. Use your mouse to click 4 points to draw a rectangle shape. The shape should be convex. Concave shape is not allowed.
	- b. If you want to move the area to other position or re-size the area, select the area by checking the red box on the upper-left corner of the area, the borders of the area will change to red color. Drag and drop the area to a desired position. Drag the red dots at the edge of the area can re-size the area.

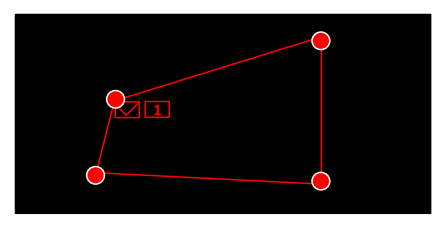

- c. Click the **Save** button to save the settings.
- d. You can click the **Remove All** button to remove all the areas. To remove a certain area, select the area by checking the red box on the upper-left corner of the area, and then click the **Remove** button.

**Note:** The configured areas should not be too narrow or small in order to enhance the detection rate. The whole target object (people) should be inside the area.

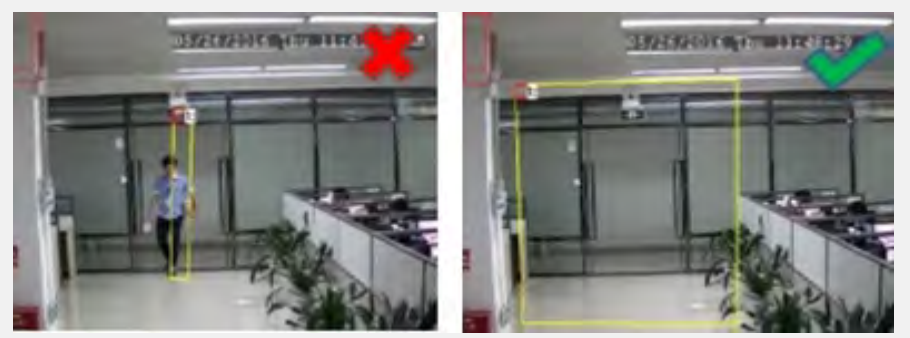

5. To return to the Pedestrian Detection setup page, right-click the mouse.

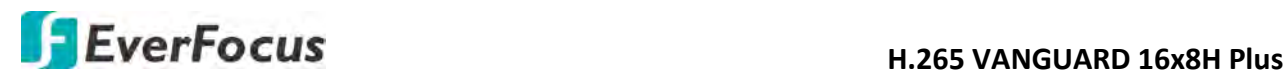

#### **4.1.8.5 Face Detection**

When DVR detects faces of moving people in a pre-defined area, the Face Detection event will be triggered. You can configure some event actions like event recording, Email alert or pop-up full screen when an event is triggered.

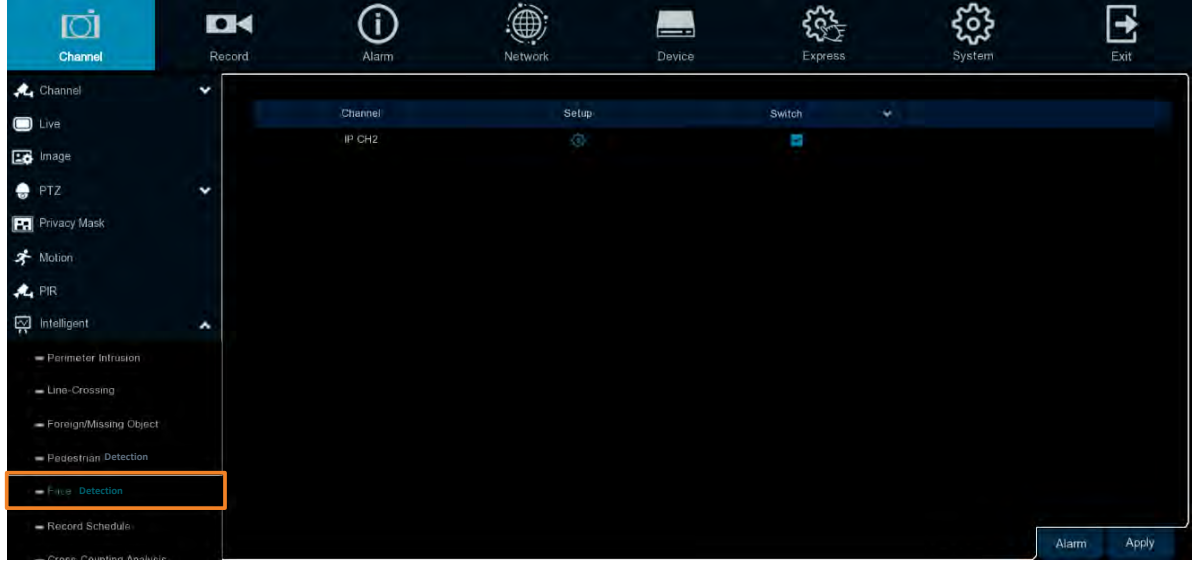

To configure the Face Detection settings:

- 1. Check the **Switch** checkbox to enable the function of the channel.
- 2. In the **Setup** field, click **to** to set up the detection areas. Please refer to 4.1.8.5.1 *Configuring Face Detection Area* for more details.
- 3. Click the **Apply** button to save the settings
- 4. To further set up the alarm notifications, click the **Alarm** button to enter the Alarm setup page. Please refer to *4.3.4 Intelligent Alarm*.
- 5. If you want to activate the intelligent recording function, you need to configure the recording schedule. Please refer to *4.1.8.9 Record Schedule*.

**4.1.8.5.1 Configuring Face Detection Area**

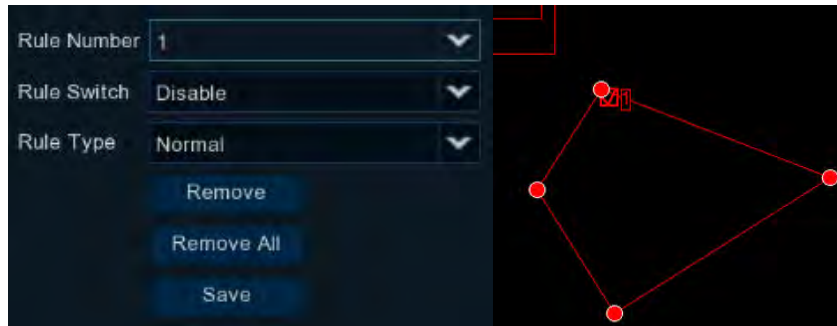

Click the **Setup** button  $\bigcirc$  to enter the Area setup page.

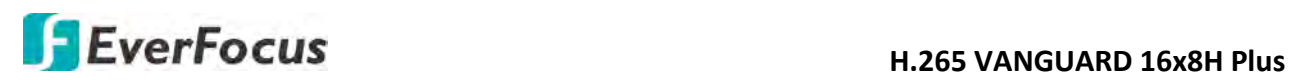

- 1. Select **1** from the **Rule Number** drop-down list to configure the area.
- 2. Select **Enable** from the **Rule Switch** drop-down list to enable this rule.
- 3. Define a type for this rule. Only **Normal** type is available.
- 4. To draw an area:
	- a. Use your mouse to click 4 points to draw a rectangle shape. The shape should be convex. Concave shape is not allowed.
	- b. If you want to move the area to other position or re-size the area, select the area by checking the red box on the upper-left corner of the area, the borders of the area will change to red color. Drag and drop the area to a desired position. Drag the red dots at the edge of the area can re-size the area.

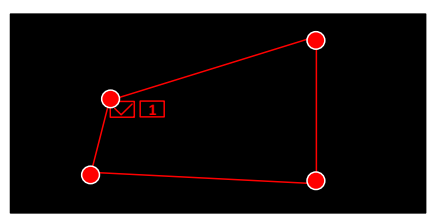

- c. Click the **Save** button to save the settings.
- d. You can click the **Remove All** button to remove all the areas. To remove a certain area, select the area by checking the red box on the upper-left corner of the area, and then click the **Remove** button.

**Note:** The configured areas should include the whole front face.

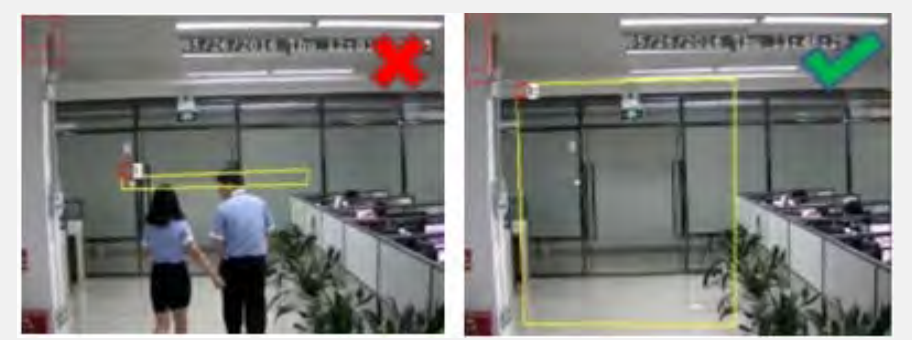

5. To return to the Face Detection setup page, right-click the mouse.

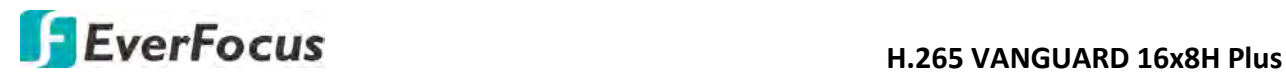

## **4.1.8.6 Cross-Counting Detection**

The DVR will count the times when objects (people, vehicle or other objects) cross a predefined line, and the Cross-Counting event will be triggered. You can configure some event actions like event recording, Email alert or pop-up full screen when an event is triggered.

You can search and view the statistical result of cross counting on the Intelligent Analysis page. Please refer to *4.1.8.10 Cross-Counting Analysis*.

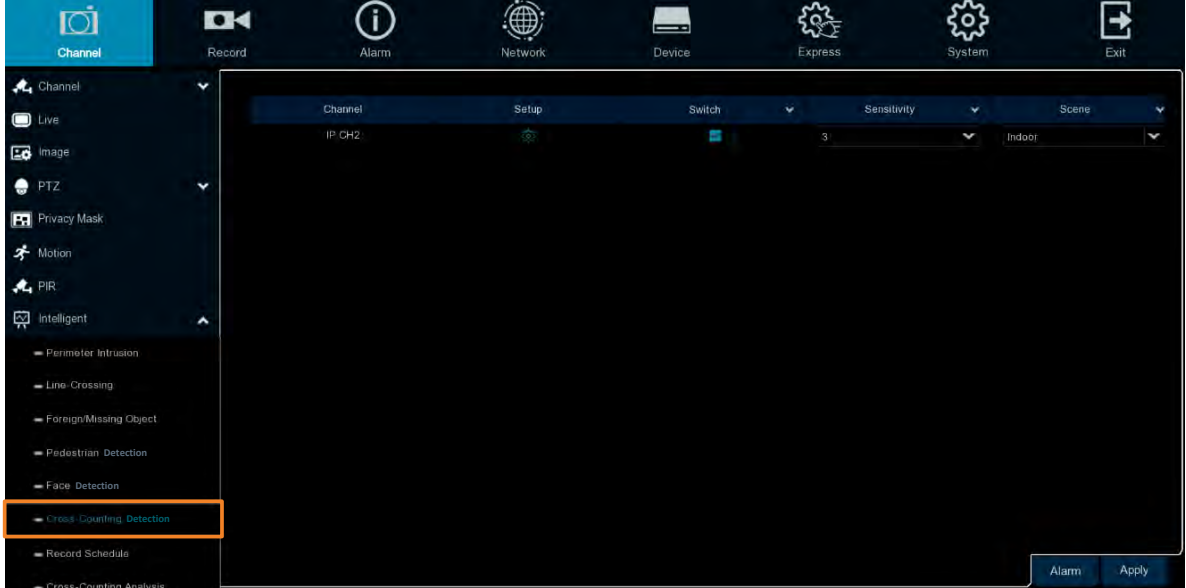

To configure the Cross-Counting settings:

- 1. Check the **Switch** checkbox to enable the function of the channel.
- 2. Select a **Sensitivity** value from the drop-down list. The larger the value, the higher the sensitivity.
- 3. In the **Scene** field, select **Indoor** or **Outdoor** based on the location where your camera is installed.
- 4. In the **Setup** field, click **to** to set up the detection areas. Please refer to 4.1.8.6.1 *Configuring Cross-Counting Detection Line* for more details.
- 5. Click the **Apply** button to save the settings
- 6. To further set up the alarm notifications, click the **Alarm** button to enter the Alarm setup page. Please refer to *4.3.4 Intelligent Alarm*.
- 7. If you want to activate the intelligent recording function, you need to configure the recording schedule. Please refer to *4.1.8.9 Record Schedule*.

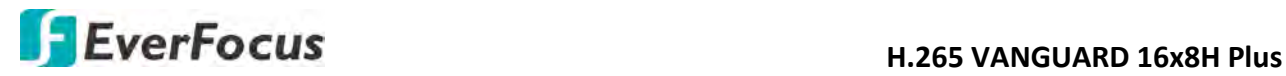

**4.1.8.6.1 Configuring Cross-Counting Detection Line**

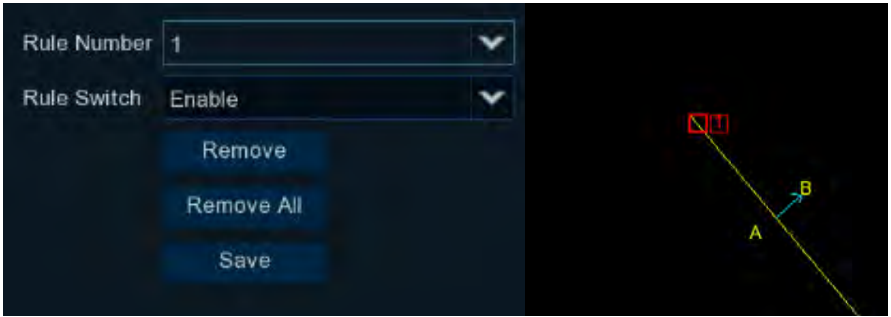

## Click the **Setup** button to enter the Line setup page.

- 1. Select **1** from the Rule Number drop-down list to configure the line.
- 2. Select **Enable** from the Rule Switch drop-down list to enable this rule.  $A \rightarrow B$ : Detects movement from A to B.
- 3. To draw a line:
	- a. Use your mouse to click 2 points to draw a line.
	- b. If you want to move the line to other position or re-draw the line, select the line by checking the red box on the upper-side of the line, the line will change to red color. Drag and drop the line to a desired position. Drag the red dots of the line can re-size the line.

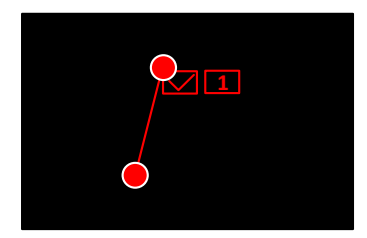

- c. Click the **Save** button to save the settings.
- d. You can click the **Remove All** button to remove all the lines. To remove a certain line, select the line by checking the red box on the upper-side of the line, and then click the **Remove** button.

**Note:** The configured line should not be too short in order to enhance the detection rate.

4. To return to the Line Crossing setup page, right-click the mouse.

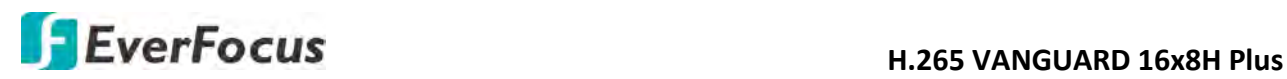

## **4.1.8.7 Sound Detection**

This function is only available when the supported analog/IP cameras with sound detection function are connected. For the supported cameras, please contact EverFocus (ts@everfocus.com.tw).

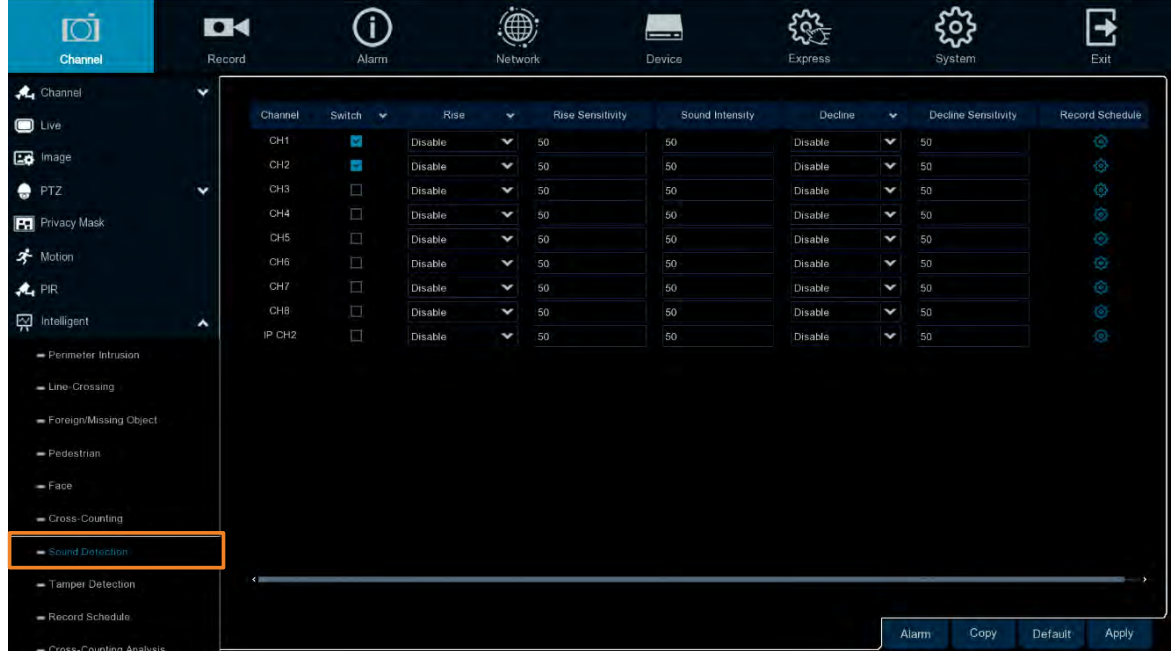

To configure the Sound Detection settings:

- 1. Check the **Switch** checkbox to enable the function of the channel.
- 2. In the **Rise** field, select **Enable** to enable the Sound Rise detection. And then further set up the **Rise Sensitivity** and **Sound Intensity**.
- 3. In the **Decline** field, select **Enable** to enable the Sound Decline detection. And then further set up the **Decline Sensitivity**.
- 4. If you want to enable recording when sound detection alarm is triggered, in the **Record Schedule** field, click  $\bullet$  to set up the recording schedule. Click and drag on the schedule time blocks to draw the blocks with blue color, which will be applied with Sound Detection. Click **Save** to save the settings.

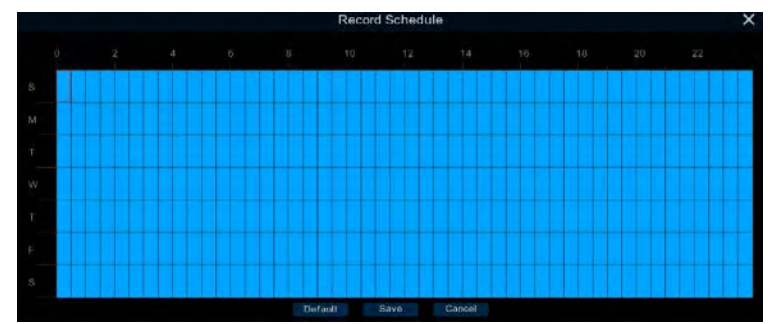

- 5. Click the **Apply** button to save the settings
- 6. To further set up the alarm notifications, click the **Alarm** button to enter the Alarm setup page. Please refer to *4.3.4 Intelligent Alarm*.

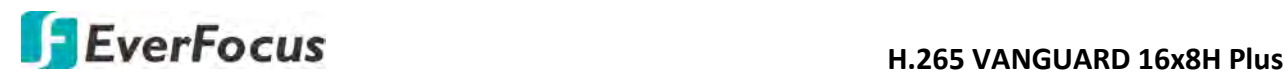

### **4.1.8.8 Tamper Detection**

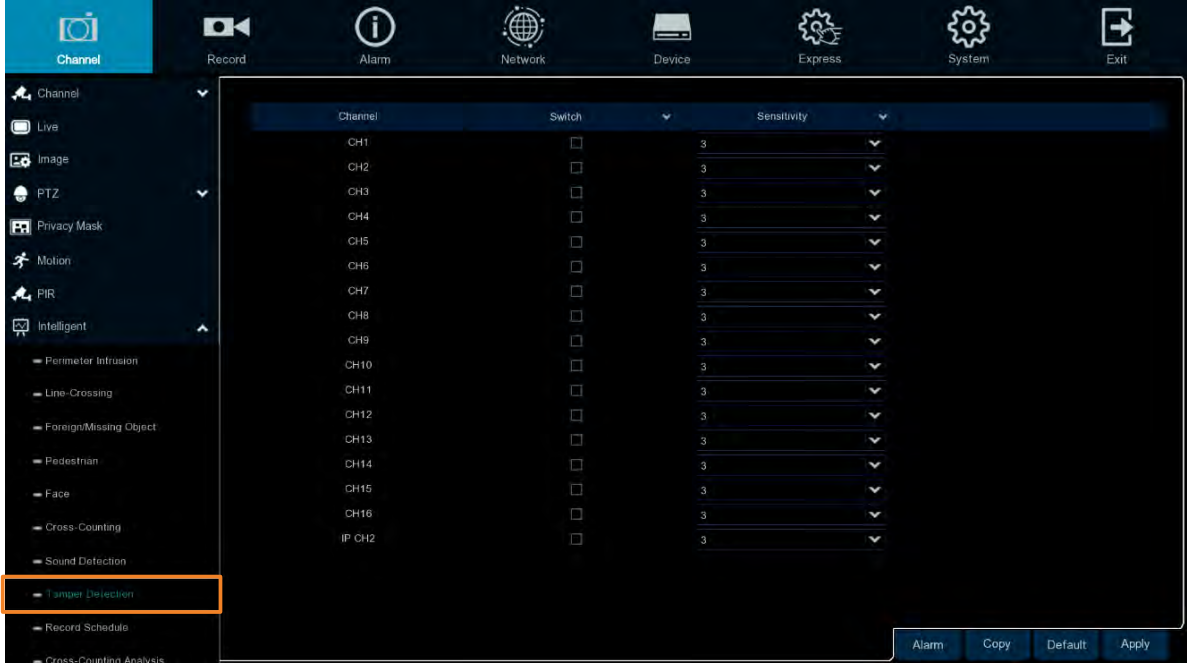

To configure the Tamper Detection settings:

- 1. Check the **Switch** checkbox to enable the function of the channel.
- 2. Select a **Sensitivity** value from the drop-down list. The larger the value, the higher the sensitivity.
- 3. Click the **Apply** button to save the settings.
- 4. To further set up the alarm notifications, click the **Alarm** button to enter the Alarm setup page. Please refer to *4.3.4 Intelligent Alarm*.
- 5. If you want to activate the intelligent recording function, you need to configure the recording schedule. Please refer to *4.1.8.9 Record Schedule*.

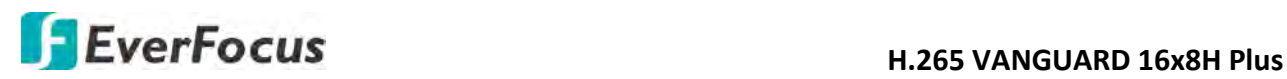

### **4.1.8.9 Record Schedule**

In order to active the intelligent recording function, you need to configure the schedule recording for Intelligent events. The schedule will be activated 24 hours a day, 7 days a week.

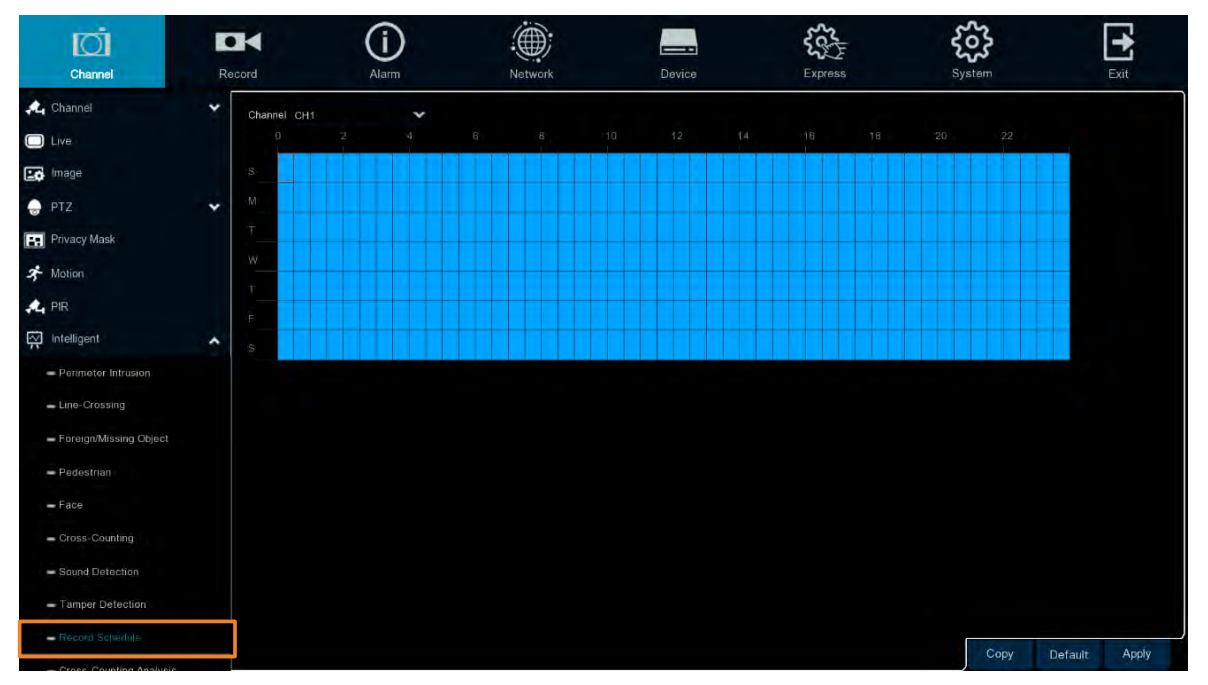

- 1. Select a channel and then move your mouse cursor over the schedule time blocks.
- 2. Click and drag on the schedule time blocks to draw the blocks with blue color, which will be applied with intelligent event recording function. To deselect the blocks, click and drag on the blue blocks to select again.
- 3. If you want to apply the same configurations from one channel to other channels, click the **Copy** button. Select a channel from the **Source Channel** drop-down list and then select the parameters you would like to apply to other channels. Select the desired channels from the **Target Channel** field and then click the **Copy** button.
- 4. Click **Apply** to save the settings.
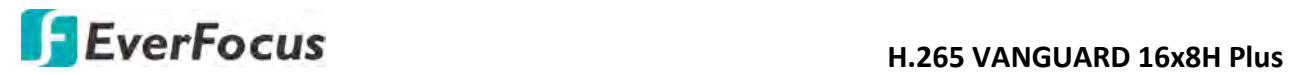

### **4.1.8.10 Cross-Counting Analysis**

On this page, you can search and view the statistical result of Cross-Counting Detection. For more details on Cross-Counting Detection, please refer to *4.1.8.6 Cross-Counting*.

Select the criteria and then click the **Search** button, the results will be listed at the lower section.

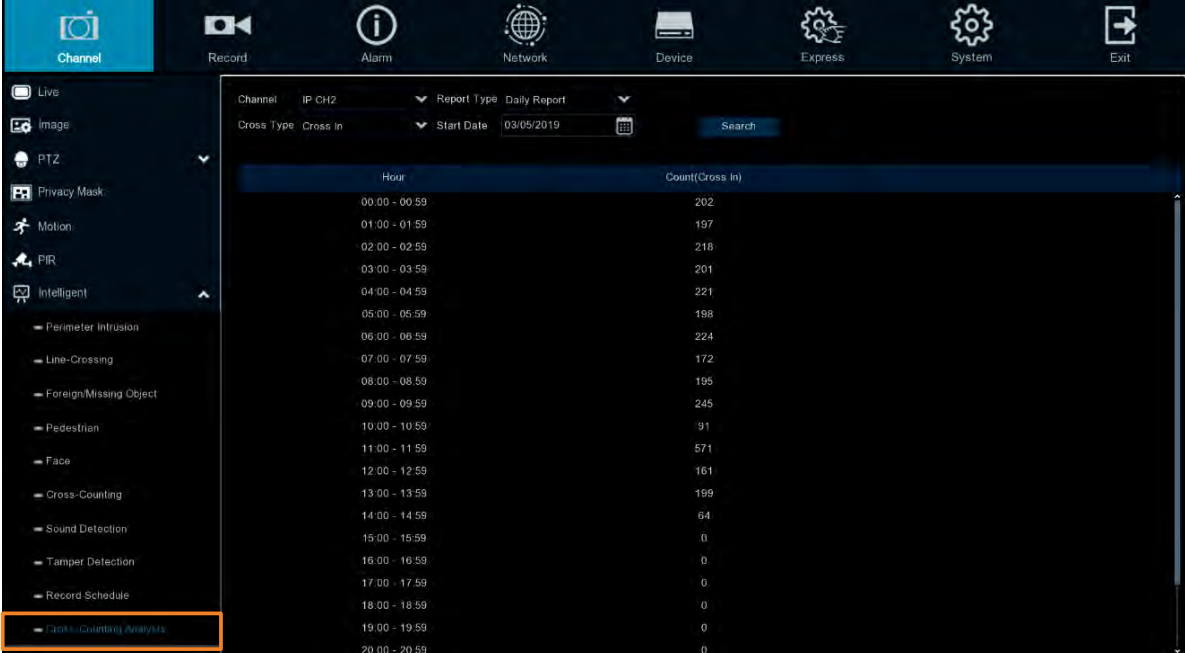

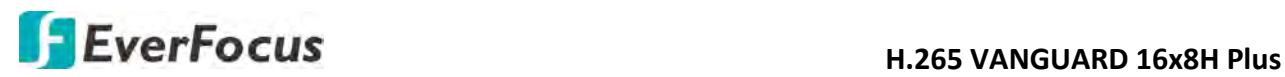

## **4.2 Record**

You can configure the recording settings on this page.

### **4.2.1 Stream**

On this page, you can configure the recording video or network transmission picture quality. Generally, main stream defines the recording video quality which will be saved in the HDD; sub stream defines the video quality which is being viewed via remote access, for example web client and CMS; mobile stream defines the video quality which is being viewed via remote access through mobile devices.

### **4.2.1.1 Main Stream**

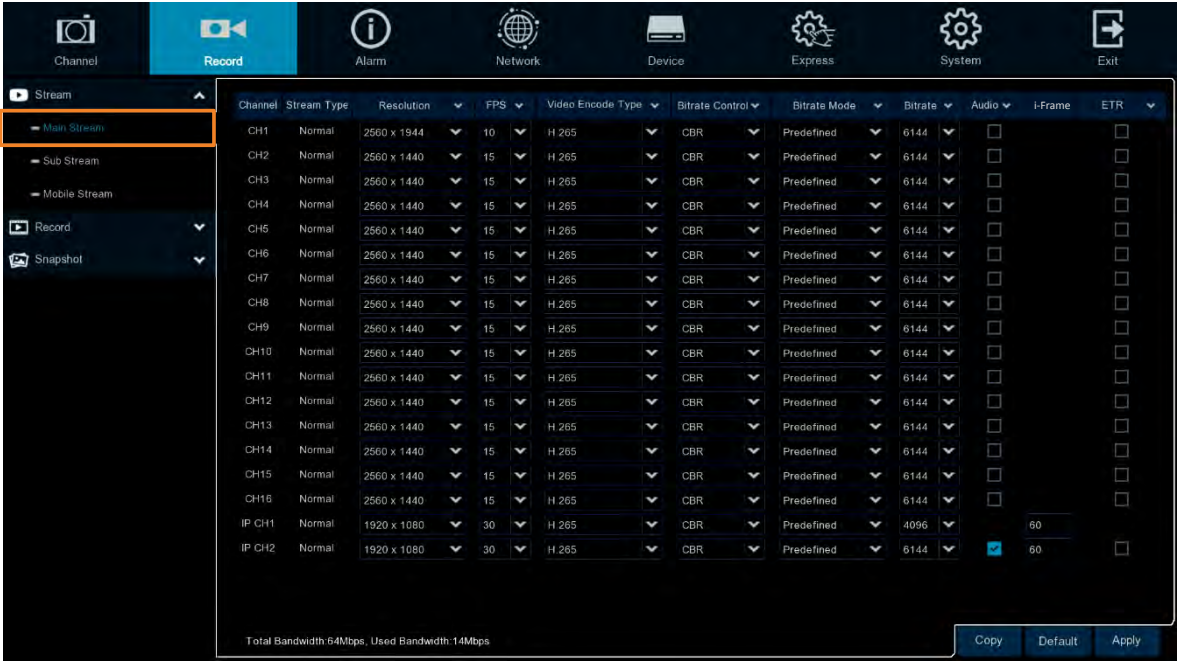

Main stream defines the recording video quality which will be saved in the HDD.

**Channel:** Displays channel number.

**Stream Type:** Displays the stream type, which represents the Record Mode, Normal (4K) or 5MP, of the channel. To change the record mode, please refer to *4.9.1 General.*

**Resolution:** Select a recording resolution.

**FPS:** Select a FPS (frames per second) for the recording. Please note that the FPS options may differ if you select **Normal Mode (4K)** or **5MP Mode** for Record Mode (please refer to *4.9.1 General*).

**Video Encode Type:** This option is only for IP cameras. Select H.264 or H.265 based on your IP cameras.

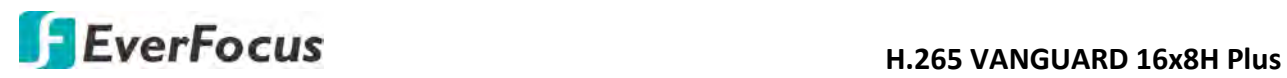

**Bitrate Control:** Select **CBR** (constant bitrate) if the scene is simple and less changing, such as a gray wall. Select **VBR** (variable bitrate) if the scene is complex, such as a department store. If VBR is selected, select a video quality next to Bitrate Control.

**Bitrate Mode:** Select **User-defined** to set up bitrate manually; or **Predefined** to auto-select bitrate.

**Bitrate:** The Bitrate corresponds to the speed of data transfer that the DVR will use to record video. Recordings that are encoded at higher bitrates, will be of better quality.

**Audio:** Select this option if you want to record audio along with video. Please ensure the camera supports audio function and a microphone has been connected to the DVR.

**i-Frame:** Input an i-Frame interval.

**I/O:** Select this option if you want to enable external IO alarm for Main Stream recording.

**Copy:** You can apply the same configurations from one channel to other channels. Select a channel from the **Source Channel** drop-down list and then select the parameters you would like to apply to other channels. Select the desired channels from the **Target Channel** field and then click the **Copy** button.

**Default**: Click to apply the default setting.

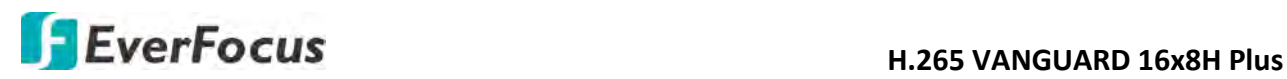

### **4.2.1.2 Sub Stream**

Sub stream defines the video quality which is being viewed via remote access, for example web client and CMS.

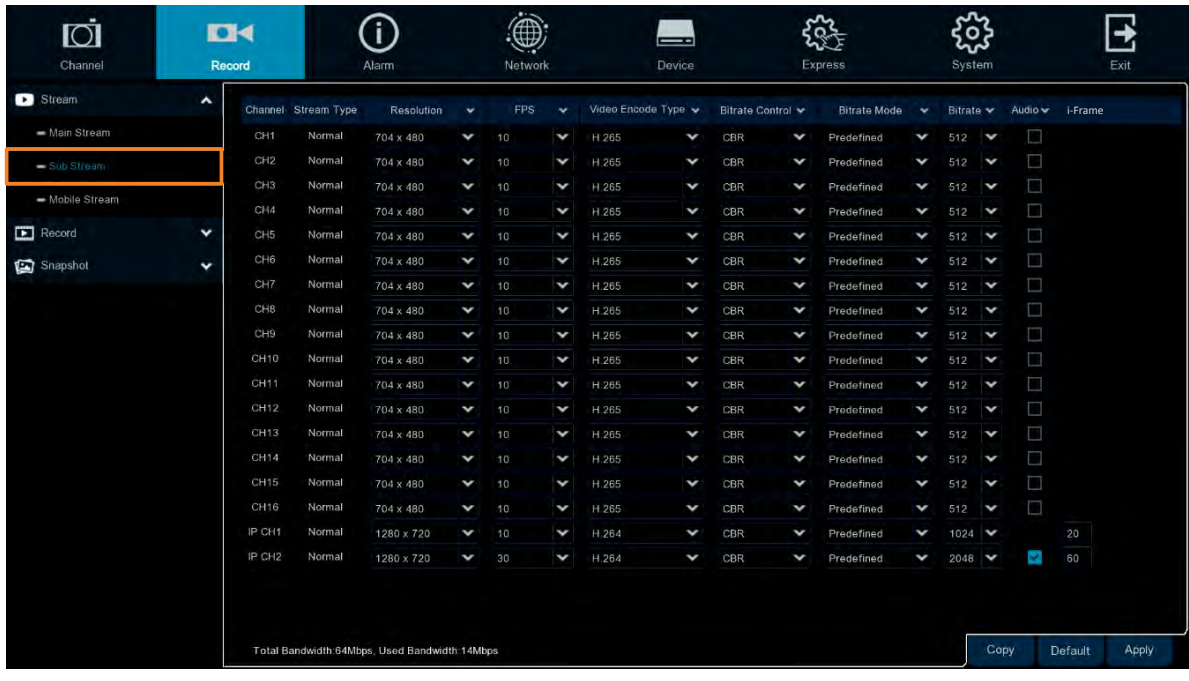

**Channel:** Displays channel number.

**Stream Type:** Displays the stream type, which represents the Record Mode, Normal (4K) or 5MP, of the channel. To change the record mode, please refer to *4.9.1 General.*

**Resolution:** Select a recording resolution.

**FPS:** Select a FPS (frames per second) for the recording. Please note that the FPS options may differ if you select **Normal Mode (4K)** or **5MP Mode** for Record Mode (please refer to *4.9.1 General*).

**Video Encode Type:** This option is only for IP cameras. Select H.264 or H.265 based on your IP cameras.

**Bitrate Control:** Select **CBR** (constant bitrate) if the scene is simple and less changing, such as a gray wall. Select **VBR** (variable bitrate) if the scene is complex, such as a department store. If VBR is selected, select a video quality next to Bitrate Control.

**Bitrate Mode:** Select **User-defined** to set up bitrate manually; or **Predefined** to auto-select bitrate.

**Bitrate:** The Bitrate corresponds to the speed of data transfer that the DVR will use to record video. Recordings that are encoded at higher bitrates, will be of better quality.

**Audio:** Select this option if you want to record audio along with video. Please ensure the camera supports audio function and a microphone has been connected to the DVR.

**i-Frame:** Input an i-Frame interval.

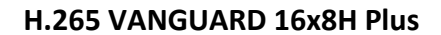

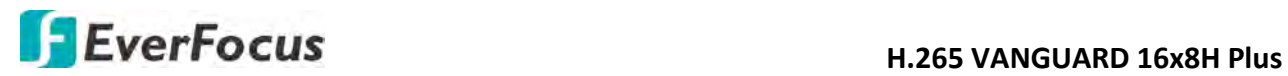

**Copy:** You can apply the same configurations from one channel to other channels. Select a channel from the **Source Channel** drop-down list and then select the parameters you would like to apply to other channels. Select the desired channels from the **Target Channel** field and then click the **Copy** button.

**Default**: Click to apply the default setting.

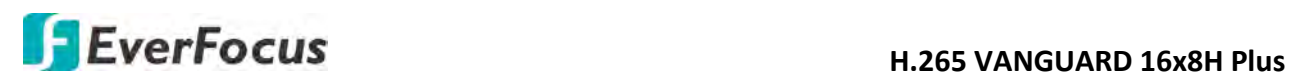

### **4.2.1.3 Mobile Stream**

Mobile stream defines the video quality which is being viewed via remote access through mobile devices. Note that Mobile Stream is only available for IP cameras.

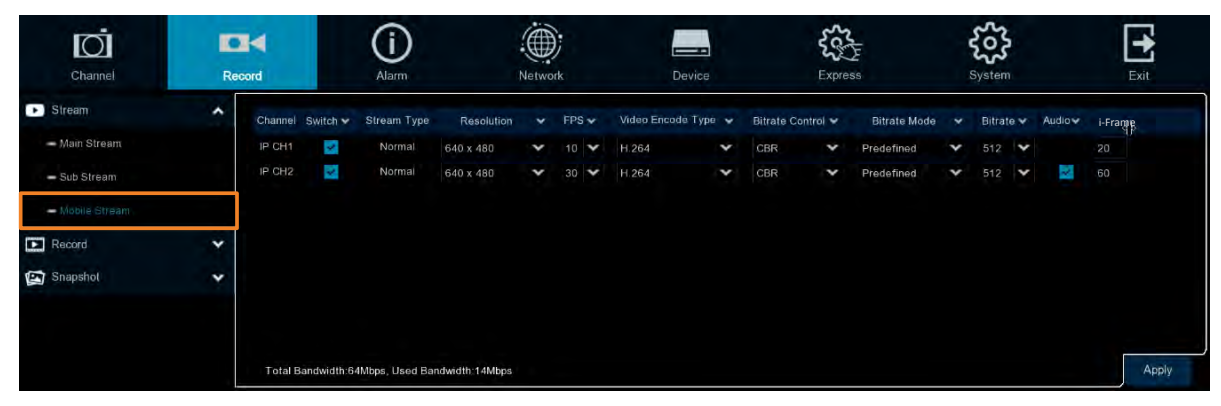

**Channel:** Displays channel number.

**Switch:** Check the box to enable the Mobile Stream function.

**Stream Type:** Displays the stream type, which represents the Record Mode, Normal (4K) or 5MP, of the channel. To change the record mode, please refer to *4.9.1 General.*

**Resolution:** Select a recording resolution.

**FPS:** Select a FPS (frames per second) for the recording. Please note that the FPS options may differ if you select **Normal Mode (4K)** or **5MP Mode** for Record Mode (please refer to *4.9.1 General*).

**Video Encode Type:** This option is only for IP cameras. Select H.264 or H.265 based on your IP cameras.

**Bitrate Control:** Select **CBR** (constant bitrate) if the scene is simple and less changing, such as a gray wall. Select **VBR** (variable bitrate) if the scene is complex, such as a department store. If VBR is selected, select a video quality next to Bitrate Control.

**Bitrate Mode:** Select **User-defined** to set up bitrate manually; or **Predefined** to auto-select bitrate.

**Bitrate:** The Bitrate corresponds to the speed of data transfer that the DVR will use to record video. Recordings that are encoded at higher bitrates, will be of better quality.

**Audio:** Select this option if you want to record audio along with video. Please ensure the camera supports audio function and a microphone has been connected to the DVR.

**i-Frame:** Input an i-Frame interval.

**Copy:** You can apply the same configurations from one channel to other channels. Select a channel from the **Source Channel** drop-down list and then select the parameters you would like to apply to other channels. Select the desired channels from the **Target Channel** field and then click the **Copy** button.

**Default**: Click to apply the default setting.

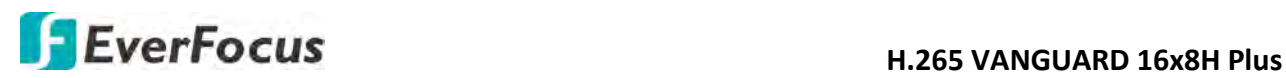

### **4.2.2 Record**

On this page, you can configure the recording parameters and recording schedule for each channel.

### **4.2.2.1 Record**

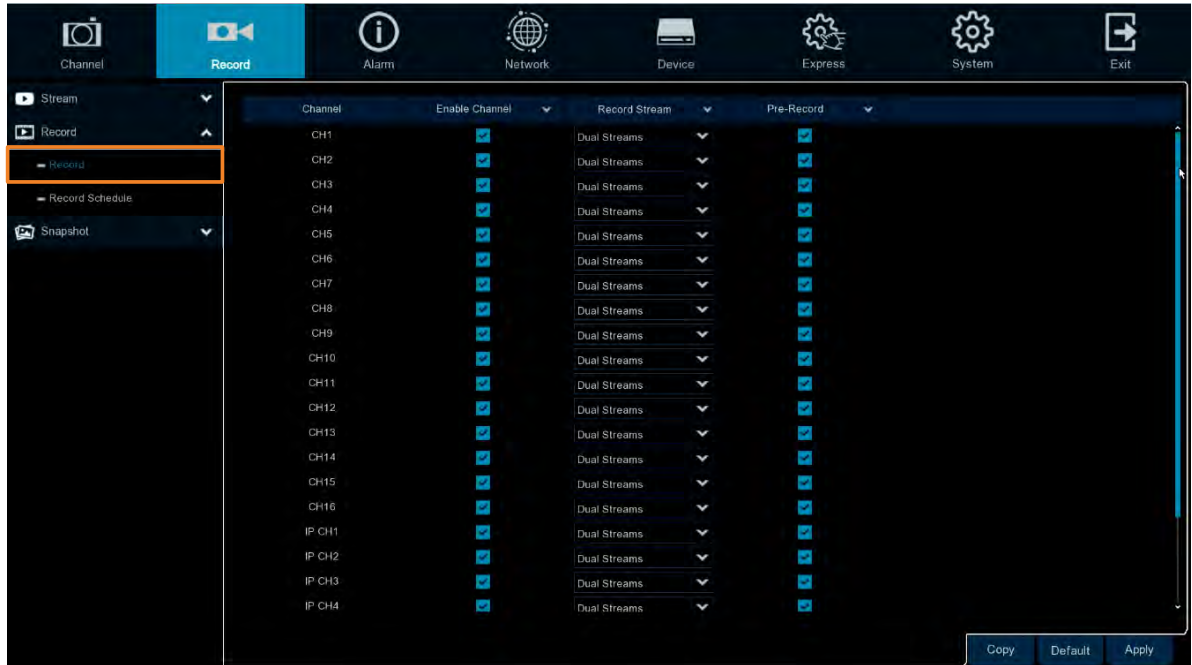

**Channel:** Displays channel number.

**Enable Channel:** Check the box to enable the function of the channel.

**Record Stream:** Select a recording stream for the channel. If you select **Dual Streams**, the system will record both Main Stream and Sub Stream. If you select **Main Stream**, the system will only record Main Stream.

**Pre-Record:** Check the box to enable the pre-record function. The DVR will start recording a few seconds before an alarm/event is triggered.

**Copy:** You can apply the same configurations from one channel to other channels. Select a channel from the **Source Channel** drop-down list and then select the parameters you would like to apply to other channels. Select the desired channels from the **Target Channel** field and then click the **Copy** button.

**Default**: Click to apply the default setting.

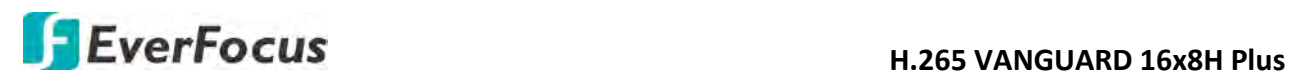

### **4.2.2.2 Record Schedule**

On this page, you can configure the recording schedule for Normal, Motion, I/O or PIR recordings.

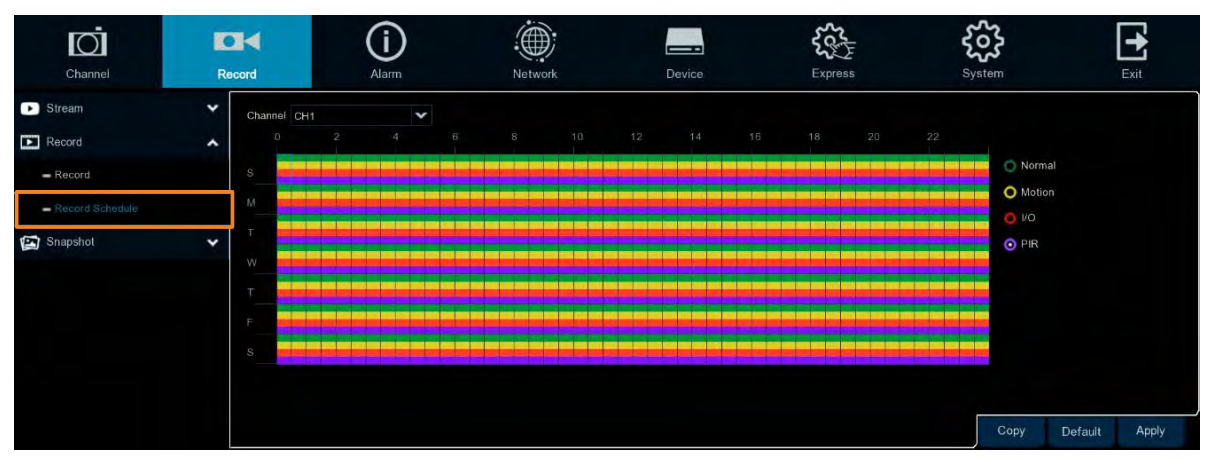

**Channel:** Select a channel from the drop-down list.

**Normal:** Click the **Normal** button on the right-side and then move your mouse cursor over the schedule time blocks. Click and drag on the schedule time blocks to draw the blocks with green color, which will be applied with normal recording function.

**Motion:** Click the **Motion** button on the right-side and then move your mouse cursor over the schedule time blocks. Click and drag on the schedule time blocks to draw the blocks with yellow color, which will be applied with motion recording function. Note that for this function to work, you will have to configure the motion settings in advance (please refer to *4.1.6 Motion*).

**IO:** Click the **IO** button on the right-side and then move your mouse cursor over the schedule time blocks. Click and drag on the schedule time blocks to draw the blocks with red color, which will be applied with IO recording function. Note that for this function to work, you will have to configure the IO settings in advance (please refer to *4.3.3 IO*).

**PIR:** Click the **PIR** button on the right-side and then move your mouse cursor over the schedule time blocks. Click and drag on the schedule time blocks to draw the blocks with purple color, which will be applied with PIR recording function. Note that for this function to work, you will have to configure the PIR settings in advance (please refer to *4.1.7 PIR*).

**Copy:** You can apply the same configurations from one channel to other channels. Select a channel from the **Source Channel** drop-down list and then select the parameters you would like to apply to other channels. Select the desired channels from the **Target Channel** field and then click the **Copy** button.

**Default**: Click to apply the default setting.

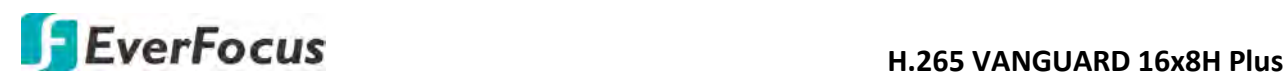

### **4.2.3 Snapshot**

On this page, you can configure the snapshot parameters or set up the snapshot schedule.

### **4.2.3.1 Snapshot**

On this page, you can configure the snapshot parameters.

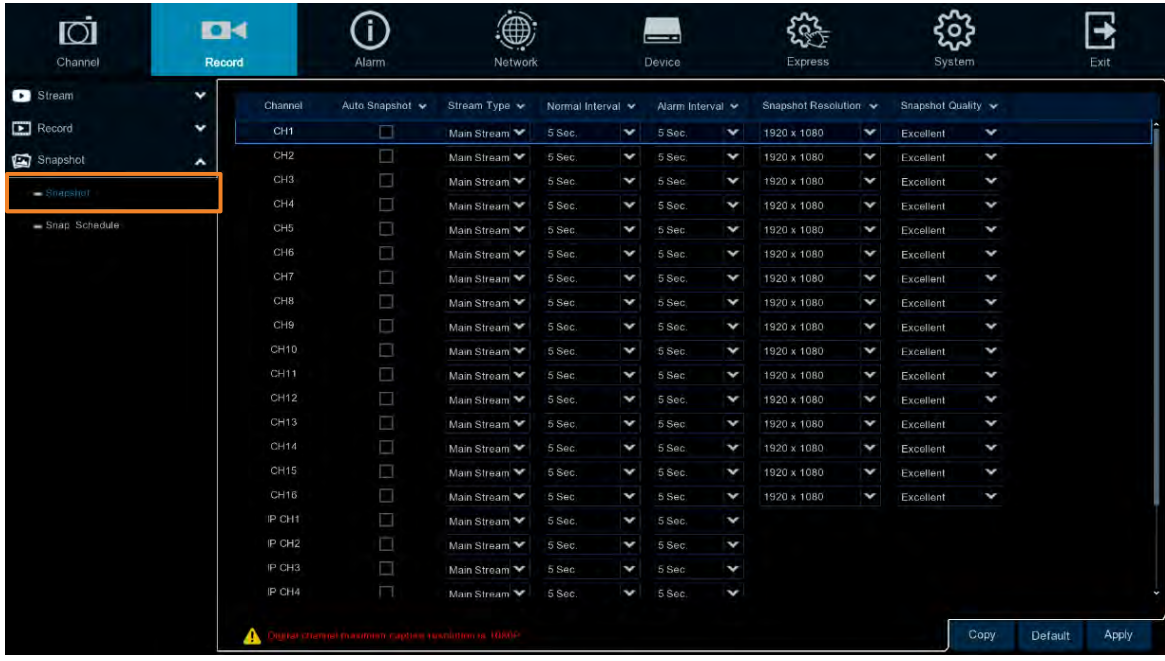

**Channel:** Select a channel from the drop-down list.

**Auto Snapshot:** Check the box to enable the Auto Snapshot function for normal recording, motion, PIR events.

**Stream Type:** Select main stream or sub stream for the snapshot image.

**Normal Interval:** Configure an interval to automatically take a normal snapshot. For this function to work, you will have to configure the Snapshot Schedule. Please refer to *4.2.3.2 Snap. Schedule*.

**Alarm Interval:** Configure an interval to automatically take a snapshot when motion, IO alarm or PIR is triggered. For this function to work, you will have to configure the Snapshot Schedule. Please refer to *4.2.3.2 Snap. Schedule*.

**Snapshot Resolution:** Select a resolution for the alarm snapshot image.

**Snapshot Quality:** Select an image quality for the alarm snapshot image.

**Copy:** You can apply the same configurations from one channel to other channels. Select a channel from the **Source Channel** drop-down list and then select the parameters you would like to apply to other channels. Select the desired channels from the **Target Channel** field and then click the **Copy** button.

**Default**: Click to apply the default setting.

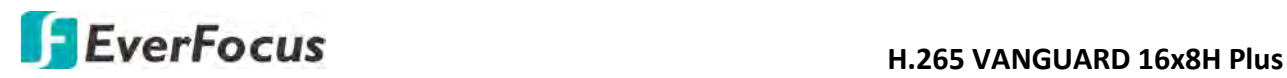

### **4.2.3.2 Snap. Schedule**

On this page, you can configure the snapshot schedule.

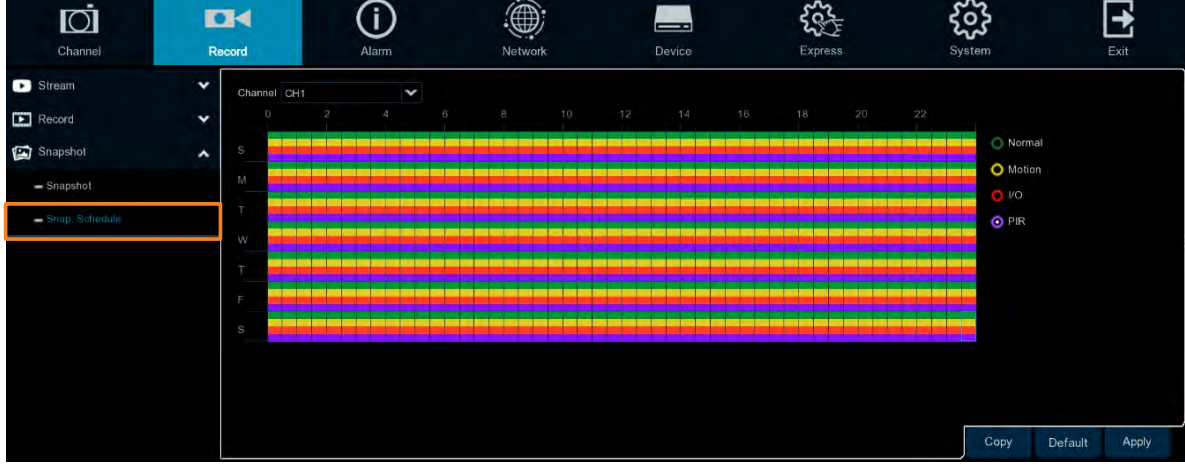

**Channel:** Select a channel from the drop-down list.

**Normal:** Click the **Normal** button on the right-side and then move your mouse cursor over the schedule time blocks. Click and drag on the schedule time blocks to draw the blocks with green color, which will be applied with normal snapshot function.

**Motion:** Click the **Motion** button on the right-side and then move your mouse cursor over the schedule time blocks. Click and drag on the schedule time blocks to draw the blocks with yellow color, which will be applied with motion snapshot function. Note that for this function to work, you will have to configure the motion settings in advance (please refer to *4.1.6 Motion*).

**IO:** Click the **IO** button on the right-side and then move your mouse cursor over the schedule time blocks. Click and drag on the schedule time blocks to draw the blocks with red color, which will be applied with IO snapshot function. Note that for this function to work, you will have to configure the IO settings in advance (please refer to *4.3.3 IO*).

**PIR:** Click the **PIR** button on the right-side and then move your mouse cursor over the schedule time blocks. Click and drag on the schedule time blocks to draw the blocks with purple color, which will be applied with PIR snapshot function. Note that for this function to work, you will have to configure the PIR settings in advance (please refer to *4.1.7 PIR*).

**Copy:** You can apply the same configurations from one channel to other channels. Select a channel from the **Source Channel** drop-down list and then select the parameters you would like to apply to other channels. Select the desired channels from the **Target Channel** field and then click the **Copy** button.

**Default**: Click to apply the default setting.

## **4.3 Alarm**

You can configure the alarm settings on this page.

## **4.3.1 Motion**

After configuring the Motion Detection settings, you can further configure the Motion Alarm settings. To configure the Motion Detection setting, click the **Motion** button to enter the Motion Detection setup page (please refer to *4.1.6 Motion*).

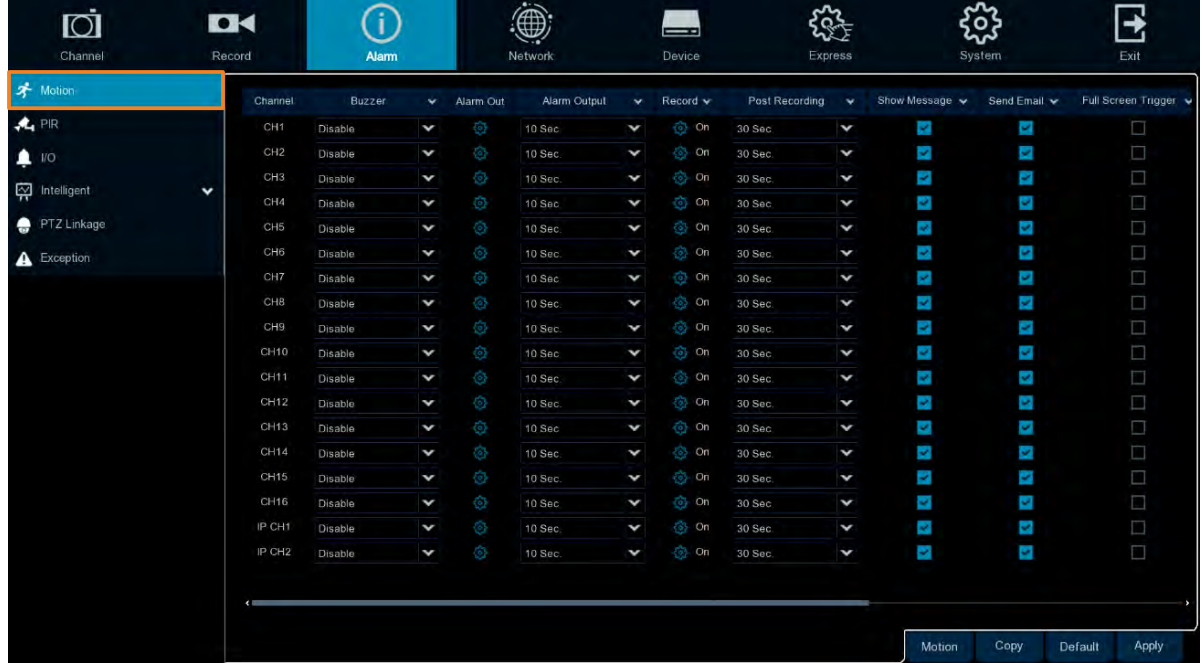

**Channel:** Displays the channel number.

**Buzzer:** Select a time for DVR buzzer to sound when a motion event is triggered. Select **Disable** to disable the function.

**Alarm Out:** Select an external alarm output device connected to the DVR, IPCam or both.

**Alarm Output:** Select an alarm output time (duration) when events occur. When an event is triggered, the alarm will last based on the setup time.

**Channel:** Click  $\bullet$  and select the desired channel(s) you want to record when a motion event is triggered. Note that for recording function to work, the Record Schedule function has to be configured (please refer to *4.2.2.2 Record Schedule*).

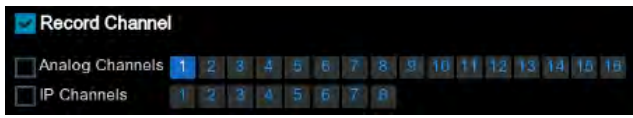

**Post Recording:** Select a post recording time when a motion event is triggered.

**Show Message:** Check the box to display the motion icon **the live channel when a** motion event is triggered.

**Send Email:** Check the box to enable the Email alert function. When a motion event is triggered, the DVR will send an email alert with a snapshot to the pre-configured Email receiver. Note that for this function to work, you have to set up the Email function in advance (refer to *4.4.3 Email*).

**Full Screen Trigger:** If this function is enabled and a motion event is triggered, the triggered channel will be displayed in full screen.

**FTP Picture Upload:** When an event is triggered, the DVR will upload alarm images to FTP server. Note that for this function to work, you have to set up FTP configurations in advance. You can also configure the snapshot image resolution and quality, please refer to *4.4.4.1 FTP*.

**FTP Video Upload:** When a motion event is triggered, the DVR will upload alarm videos to FTP server. Note that for this function to work, you have to set up FTP Schedule in advance, please refer to *4.4.4.2 FTP Schedule*.

**Picture to Cloud:** When a motion event is triggered, the DVR will upload alarm images to Cloud (Dropbox). Note that for this function to work, you have to set up Cloud in advance, please refer to *4.5.2 Cloud*.

**Video to Cloud:** When a motion event is triggered, the DVR will upload alarm videos to Cloud (Dropbox). Note that for this function to work, you have to set up Cloud in advance, please refer to *4.5.2 Cloud*.

**Motion:** Click the **Motion** button to enter the Motion Detection setup page (please refer to *4.1.6 Motion*).

**Copy:** You can apply the same configurations from one channel to other channels. Select a channel from the **Source Channel** drop-down list and then select the parameters you would like to apply to other channels. Select the desired channels from the **Target Channel** field and then click the **Copy** button.

**Default**: Click to apply the default setting.

## **4.3.2 PIR**

After configuring the PIR Detection settings, you can further configure the PIR Alarm settings. To configure the PIR Detection setting, click the **PIR Detection** button to enter the PIR Detection setup page (please refer to *4.1.7 PIR*).

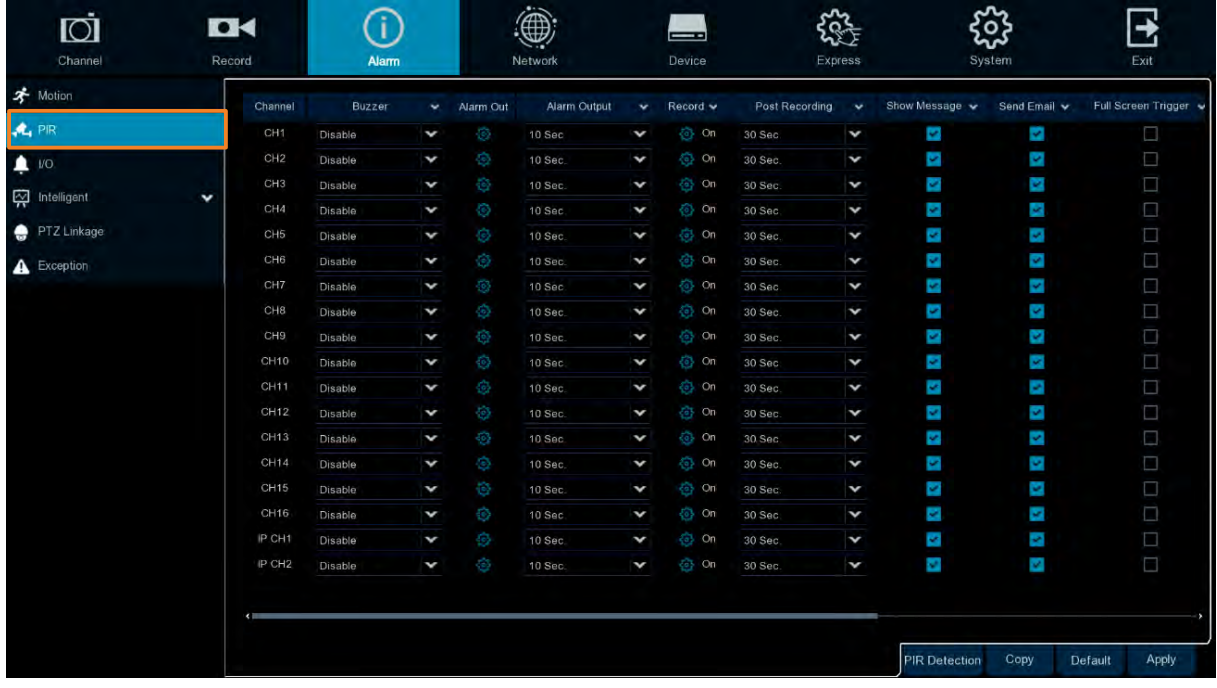

**Channel:** Displays the channel number.

**Buzzer:** Select a time for DVR buzzer to sound when a PIR event is triggered. Select **Disable** to disable the function.

**Alarm Out:** Select an external alarm output device connected to the DVR, IPCam or both.

**Alarm Output:** Select an alarm output time (duration) when events occur. When an event is triggered, the alarm will last based on the setup latch time.

**Channel:** Click  $\odot$  and select the desired channel(s) you want to record when a PIR event is triggered on this channel. Note that for recording function to work, the Record Schedule function has to be configured (please refer to *4.2.2.2 Record Schedule*).

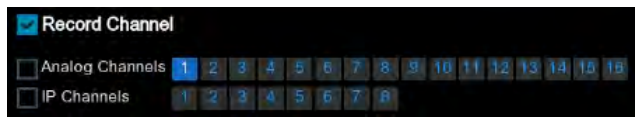

**Post Recording:** Select a post recording time when a PIR event is triggered.

**Show Message:** Check the box to display PIR on the live channel when a PIR event is triggered.

**Send Email:** Check the box to enable the Email alert function. When a PIR event is triggered, the DVR will send an email alert with a snapshot to the pre-configured Email receiver. Note that for this function to work, you have to set up the Email function in advance (refer to *4.4.3 Email*).

**Full Screen Trigger:** If this function is enabled and a PIR event is triggered, the triggered channel will be displayed in full screen.

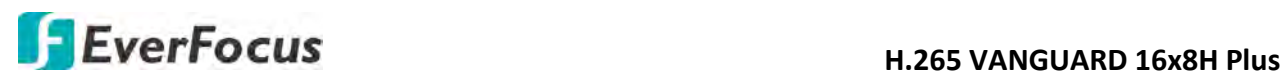

**FTP Picture Upload:** When an event is triggered, the DVR will upload alarm images to FTP server. Note that for this function to work, you have to set up FTP configurations in advance. You can also configure the snapshot image resolution and quality, please refer to *4.4.4.1 FTP*.

**FTP Video Upload:** When a motion event is triggered, the DVR will upload alarm videos to FTP server. Note that for this function to work, you have to set up FTP Schedule in advance, please refer to *4.4.4.2 FTP Schedule*.

**Picture to Cloud:** When an event is triggered, the DVR will upload alarm images to Cloud (Dropbox). Note that for this function to work, you have to set up Cloud in advance, please refer to *4.5.2 Cloud*.

**Video to Cloud:** When an event is triggered, the DVR will upload alarm videos to Cloud (Dropbox). Note that for this function to work, you have to set up Cloud in advance, please refer to *4.5.2 Cloud*.

**PIR Detection:** Click the button to enter the PIR Detection setup page (please refer to *4.1.7 PIR*).

**Copy:** You can apply the same configurations from one channel to other channels. Select a channel from the **Source Channel** drop-down list and then select the parameters you would like to apply to other channels. Select the desired channels from the **Target Channel** field and then click the **Copy** button.

**Default**: Click to apply the default setting.

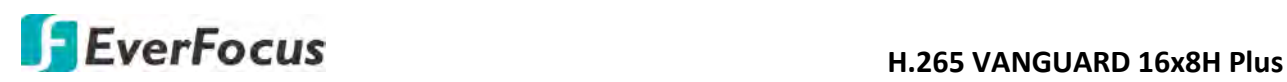

## **4.3.3 IO**

After connecting the external IO devices to the DVR or IPCam, you can further configure the IO Alarm settings.

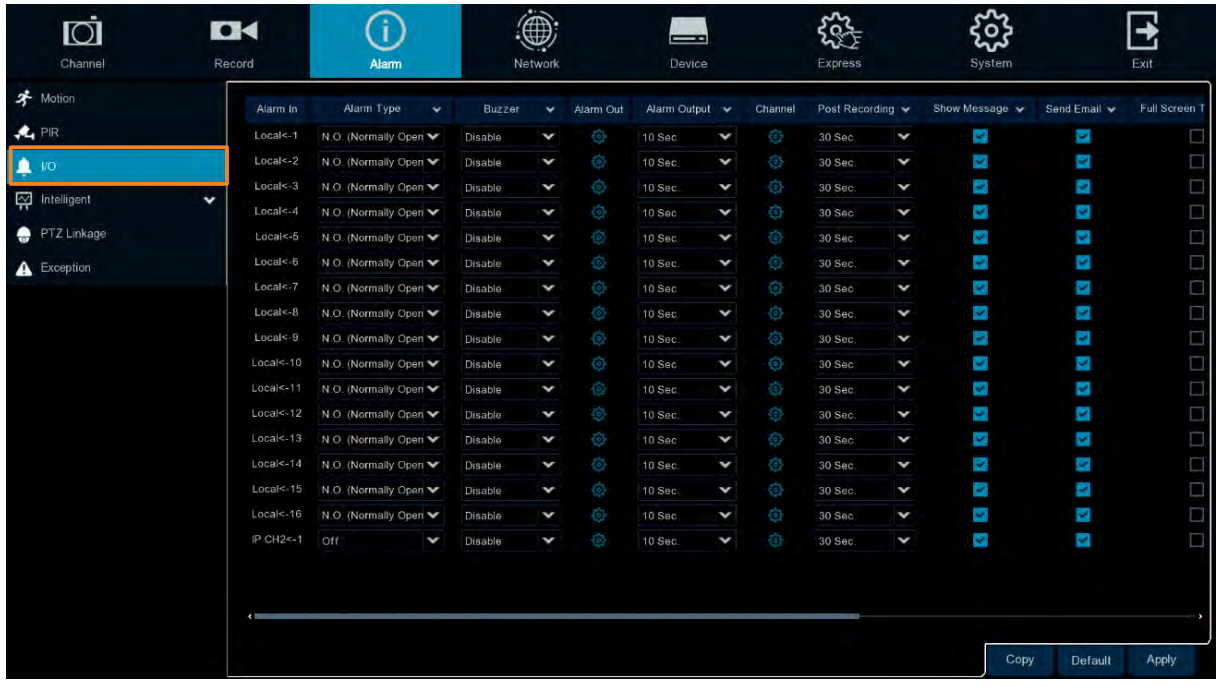

**Alarm In:** Displays the alarm input number.

**Alarm Type:** Select an alarm type for the alarm input. Options include Normally-Open, Normally-Close and Off.

**Buzzer:** Select a time for DVR buzzer to sound when an IO event is triggered. Select **Disable** to disable the function.

**Alarm Out:** Select an external alarm output device connected to the DVR, IPCam or both

**Alarm Output:** Select an alarm output time (duration) when events occur. When an event is triggered, the alarm will last based on the setup latch time.

**Channel:** Click  $\odot$  and select the desired channel(s) you want to record when an IO event is triggered. Note that for IO recording function to work, the Record Schedule function has to be configured (please refer to *4.2.2.2 Record Schedule*).

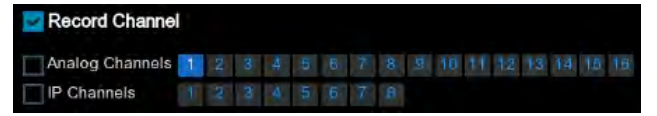

**Post Recording:** Select a post recording time when an IO event is triggered.

**Show Message:** Check the box to display the IO event icon on the live channel when an IO event is triggered.

**Send Email:** Check the box to enable the Email alert function. When an IO event is triggered, the DVR will send an email alert with a snapshot to the pre-configured Email receiver. Note that for this function to work, you have to set up the Email function in advance (refer to *4.4.3 Email*).

**Full Screen Trigger:** If this function is enabled and an IO event is triggered, the triggered channel will be displayed in full screen.

**FTP Picture Upload:** When an event is triggered, the DVR will upload alarm images to FTP server. Note that for this function to work, you have to set up FTP configurations in advance. You can also configure the snapshot image resolution and quality, please refer to *4.4.4.1 FTP*.

**FTP Video Upload:** When a motion event is triggered, the DVR will upload alarm videos to FTP server. Note that for this function to work, you have to set up FTP Schedule in advance, please refer to *4.4.4.2 FTP Schedule*.

**Picture to Cloud:** When an event is triggered, the DVR will upload alarm images to Cloud (Dropbox). Note that for this function to work, you have to set up Cloud in advance, please refer to *4.5.2 Cloud*.

**Video to Cloud:** When an event is triggered, the DVR will upload alarm videos to Cloud (Dropbox). Note that for this function to work, you have to set up Cloud in advance, please refer to *4.5.2 Cloud*.

**Copy:** You can apply the same configurations from one channel to other channels. Select a channel from the **Source Channel** drop-down list and then select the parameters you would like to apply to other channels. Select the desired channels from the **Target Channel** field and then click the **Copy** button.

**Default**: Click to apply the default setting.

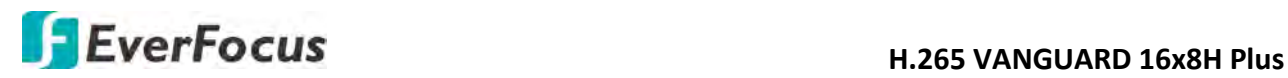

## **4.3.4 Intelligent Alarm**

After configuring the Intelligent functions settings, you can further configure the Alarm settings for each intelligent function. To configure the Intelligent functions, click the **Intelligent** button to enter each intelligent function setup page (please refer to *4.1.8 Intelligent*).

The Intelligent Alarm setup configurations for each intelligent function are similar. Here we use Perimeter Intrusion alarm setup page for example.

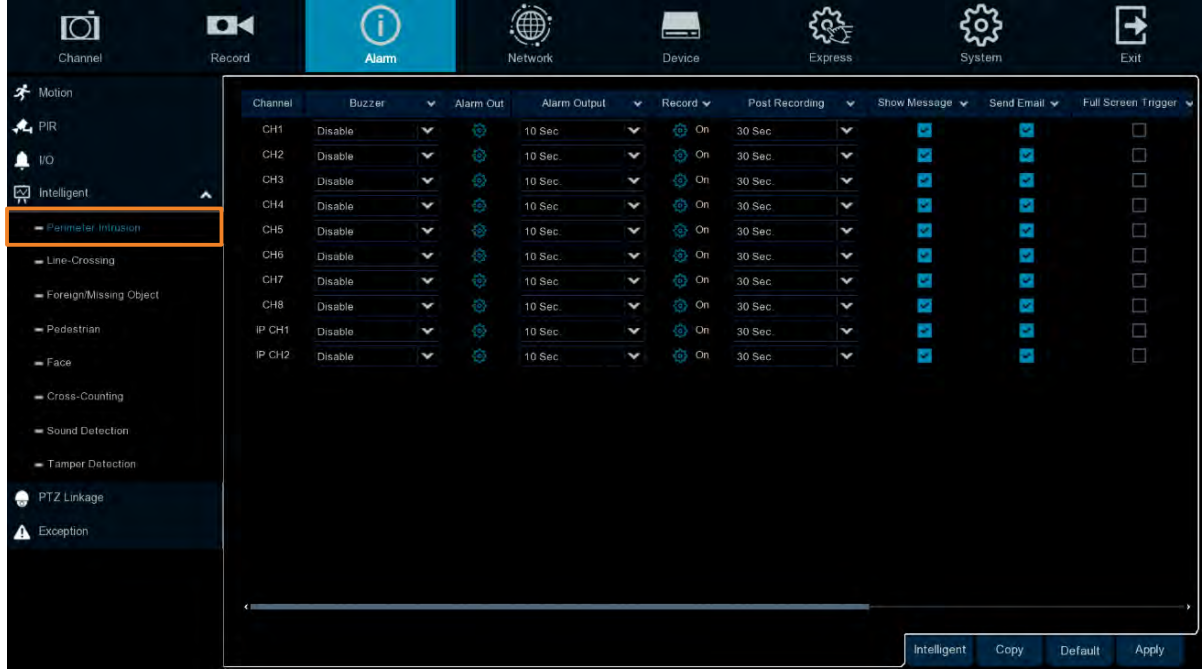

**Channel:** Displays the channel number.

**Buzzer:** Select a time for DVR buzzer to sound when an event is triggered. Select **Disable** to disable the function.

**Alarm Out:** Select an external alarm output device connected to the DVR, IPCam or both.

**Alarm Output:** Select an alarm output time (duration) when events occur. When an event is triggered, the alarm will last based on the setup latch time.

**Record:** Click  $\bullet$  and select the desired channel(s) you want to record when an event is triggered on this channel. Note that for recording function to work, the Record Schedule function has to be configured (please refer to *4.1.8.9 Record Schedule*).

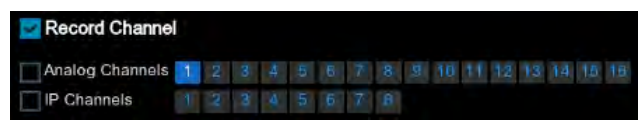

**Post Recording:** Select a post recording time when an event is triggered.

**Show Message:** Check the box to display an Intelligent event icon "S" or intelligent messages on the live channel when an event is triggered.

**Send Email:** Check the box to enable the Email alert function. When an event is triggered, the DVR will send an email alert with a snapshot to the pre-configured Email receiver. Note that for this function to work, you have to set up the Email function in advance (refer to *4.4.3 Email*).

**Full Screen Trigger:** If this function is enabled and an event is triggered, the triggered channel will be displayed in full screen.

**FTP Picture Upload:** When an event is triggered, the DVR will upload alarm images to FTP server. Note that for this function to work, you have to set up FTP configurations in advance. You can also configure the snapshot image resolution and quality, please refer to *4.4.4.1 FTP*.

**FTP Video Upload:** When a motion event is triggered, the DVR will upload alarm videos to FTP server. Note that for this function to work, you have to set up FTP Schedule in advance, please refer to *4.4.4.2 FTP Schedule*.

**Picture to Cloud:** When an event is triggered, the DVR will upload alarm images to Cloud (Dropbox). Note that for this function to work, you have to set up Cloud in advance, please refer to *4.5.2 Cloud*.

**Video to Cloud:** When an event is triggered, the DVR will upload alarm videos to Cloud (Dropbox). Note that for this function to work, you have to set up Cloud in advance, please refer to *4.5.2 Cloud*.

**Intelligent:** Click the button to enter each Intelligent setup page (please refer to *4.1.8 Intelligent*).

**Copy:** You can apply the same configurations from one channel to other channels. Select a channel from the **Source Channel** drop-down list and then select the parameters you would like to apply to other channels. Select the desired channels from the **Target Channel** field and then click the **Copy** button.

**Default**: Click to apply the default setting.

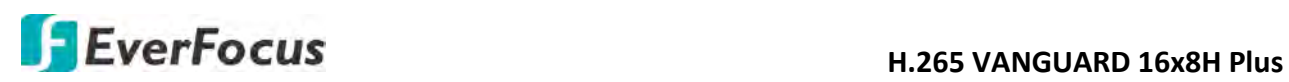

## **4.3.5 PTZ Linkage**

You can associate an alarm trigger (motion or I/O) with a specific camera and then activate a PTZ camera to go to a preset position when the alarm is triggered.

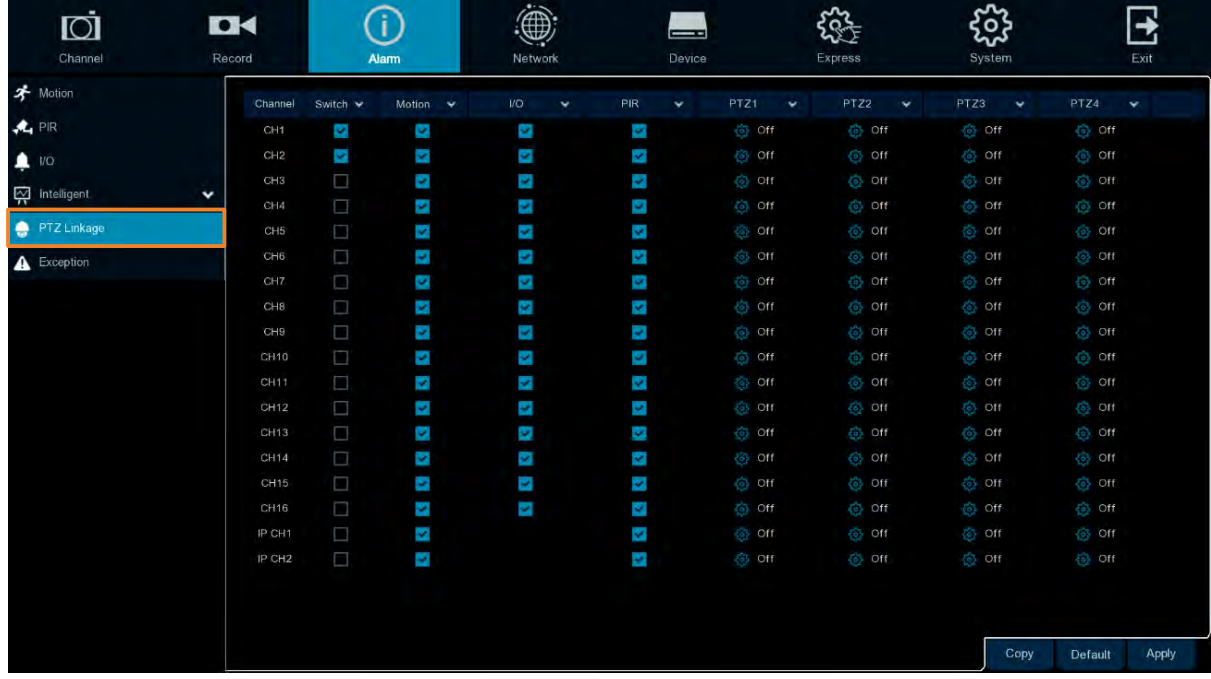

**Channel:** Displays the channel number.

**Switch:** Check the box to enable the PTZ Linkage function.

**Motion:** Check the box to trigger the PTZ Linkage function when a motion event occurs.

**IO:** Check the box to trigger the PTZ Linkage function when an IO event occurs.

**PIR:** Check the box to trigger the PTZ Linkage function when a PIR event occurs.

**PTZ1-4:** Associates the PTZ camera with preset points. Please set up the preset points of your PTZ (analog or IP) cameras in advance (please refer to *3.5.2.2 Preset Setting*). After setting up the preset points, click  $\odot$  to configure a PTZ camera and the preset number. If the PTZ camera is assigned to CH2, select CH2 from the channel dropdown list and then select a desired preset point. When an even is triggered, the configured PTZ camera will turn to the preset point.

**Copy:** You can apply the same configurations from one channel to other channels. Select a channel from the **Source Channel** drop-down list and then select the parameters you would like to apply to other channels. Select the desired channels from the **Target Channel** field and then click the **Copy** button.

**Default**: Click to apply the default setting.

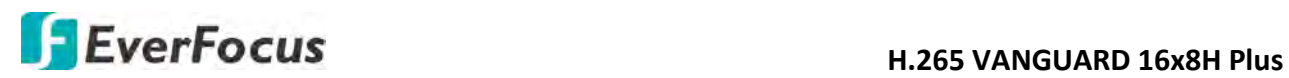

### **4.3.6 Exception**

You can configure the system alarm settings on this page.

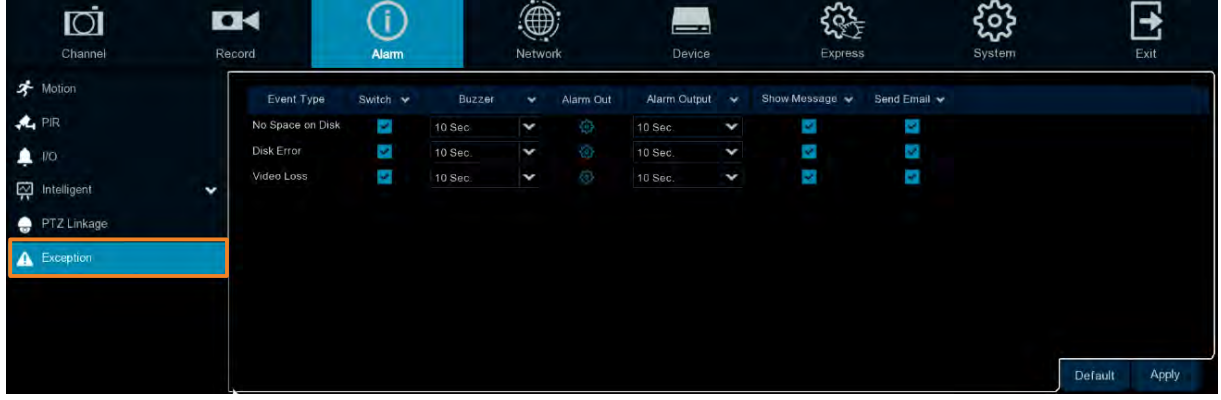

**Event Type:** Displays the event types.

- No Space on Disk: When an HDD is full.
- Disk Error: When the HDD is not detected properly.
- Video Loss: When a camera is not connected properly.

**Switch:** Check the box to enable the function.

**Buzzer:** Set up the time for buzzer to sound when an event is triggered. To disable the Buzzer function, select **Disable**.

**Alarm Out:** Select an external alarm output device connected to the DVR, IPCam or both.

**Alarm Output:** Select an alarm output time (duration) when events occur. When an event is triggered, the alarm will last based on the setup latch time.

**Show Message:** Check the box to display an alarm message on the upper-right corner of the live channel when an event is triggered.

**Send Email:** Check the box to enable the Email alert function. When an event is triggered, the DVR will send an email alert with a snapshot to the pre-configured Email receiver. Note that for this function to work, you have to set up the Email function in advance (refer to *4.4.3 Email*).

**Default**: Click to apply the default setting.

## **H.265 VANGUARD 16x8H Plus**

## **4.4 Network**

You can configure the network settings on this page.

## **4.4.1 General**

This page allows you to configure network parameters, such as DHCP and PPPoE.

### **4.4.1.1 General**

The DHCP setting lets the system use an automatically assigned (dynamic) IP address. This address can change under certain circumstances, for instance, when the DVR's network switch/hub has to be rebooted. DHCP server in LAN will automatically assign an IP configuration for the network connection.

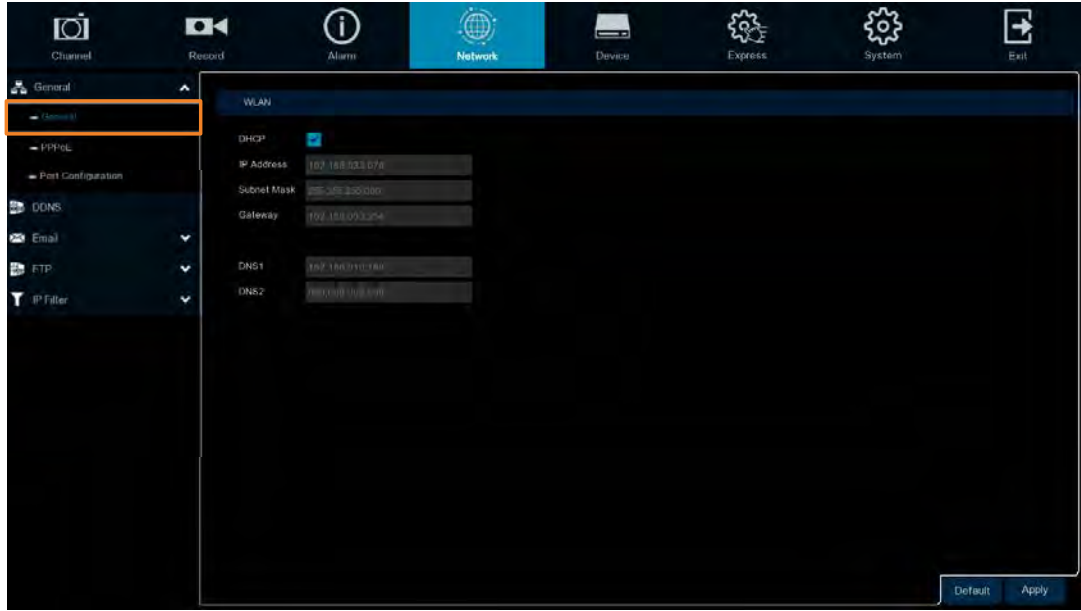

**DHCP:** Check the box to enable the DHCP function. The router will automatically assign all the below IP parameters to the DVR.

**IP Address:** The IP address of the DVR. The IP address consists of four groups of numbers, separated by periods. For example, "192.168.001.100".

**Subnet Mask:** Subnet mask is a network parameter which defines a range of IP addresses that can be used on a network. The subnet address also consists of four groups of numbers, separated by periods. For example, "255.255.000.000".

**Gateway:** This address allows the DVR to access the Internet. The format of the Gateway address is the same as the IP Address. For example, "192.168.001.001".

**DNS:** DNS1 is the primary DNS server and DNS2 is a backup DNS server. Usually, it's enough to just enter the DNS1 server address.

**Default**: Click to apply the default setting.

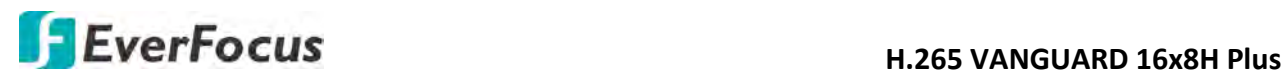

#### **4.4.1.2 PPPoE**

This is a DSL-connection application. The ISP will ask the user to input a username and password. Contact your ISP for these details.

**Note:** If PPPoE is selected as the IP type, the supplied **IP Utility** program will not be able to detect the device.

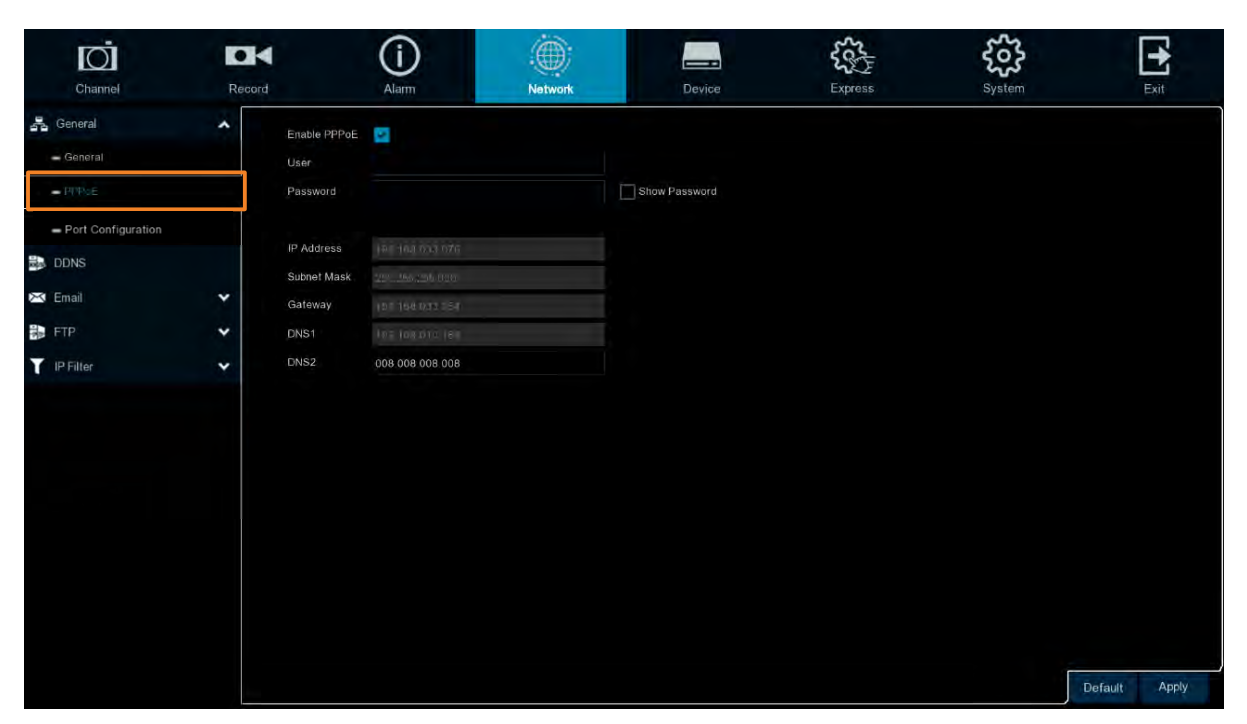

Check the **Enable PPPoE** box, and then enter the User name and Password provided by the ISP. Click the **Apply** button, the system will reboot to activate the PPPoE setting.

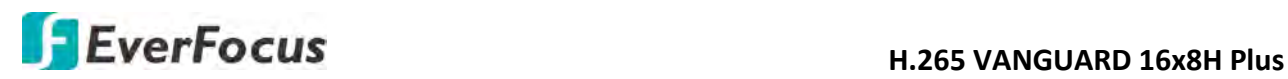

### **4.4.1.3 Port Configuration**

On this page, you can configure the port settings or enable/disable the UPnP or P2P function.

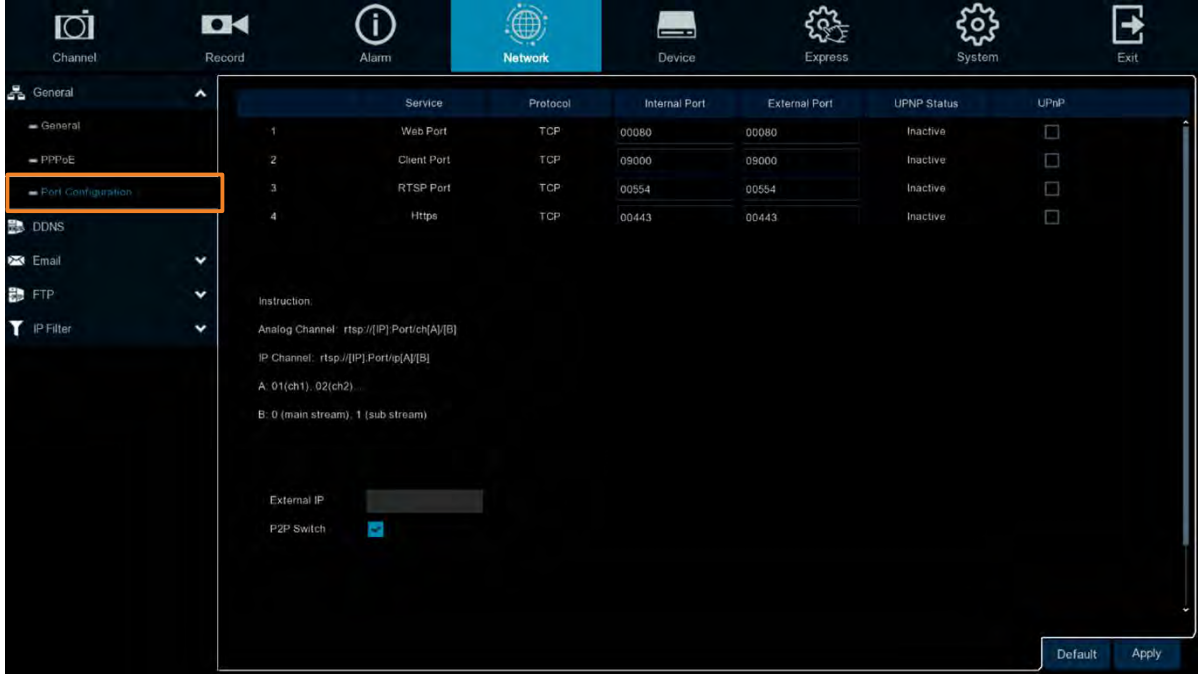

**Web Port:** The Web port can be used to remotely login the DVR (e.g. using the Web Client). If the default port 80 is already taken by other applications, please change it.

**Client Port:** The Client port can be used to send information through (e.g. using the mobile app). If the default port 9000 is already taken by other applications, please change it.

**RTSP Port:** The RTSP port allows the DVR to transmit real-time streaming to other devices (e.g. using a streaming media player).

**HTTPS:** The Hypertext Transfer Protocol Secure (HTTPS) is a combination of the Hypertext Transfer Protocol and the SSL/TLS protocol that provides encrypted communication and secure identification of a network web server.

**UPnP:** Check the box to enable the UPnP function. If you want to remotely login the DVR using Web Client, you need to enable the UPnP function and also enable the Port Forwarding function on your router.

#### **Note:**

- 1. For the UPnP function to work, an UPnP-enabled router is required.
- 2. If your router does not support UPnP, ensure the **Port Forwarding** function is manually enabled on your router.

**External IP:** After enabling the UPnP function, the external IP address will be displayed. **P2P Switch:** Check the box to enable the P2P function. If **P2P** function is enabled, a QR code will be displayed on the System Info page. You can scan the QR code with **EverFocus eFVMS** 

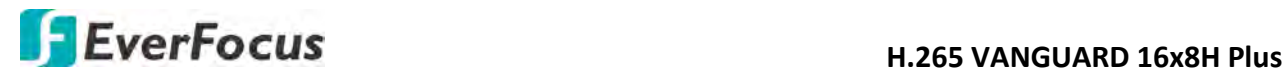

**App** installed on your mobile device to add and remote access the DVR. Please refer to *4.9.5.1.1 Performing the P2P Function*.

**Default**: Click to apply the default setting. **Apply:** Click to save the settings.

# **H.265 VANGUARD 16x8H Plus**

## **4.4.2 DDNS**

You can configure the DDNS setting on this page. DDNS (Dynamic Domain Name System) is a service used to map a domain name to the dynamic IP address of a network device. You can set up the DDNS service for remote access to the DVR.

DDNS assigns a domain name (URL) to the DVR, so that the user does not need to go through the trouble of checking if the IP address assigned by DHCP Server has changed. Once the IP is changed, the DVR will automatically update the information to the DDNS to ensure it is always available for remote access.

Note that before enabling the following DDNS function, user should have applied for a host name from the DDNS service provider's website. We highly recommend that you use xxxx.everfocusddns.net for the simplicity of setting up your DVR. Please refer to **EverFocus DDNS** on the next page.

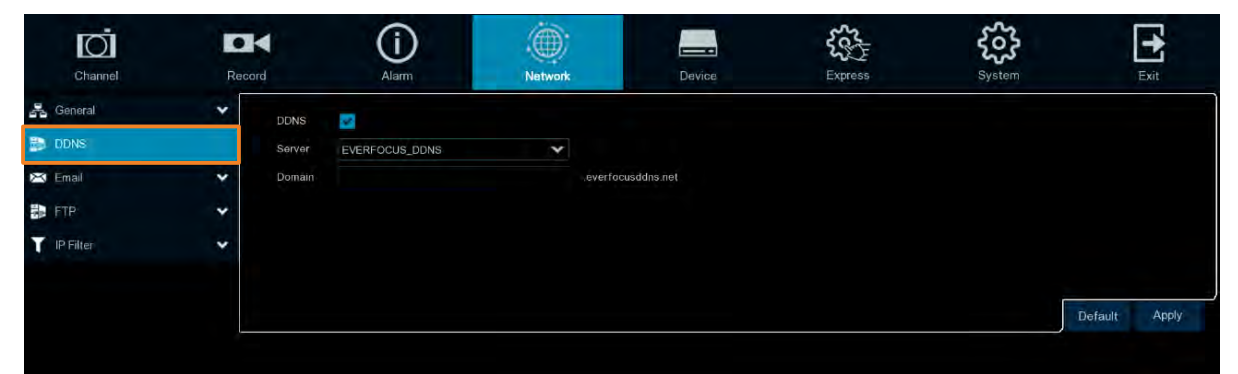

**DDNS:** Check the box to enable the DDNS function.

**Server:** Select a DDNS service provider from the drop-down list. Note that before enabling the following DDNS function, user should have applied for a host name from the DDS service provider's website.

**Domain:** Input the domain name obtained from the DDNS service provider.

**User:** Input the user name of the DDNS account.

**Password:** Input the password of the DDNS account.

**Test DDNS:** Click the button to test whether the DDNS function is working normally.

**Default**: Click to apply the default setting.

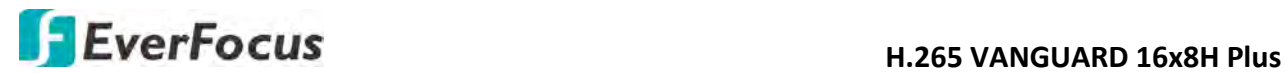

### **EverFocus DDNS**

Please follow the steps below to set up EverFocus DDNS.

1. In order to allow remote access to the DVR from outside of the local network, enable either the **Port Forwarding** or **DMZ** function of your router. Please refer to the manual of your router for more details.

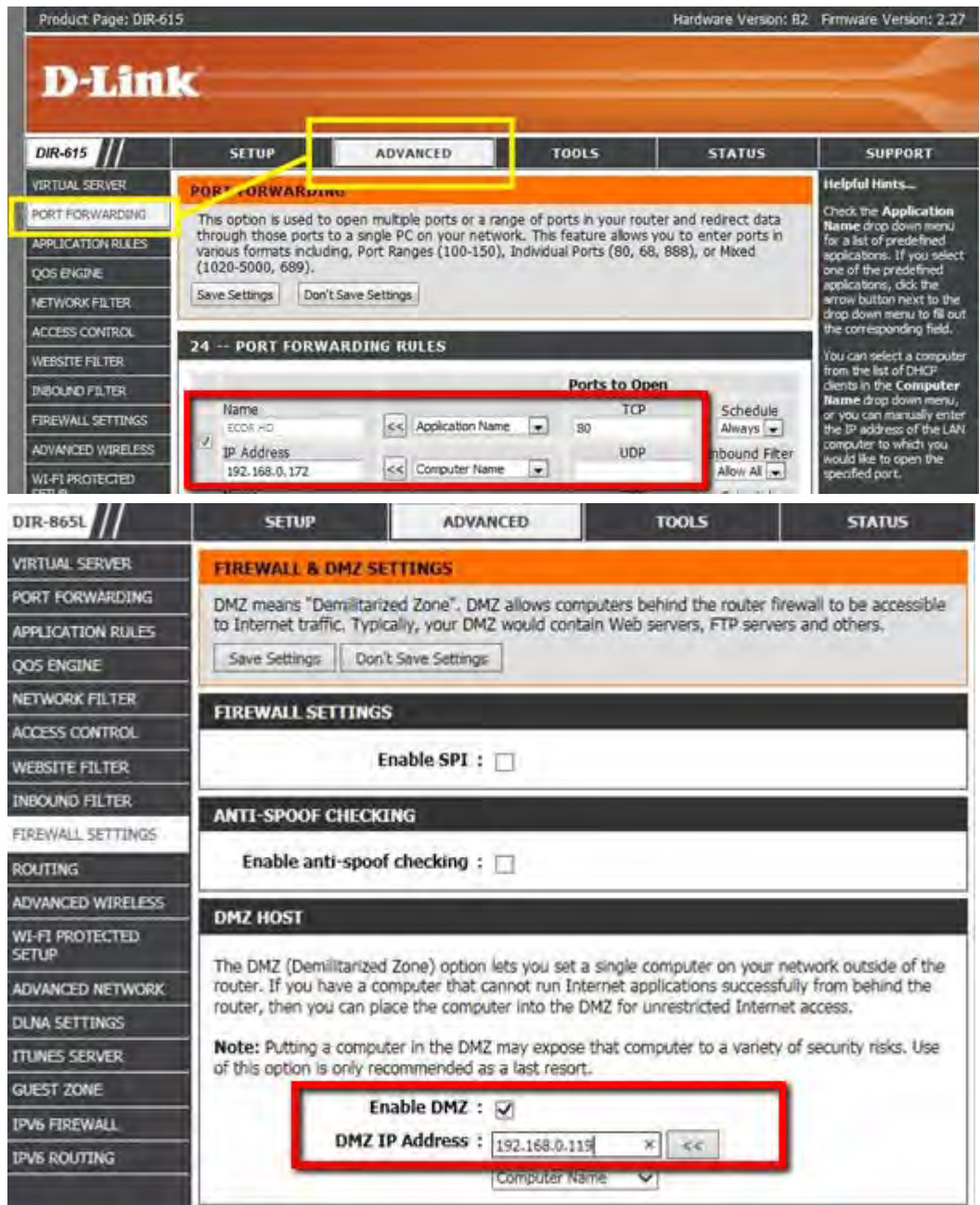

2. Go to [http://www.everfocusddns.net](http://www.everfocusddns.net/) to check an available host name for the DVR. Note that the host name of the DVR cannot include a space, underline or any special characters particularly \_~! @ #  $\frac{2}{3}$  % ^ & \* () + < > "; : .,

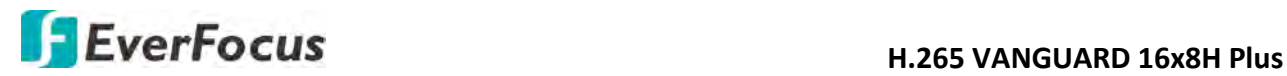

3. Register the host name on the DDNS setup page for the DVR.

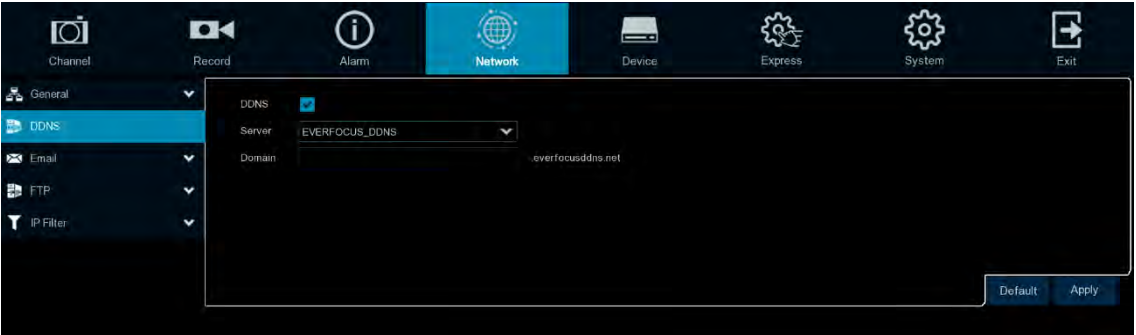

- a. Select **Enable** from the DDNS drop-down list to enable the DDNS function.
- b. Select **EVERFOCUS DDNS** from the Server drop-down list.
- c. Input the host name in the **DVR Name** field.
- d. Click the **Apply** button.
- 4. Configure the DVR **Network** settings, keep Web port "80" and enable the UPnP function. Click the **Apply** button.

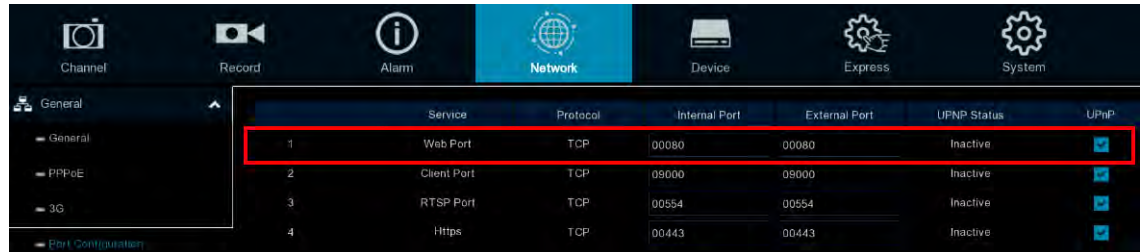

5. The DDNS setup is now complete. Open a browser and enter the domain name [\(http://\[host](http://[host/) name].everfocusddns.net) in the address field. The Web interface of the DVR should be displayed.

For example, if you've obtained the host name "jjkktest" from EverFocus DDNS server, enter [http://jjkktest.everfocusddns.net](http://jjkktest.everfocusddns.net/) in the address field of the browser.

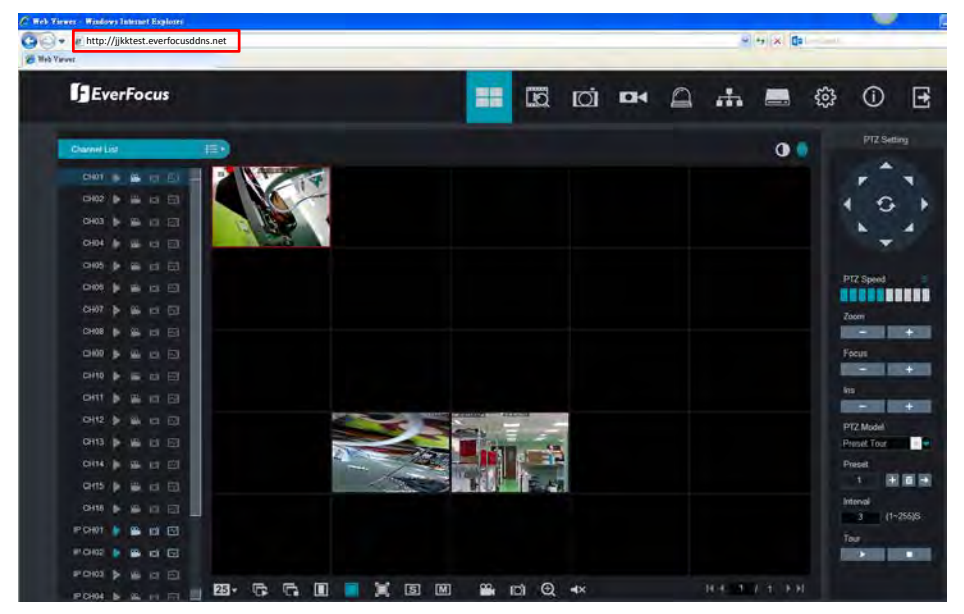

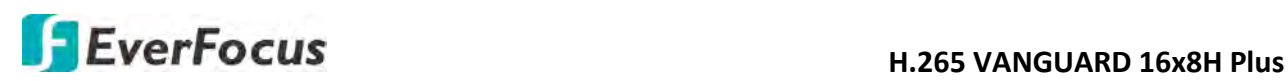

### **4.4.3 Email**

You can configure the email settings for email alerts, or configure the Email schedule on this page.

### **4.4.3.1 Email Configuration**

You can configure the email settings for email alerts. When events occur, the DVR will send Email alert with a snapshot image (.jpg) to the receiver(s).

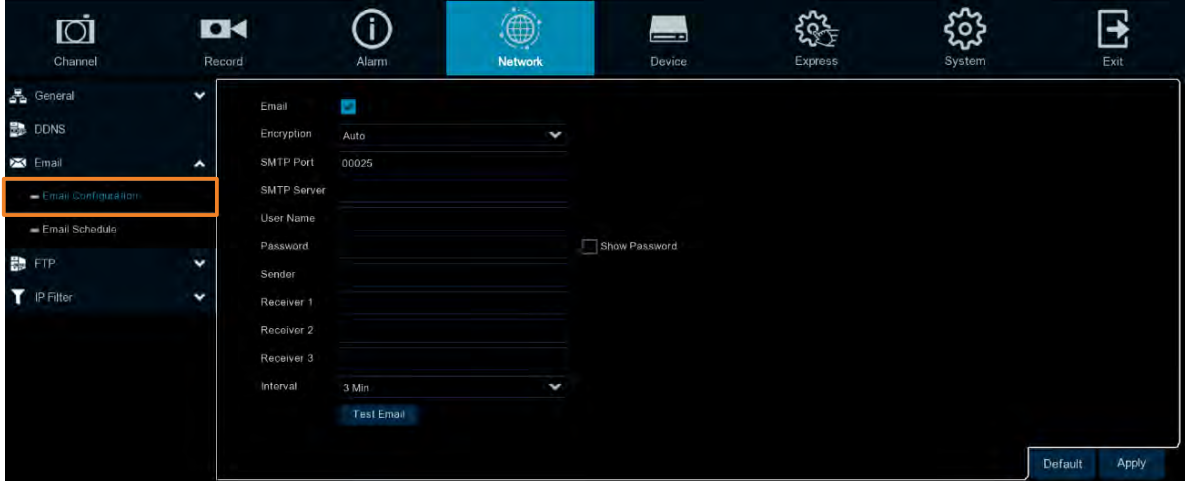

**Email:** Select **Enable** to enable the Email function.

**Encryption:** Select an encryption if your Email server requires the **SSL** or **TLS** verification. Select **Auto** if you are not sure. Select **Disable** to disable this function.

**SMTP Port:** Enter the port number used by the SMTP server.

**SMTP Server:** Enter the SMTP server address of your Email.

**User Name:** Input your Email address.

**Password:** Input the password of the sender.

**Sender:** Input the Email address of the sender (the DVR).

**Receiver1-3:** Input the Email address of the receiver. You can input 3 receiver email addresses.

**Interval:** Configure an interval to send Emails when events occur.

**Test Email:** Click to test whether the Email function is working normally.

**Default**: Click to apply the default setting.

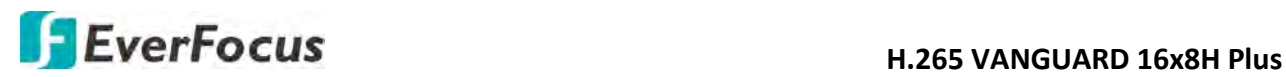

### **4.4.3.2 Email Schedule**

You can configure the email schedule on this page. The selected event Email alerts will be sent out by the scheduled time. For example, if you set up Motion on Sunday between 6- 8am, the Motion Email alerts will only be sent out between 6-8am on Sunday.

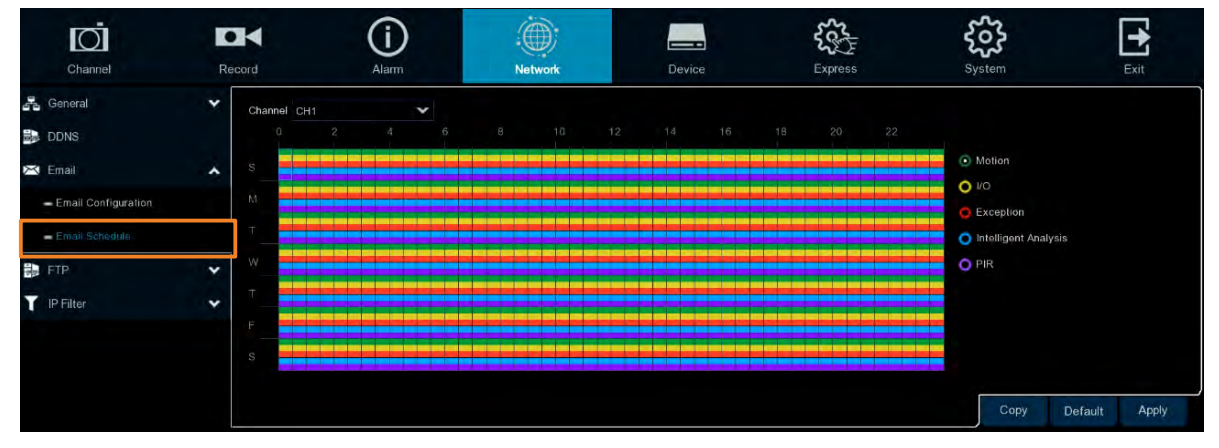

**Channel:** Select a channel to configure the email schedule individually.

**Motion:** Click the **Motion** button on the right-side and then move your mouse cursor over the schedule time blocks. Click and drag on the schedule time blocks to draw the blocks with green color, which will be applied with motion email alert function. To enable Motion alarm, please refer to *4.1.6 Motion*.

**IO:** Click the **IO** button on the right-side and then move your mouse cursor over the schedule time blocks. Click and drag on the schedule time blocks to draw the blocks with yellow color, which will be applied with IO email alert function. To enable IO alarm, refer to *4.3.3 IO*.

**Exception (HDD full, HDD error or Video Loss):** Click the **Exception** button on the right-side and then move your mouse cursor over the schedule time blocks. Click and drag on the schedule time blocks to draw the blocks with red color, which will be applied with exception email alert function. To enable Exception alarm, please refer to *4.3.6 Exception*.

**Intelligent Analysis:** Click the **Intelligent Analysis** button on the right-side and then move your mouse cursor over the schedule time blocks. Click and drag on the schedule time blocks to draw the blocks with blue color, which will be applied with Intelligent Analysis email alert function. To enable Intelligent Analysis alarm, please refer to *4.3.4 Intelligent Alarm*.

**PIR:** Click the **PIR** button on the right-side and then move your mouse cursor over the schedule time blocks. Click and drag on the schedule time blocks to draw the blocks with purple color, which will be applied with PIR email alert function. To enable PIR alarm, please refer to *4.1.7 PIR*.

**Copy:** You can apply the same configurations from one channel to other channels. Select a channel from the **Source Channel** drop-down list and then select the parameters you would like to apply to other channels. Select the desired channels from the **Target Channel** field and then click the **Copy** button.

**Default**: Click to apply the default setting.

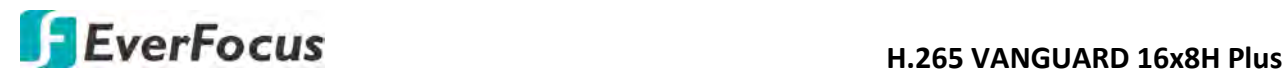

**4.4.4 FTP**

#### **4.4.4.1 FTP**

You can configure the FTP server setting on this page. When there is a Motion or I/O event occurs, the system will send an instant snapshot image to the FTP. For system alarm such as HDD lost and Video loss, the system will send alarm log to the FTP as well.

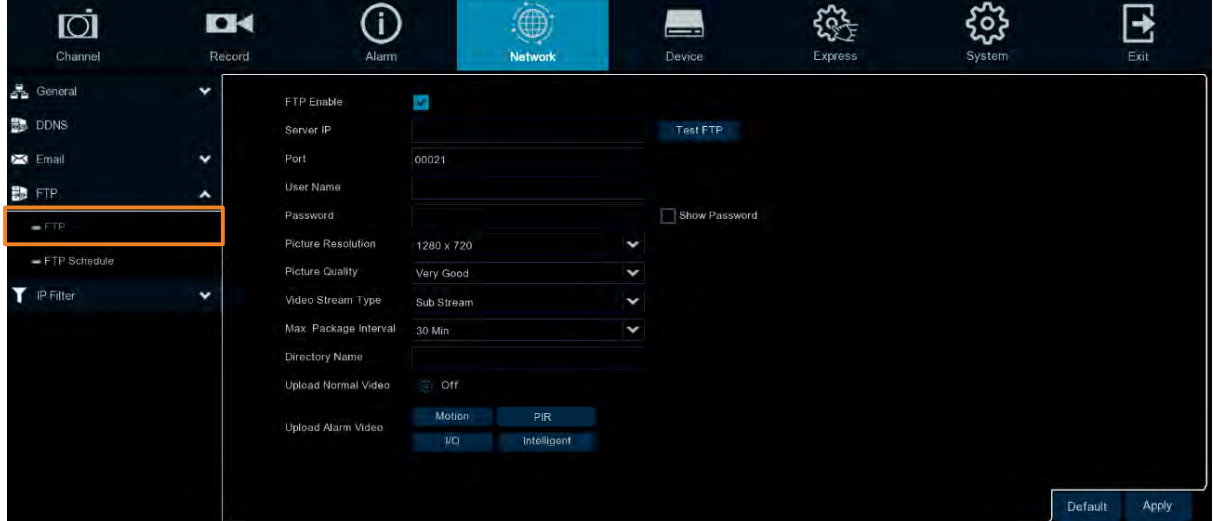

**FTP Enable:** Check the box to enable the function.

**Server IP:** Input the FTP server IP.

**Test FTP:** Click to test the FTP server connection.

**Port:** Keep the port 21.

**User Name:** Input the user name of the FTP server.

**Password:** Input the password of the FTP server.

**Picture Resolution:** Select a resolution of the snapshot images for FTP uploading.

**Picture Quality:** Select a quality of the snapshot images for FTP uploading.

**Video Stream Type:** Select a stream type of the recordings for FTP uploading.

**Max. Package Interval:** Select a max. package interval for FTP uploading.

**Directory Name:** Input a directory of the FTP server.

**Upload Normal Video:** Select the desired channel(s) for uploading the normal recordings. For this function to work, please setup the FTP Schedule (refer to *4.4.4.2 FTP Schedule*) in advance.

**Upload Alarm Video:** To enable uploading alarm videos to the FTP Server, click the Motion, PIR, IO or Intelligent buttons to enter each alarm setup page, and then check the **FTP Video Upload** box to enable the function. For this function to work, please setup the FTP Schedule (refer to *4.4.4.2 FTP Schedule*) in advance.

**Default**: Click to apply the default setting.

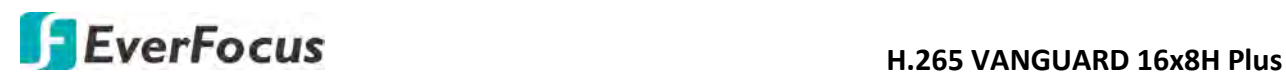

### **4.4.4.2 FTP Schedule**

You can configure the FTP schedule on this page. The selected event recordings will be uploaded to the FTP by the scheduled time. For example, if you set up Motion on Sunday between 6-8am, the Motion recordings will be uploaded to FTP between 6-8am on Sunday.

Note that for the FTP Schedule function to work, you have to enable **FTP Video Upload** function on the related alarm setup page (Motion, PIR, IO, Intelligent).

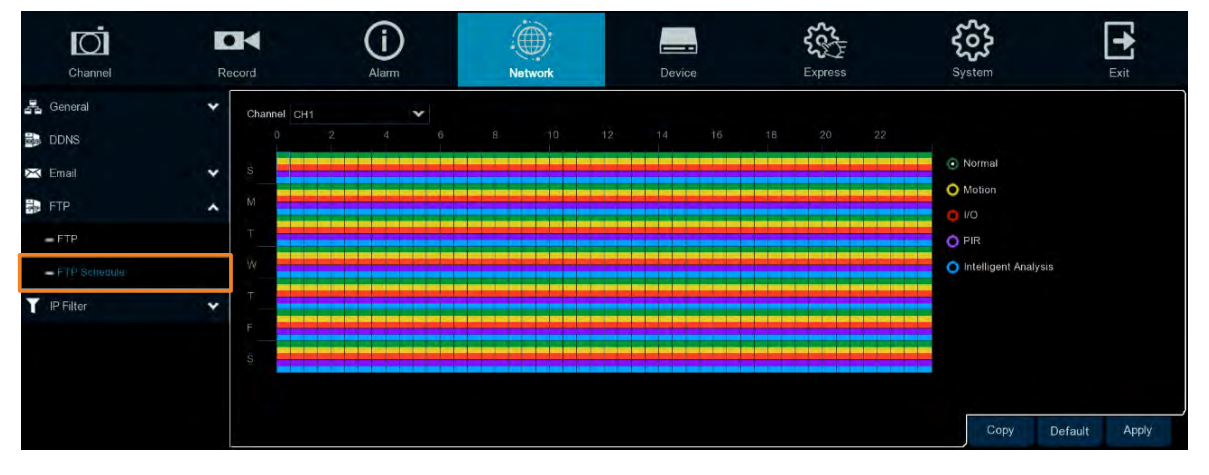

**Channel:** Select a channel to configure the FTP schedule individually.

**Normal:** Click the **Normal** button on the right-side and then move your mouse cursor over the schedule time blocks. Click and drag on the schedule time blocks to draw the blocks with green color, which will be applied with normal recording FTP upload function. Note that for this function to work, you have to select the desired channel(s) for uploading the normal recordings (please refer to **Upload Normal Video** in *4.4.4.1 FTP*.

**Motion:** Click the **Motion** button on the right-side and then move your mouse cursor over the schedule time blocks. Click and drag on the schedule time blocks to draw the blocks with yellow color, which will be applied with motion FTP upload function. To enable Motion alarm, please refer to *4.1.6 Motion*.

**IO:** Click the **IO** button on the right-side and then move your mouse cursor over the schedule time blocks. Click and drag on the schedule time blocks to draw the blocks with red color, which will be applied with IO FTP upload function. To enable IO alarm, refer to *4.3.3 IO*.

**PIR:** Click the **PIR** button on the right-side and then move your mouse cursor over the schedule time blocks. Click and drag on the schedule time blocks to draw the blocks with purple color, which will be applied with PIR FTP upload function. To enable PIR alarm, please refer to *4.1.7 PIR*.

**Intelligent Analysis:** Click the **Intelligent Analysis** button on the right-side and then move your mouse cursor over the schedule time blocks. Click and drag on the schedule time blocks to draw the blocks with blue color, which will be applied with Intelligent Analysis FTP upload function. To enable Intelligent Analysis alarm, please refer to *4.3.4 Intelligent Alarm*.

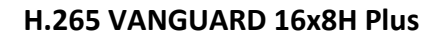

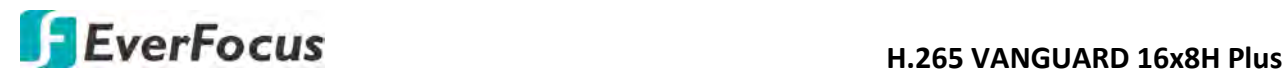

**Copy:** You can apply the same configurations from one channel to other channels. Select a channel from the **Source Channel** drop-down list and then select the parameters you would like to apply to other channels. Select the desired channels from the **Target Channel** field and then click the **Copy** button.

**Default**: Click to apply the default setting.

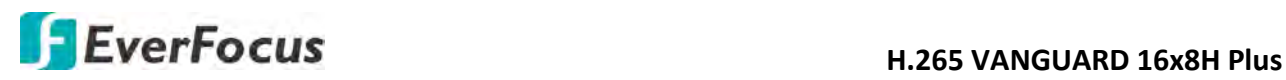

### **4.4.5 IP Filter**

You can configure the IP Filter settings on this page. This function allows you to allow or deny some specific IP address to access the Web interface of the DVR. By default, all IP addresses are allowed.

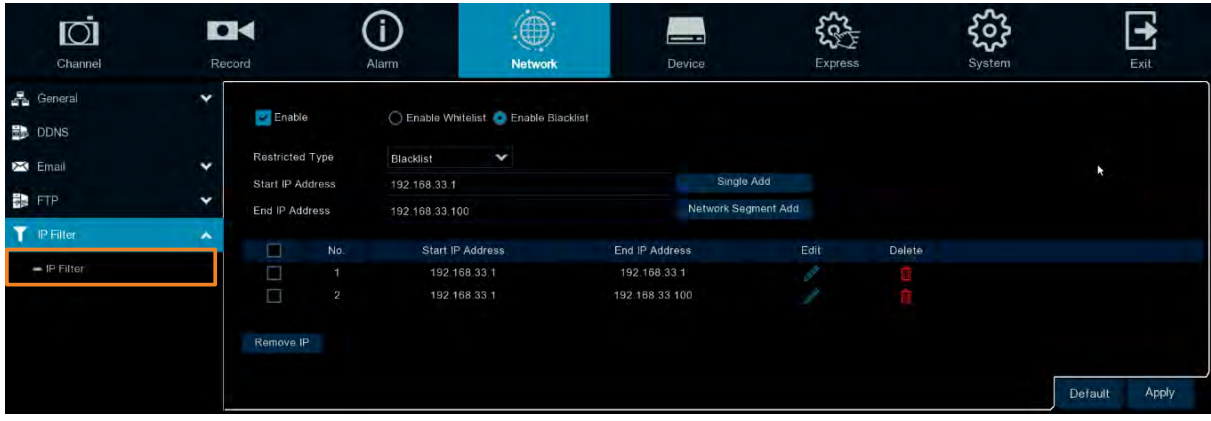

To set up IP Filter:

1. Check the **Enable** box and then select either one from the two options below. You can only activate one option for the DVR.

Enable Whitelist: Enable the whitelist configured below.

Enable Blacklist: Enable the blacklist configured below.

- 2. Edit the Whitelist or Blacklist.
	- a. If you want to edit whitelist, select **Whitelist** from the **Restricted Type** drop-down box; if you want to edit blacklist, select **Blacklist** from the **Restricted Type** drop-down box.
	- b. To add a single IP address to the list, input an IP address in the **Start IP Address** input box and then click the **Single Add** button, the IP address will be added.
	- c. To add a range of IP addresses to the list, input the start IP address in the **Start IP Address** input box and the end IP address in the **End IP Address** input box, and then click the **Network Segment Add** button, the range of IP addresses will be added.
	- d. You can click the **Edit** icon the edit the IP address, or click the **Delete** icon **u** to delete the IP address from the list.
- 3. Click the **Apply** button to save the settings.

## **4.5 Device**

You can configure the internal HDD and Cloud storage function on this page.

### **4.5.1 Disk**

### **4.5.1.1 Disk**

You can configure the HDD settings on this page. Please connect the HDD(s) to the DVR in advance and ensure the power and SATA cables are properly connected between the DVR and HDD(s). After connecting the HDD(s) to the DVR, the DVR will automatically detect the connected HDD(s) and listed all the connected HDD(s) in the below field.

For the first time connected HDDs, the status will show "Unformat" in the state column, users will have to format the HDDs before you can use it.

The HDD(s) marked with \* in the No. column indicates the HDD(s) is/are being used at present.

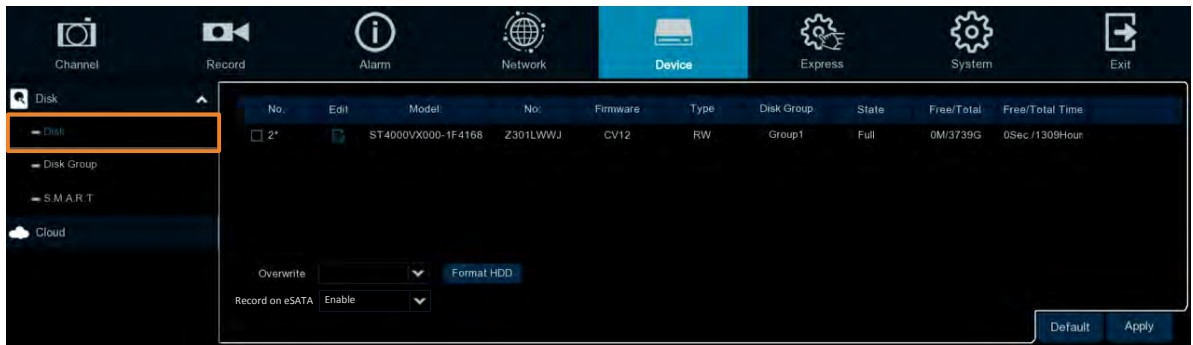

**Edit:** Click the **Edit** button and the below window appears. You can assign each HDD to different Disk Type (Read/Write, Read only or Redundancy) and Disk Group (Group 1  $\sim$  16).

A Redundant HDD can be used to automatically backup video footage on the recording (read-write) hard drive. When a redundant HDD is set, the system can be set to record cameras in parallel to both the recording hard drive and the redundant hard drive in case of hard drive failure.

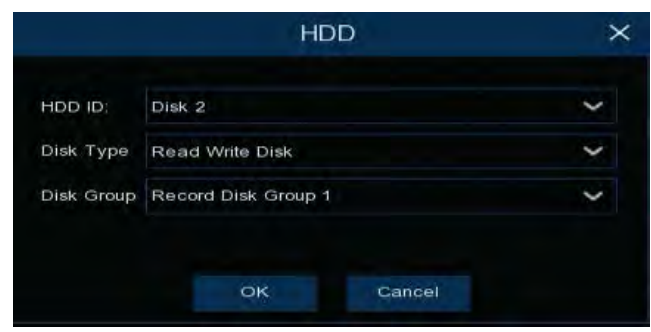

**Checkbox:** You can select the HDDs in the **No** column to select the HDD(s), and then you can set up the Overwrite or eSATA function, or Format the HDD.

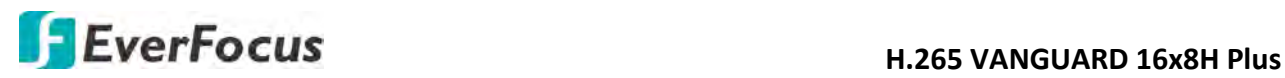

**Overwrite:** Select **Auto** to enable the overwrite function; **Off** to disable the overwrite function. If **Auto** is selected, the DVR will overwrite the oldest files on the HDD when HDD is full. If Off is selected, please check the HDD status regularly, to make sure the HDD is not full.

The **1/3/7/14/30/90** Days stands for the last number of days to keep in the HDD. For example, if 3 Days is selected, the last 3 days recordings will be kept in the HDD.

**Format HDD:** The first time use HDDs have to be formatted before you can use it. Select the desired HDDs and then click the **Format HDD** button to format the selected HDDs. Note that only the HDDs with "Unformat" status displayed in the State column are required to format or the recording function will not work. WARNING: This will effectively ERASE the ENTIRE hard disk!! Please backup the data from HDDs before formatting the HDDs.

**Note:**

- 1. Only the HDDs with "OK" in the State column can perform the recording function. If not, format the HDDs before start using the recording function.
- 2. The "Free Time" on the HDD list indicates the remaining time for the HDD to record based on the pre-setup resolution, streaming and fps.

**Record on eSATA:** If you have connected an external eSATA storage device to the DVR, you can enable the eSATA backup storage function.

**Default**: Click to apply the default setting.

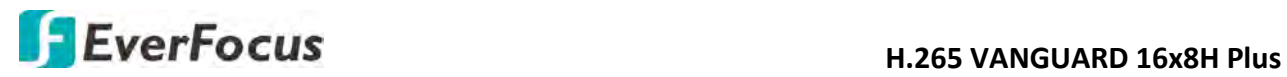

### **4.5.1.2 Disk Group**

You can assign the HDDs to different groups. HDD groups allow you to balance recordings across multiple hard drives. For example, you can record channels 1~4 to one hard drive and 5~8 to a second hard drive. This can reduce the amount of wear on the hard drives and may extend the life of the hard drives.

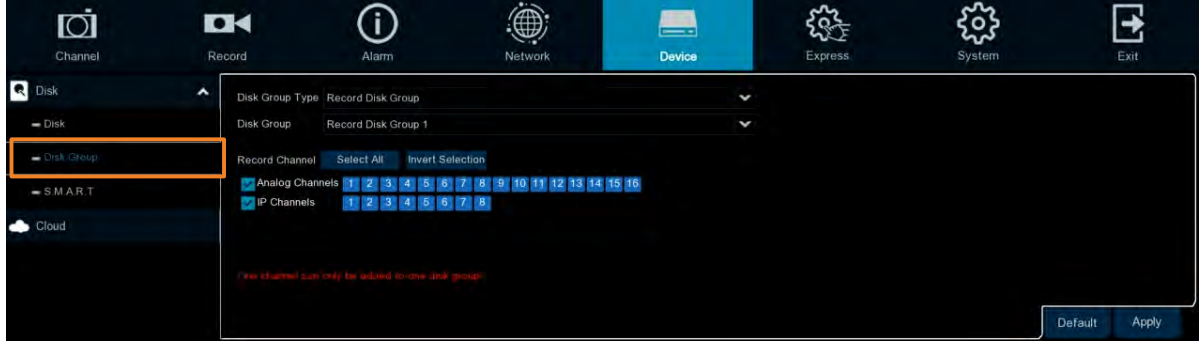

**Disk Group Type:** Select a Disk Group type. The Disk Group Type has to be pre-configured on the Disk page (please refer to *4.5.1.1 Disk*).

**Disk Group:** Select a Record Disk Group. The Record Disk Group has to be pre-configured on the Disk page (please refer to *4.5.1.1 Disk*).

**Record Channel:** Select the desired channel(s). The recordings of the selected channels will be recorded to the selected Disk Group.

**Default**: Click to apply the default setting.
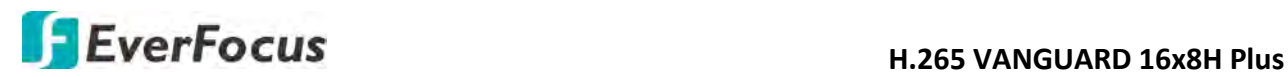

#### **4.5.1.3 S.M.A.R.T**

You can check the S.M.A.R.T. info of each HDD on this page.

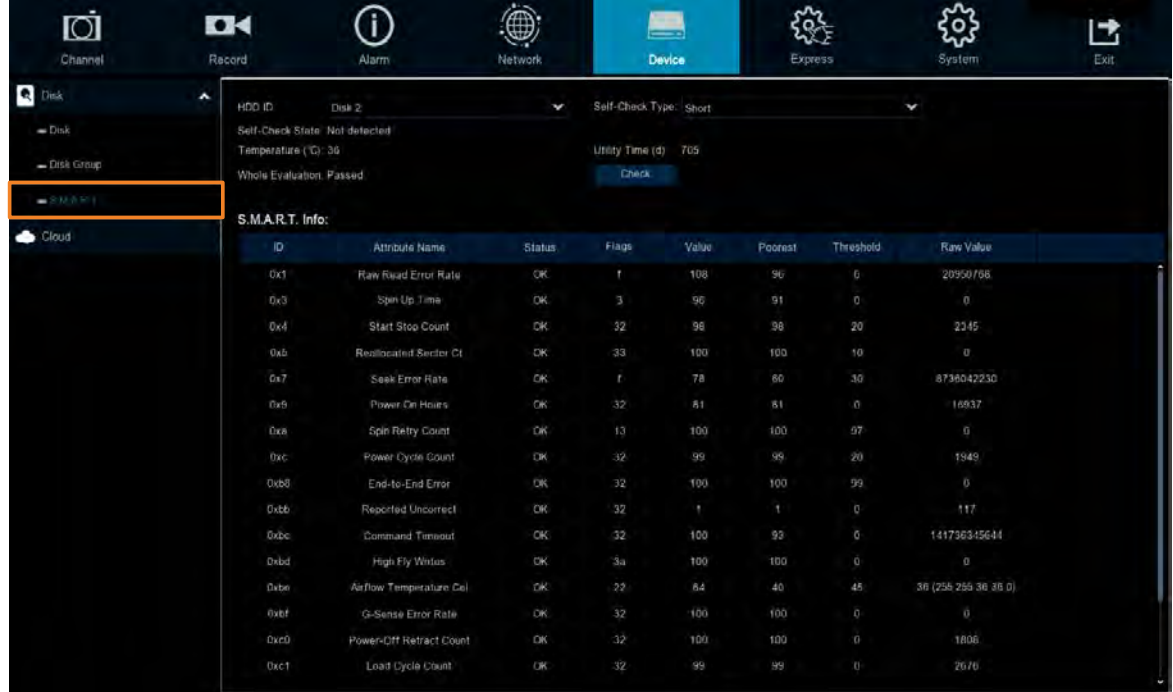

To check the S.M.A.R.T. info of the HDD, select an HDD from the **HDD ID** drop-down list, select a check type from the **Self-Check Type** drop-down list, and then click the **Check** button. The S.M.A.R.T. info will be listed in the S.M.A.R.T. info field.

If the evaluation is not passed but you still want to use the disk for recording, you can check the checkbox of **Whole evaluation not passed. Continue to use the disk**. And then click the **Save** button to save the settings. Click Cancel to cancel and leave the page.

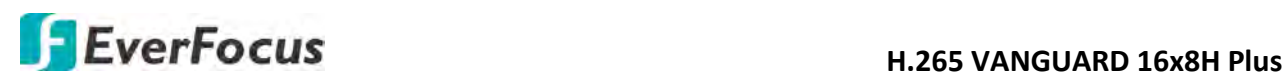

#### **4.5.2 Cloud**

You can configure the Cloud settings (Dropbox cloud storage) on this page. After configuring the settings, the system will automatically send the Motion and I/O alarm snapshot images to the associated Dropbox when alarm events occur.

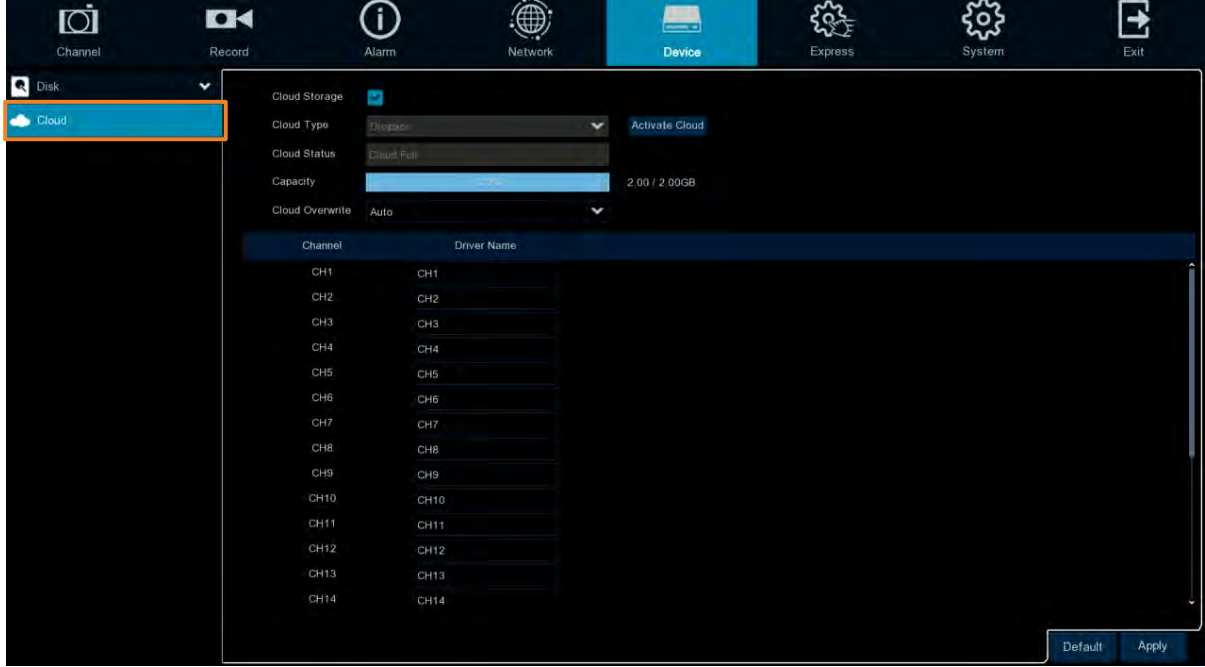

To perform the Cloud function:

- 1. Register an account on Dropbox website. It's recommended to create the account with the same Email address and password used for your DVR.
- 2. Ensure the DVR network is working properly.
- 3. Configure the SMTP function (refer to *4.4.3 Email*).
- 4. Configure the Cloud settings and then click the **Apply** button.
	- a. Check the **Cloud Storage** checkbox to enable the Cloud function.
	- b. Select a **Cloud Overwrite** option.
	- c. Input a name in the **Driver Name** field, which will be created on the Dropbox as a directory for restoring the snapshot images from DVR.
- 5. Click the **Activate Cloud** button to activate the Cloud function. The below message will pup-up on the screen. Check your email and complete the cloud activation within 3 minutes.

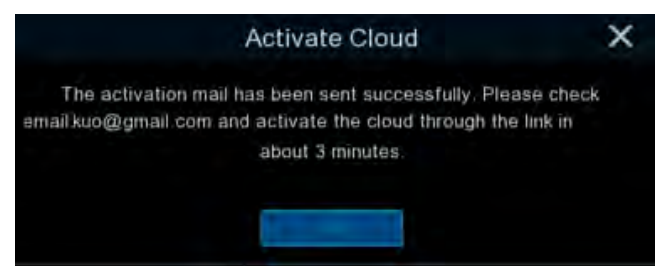

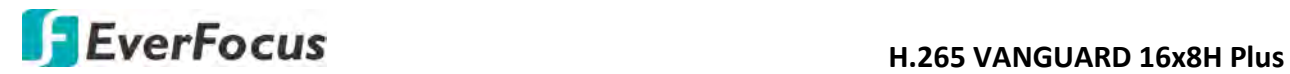

6. Go to your email box and click on the provided link, the below message appears. Input the IP address of the DVR and keep the 80 port. Click **Authorize**.

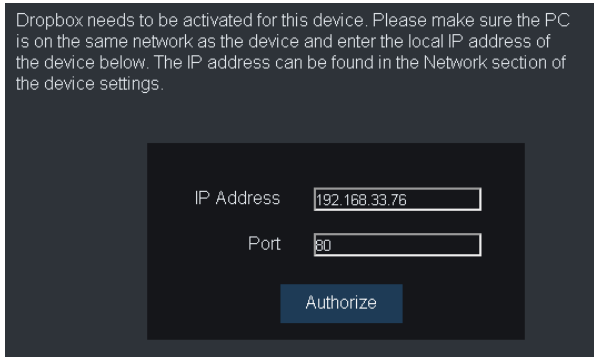

7. Input the user name and password of the DVR and then click **Log In**.

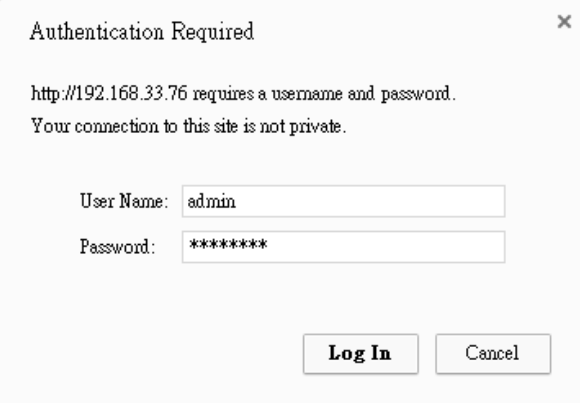

8. The Cloud activation is complete.

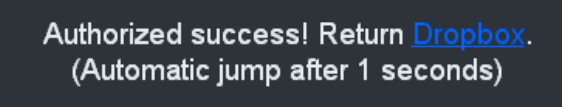

# **H**.265 VANGUARD 16x8H Plus

## **4.6 Layout**

You can select the desired **Layout** or activate the **Auto Sequence** function on this page.

To select a layout, directly click on the layout icon.

To start displaying the sequence mode, click the **Auto Sequence** button. To stop the sequence mode, click the button again. To configure the sequence settings, please refer to *4.9.1.3 Video Output*.

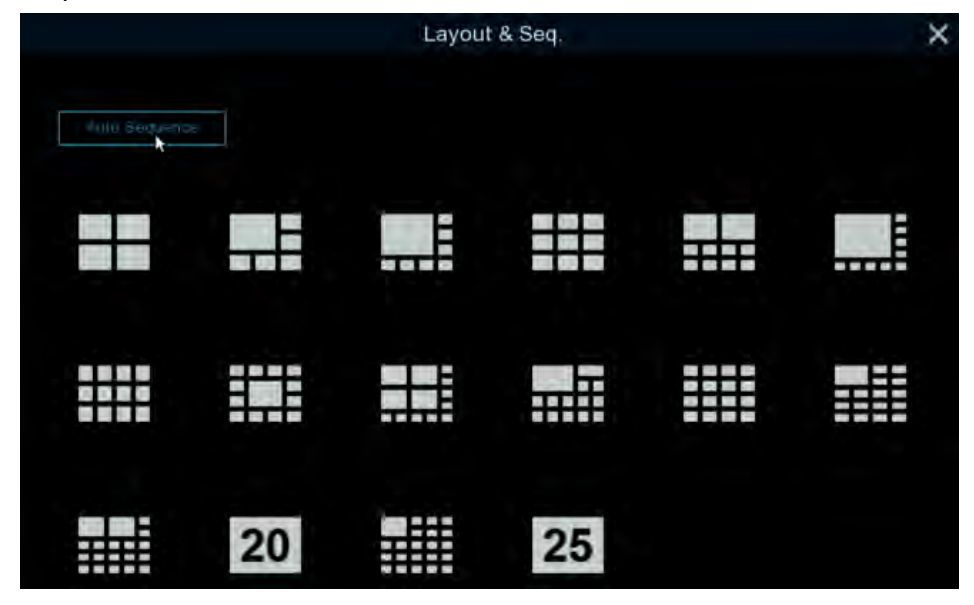

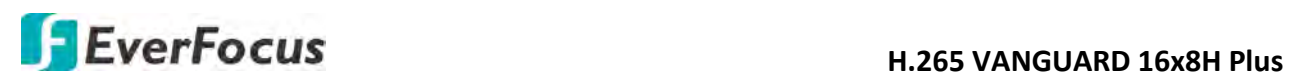

# **4.7 Playback**

### **4.7.1 General Operation**

You can search and then play back the recordings on this page.

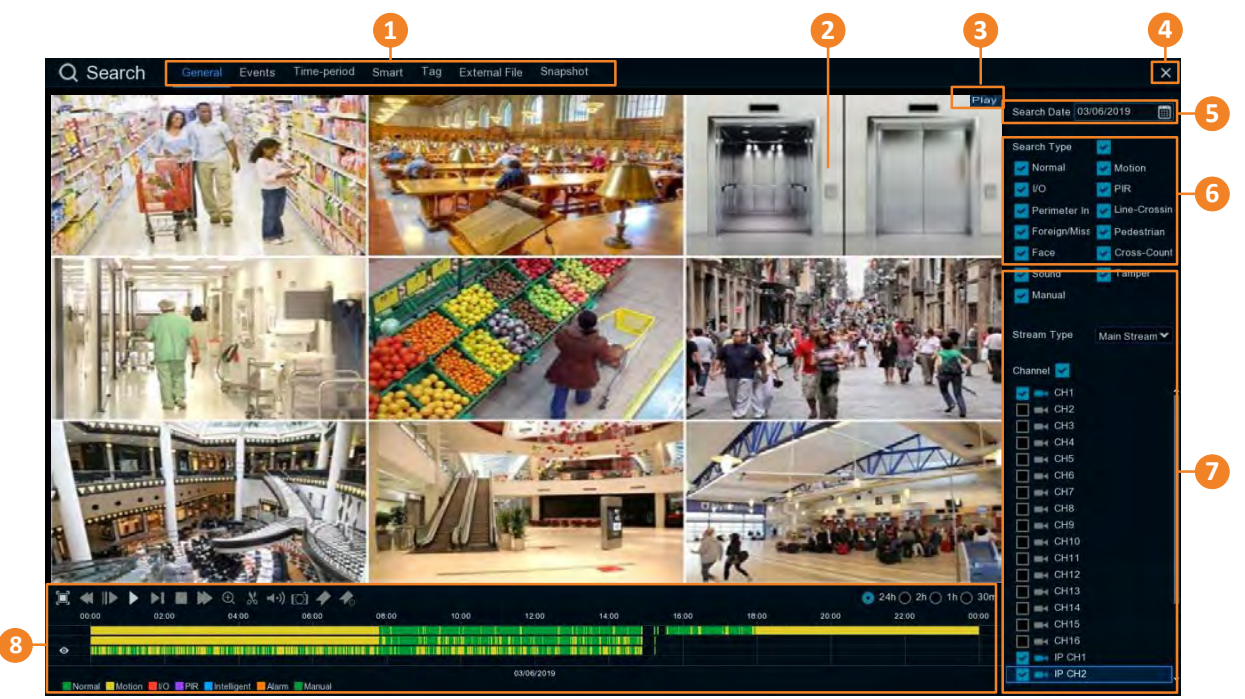

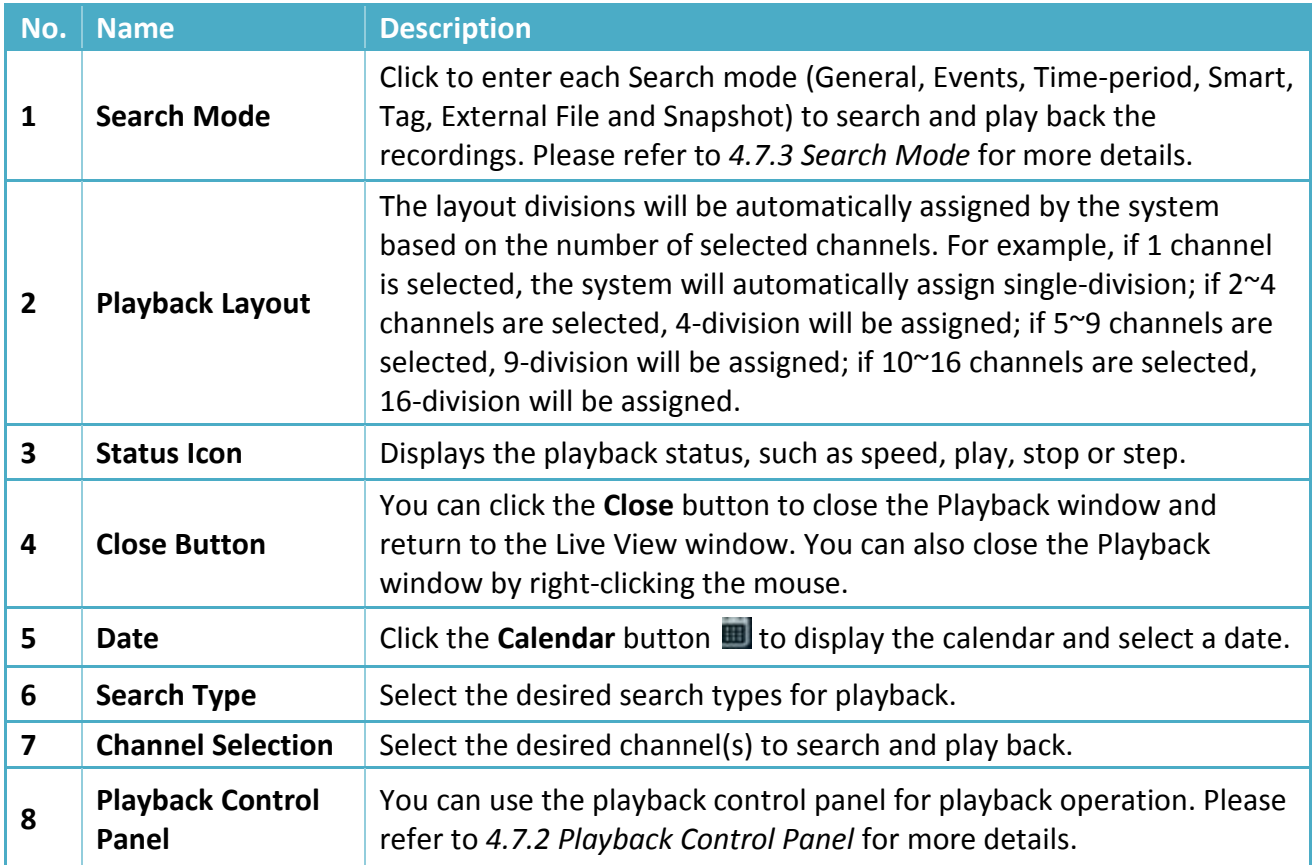

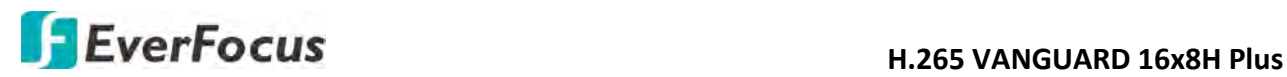

### **4.7.2 Playback Control Panel**

You can use the playback control panel to operate the below functions:

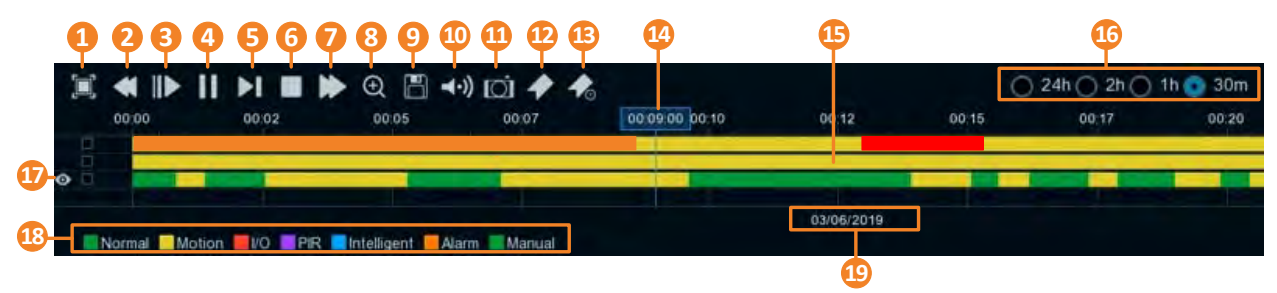

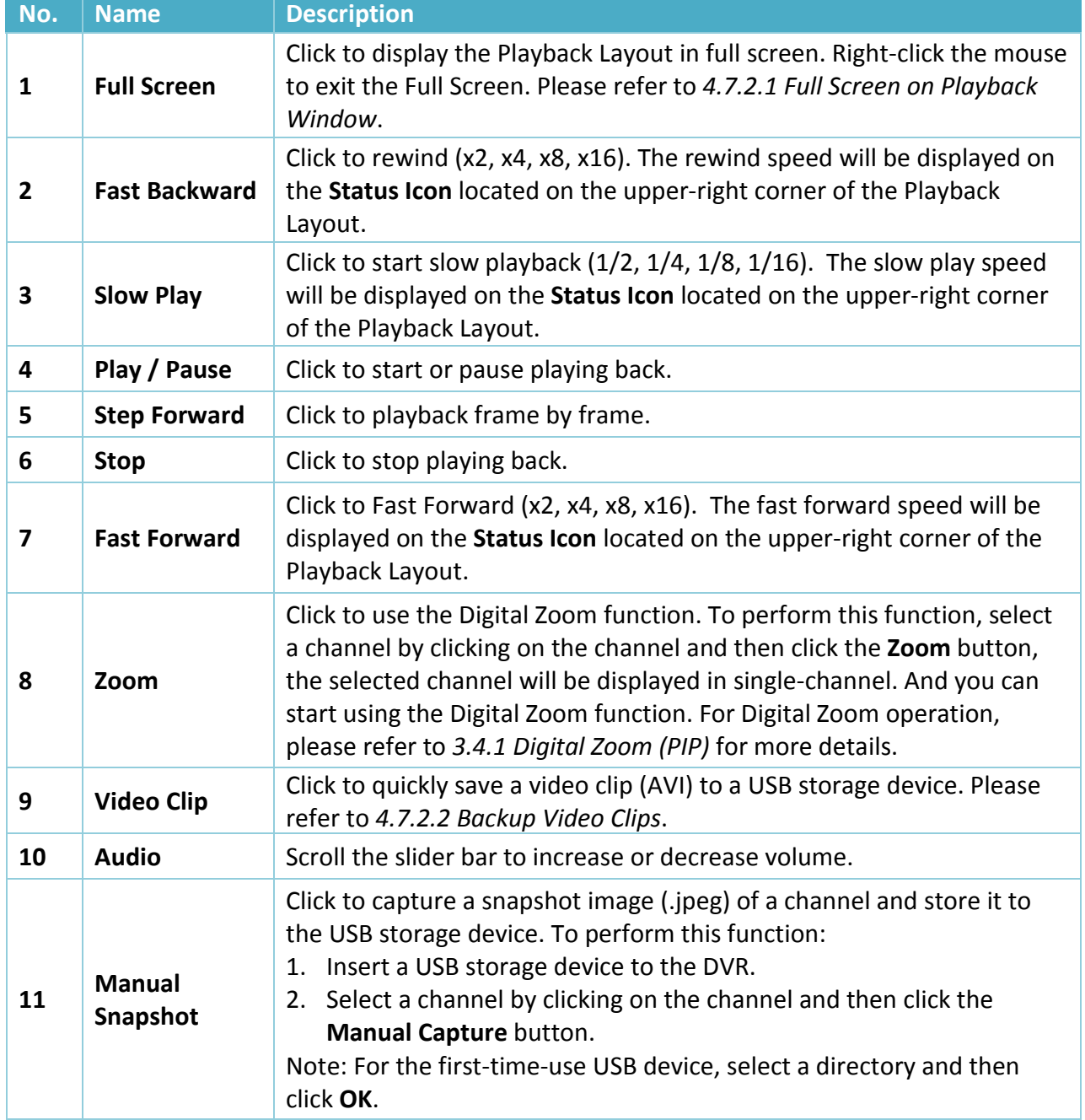

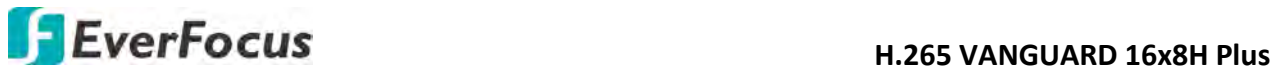

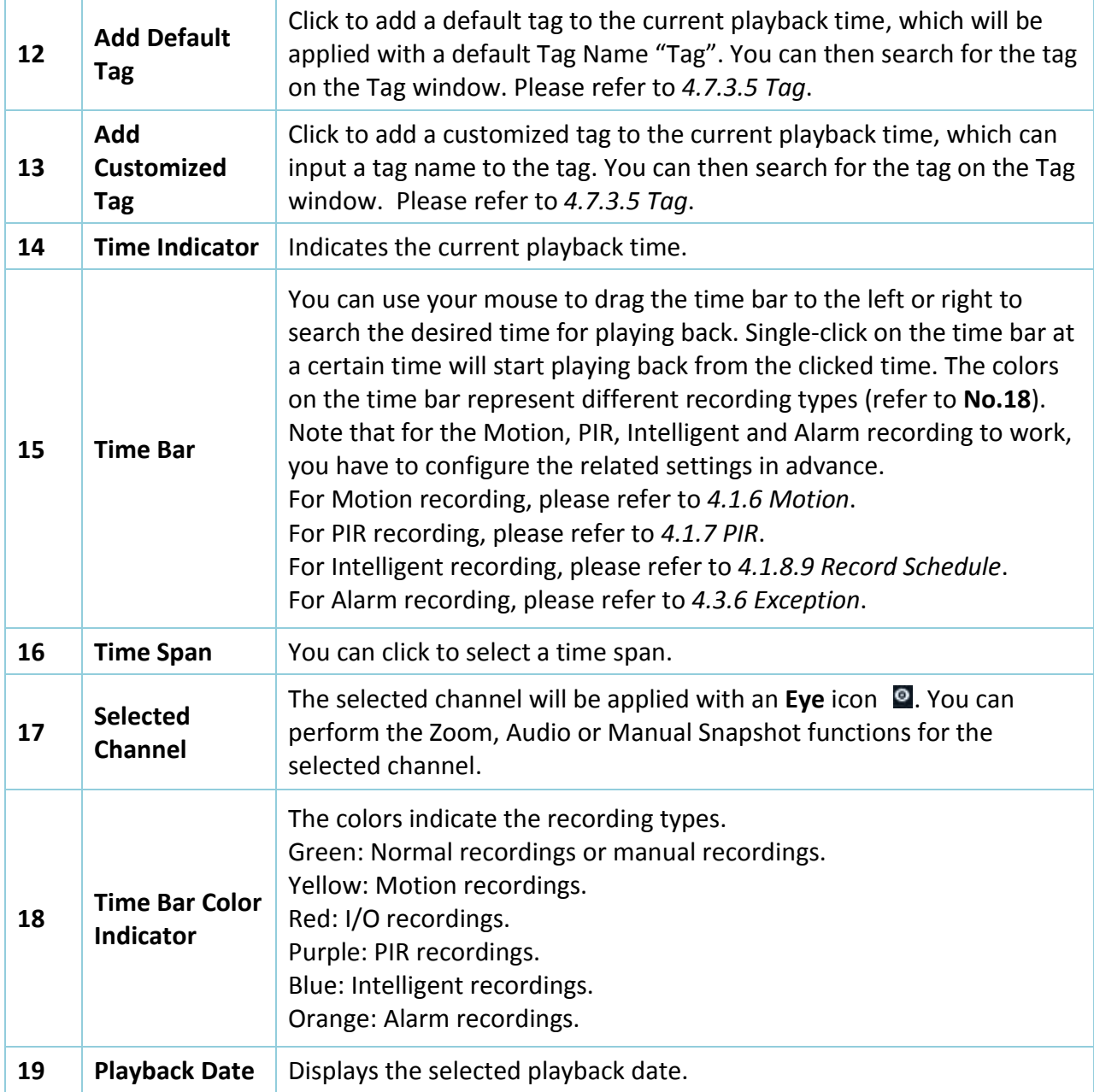

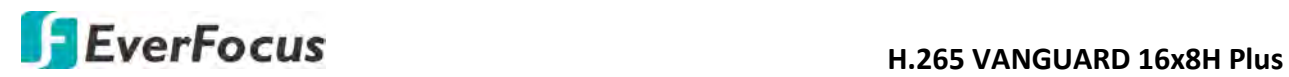

#### **4.7.2.1 Full Screen on Playback Window**

On the Playback Control Panel, click the **Full Screen** button to display the Playback Layout in full screen. To exit the Full Screen, click the **Full Screen** button again on the Playback Control Panel. You can also exit the Full Screen by right-clicking the mouse.

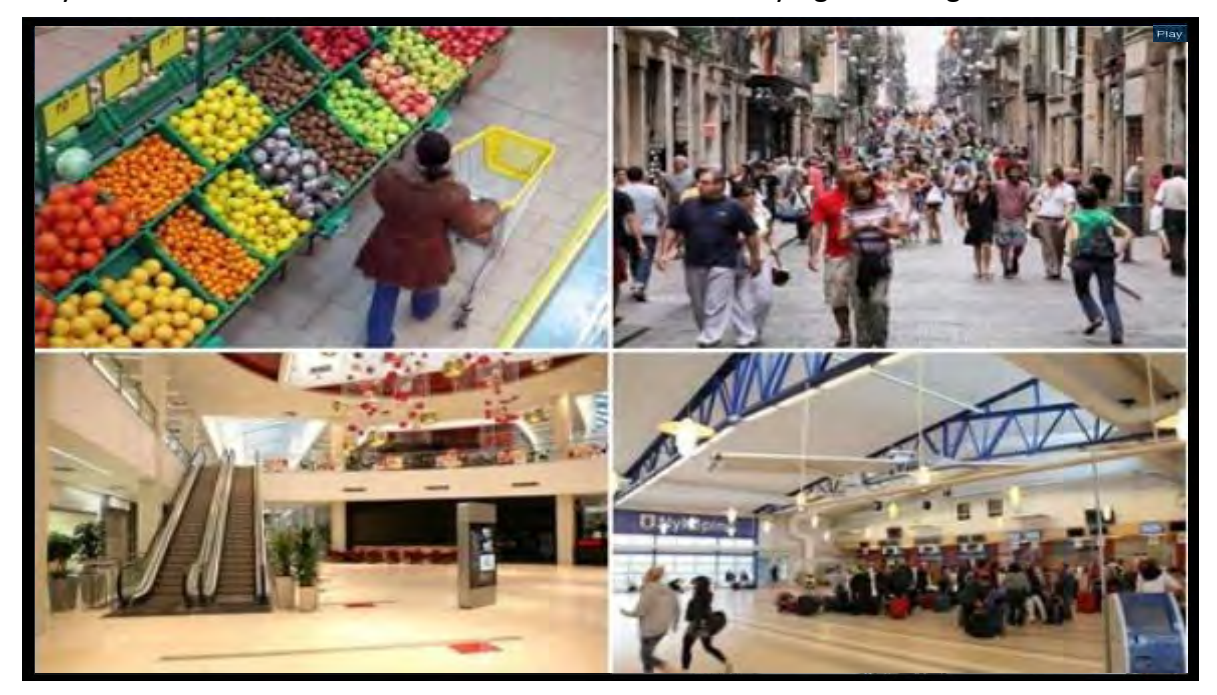

Under Full Screen mode, you can move your mouse to the right to display the right-side **Search Panel**; or move your mouse to the bottom side to display the **Playback Control Panel**.

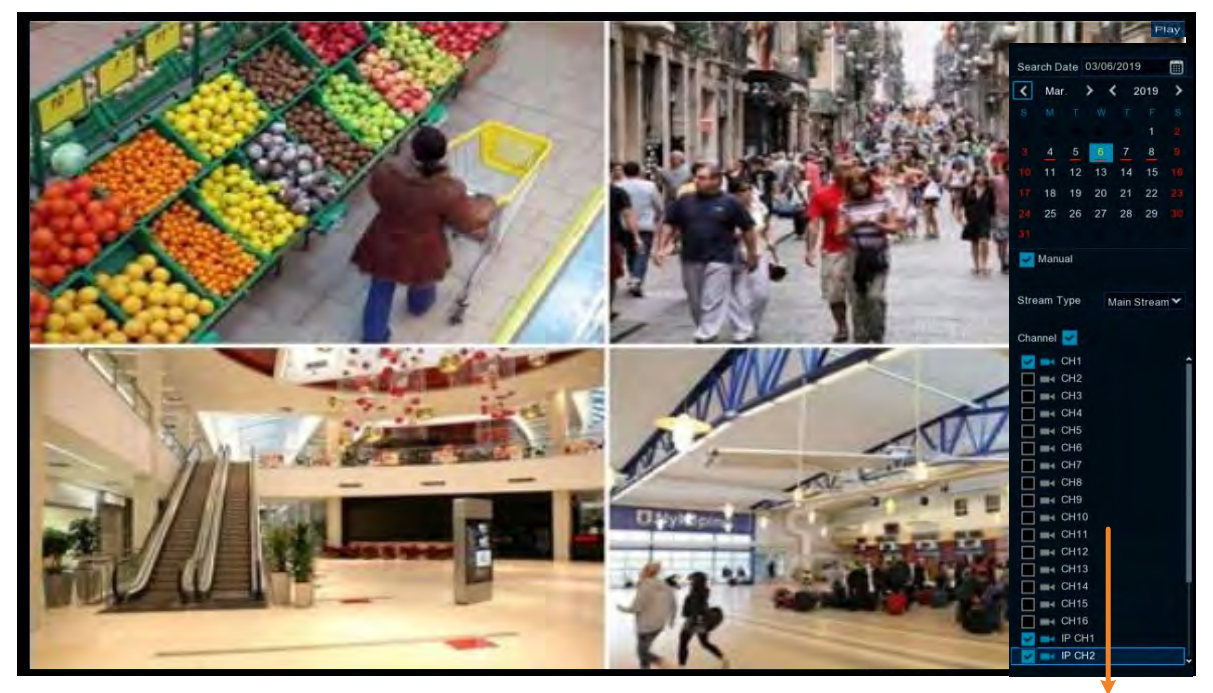

Search Panel

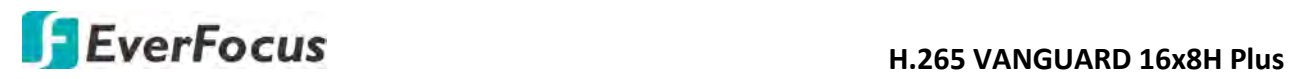

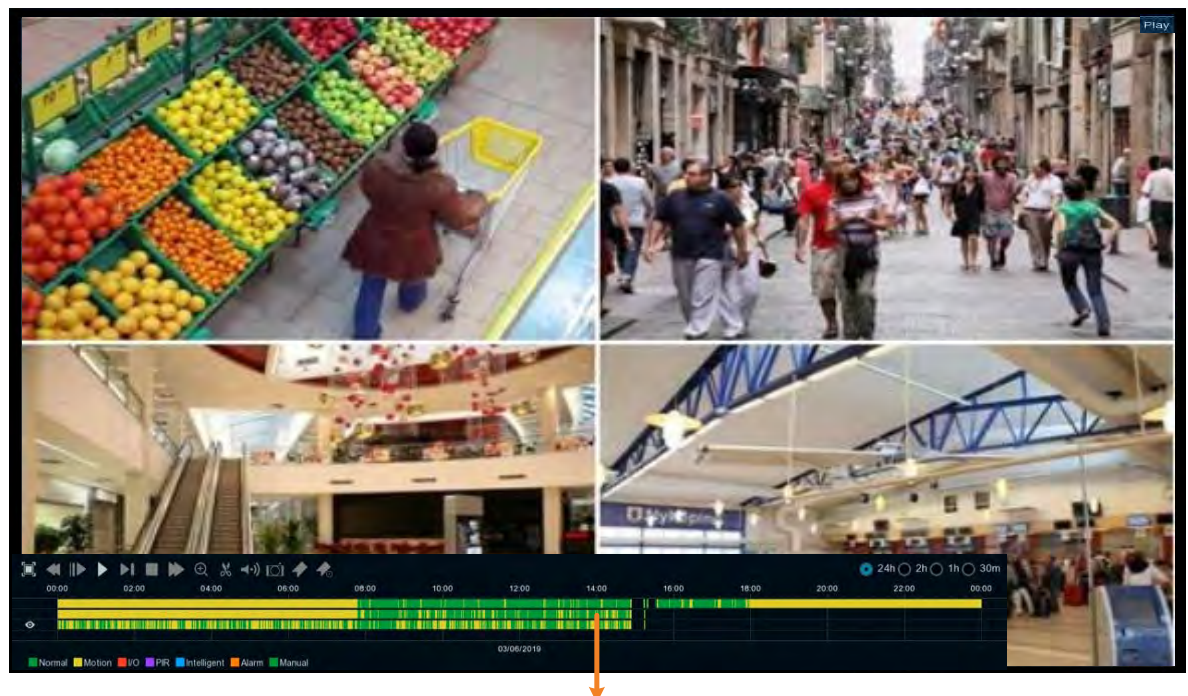

Playback Control Panel

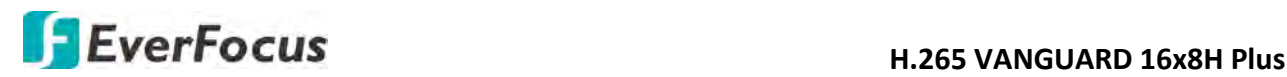

#### **4.7.2.2 Backup Video Clips**

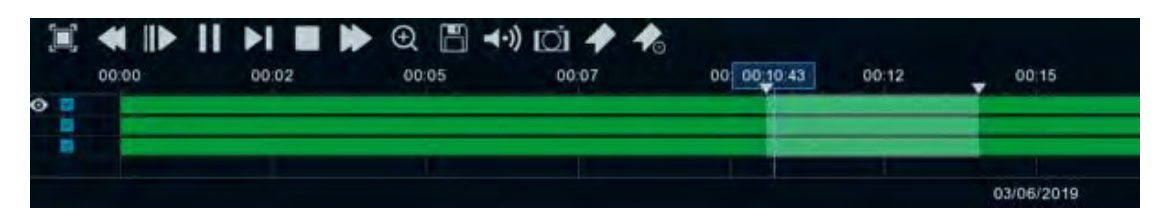

To backup video clips:

- 1. Ensure the USB storage device has been inserted to the DVR.
- 2. On the Playback Control Panel, click the Video Clip button **.** The button will then change to a **Copy** button  $\blacksquare$ , and a copy range will be displayed on the time bar.

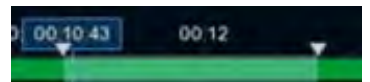

3. Check the left-side channel box if you want to back-up with the same start time and end time of the selected channel(s).

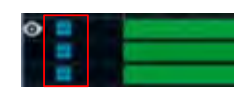

4. To set up the start time and end time, drag the **Triangle** icons to the left or right.

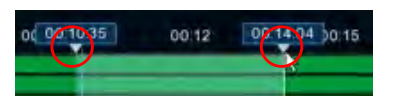

5. Click the **Copy** button  $\blacksquare$ , the below Copy Type window appears.

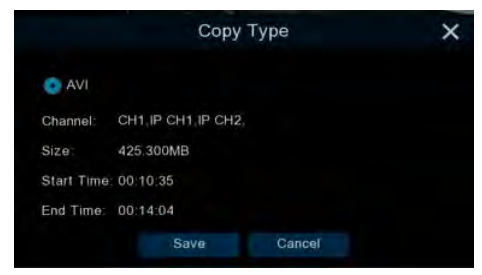

6. Click the **Save** button, the Copy window appears. You can also create a directory for the video clip(s) by clicking the **Directory** button  $\Box$  on the upper-right corner.

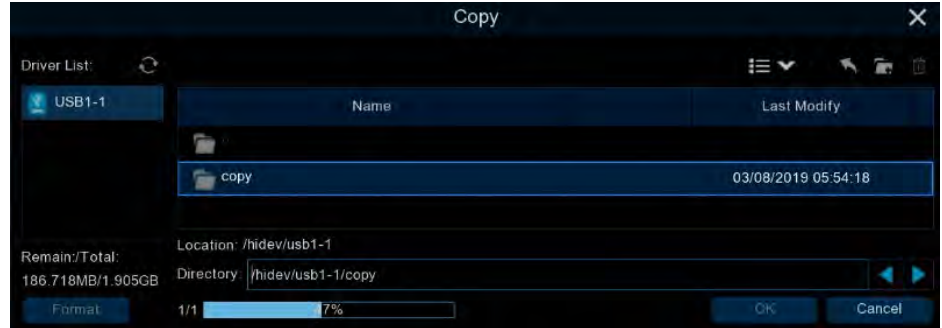

7. Click the **OK** button, the backup process begins. After the backup process is complete, click the **Cancel** button to return to the **Playback** window.

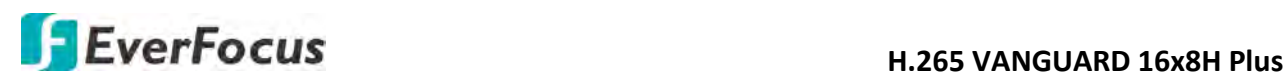

#### **4.7.3 Search Mode**

#### **4.7.3.1 General**

You can use this page to search, play back and backup all types of recordings. Click the **General**  tab to enter the General Playback mode.

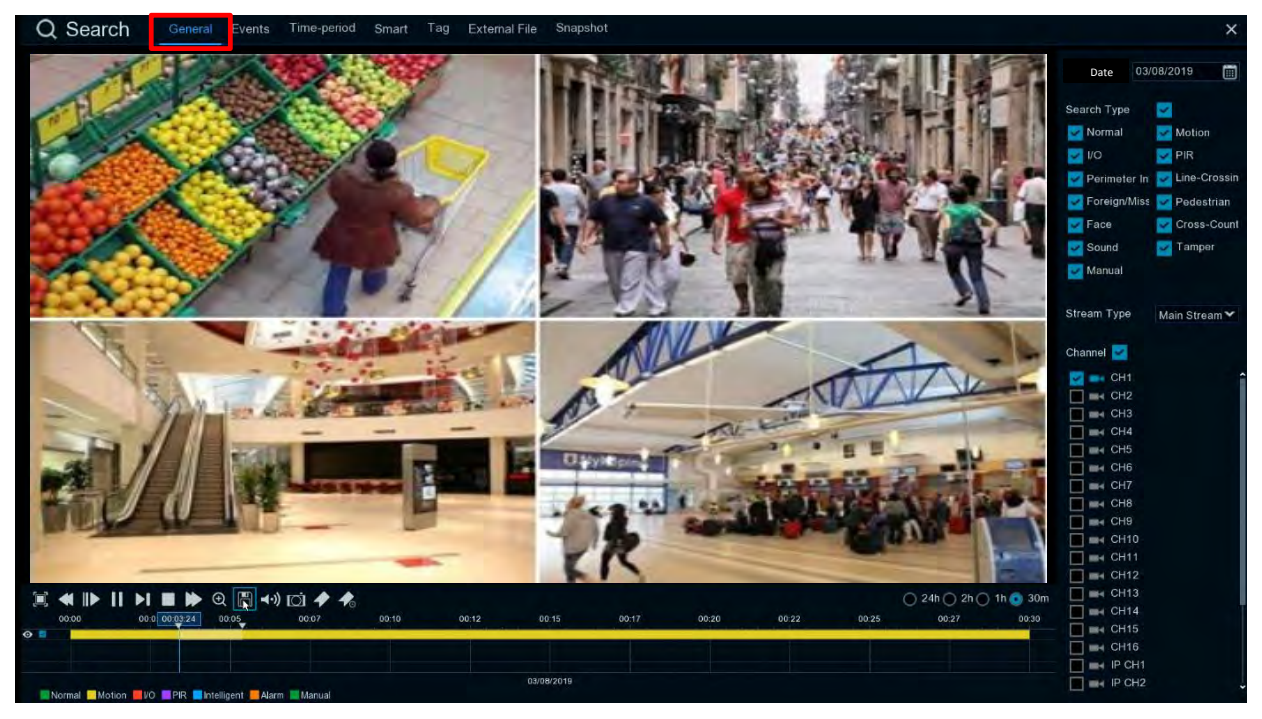

- 1. Click the **Calendar** button to select a date.
- 2. Select the desired Search Type(s).
- 3. Select a **Stream Type**. For this function to work, you will have to configure the record stream setting to Dual Streams (please refer to *4.2.2.1 Record*).
- 4. Select the desired channel(s).
- 5. The system will automatically start playing back.
- 6. Use the Playback Control Panel to operate the Playback function. Please refer to *4.7.2 Playback Control Panel* for more details.

**Note:** The layout divisions will be automatically assigned by the system based on the number of selected channels. For example, if 1 channel is selected, the system will automatically assign single-division; if 2~4 channels are selected, 4-division will be assigned; if 5~9 channels are selected, 9-division will be assigned; if 10~16 channels are selected, 16-division will be assigned.

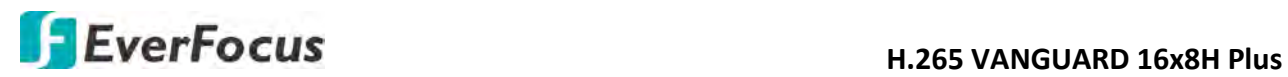

#### **4.7.3.2 Events**

You can use this page to search, play back and backup the event recordings to the USB storage device. The Event Playback page gives you a summary of all events on the list. You can display the events with Thumbnail, List or Details list type.

#### **Event Search and Backup**

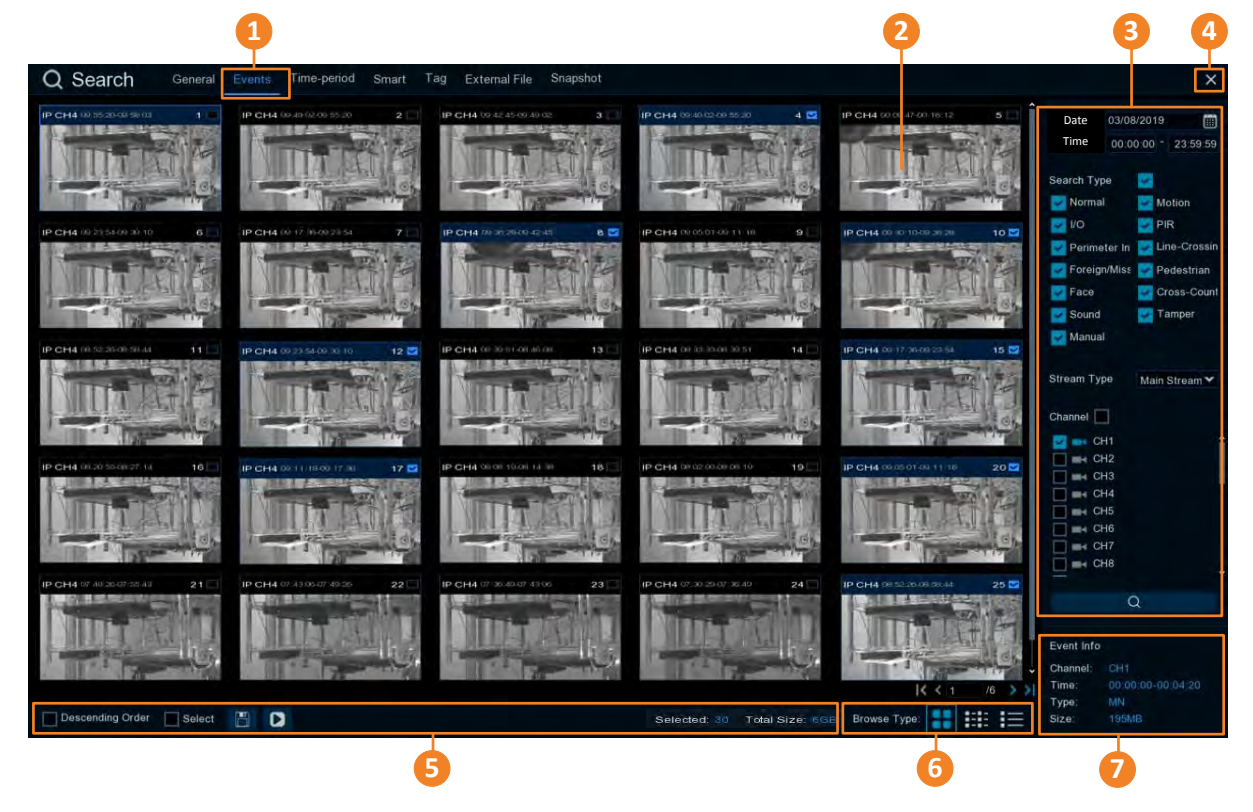

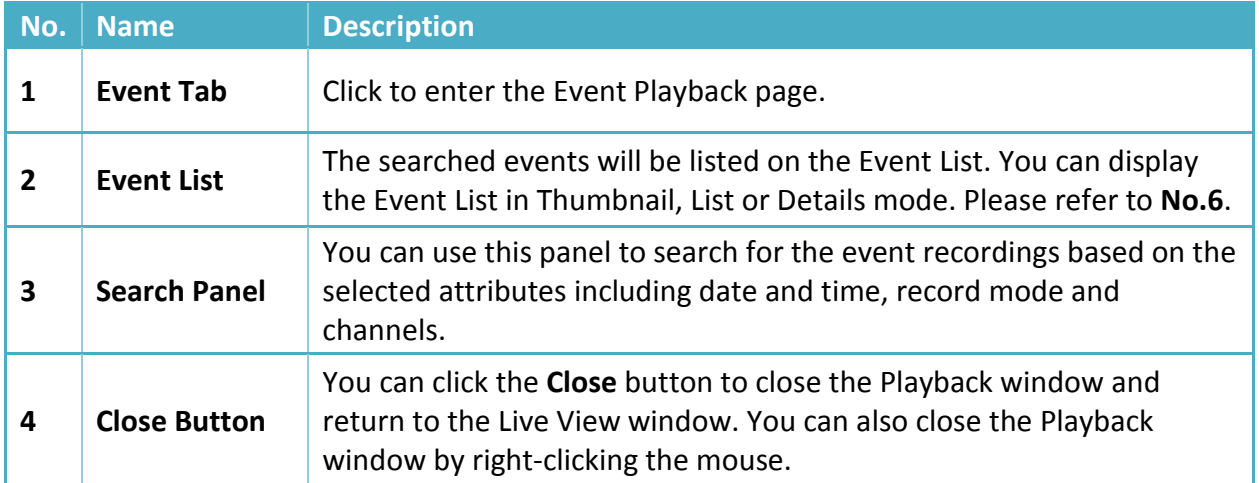

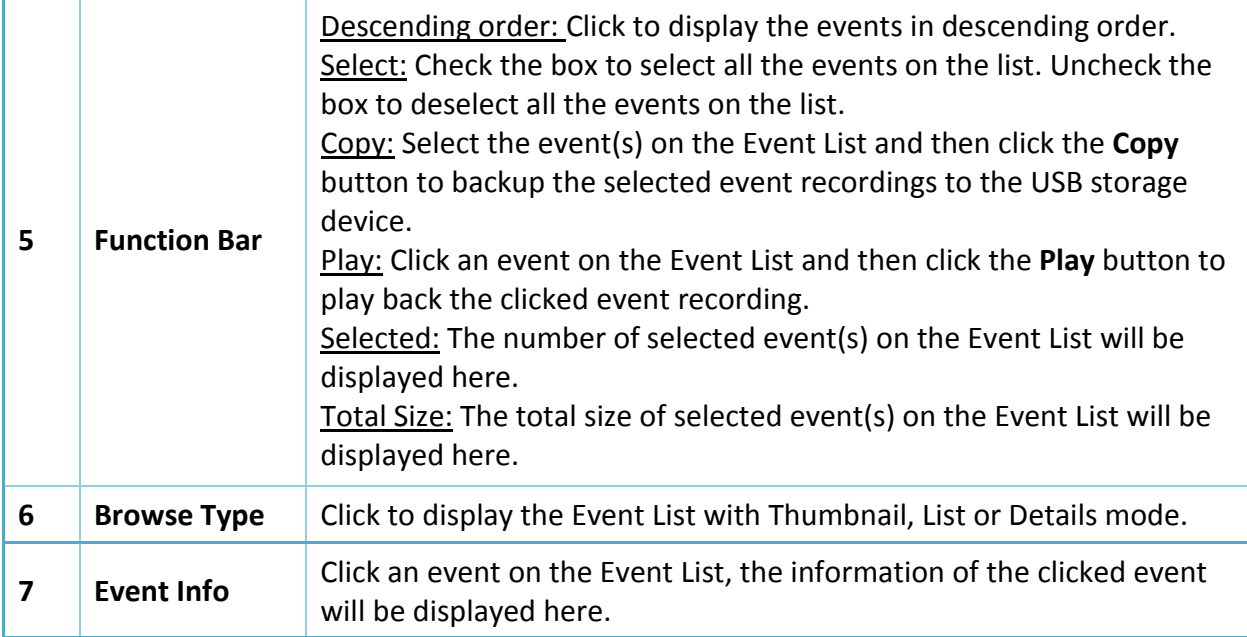

#### 1. To search for events:

- a. Click the **Calendar** button to select a date.
- b. Click the **Time** column to select a time range.
- c. Select the desired **Search Type**(s).
- d. Select a **Stream Type**. For this function to work, you will have to configure the record stream setting to Dual Streams (please refer to *4.2.2.1 Record*).
- e. Select the desired channel(s).
- f. Click the **Search** button  $\overline{Q}$ , the search results will be displayed on the Event List.
- g. You can click the left or right buttons to browse between pages, or input the page number you want to browse.

#### $1 < 1$   $(6 > 3)$

h. You can switch the Event List display mode by clicking the Thumbnail, List or Details icons.

**Thumbnail:** Click to display the events with thumbnail images.

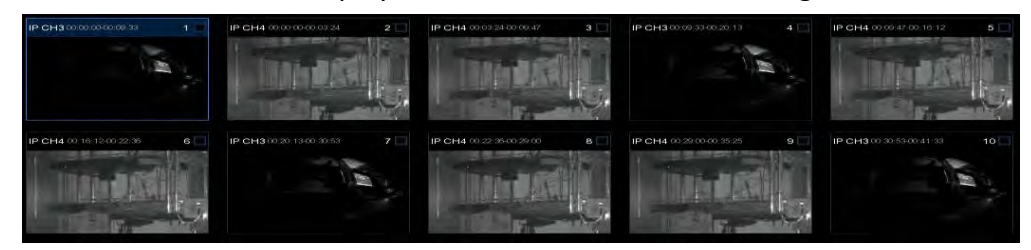

# **H**.265 VANGUARD 16x8H Plus

**List:** Click to display the events in list.

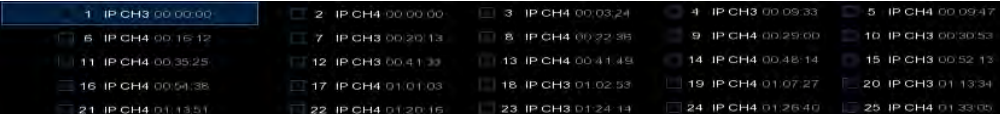

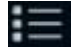

**Details:** Click to display the events in detailed list.

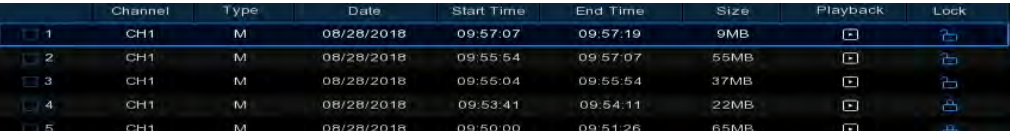

Playback: Click the Playback icon can play back the event.

Lock: Click the icon to lock  $\blacksquare$  or unlock  $\blacksquare$  the event. The locked events will be stored in the hard disk and will not be overwritten.

- i. On the Event List, click on an event and its information will be displayed at the lowerright corner.
- 2. To back up event recordings to the USB storage device:
	- a. Ensure the USB storage device has been inserted to the DVR.
	- b. On the Event List, select the desired event(s) and then click the **Copy** button.
- 3. To play back an event recording, you can try either way:
	- On the Event List, double-click on an event, the Event Playback page appears
	- On the Event List, click on an event and then click the **Play** button on the Function bar, the Event Playback page appears
	- On the Event List (Detail list), click the **Playback** button of an event, the Event Playback page appears

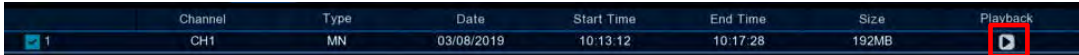

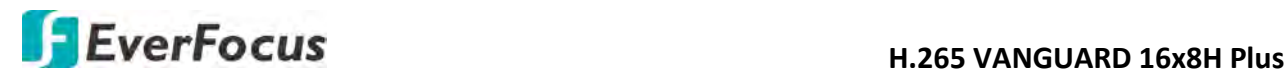

#### **Event Playback page**

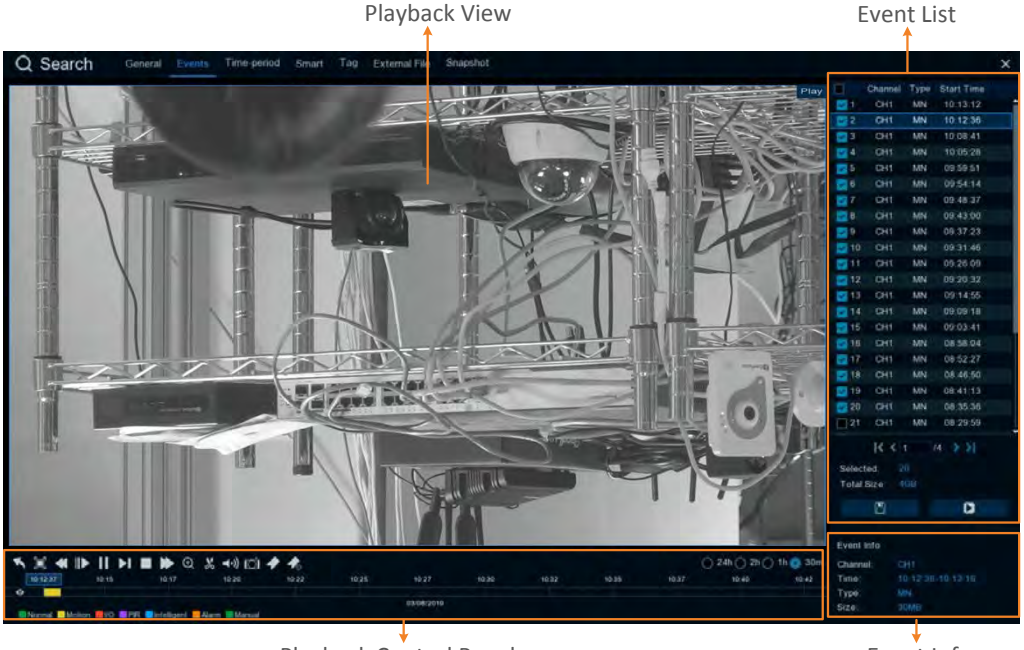

Playback Control Panel

Event Info

【**Event List**】 You can perform the below functions using the Event List.

Playback: There are two ways:

- Double-click on an event can start playing back the event recording.
- Click on an event and then click the **Playback** button  $\Box$  to start playing back.

Copy: Check the event boxes to select the events and then click the **Copy** button back-up the event recordings to the USB storage device.

【**Playback View**】 You can perform the below functions using the Playback View.

Digital Zoom: Scroll the Playback View to zoom in or zoom out the images. You can also use your mouse to drag the image to the desired positions to spot on a specific area.

Digital Zoom (PIP): Click the **Zoom** button on the Playback Control Panel and then scroll mouse upward/downward to zoom in/out, a **Navigation Box** will be displayed on the **Preview Window**. For more details about the operation, please refer to *3.4.1 Digital Zoom (PIP)*.

Return to the Event Playback Page: Right-click on the Playback View can return to the Event Playback page. You can also click the **Return** button on the Playback Control Panel to return to the Event Playback page.

【**Event Info**】 On the Event List, click on an event, the information of the clicked event will be displayed here.

【**Playback Control Panel**】 You can use this panel to operate the playback function. Please refer to *4.7.2 Playback Control Panel* for more details.

# **H.265 VANGUARD 16x8H Plus**

#### **4.7.3.3 Time-Period**

Click the Time-Period tab to enter this page. Time-Period function allows you to divide a recording into several segments with equal time-length; and then play back the segments simultaneously.

For example, for a 60-minute recording, if you select 4 split-screen, the recording will be divided into 4 segments with 15-minute in length each. If you select 6 split-screen, the recording will be divided into 6 segments with 10-minute in length each.

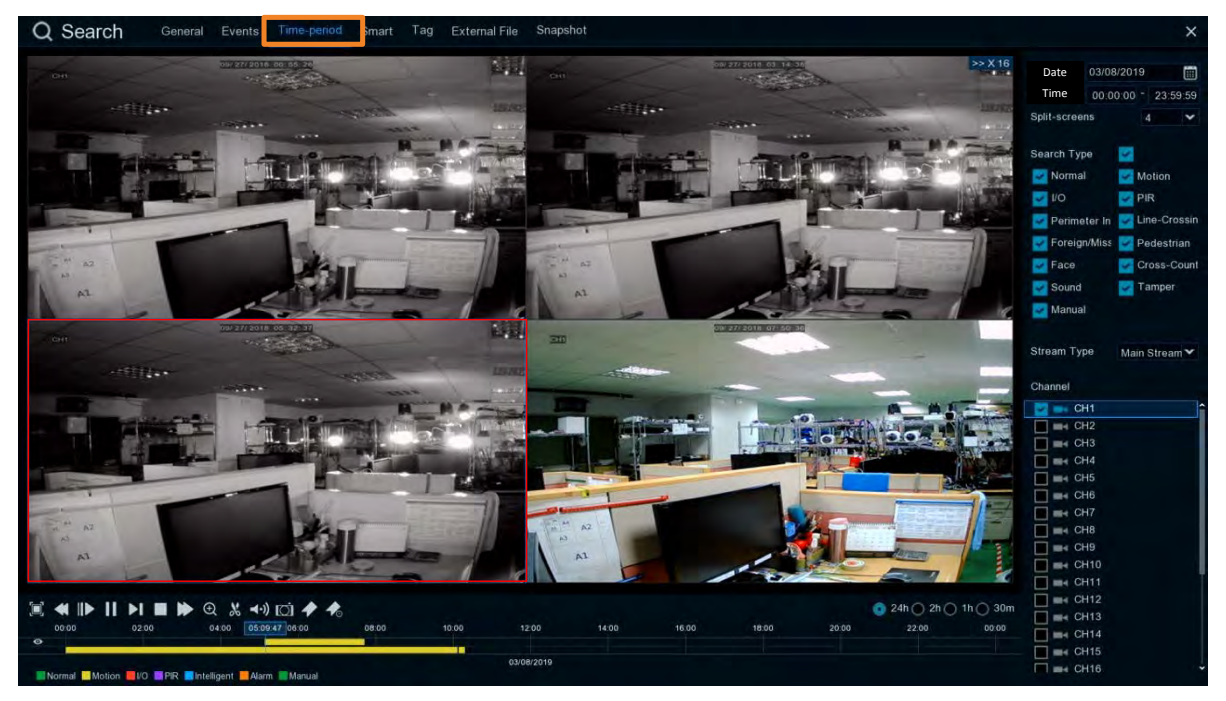

- 1. Click the **Sub-period** tab on the top to enter the Sub-Period Playback page.
- 2. Click the **Calendar** button to select a date.
- 3. Click the **Time** column to select a time range.
- 4. Select a split number from the Split-screens drop-down list.
- 5. Select a **Search Type**.
- 6. Select a **Stream Type**. For this function to work, you will have to configure the record stream setting to Dual Streams (please refer to *4.2.2.1 Record*).
- 7. Select a channel for Sub-period playback by checking the checkbox of the channel.
- 8. Click the **Play** button on the Playback Control Panel to start playing back. Please refer to *4.7.2 Playback Control Panel* for more details about Playback Control Panel.
- 9. You can also single-click on each segment on the playback layout to start playing back from the selected segment. To perform this function, on the playback layout, single-click on a segment, the clicked segment will be highlighted with a red frame. At the same time, you can see the recording of the segment displayed on the time bar (upper one).

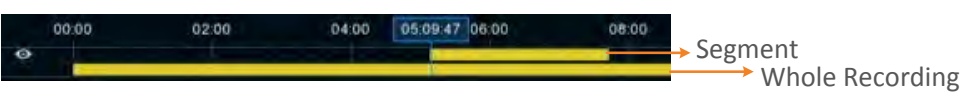

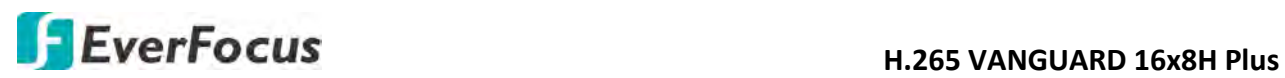

Take the below image for example, on the playback layout, the third segment has been clicked, therefore, the segment has been highlighted with a red frame. On the time bar, you can see two lines: upper one and lower one. The upper time bar indicates the clicked (selected) segment; while the lower bar indicates the whole recording of the channel.

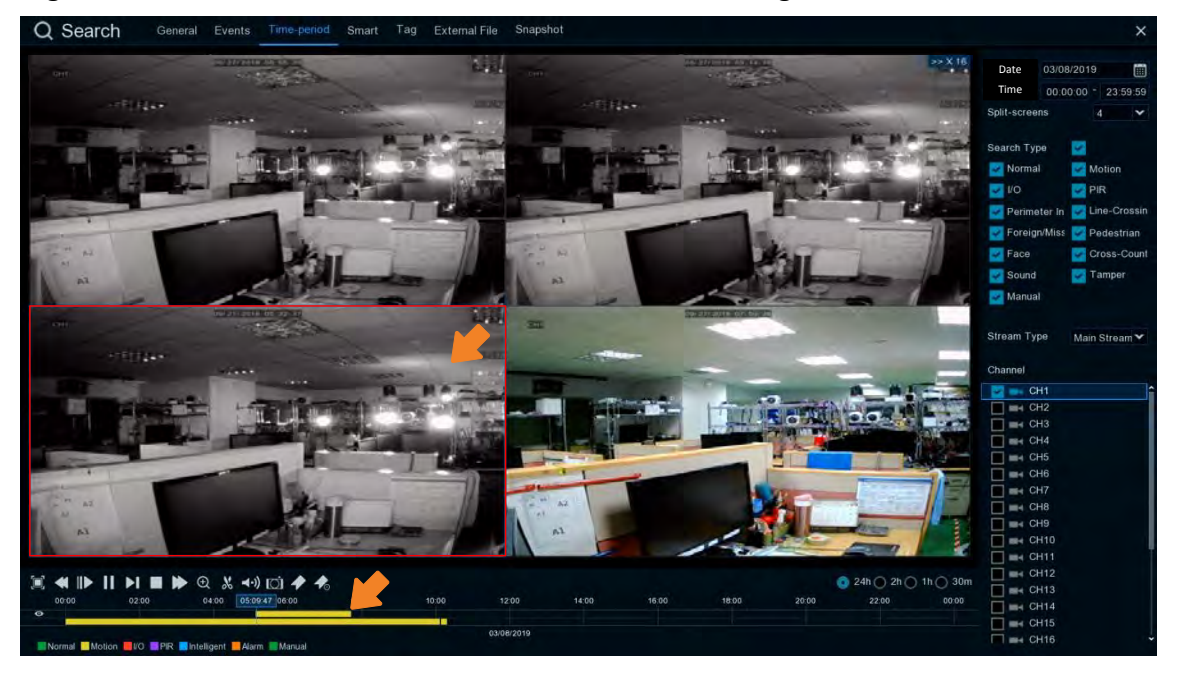

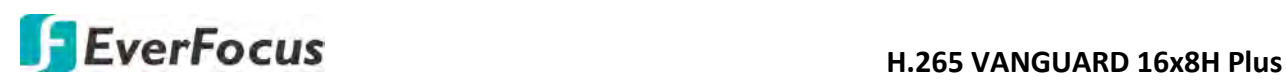

#### **4.7.3.4 Smart**

Smart Playback allows you to easily search and play back the motion events in one or more specific areas of a channel.

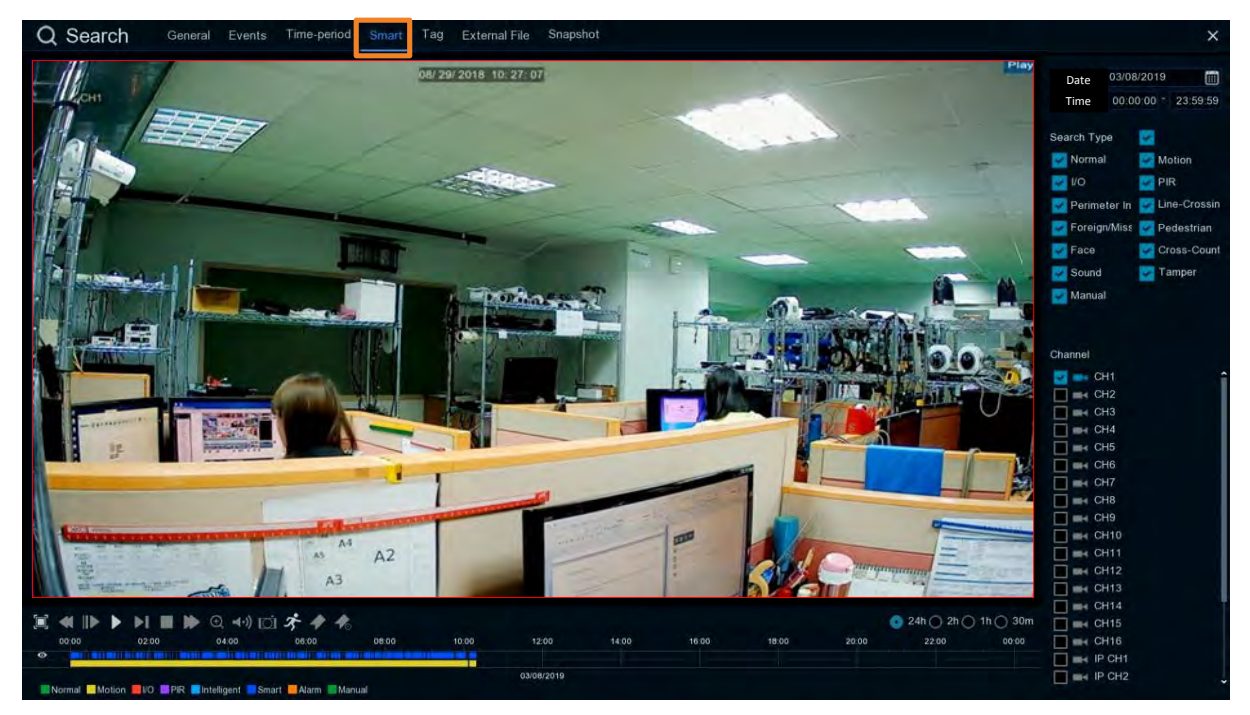

To perform the Smart Playback function:

- 1. Click the **Calendar** button to select a date.
- 2. Click the **Time** column to select a time range.
- 3. Select the **Search Type**.
- 4. Select a channel for smart playback by checking the checkbox of the channel.
- 5. Click the **Play** button on the Playback Control Panel to start playing back.
- 6. By default, the whole area of the live image is defined as the smart area. To re-define the smart area(s), click the **Motion** button  $\hat{\mathcal{F}}$  on the Playback Control Panel to enter the Smart Area Define page. Please refer to **Defining Smart Areas** below.
- 7. Click the **Search** button on the Smart Area Define page to return to the Smart Playback page and then click the **Play** button to start playing back. You can see the searched Smart Motion Detection recordings displayed on the time bar in blue color (upper one).

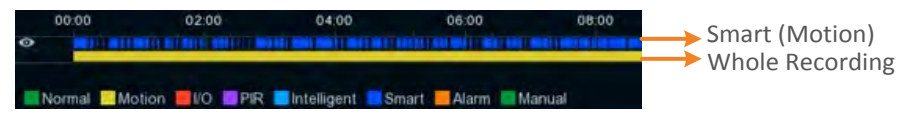

8. You can operate the smart playback function using the Playback Control Panel. Please refer to *4.7.2 Playback Control Panel* for more details.

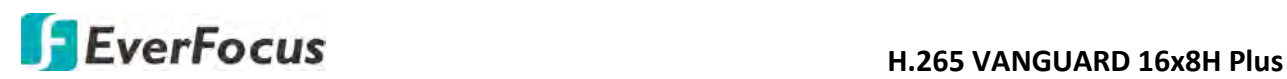

#### **Defining Smart Areas**:

1. Follow **Step 1 ~ Step 6** above to enter the Smart Area Define page.

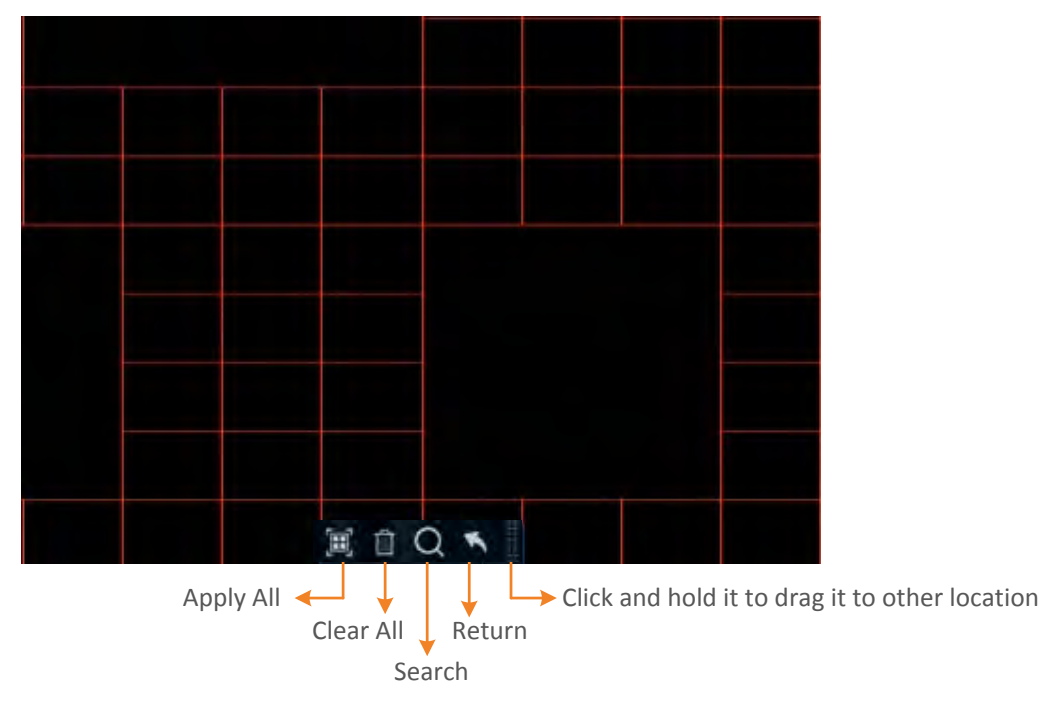

- 2. To define the smart area(s), click the mouse and drag it to draw an area. The area applied with the smart function will be shown with red grids. You can follow this method to draw several areas. To clear a certain area, use the same method to draw on the same area again, the smart area will be erased.
- 3. Click the **Search** button to start searching the motion events on the smart areas for playing back.

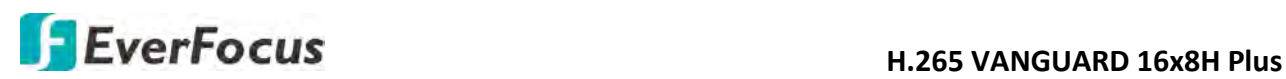

#### **4.7.3.5 Tag**

You can search for the tagged recordings and then play back the recordings.

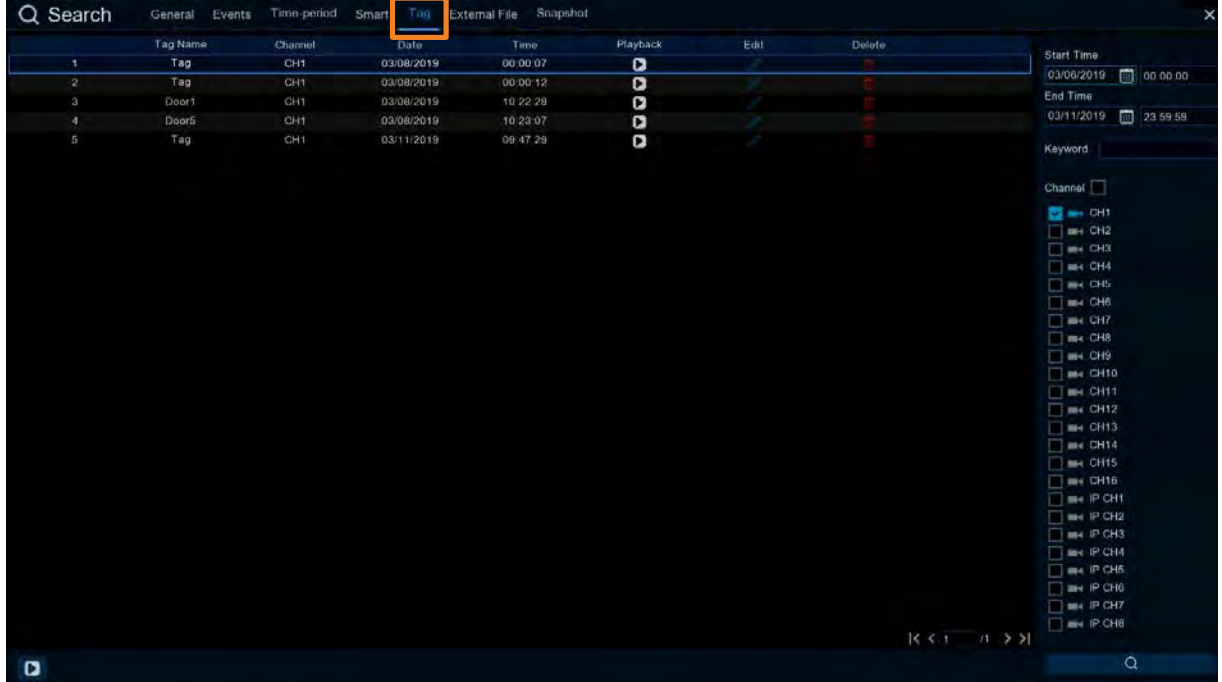

After adding tags to the recordings, you can use the Tag playback window to search for the tagged recordings.

There are two ways to add a tag:

1. On the Live View window, click the **Add customized Tag** icon on the Live Channel Toolbar. Please refer to *3.5 Live Channel Toolbar* for more details.

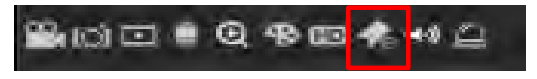

2. On the Playback windows (General, Events, Time-period, Smart), click the **Add Default Tag**  or the **Add customized Tag** icon on the Playback Control Panel. Please refer to 4.7.2 Playback Control Panel for more details.

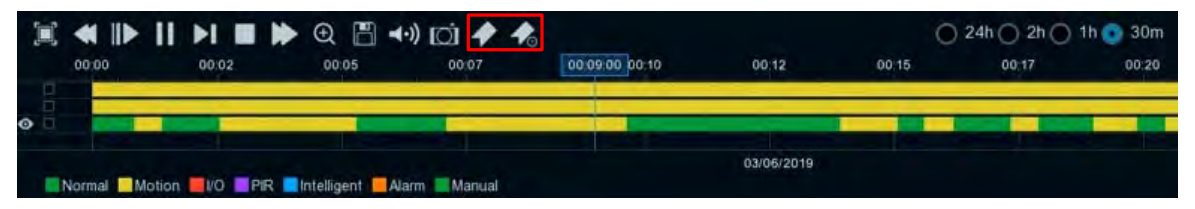

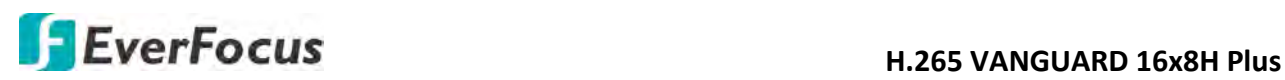

To play back the tagged recordings:

- 1. On the Tag playback window, select a **Start Time** and **End Time**.
- 2. Optionally input a keyword of the tag if you want to find the tags with customized names.
- 3. Select the desired channel(s).
- 4. Click the **Search** button  $\overline{Q}$ , the searched tags will be displayed on the list.
- 5. To play back the tagged recordings, you can either double-click on the tag recording or select a tag recording and then click the **Play** button on the lower-left corner. The below playback window appears.

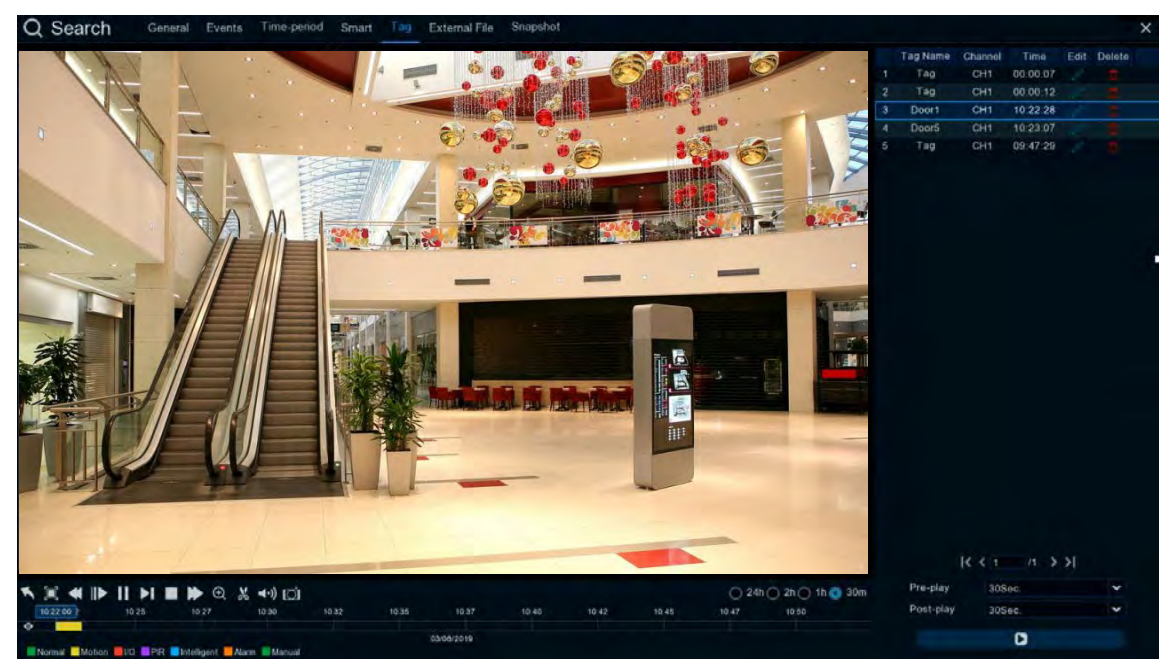

- a. By default, the DVR will play back the tagged recordings for 1 minute starts from 30 seconds ago of the tagged time. You can optionally adjust the playback time by selecting the **Pre-play** or **Post-play** options and then click the **Playback** button.
- b. You can edit the tag names by clicking the **Edit** icon, or delete the tags by clicking the **Delete** icon.
- c. You can now operate the tag playback function using the Playback Control Panel. Please refer to *4.7.2 Playback Control Panel* for more details.
- d. To return to the Tag playback window, click the **Close** button or right-clicking the mouse.

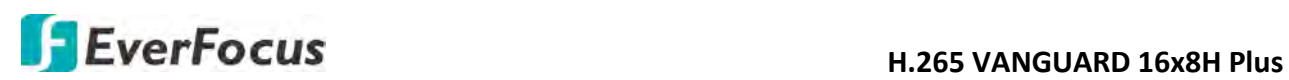

#### **4.7.3.6 External File**

You can play back the recordings (.avi) stored in the USB storage device using the External File Playback window.

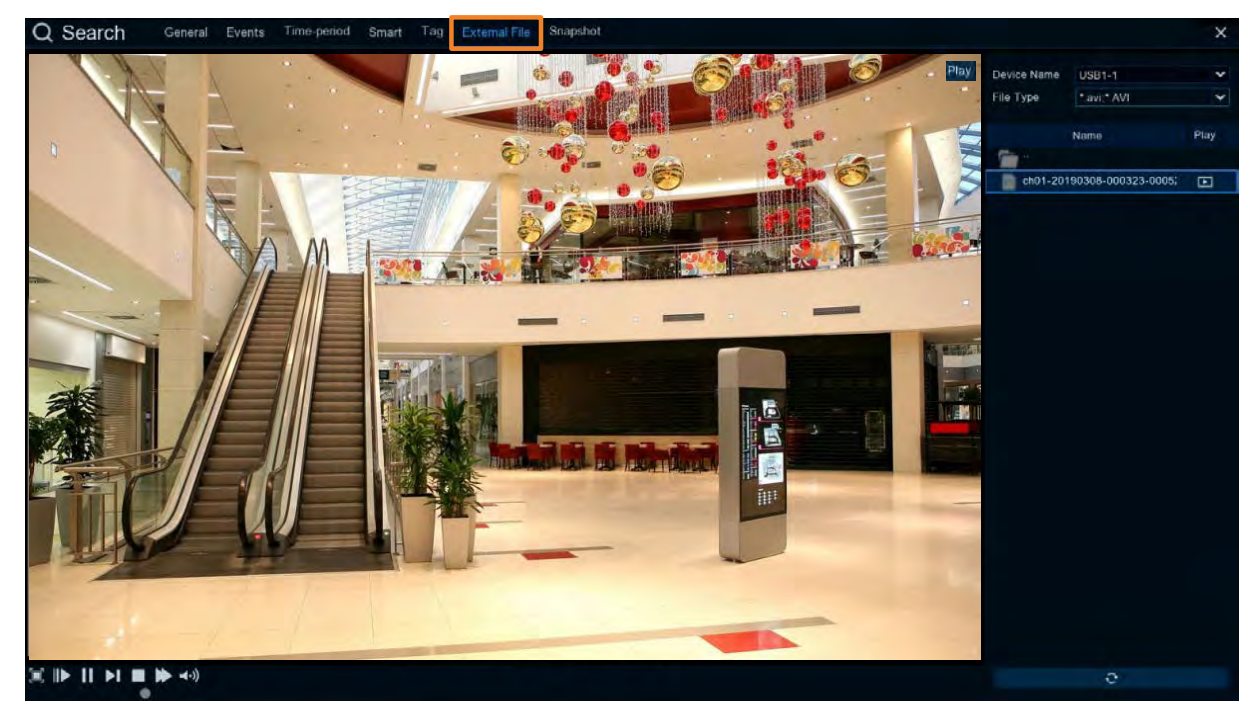

To play back the recordings (.avi) stored in the USB storage device:

- 1. Ensure the USB storage device has been inserted to the DVR.
- 2. Select the USB device from the **Device Name** drop-down box.
- 3. Click the **External File** tab, double-clicking the recordings on the right-side panel, the recording will be played back.

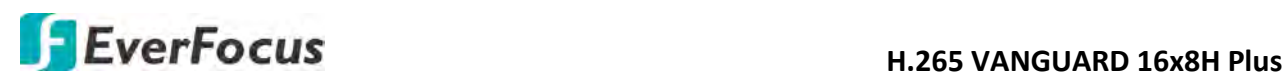

#### **4.7.3.7 Snapshot**

You can use this page to search and play back the snapshot images and backup the images to a USB storage device.

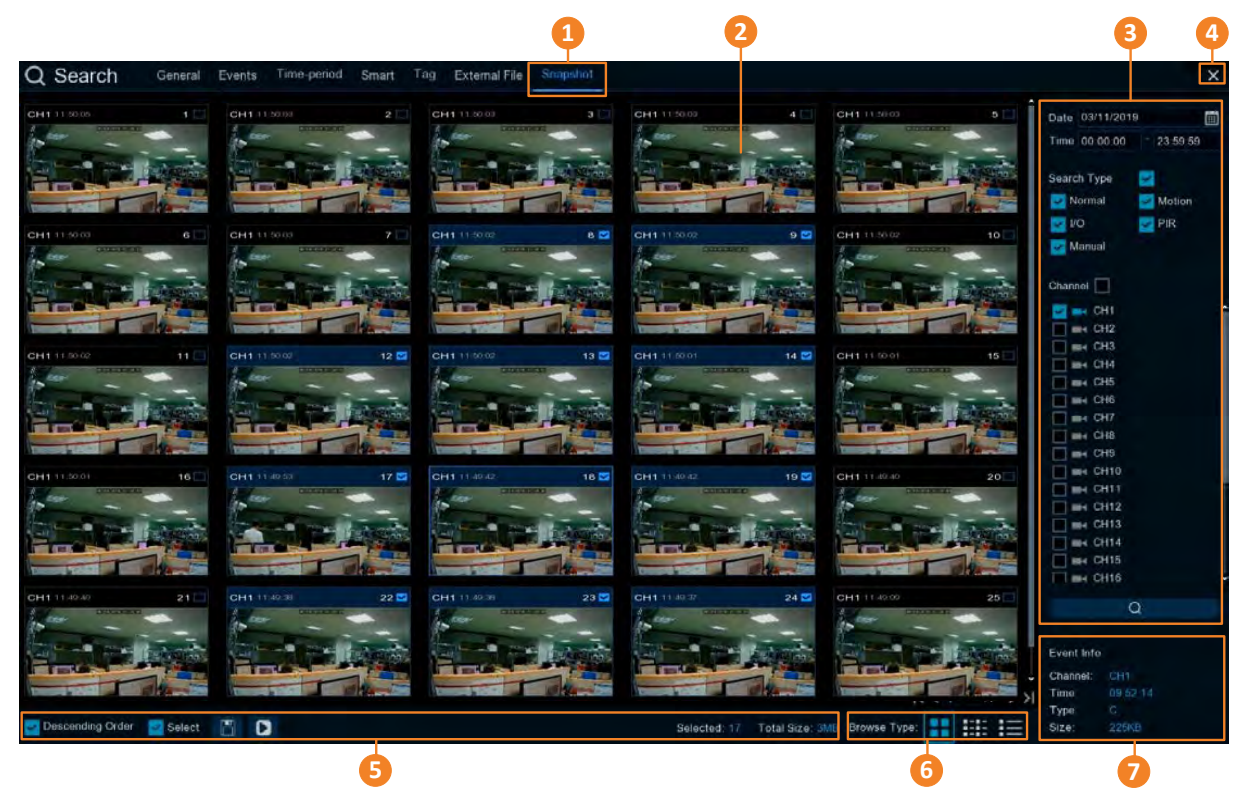

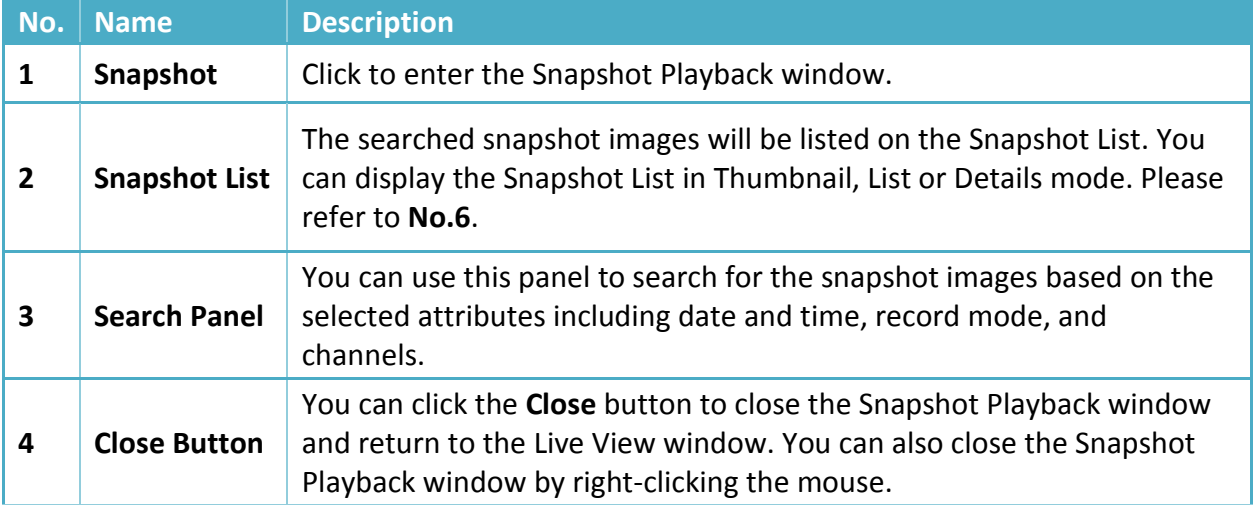

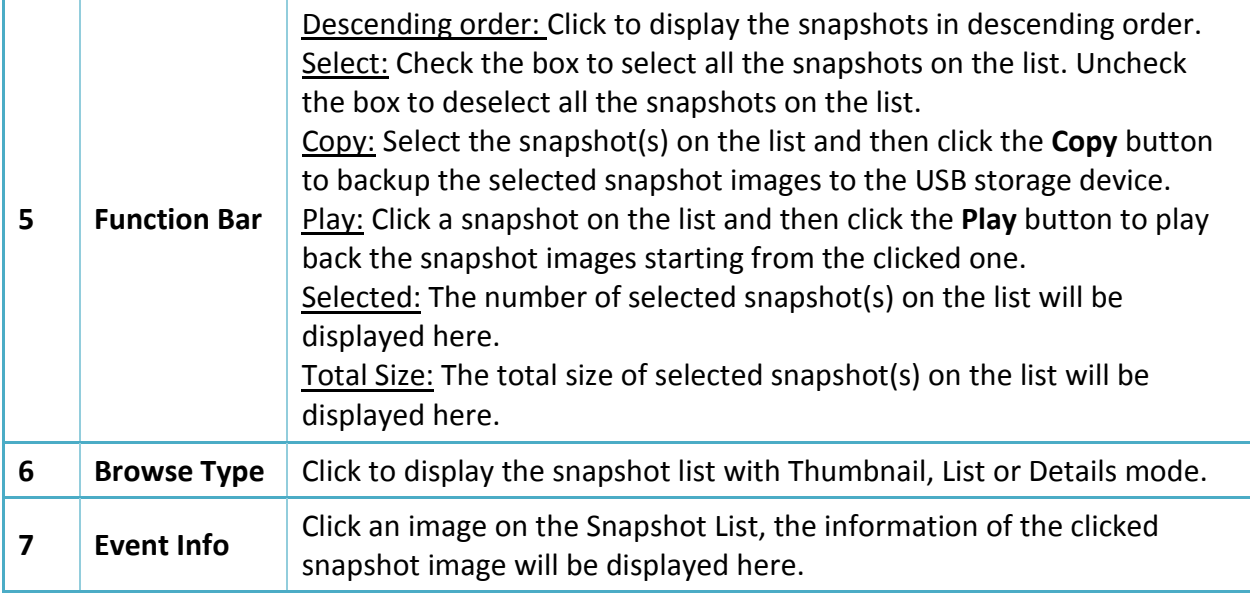

- 1. To search for snapshot images:
	- a. Click the **Calendar** button to select a date.
	- b. Click the **Time** column to select a time range.
	- c. Select the desired **Search Type**(s) and channel(s).
	- d. Click the **Search** button  $\overline{Q}$ , the search results will be displayed on the Snapshot List.
	- e. You can click the left or right buttons to browse between pages, or input the page number you want to browse.

 $15 < 1$   $(6 > 3)$ 

f. You can switch the Snapshot List display mode by clicking the Thumbnail, List or Details button.

**Thumbnail:** Click to display the events with thumbnail images.

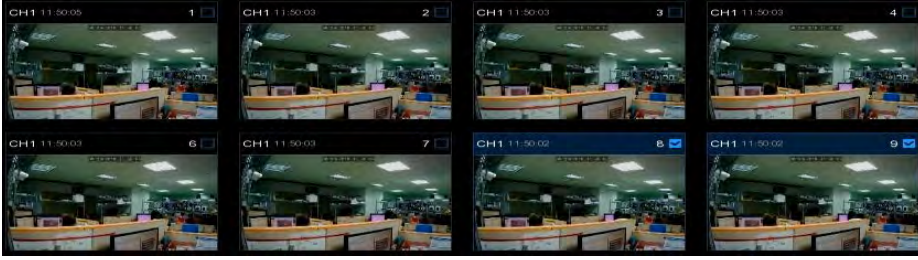

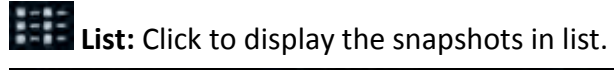

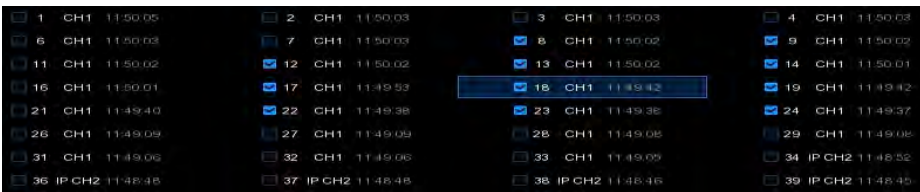

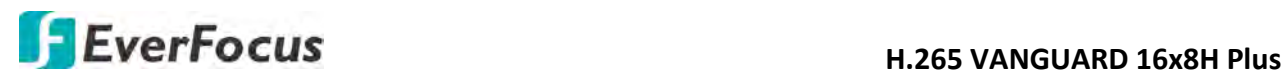

**Details:** Click to display the snapshots in detailed list.

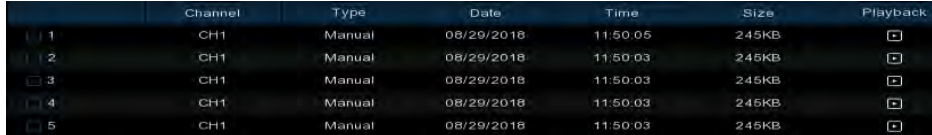

Playback: Click the **Playback** icon in the Playback column can display the snapshot image. You can then click the  $\mathbb{R}$  buttons to display the next or previous snapshot image.

- g. On the Snapshot List, click on a snapshot image and its information will be displayed at the lower-left corner.
- 2. To back up snapshot images to the USB storage device:
	- a. Ensure the USB storage device has been inserted to the DVR.
	- b. On the Snapshot List, select the desired snapshot(s) and then click the **Backup** button.
- 3. To play back a snapshot images continuously:
	- a. On the Snapshot List, click on a snapshot and then click the **Play** button on the Function bar, the Image Playback page appears.
	- b. The system will automatically play back the snapshot images starting from the clicked one to the last one.

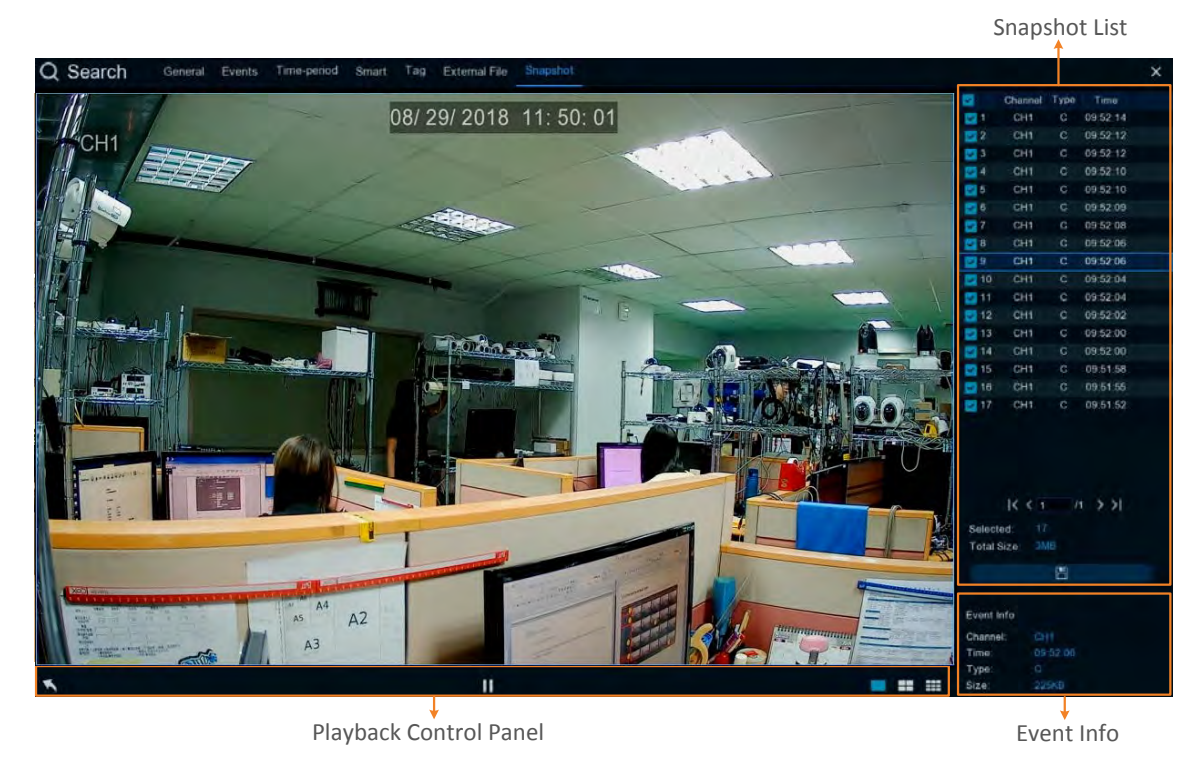

#### **Snapshot Playback page**

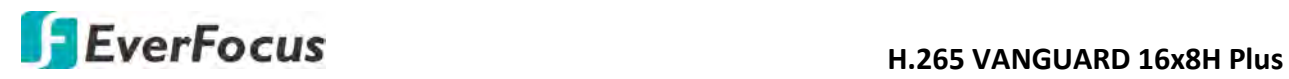

【**Snapshot List**】 You can perform the below functions using the Event List.

Image Display: Click a snapshot image on the list can display the image on the viewing window.

Continuous Playback: Click a snapshot image on the list and then click the **Play** button on the Playback Control Panel, the snapshot images will be automatically playing back continuously starting from the clicked one to the last one.

Copy: On the Snapshot List, check the snapshot boxes to select the snapshots and then click the **Copy** button **c** can back-up the snapshot images to the USB storage device.

【**Event Info**】 On the Snapshot List, click on a snapshot, the information of the clicked snapshot image will be displayed here.

【**Playback Control Panel**】 You can use this panel to operate the playback function.

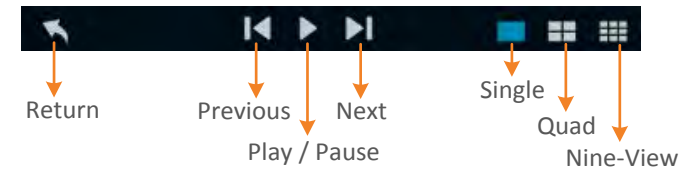

Return: Click to return to the Picture search page.

Previous: Click to display the previous image.

Play / Pause: Click to start playing back or pause playing back the continuous snapshot playback.

Next: Click to display the next image.

Single: Click to display the snapshot images in single view.

Quad: Click to display the snapshot images in quad view (displaying 4 images at a time).

Nine-View: Click to display the snapshot images in nine-view (displaying 9 images at a time).

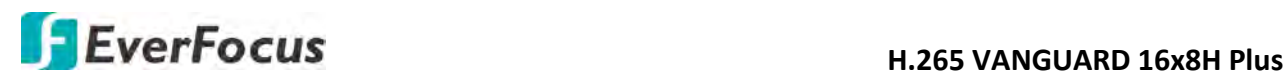

### **4.8 Express**

#### **4.8.1 Quick Playback**

You can configure the start playback time for the Quick Playback function. Select a time from the drop-down box to set up playing back from how many time ago.

After the configuration, you can activate the function by clicking the **Quick Playback** icon on the **Live Channel Tool Bar** on each channel (please refer to *3.4 Live Channel Tool Bar*).

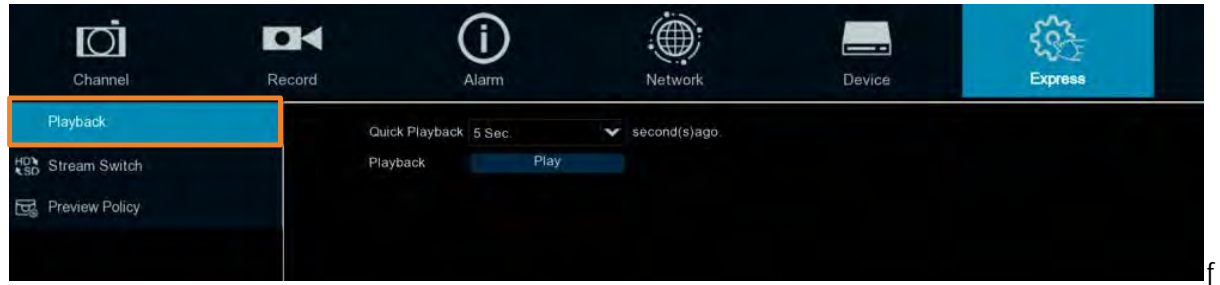

#### **4.8.2 Stream Switch**

This function is only available for IP cameras. You can set up a stream mode for all IP channels on the live view window. Select **Main Stream** or **Sub Stream** and then click the **Apply** button.

To adjust the Main Stream or Sub Stream configurations, please refer to *4.2.1 Stream*.

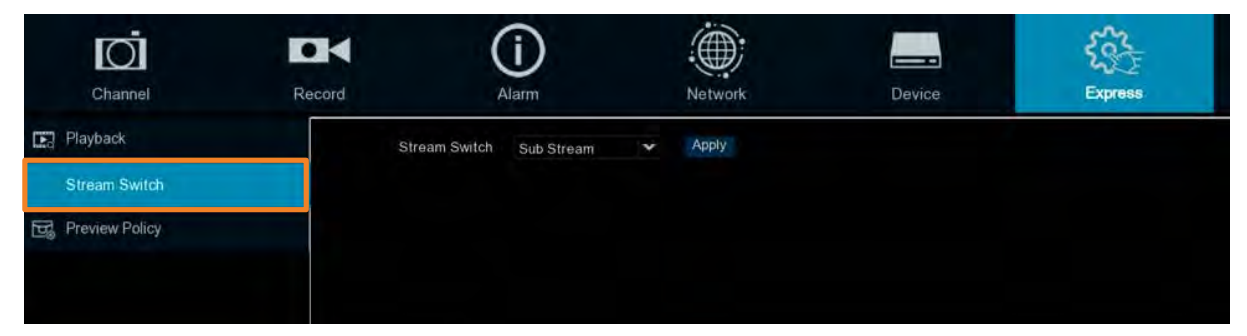

#### **4.8.3 Preview Policy**

You can set up a displaying quality for all channels on the live view window. Select among realtime, balanced or smooth view. The view modes affect only the live view video quality by bit rate and frame rate but do not affect the recording quality.

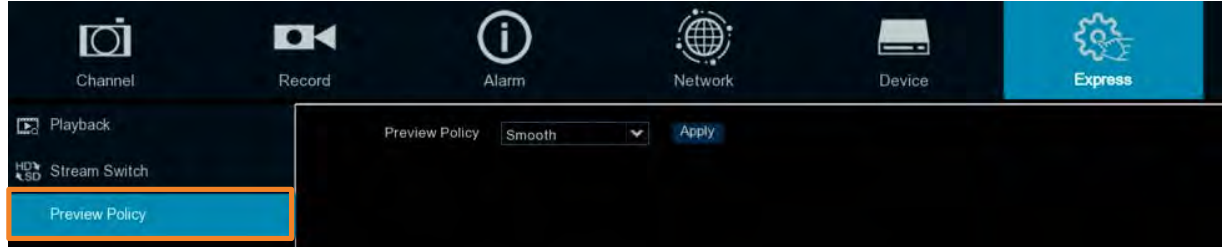

# **H**. 265 VANGUARD 16x8H Plus

### **4.9 System**

You can configure most of the system settings on the Main Menu.

**4.9.1 General**

**4.9.1.1 General**

You can configure the general system settings on this page.

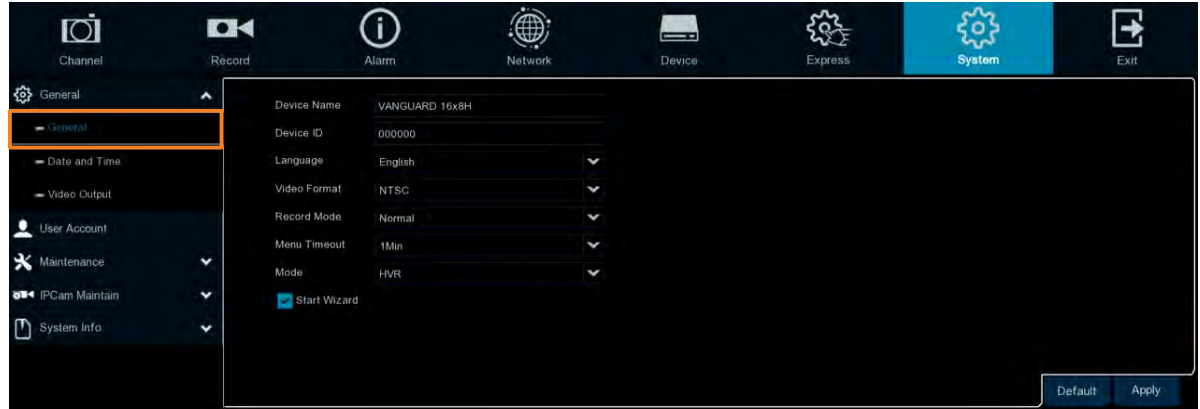

**Device Name:** Input a desired name for your DVR. The name can include both letters and numbers.

**Device ID:** Enter the desired ID for your DVR. The device ID is used to identify the DVR, and can only be composed of numbers. For example, 2pcs DVRs are installed in the same place, the Device ID is 000000 for one of the DVRs, and 111111 for another DVR. When you want to operate the DVR with a remote controller, both of the DVR may receive the signal from controller & act at the same time. If you want to control only the DVR with ID 111111, you can input the Device ID 111111 in login page with remote controller for further operations.

**Language:** Select a language.

**Video Format:** Select **NTSC** or **PAL** for the system.

**Record Mode:** Select a record mode, **Normal (4k)** or **5MP Mode**. The recording FPS options will be different when **Normal Mode (4k)** or **5MP Mode** is selected. For more details about recording FPS, please refer to *4.2.1 Stream*.

**Menu Timeout:** Select a timeout time for the OSD menu to automatically exit. Select **Off** for the OSD menu to display continuously.

**Mode:** Select **DVR** if you only want to connect FHD cameras to the DVR; or select **HVR** if you want to connect both of the FHD cameras and IP cameras to the DVR.

**Show Wizard:** Check the box to enable starting the Startup Wizard every time when system starts.

**Default**: Click to apply the default setting. **Apply:** Click to save the settings.

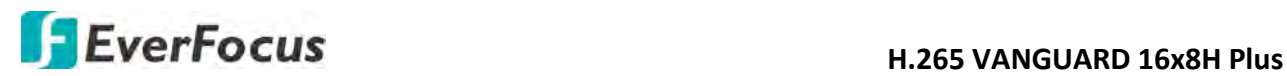

#### **4.9.1.2 Date and Time**

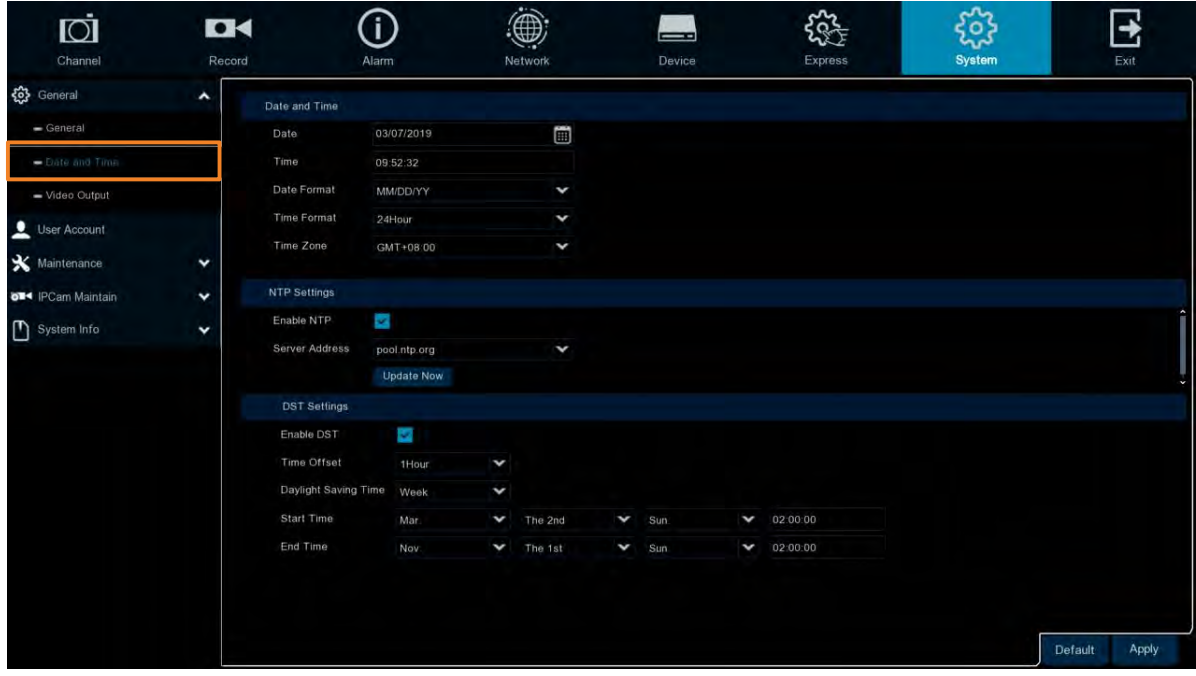

#### 【**Date and Time**】

**Date:** Set up the date for the system. **Time:** Set up the time for the system. **Date Format:** Select a format for the date. **Time Format:** Select a format for the time. **Time Zone:** Select a time zone relevant to your region.

#### 【**NTP Settings**】

The NTP (Network Time Protocol) function allows your DVR to automatically sync its clock with a time server. This gives it the ability to constantly have an accurate time setting (your DVR will periodically sync automatically).

**Enable NTP:** Check the box to enable the NTP function. When NTP function is enabled, the system will calibrate the system time at 00:07:50 daily and every time when the system is started up.

**Server Address:** Select a NTP server.

**Update Now:** Click to calibrate the system time.

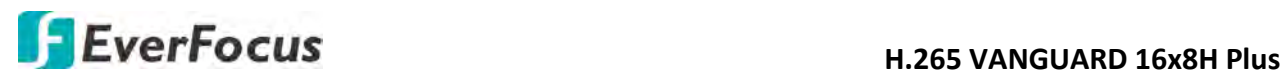

### 【**DST Setting**】

The DST (Daylight Saving Time) function allows you to select the amount of time that Daylight Saving has increased by in your particular time zone or region.

**Enable DST:** Check the box to enable the DST function.

**Time Offset:** Select the amount of time that Daylight Saving has increased by in your time zone. This refers to the difference in minutes, between Coordinated Universal Time (UTC) and the local time.

**Daylight Saving Time:** Select **Week** or **Date** to configure the start/end time below.

Week: Select a month, a particular day and time when Daylight Saving starts and ends. For example, 2am on the first Sunday of a particular month.

Date: Select the start date (click the calendar icon), end date and time when Daylight Saving starts and ends.

**Start Time:** Select a start time for the DST to start.

**End Time:** Select an end time for the DST to stop.

**Default**: Click to apply the default setting.

**Apply:** Click to save the settings.

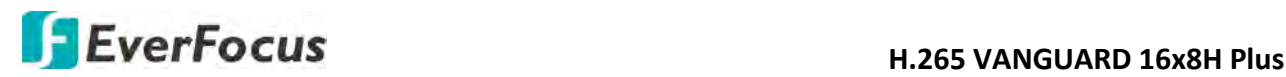

#### **4.9.1.3 Video Output**

You can configure the Main monitor and Call monitor settings on this page.

#### $\mathbf{F}% _{0}$ **DK** (i) ری 發 € IOĪ  $\overline{\phantom{0}}$ Channel Record Netw Device Expres: 公 General  $\overline{ }$ Live Output  $=$  General e Layout Layout1  $=$  Date and Tim 1920x1080 5Sec  $\mathbf x$  Maintenance  $\check{ }$ PCam Maintain System Info Default Apply

Main Monitor Setting

**Video Output:** Select **Live Output** (Main Monitor) and then configure the below settings.

**Sequence Layout:** Select a layout for the sequence mode. For example, if you select Layout4, the DVR will display a quad view layout for all channels in sequence order. To start the sequence mode, go to OSD menu > Layout and then click the **Auto Sequence** button. Click the button again to stop sequence mode.

**Sequence Interval Time:** Input a sequence interval time in second. By default, 5 seconds is set up.

**Output Resolution:** Select a live resolution to be displayed on the output monitor. 1920 x 1080 will suit most TVs. If your DVR supports 4K output resolution, you can select either 2K (2560 x 1440) or 4K (3840 x 2160) to take advantage of the higher resolution that your 4K TV provides.

**Scale and Offset:** The DVR supports to adjust the size and position of the display screen to match your monitor or TV. Click the **Setup** button to adjust.

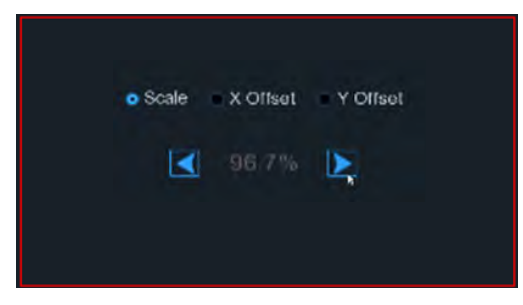

Scale: To adjust the size of the displayed screen by scale.

X Offset: To move the displayed screen to the left or right.

Y Offset: To move the displayed screen to the top or bottom.

Click once or long press the left button of your mouse on the arrow to adjust the size and position, or you can scroll the wheel of the mouse to adjust. Click the right button of your mouse to exit, and click **Apply** to save your modifications.

**Cursor Hidden Delay:** Click the drop-down menu to select the time your DVR will hide the mouse cursor when idle. You can also disable this function by selecting **Off** (password protection will be temporarily disabled).

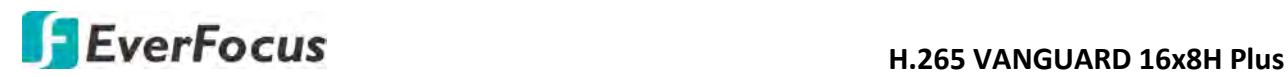

**Cursor Acceleration:** To adjust the speed to move the mouse cursor.

**Transparency:** Slide the bar to the left or right to adjust the transparency for the OSD Setup menu.

**Default**: Click to apply the default setting.

**Apply:** Click to save the settings.

#### Call Monitor Setting

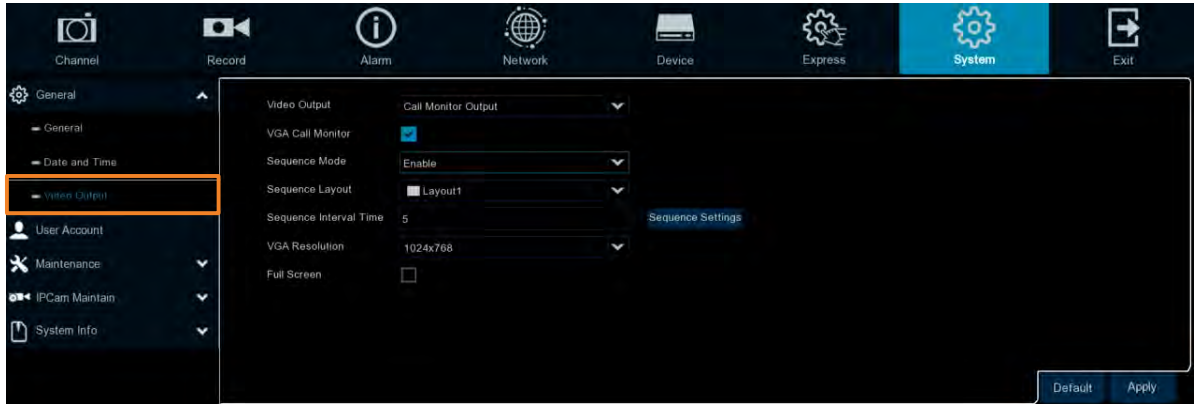

**Video Output:** Select **Call Monitor Output** and then configure the below settings.

**VGA Call Monitor:** Check the box to enable the Call Monitor function.

**Sequence Mode:** Select **Enable** to enable sequence mode or **Disable** to disable sequence mode.

**Sequence Layout:** This function only appears when **Enable** is selected from the **Sequence Mode** field. Select a layout for the sequence mode. For example, if you select Layout4, the DVR will display a quad view layout for all channels in sequence order. To start the sequence mode, go to OSD menu > Layout and then click the **Auto Sequence** button. Click the button again to stop sequence mode.

**Sequence Interval Time:** This function only appears when **Enable** is selected from the **Sequence Mode** field. Select a sequence dwell time in second. By default, 5 seconds is set up. Click **Sequence Settings** to enable the sequence mode for the selected channels.

**Layout Mode:** This function only appears when **Disable** is selected from the **Sequence Mode** field. You can configure the layout mode for the Call Monitor. Select a layout from the dropdown list and then click **Layout Settings** to assign channels to the layout.

**VGA Resolution:** Select a live resolution to be displayed on the output monitor.

**Full Screen:** Check the box to enable Full Screen of the triggered channel.

**Default**: Click to apply the default setting.

**Apply:** Click to save the settings.

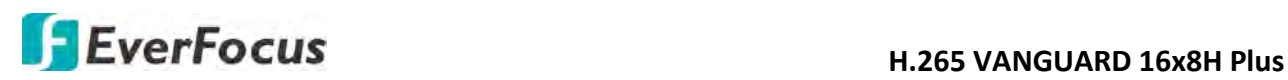

#### **4.9.2 User Account**

You can configure the user settings on this page. Up to 7 user accounts (1 administrator and 6 users) can be configured.

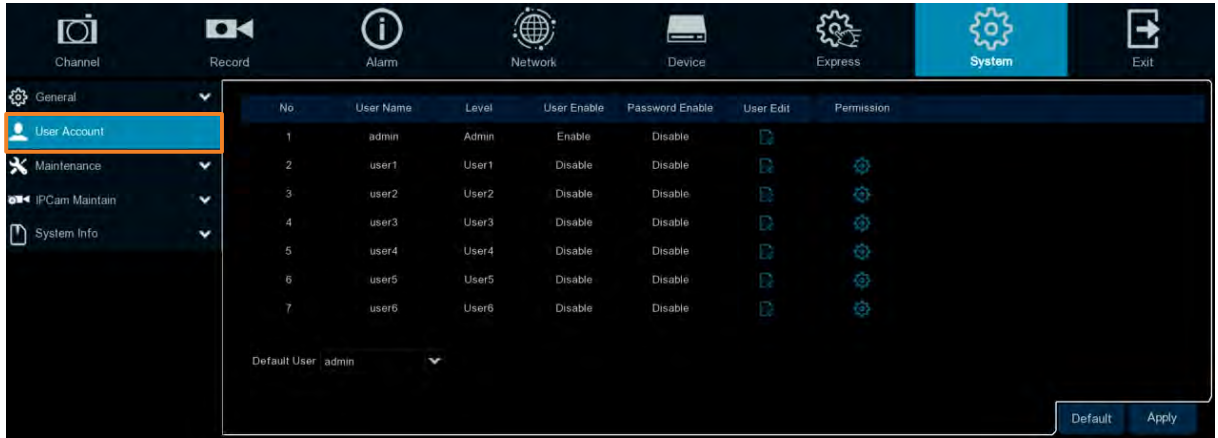

**Default User:** Select an user account as the default account.

User Edit: Click **the bring-up the User Edit window. You can edit the user name/password in** this window. The max. length of user name is 8 characters (alphabetic or numeric); and the passwords have to be numeric (0-9) with exactly 8 characters. Select **Enable** from the **User Enable** drop-down list to enable the user account. Select **Enable** from the **Password Enable** drop-down list to enable the password (if Disable is selected, the user can login without password). Click **Save** to save the settings.

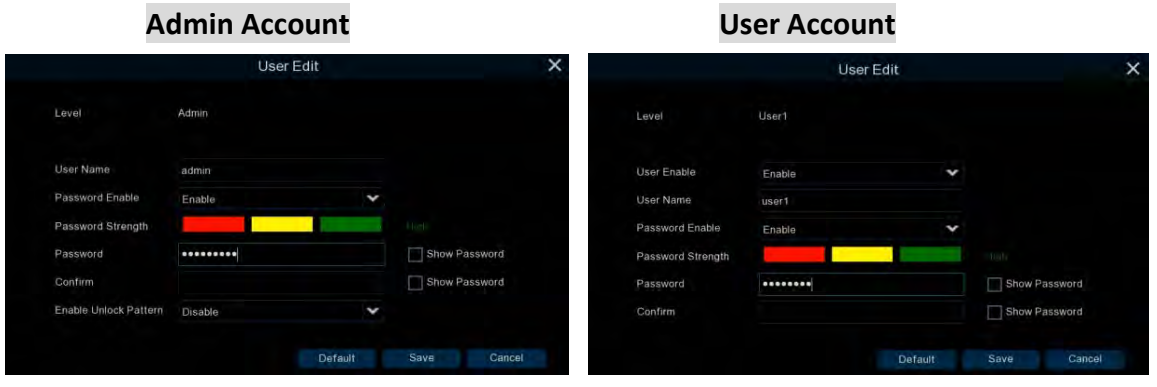

• **Enable Unlock Pattern:** Enable or disable the Unlock Pattern function.

Permission: Click <sup>(3)</sup> to display the User Permission window. The Administrator account has full privileges so the functions cannot be configured. In the User Permission window, check the boxes to grant functions for the selected user account. You can also set up the Copy/Live/Playback/PTZ functions to specific channels. After the configuration, click **Save** to save the settings.

# **H.265 VANGUARD 16x8H Plus**<br>**H.265 VANGUARD 16x8H Plus**

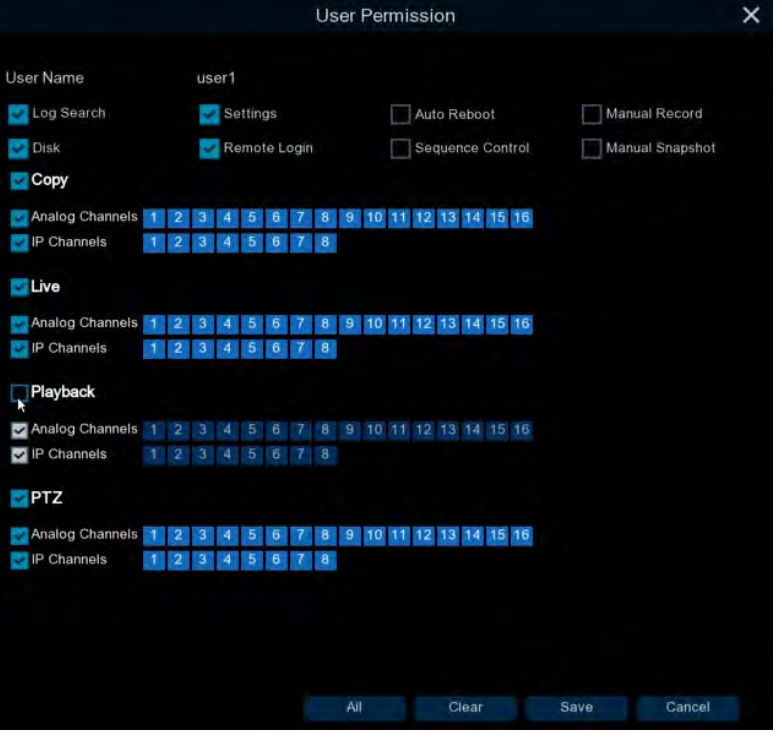

- Log Search: Allow users to check all the system logs.
- **Settings:** Allow users to set all the parameter settings.
- Auto Reboot: Allow users to auto reboot the device.
- **Manual Record:** Allows users to manually start/stop recording.
- **Disk:** Allow users to manage and control the HDD and USB storage device.
- **Remote Login:** Allow users to login the system remotely.
- **Sequence Control:** Allow users to use the sequence function.
- **Manual Snapshot:** Allow users to use the manual snapshot function.
- **Copy:** Check the **Copy** box to enable the function; and then select the desired channels to backup. This user account will be granted with the Backup function for the selected channels.
- Live: Check the Live box to enable the function; and then select the desired channels for live view display. This user account will be granted with the live view display function for the selected channels.
- **Playback:** Check the **Playback** box to enable the function; and then select the desired channels for playback. This user account will be granted with the playback function for the selected channels.
- **PTZ:** Check the **PTZ** box to enable the function; and then select the desired channels for PTZ function. This user account will be granted with the PTZ control function for the selected channels.

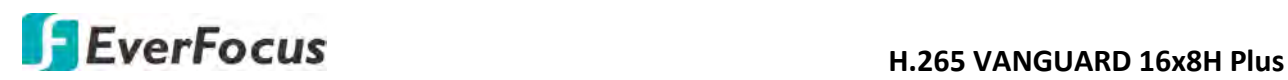

#### **4.9.3 Maintenance**

On this page, you can search and view the system log, load default settings, upgrade the system, export and import system parameters and manager system auto reboot.

#### **4.9.3.1 Log**

You can search for logs on this page. Select the start time, end time, log type and then click the **Search** button, the searched logs will be displayed on the list below. Double-click on a log from the list can bring up the Log Details window.

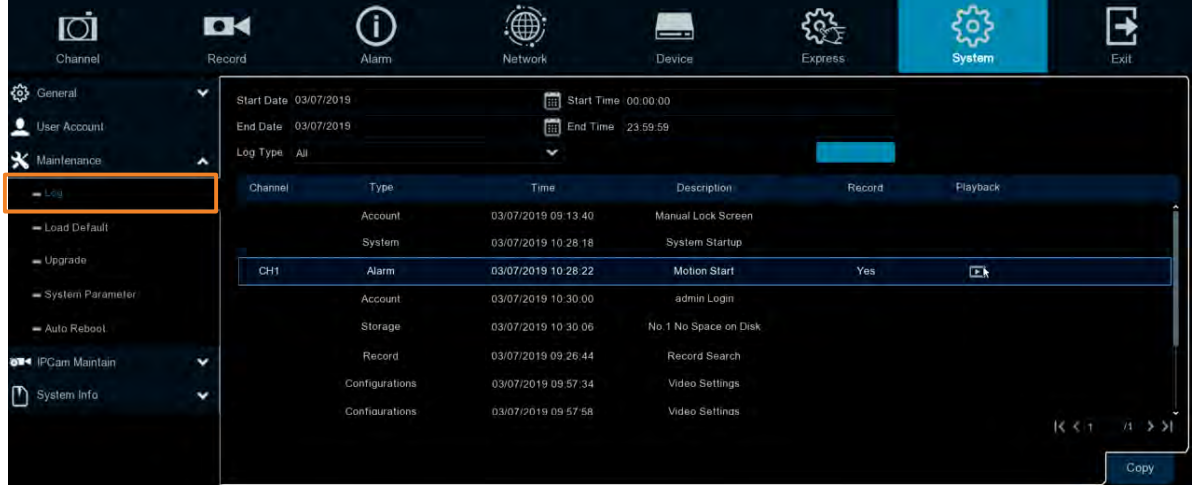

You can click the **Playback** icon **in** the Playback column to play back the event recording. About the playback control bar, please refer to *4.7.2 Playback Control Panel*. To exit the playback mode, right click the mouse.

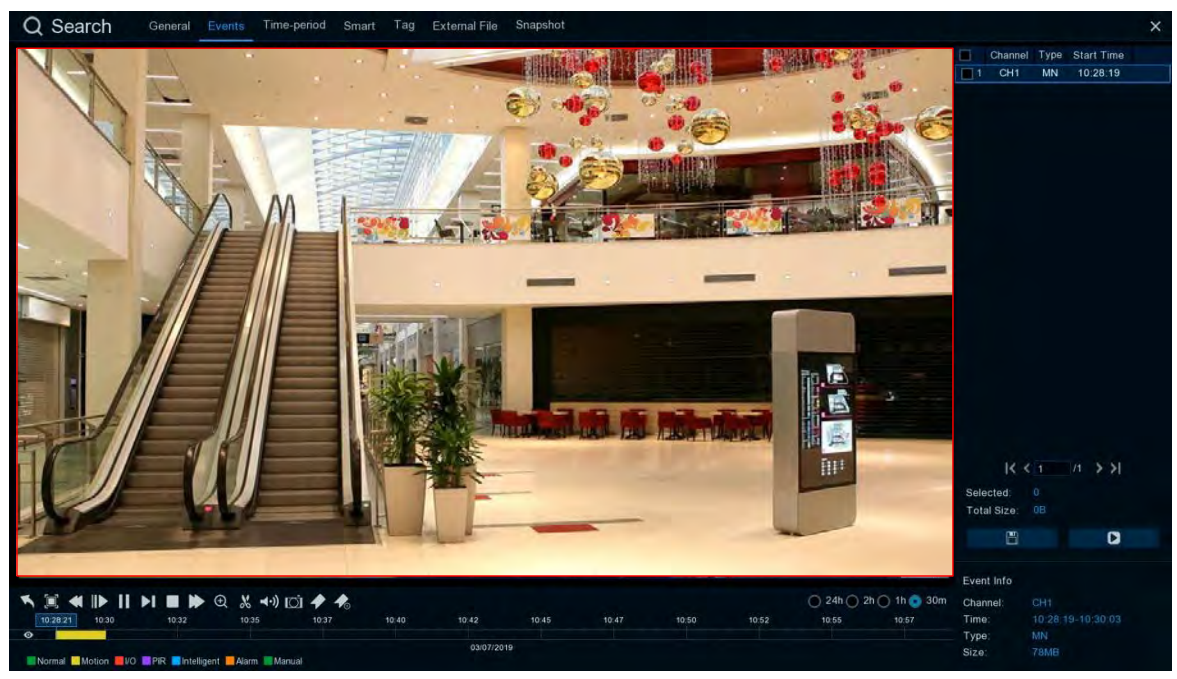

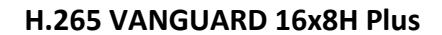

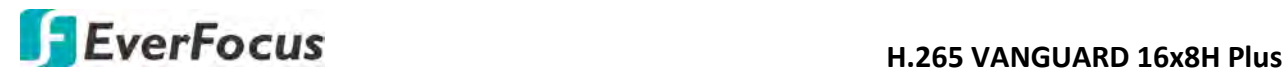

**Copy**: Click to save all the searched logs to the USB storage device.

Click the **Copy** button, the Copy window appears. You can also create a directory for the video clip(s) by clicking the **Directory** button **or** on the upper-right corner. Click the OK button, the copy process begins. After the copy process is complete, click the **Cancel** button to return to the **Log** page.

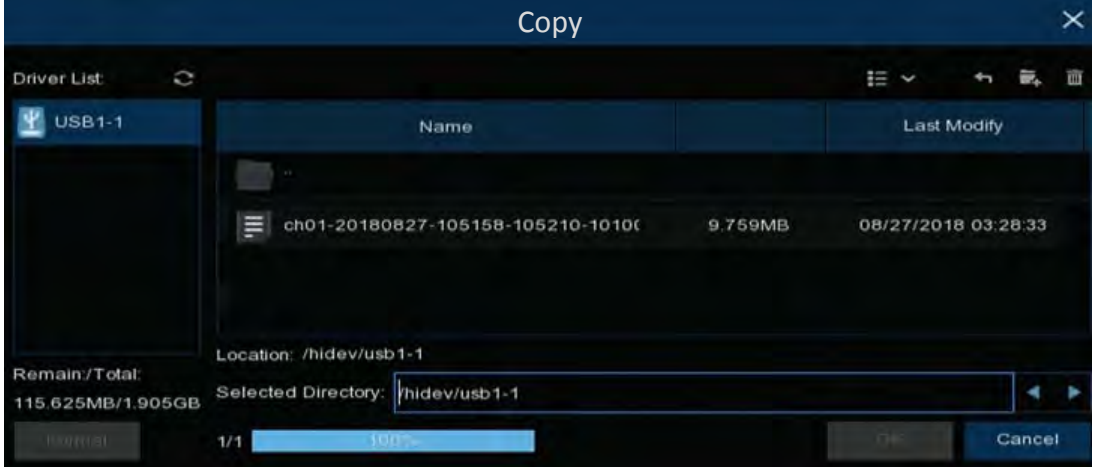
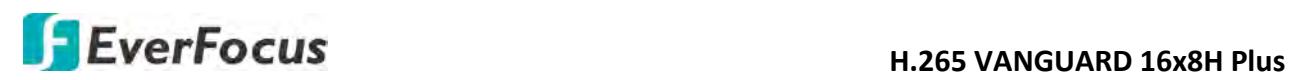

## **4.9.3.2 Load Default**

Select the desired items to be restored to factory default and then click **Apply**. Restoring default settings will not delete recordings and snapshots saved to the hard drive.

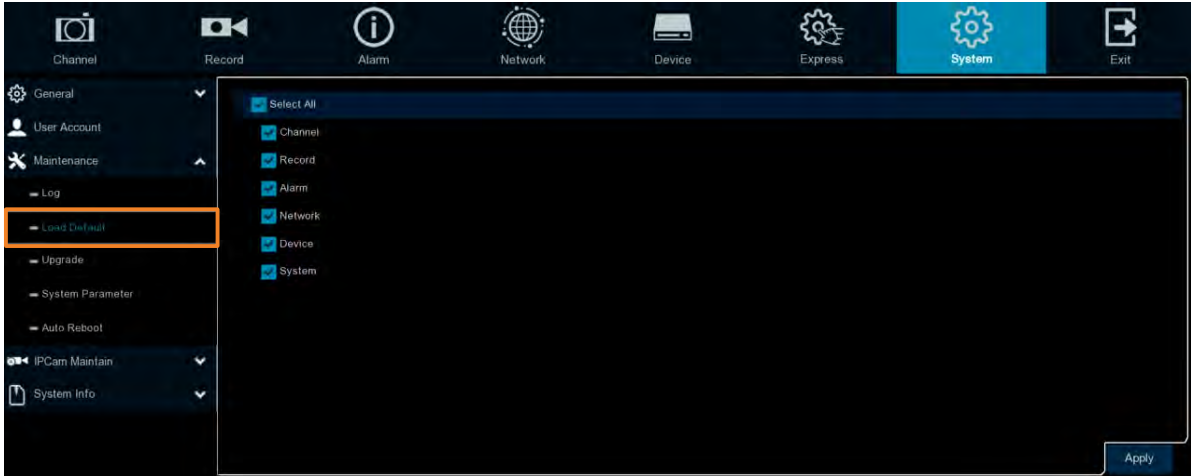

## **4.9.3.3 Upgrade**

You can upgrade system firmware using this page.

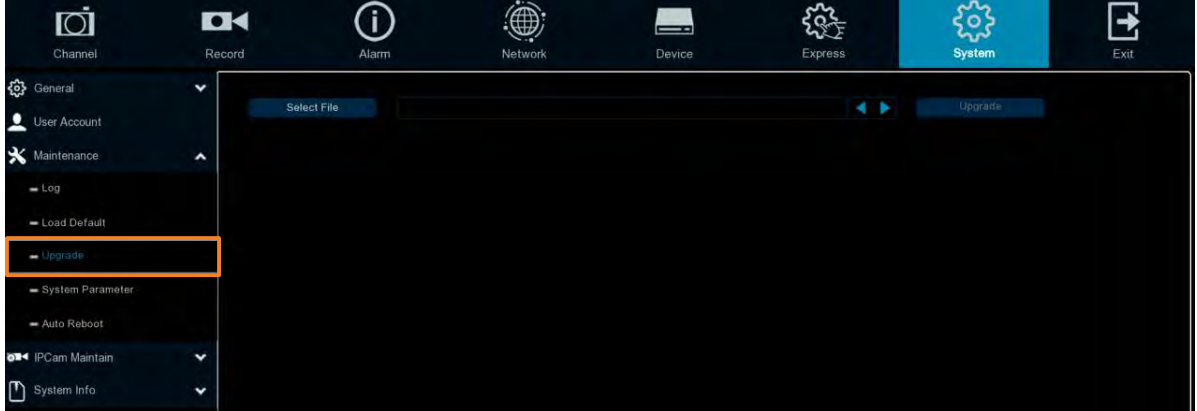

- 1. Restore the firmware file (.sw) in a USB storage device and insert the USB storage device to the DVR.
- 2. Click the **Select File** button to select the firmware file from the USB storage device.
- 3. Click the **Upgrade** button to start system upgrade.

**Note:** Do not take out the USB storage device or turn off the power during system upgrading. When the upgrade is done, the system will restart automatically.

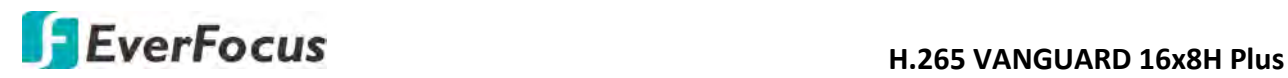

#### **4.9.3.4 Parameter Management**

You can export the system parameters you have configured to a USB storage device, or import a system parameters file from USB storage device to the DVR.

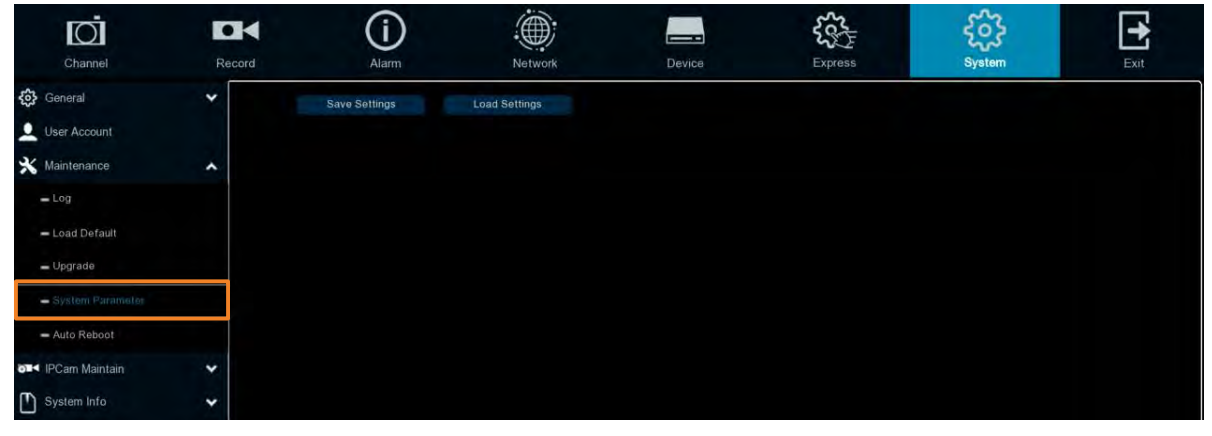

**Save Settings:** Click to save the DVR current system settings to the USB device. You will be required to input the Admin password to authenticate.

**Load Settings:** Once you have exported system parameters file, you can import the file on another DVR. Stored the file to your USB storage device and then insert the USB storage device to the DVR, click **Load Settings** to navigate the file. You will be required to input the Admin password to authenticate.

#### **4.9.3.5 Auto Reboot**

This menu allows the system to auto reboot the DVR regularly. It is recommended to leave this function enabled, as it maintains the operational integrity of your DVR.

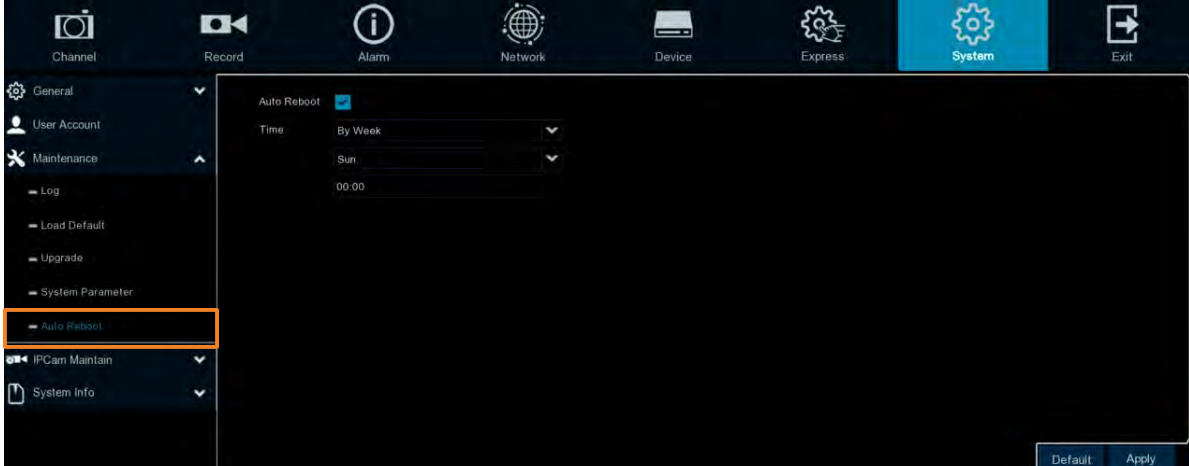

Check the **Auto Reboot** box to enable the function and then set up the reboot time for the system to regularly reboot at the setup time. Click the **Apply** button to save the settings.

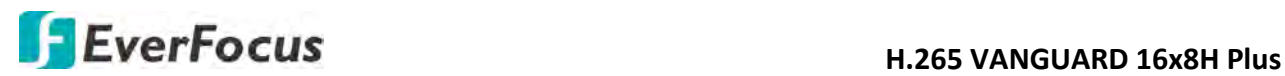

## **4.9.4 IPCam Maintain**

This menu allows you to upgrade the IP camera's firmware and restore default settings of IP camera.

#### **4.9.4.1 Upgrade**

This menu allows you to upgrade the IP camera's firmware.

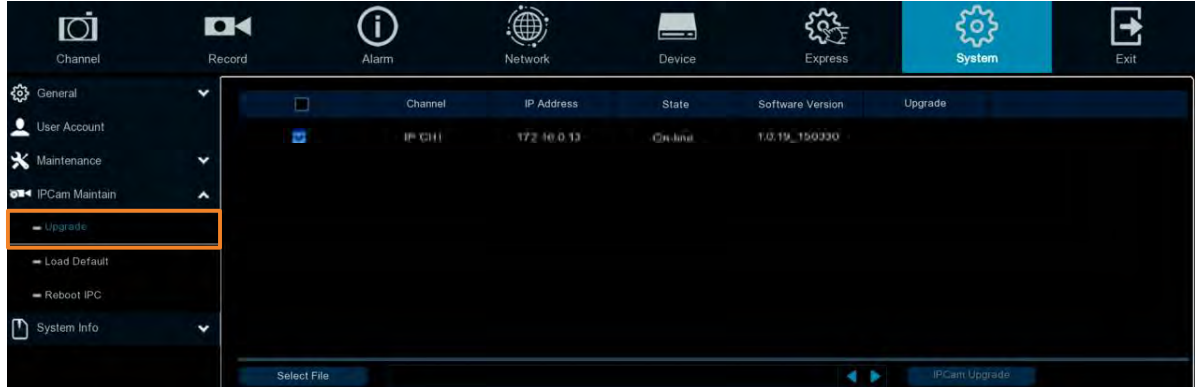

- 1. Select one of the IP cameras you want to upgrade firmware by checking the checkbox.
- 2. Click the **Select File** button to select the update file from your USB storage device.
- 3. Click the **IPCam Upgrade** button to start upgrading the selected IP camera. You will be required to input the Admin password to authenticate.

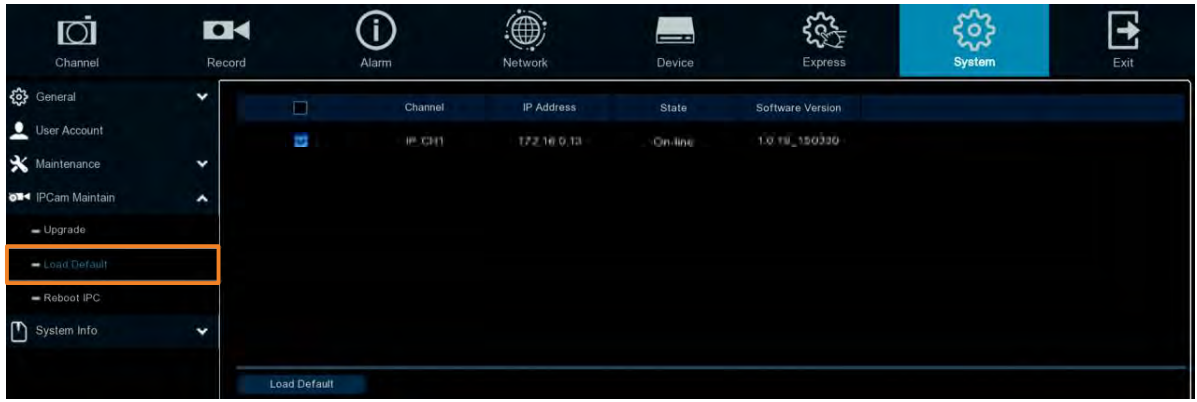

#### **4.9.4.2 Load Default**

- 1. Select one of the IP cameras you want to load factory default by checking the checkbox.
- 2. Click the **Load Default** button to start loading default. You will be required to input the Admin password to authenticate.

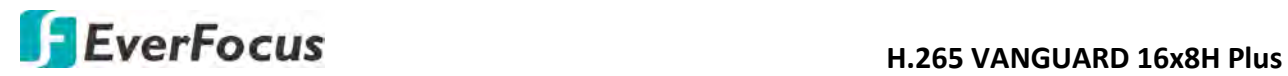

**4.9.4.3 Reboot IPC**

On this page, you can reboot the IP cameras.

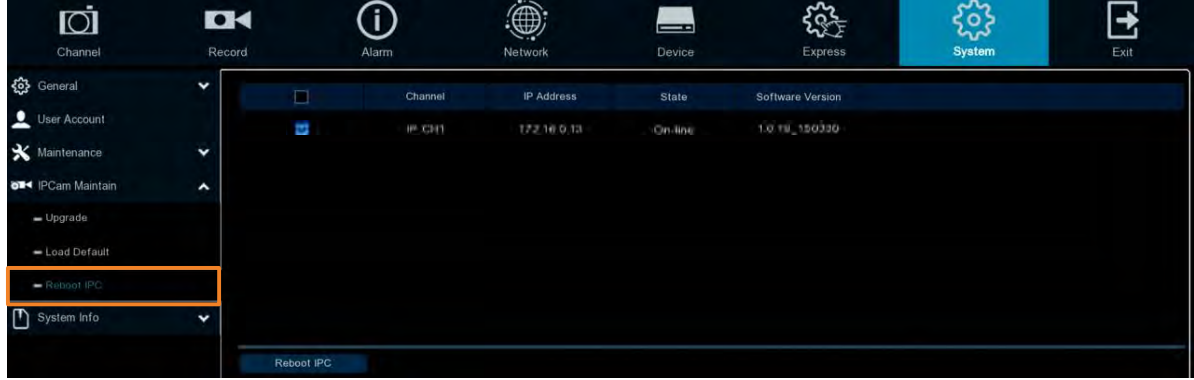

- 1. Select one of the IP cameras you want to reboot by checking the checkbox.
- 2. Click the **Reboot IPC** button to start rebooting. You will be required to input the Admin password to authenticate.

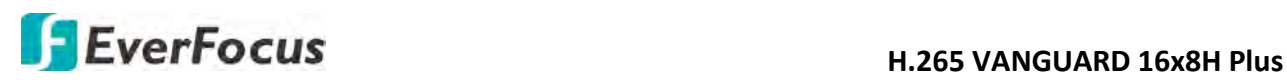

## **4.9.5 System Info**

This menu allows you to view the system information, channel information, record information and network status.

## **4.9.5.1 System Info**

View system information such as device ID, device model name, IP address, MAC address, firmware version and more.

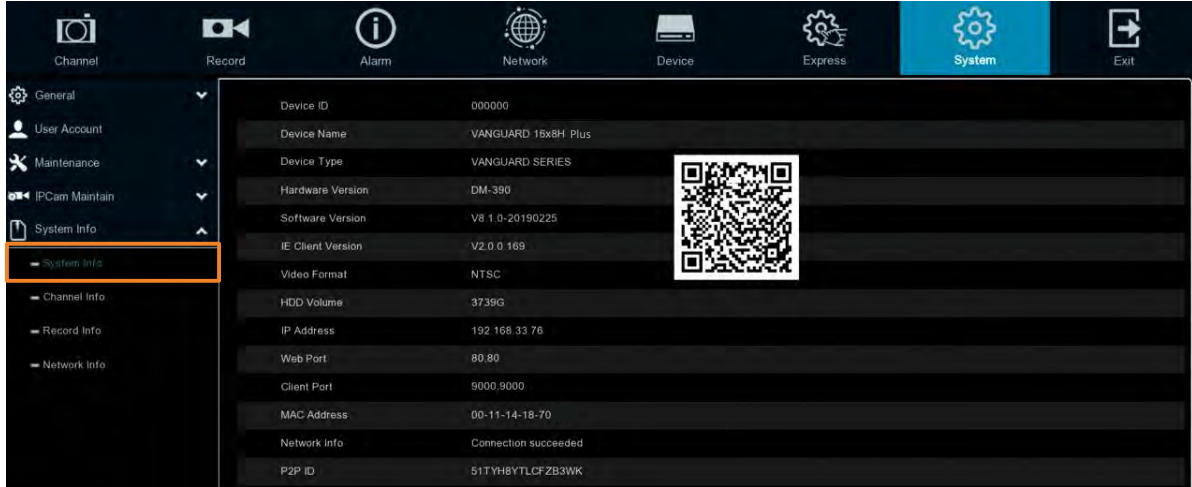

If **P2P** function is enabled, a QR code will be displayed on the Info page. You can scan the QR code with **EverFocus eFVMS App** installed on your mobile device to add and remote access the DVR. To enable the P2P function, please refer to *4.4.1.4 Port Configuration*.

## **4.9.5.1.1 Performing the P2P Function**

The **P2P** function allows users to add DVRs to EverFocus' **eFVMS App** through QR code.

1. Install **EverFocus eFVMS App**. For Android users, go to Google Play Store. For iOS users, go to Apple Store. After the installation process is complete, start the eFVMS App.

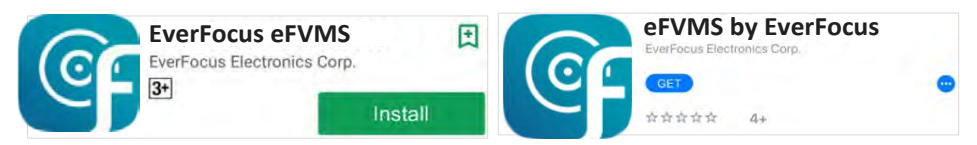

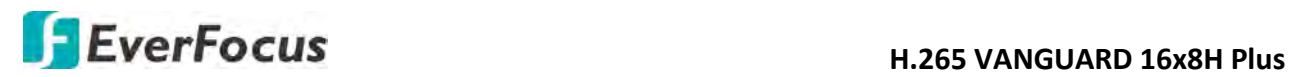

2. To add a DVR through P2P, tap **Menu** > **Device List**, and then tap the "**+"** button on the upper-right corner.

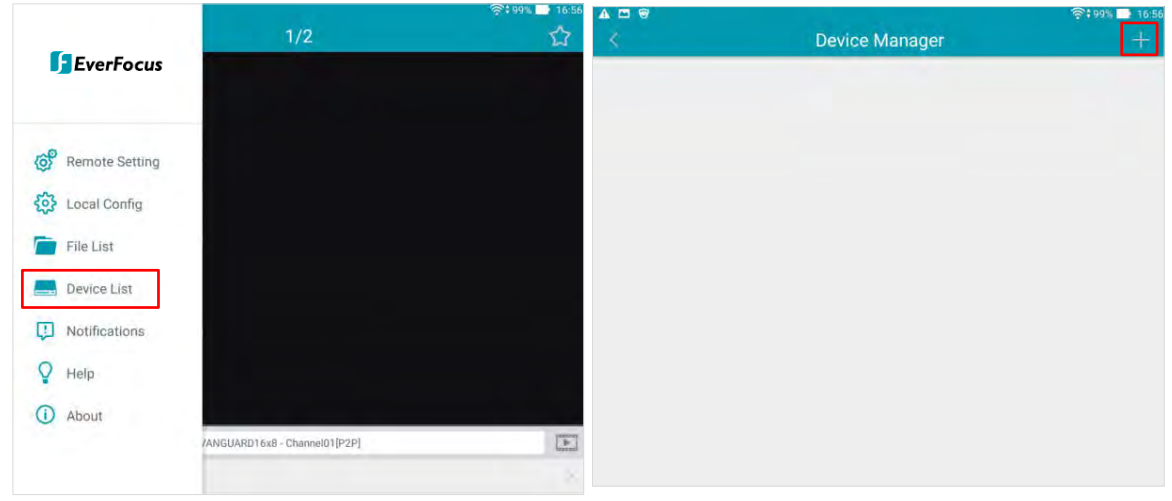

3. Scan the DVR's **QR code** on the System Info page of the DVR OSD menu. Input the DVR ID, password and Media Port 8000. Tap the **Save** button.

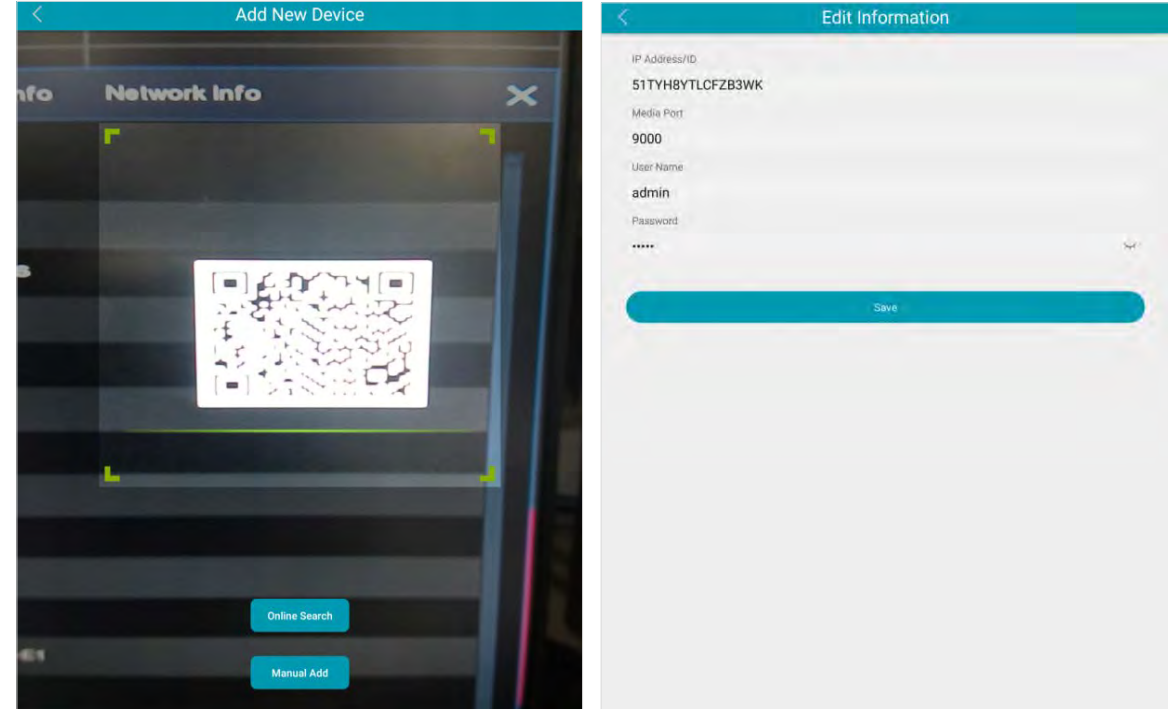

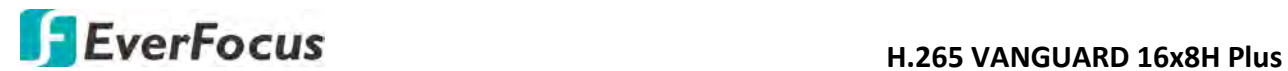

4. The DVR is now added and connected to the App. You can start accessing the DVR.

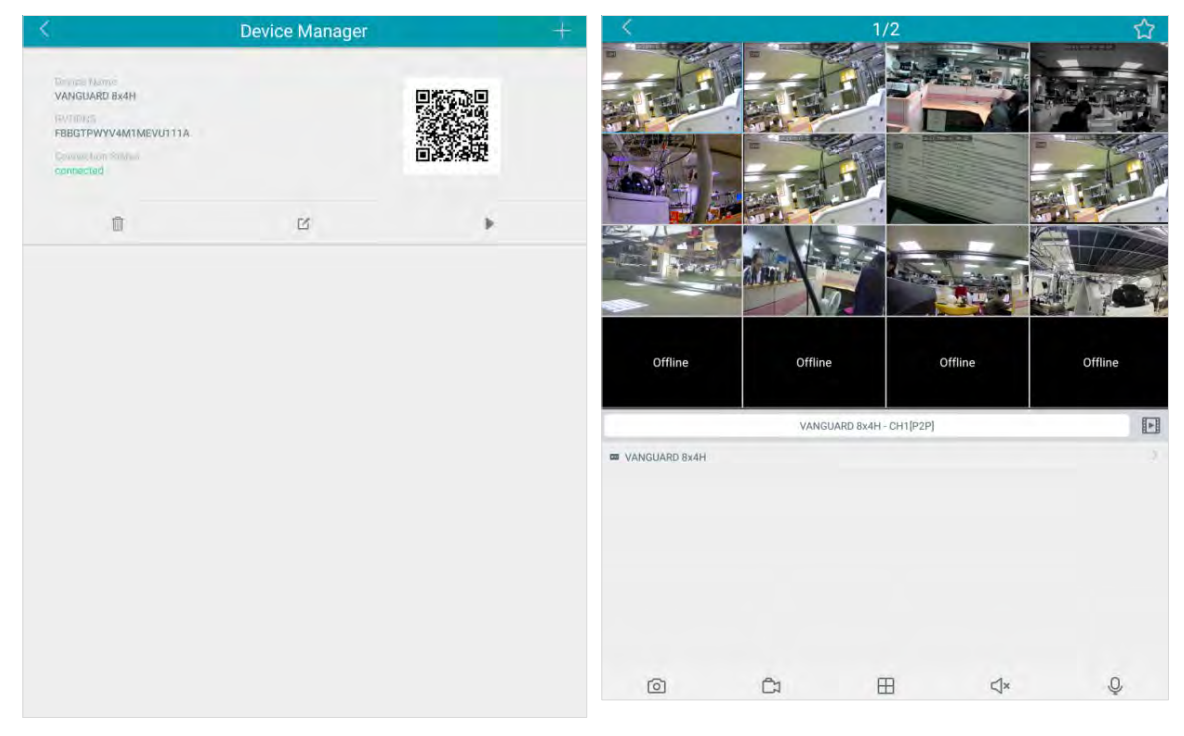

#### **4.9.5.2 Channel Info**

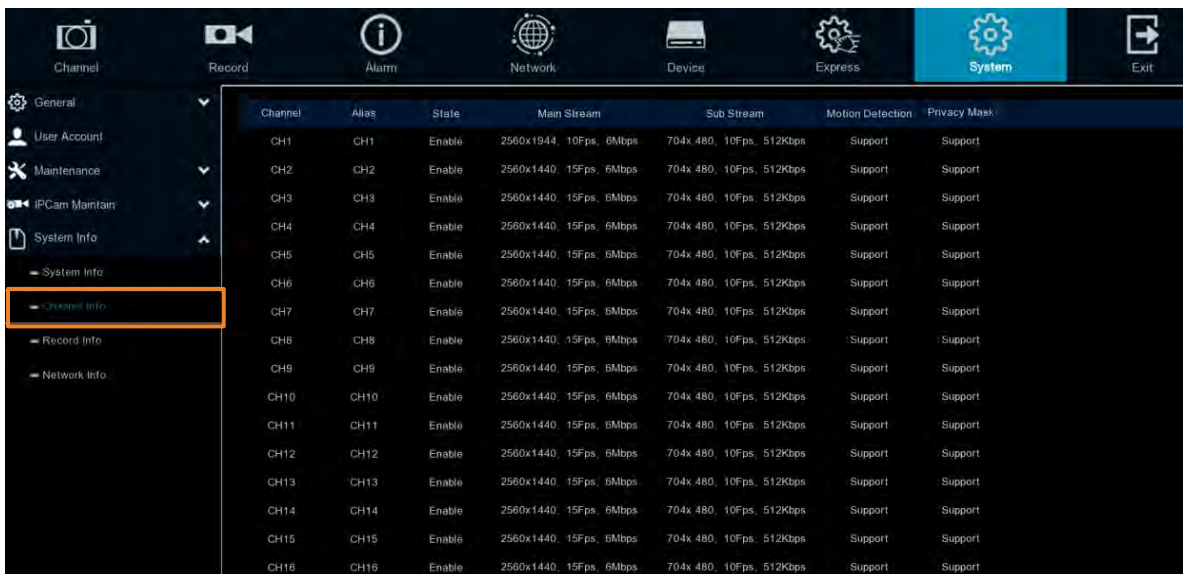

You can see the channel info on this page.

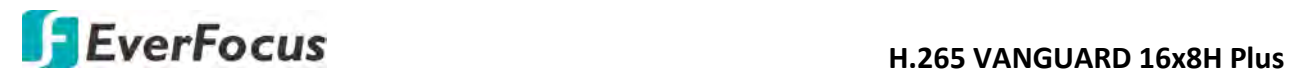

#### **4.9.5.3 Record Info**

You can see the record info on this page.

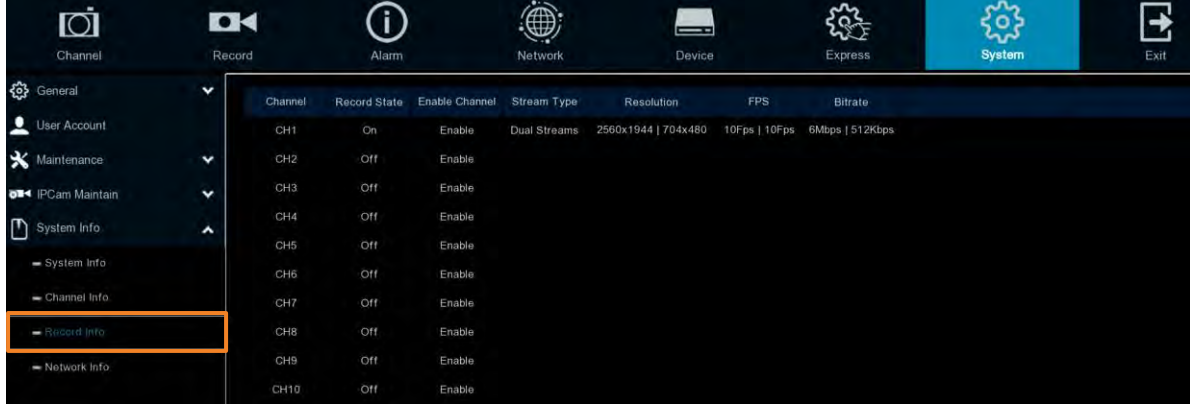

#### **4.9.5.4 Network Info**

You can see the network state on this page.

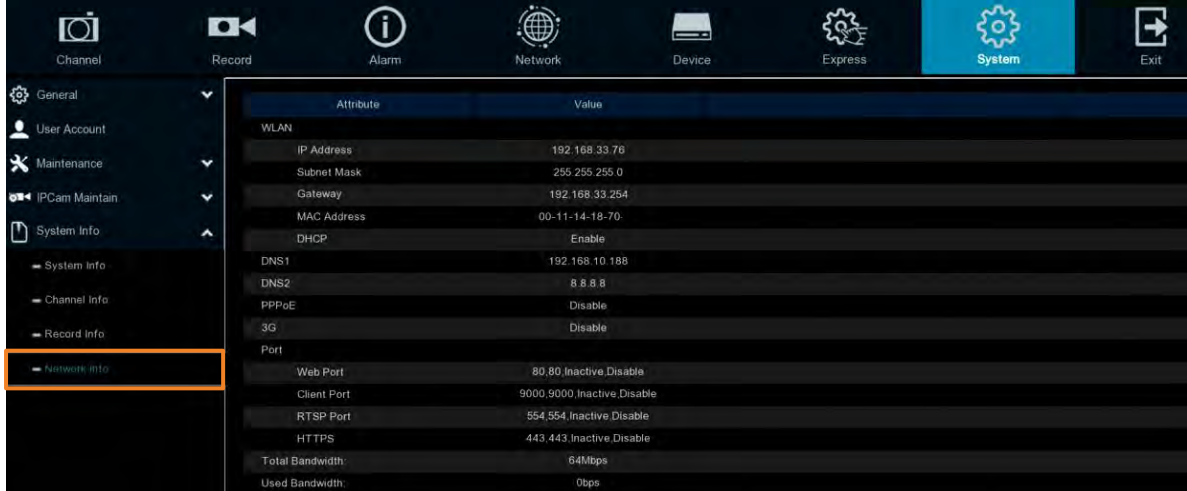

**Total Bandwidth:** It shows the DVR's total input bandwidth for IP cameras.

**Used Bandwidth:** It shows the used bandwidth of IP cameras.

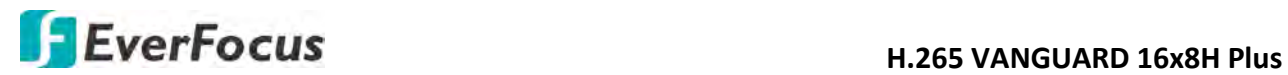

## **4.10 Exit**

You can Shutdown, Reboot ore Logout the system using this page.

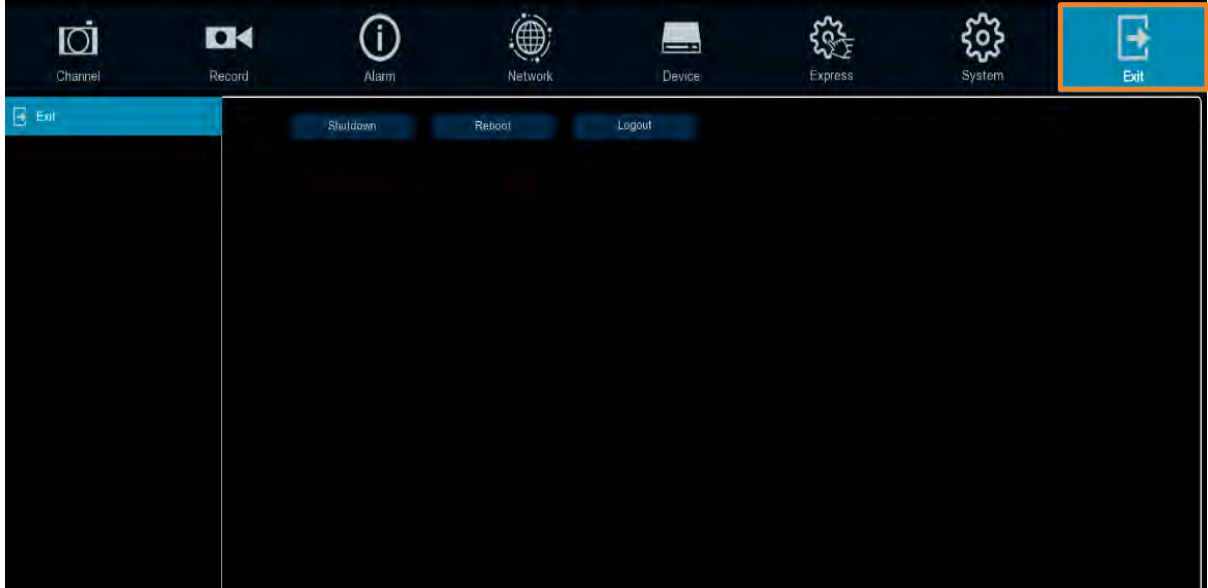

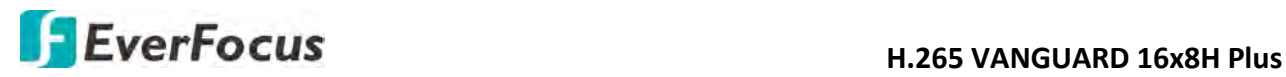

**Chapter**

5

## **5. Remote Access to the DVR**

## **5.1 Accessing the DVR on the Network**

Follow the steps below to access the DVR through a Web browser.

1. Open a Web browser and in the address bar type the IP address of the DVR. **Local connection:** http:// (IP address from the DVR's Network Menu): IP port used e.g. http://192.168.1.163:2468

## **Internet connection:**

http:// (IP address given by your Internet Service Provider): IP port used e.g. http://57.182.67.204:2468

- 2. If your computer is connected to the internet, it will download and install "ActiveX" plug-in automatically.
- 3. The Login window pops up. Type the User Name and Password. Click **Login**.

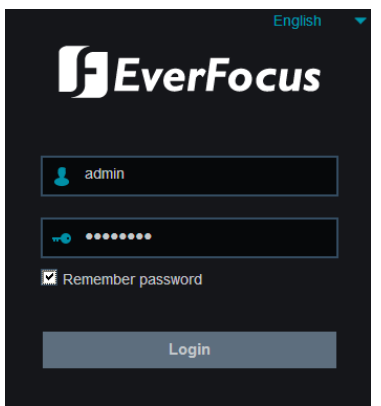

**Username:** Input the user name.

**Password:** Input the password.

**Remember password:** If you want the web browser to keep the password so you will not be able to input the password when you restart the Web page, check this checkbox.

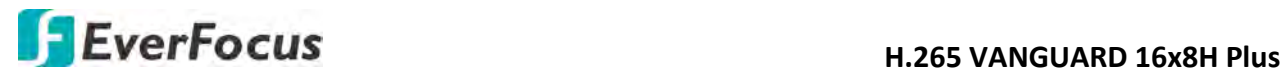

#### **Note for the first time login:**

 When the Plug-in block appears on the browser, click **download** to install the plug-in. Reload the webpage and you should see the live view page now.

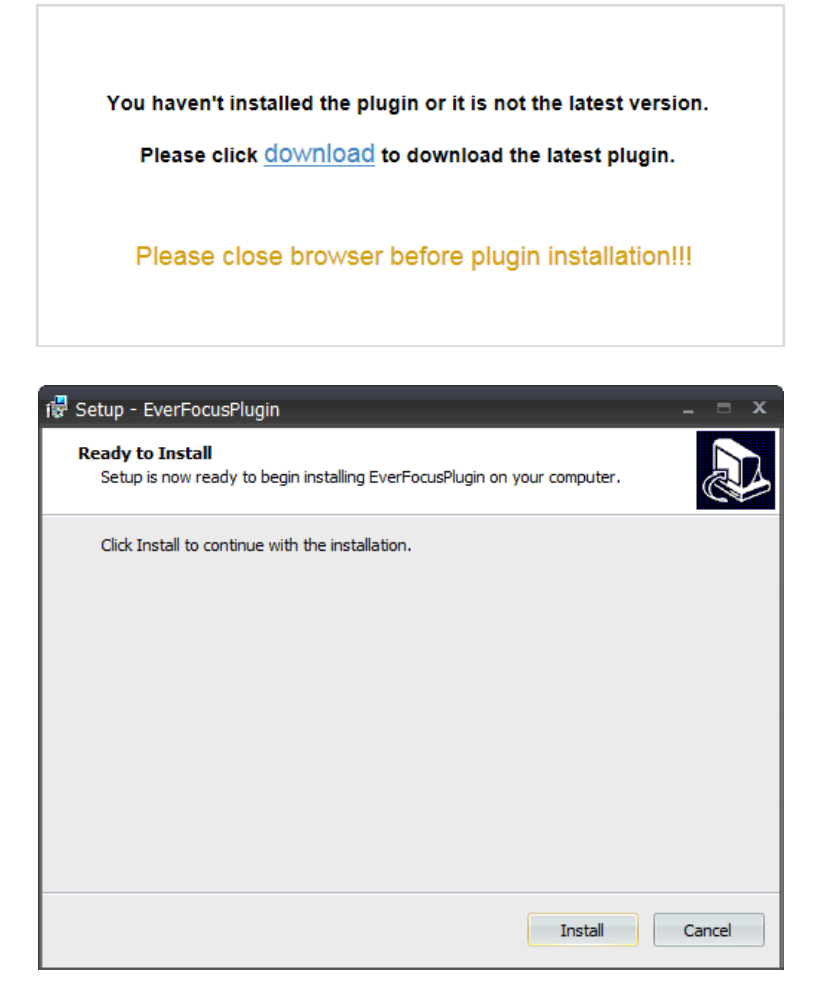

## **If you encounter the following problem or still can't access the remote Web interface, please follow the instructions below:**

- If the ActiveX is not downloaded successfully, please check if your browser's safety level or firewall setting is set too high. Enable the following options on the Security Settings window (IE Browser < Tools < Internet Options < Security < Internet < Custom Level).
	- $\checkmark$  Automatic prompting for ActiveX controls
	- $\checkmark$  Script ActiveX controls marked safe for scripting
- If your PC or laptop is running with Windows, it's required to run the browser as administrator when first entering the remote web page of the device. Go to **C:\Program Files (x86)\Internet Explorer**, right-click the browser and then click **Run as administrator**.

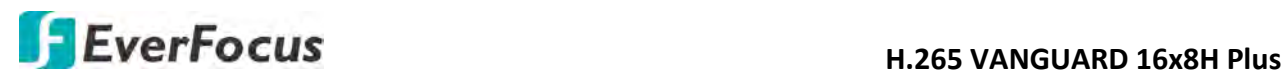

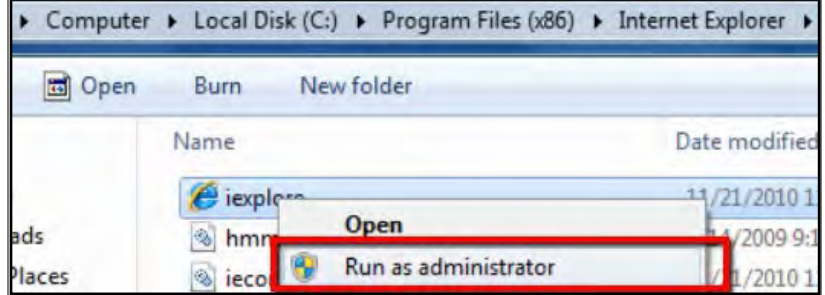

 If you are unable to backup or record during remote operation, you may need to turn off the firewall and turn **User Account Control** off.

To turn **User Account Control** off, on the computer, click **Start > Control Panel > System and Security > Action Center** (click Change User Account Control Settings), the **User Account Control Settings** window appears. Adjust the slide bar to **Never Notify** and then click **OK**. Restart your computer if requested.

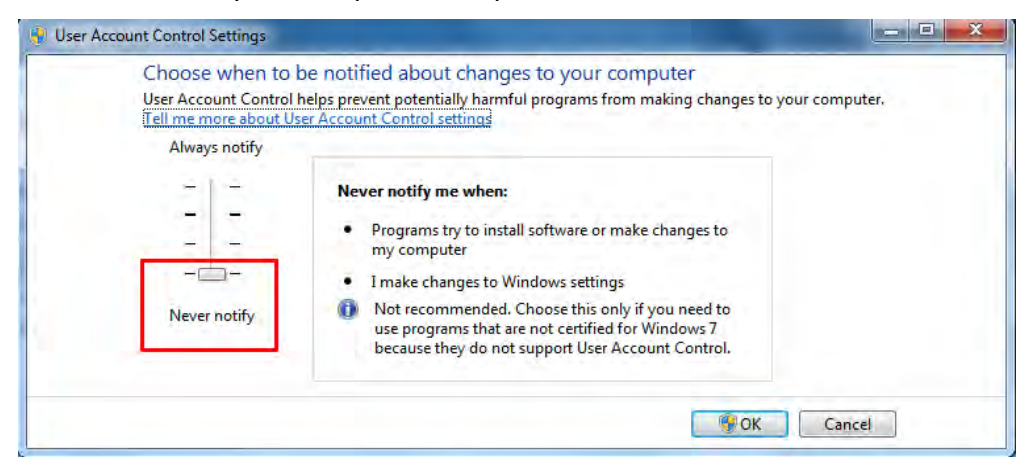

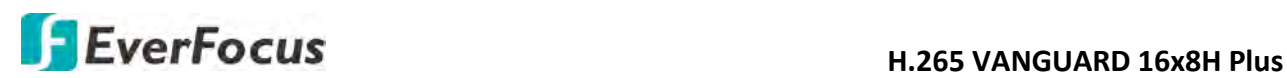

## **5.2 Remote Live View Window**

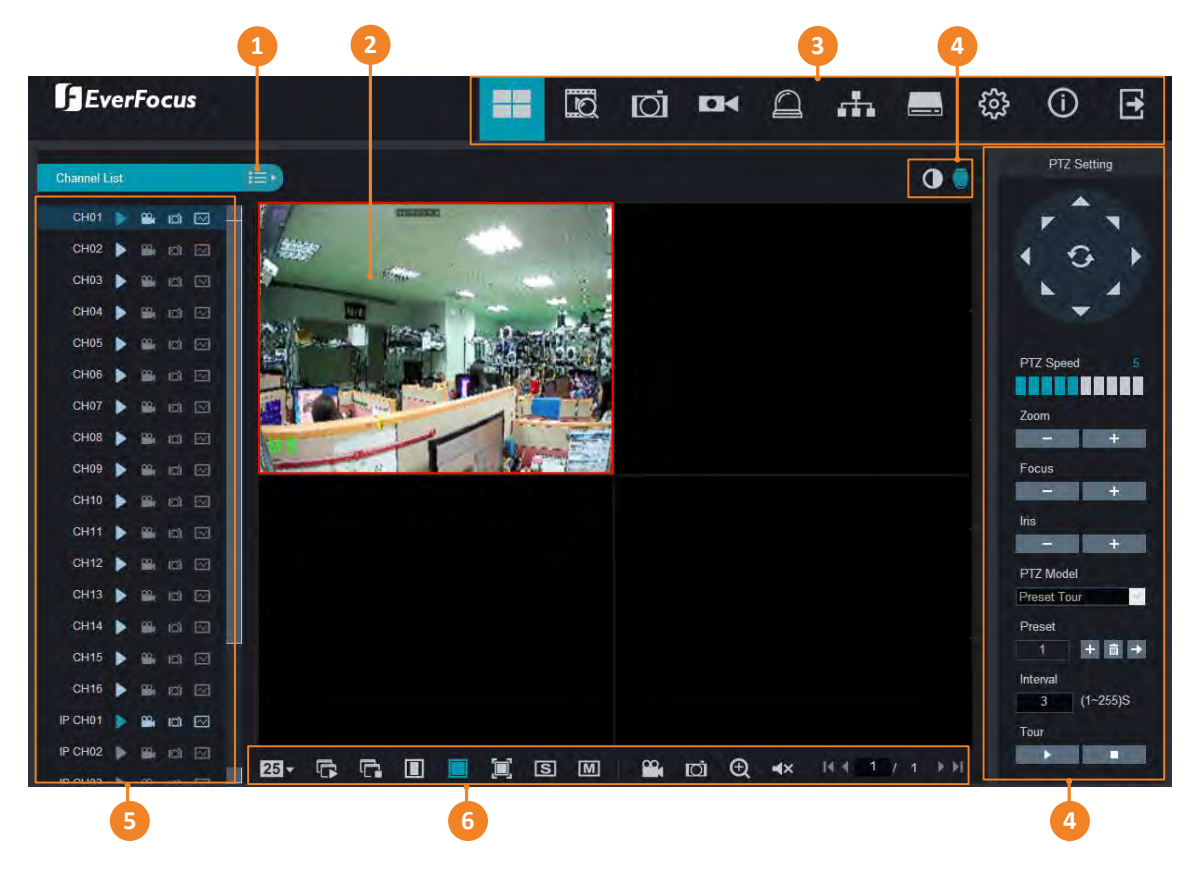

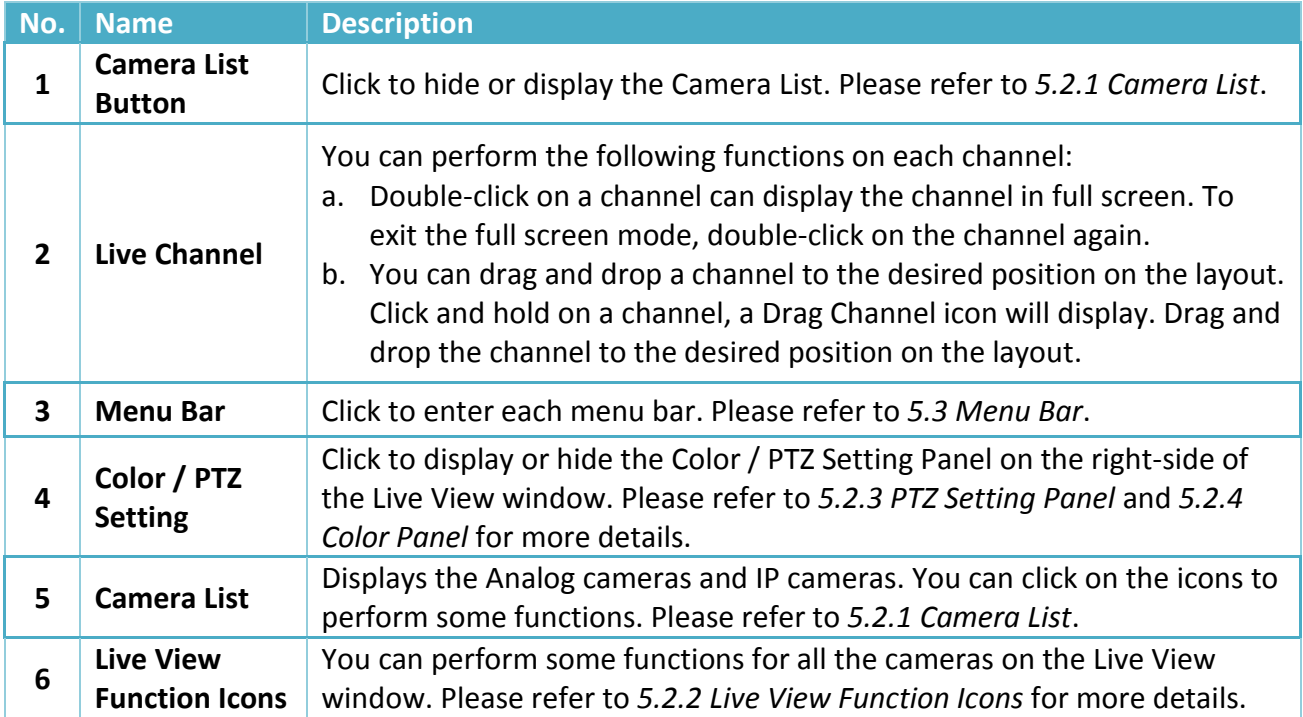

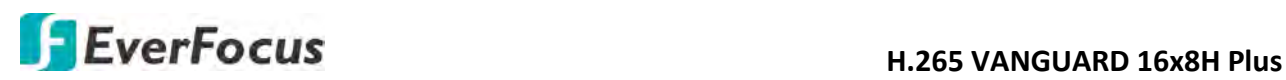

## **5.2.1 Camera List**

The Camera list lists the analog and IP camera channels. You can use the camera list icons to perform some functions. If the channel is not connected or the channel has been disabled, the icons will be gray-out.

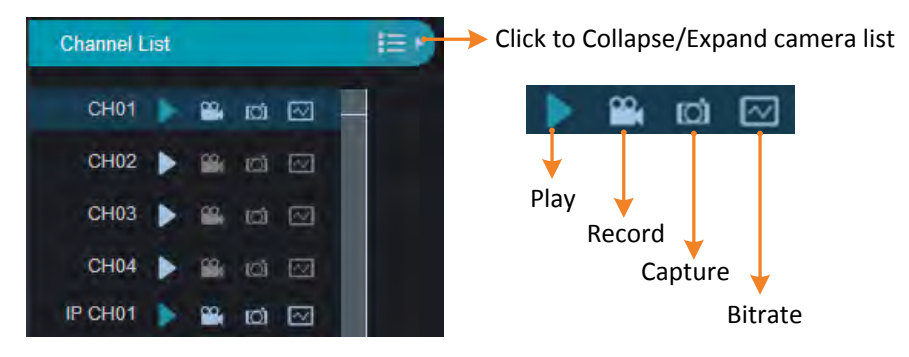

**Play:** Click to display / hide the camera stream on the Live window.

**Record:** Click to start manual record of the channel, click again to stop, a message window appears on the bottom-left corner of the screen. Click **Folder** to open the folder to find the recording file. To change the manual record storage path or select a file format, please refer to *5.3.8.5 Local Settings.* 

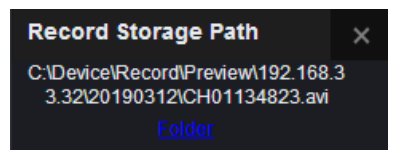

**Snapshot:** Click to take a manual snapshot of the channel, a message window appears on the bottom-left corner of the screen. Click **Folder** to open the folder to find the snapshot image. Or click **Preview** to preview the snapshot image. To change the manual snapshot storage path, please refer to *5.3.8.5 Local Settings.* 

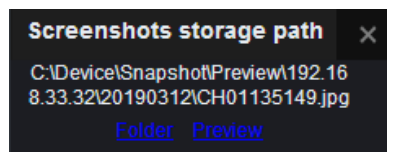

**Bitrate:** Click and then select Main Stream or Sub Stream for this channel. To configure Main Stream parameters, refer to *5.3.4.1.1 Main Stream*. To configure Sub Stream parameters, refer to *5.3.4.1.2 Sub Stream*.

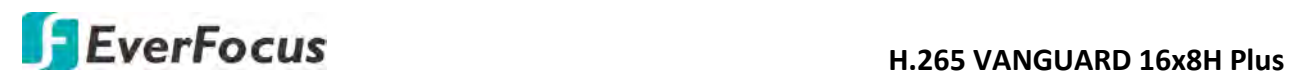

## **5.2.2 Live View Function Icons**

You can perform some functions for all the cameras on the Live View window.

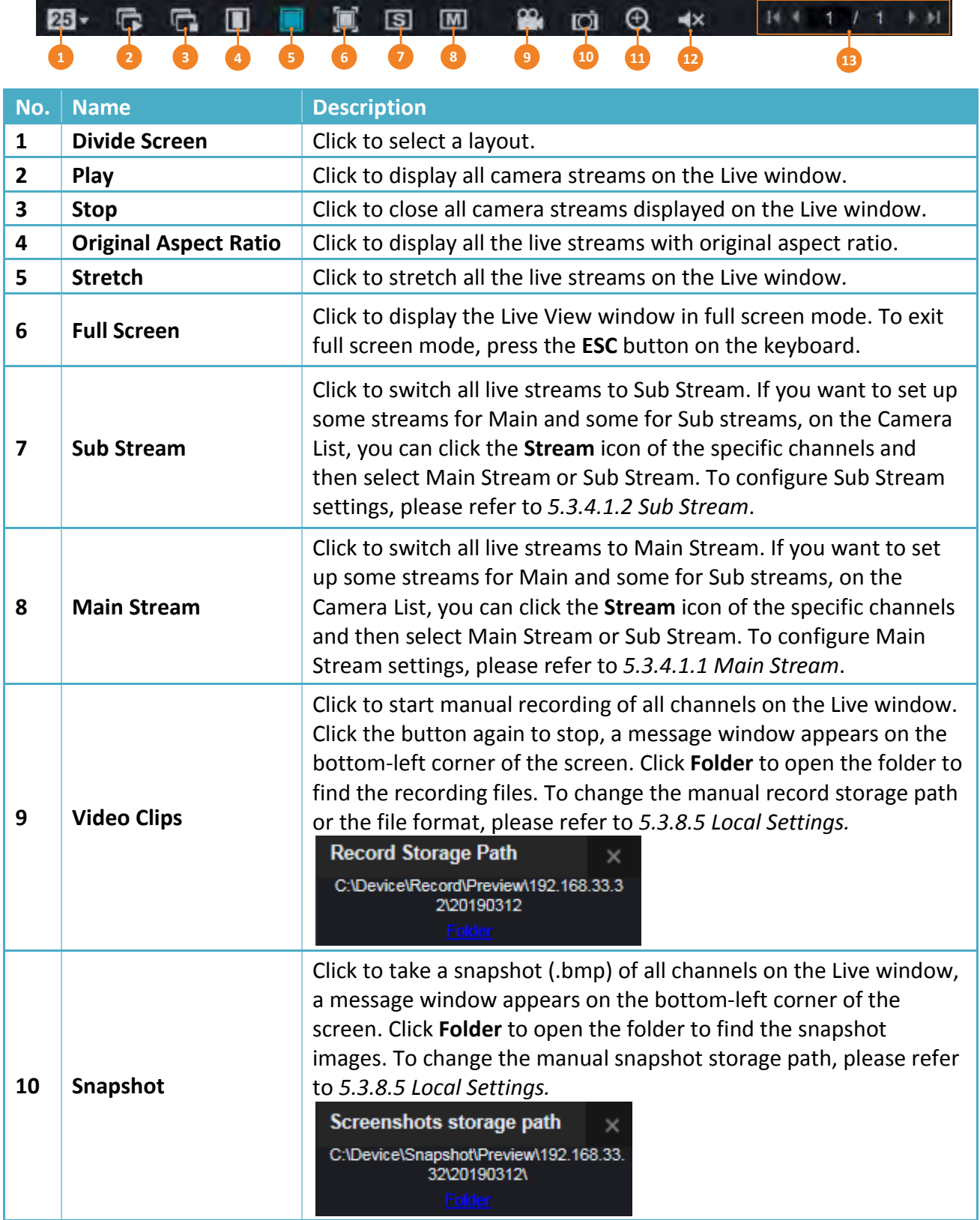

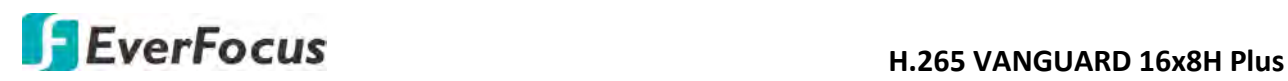

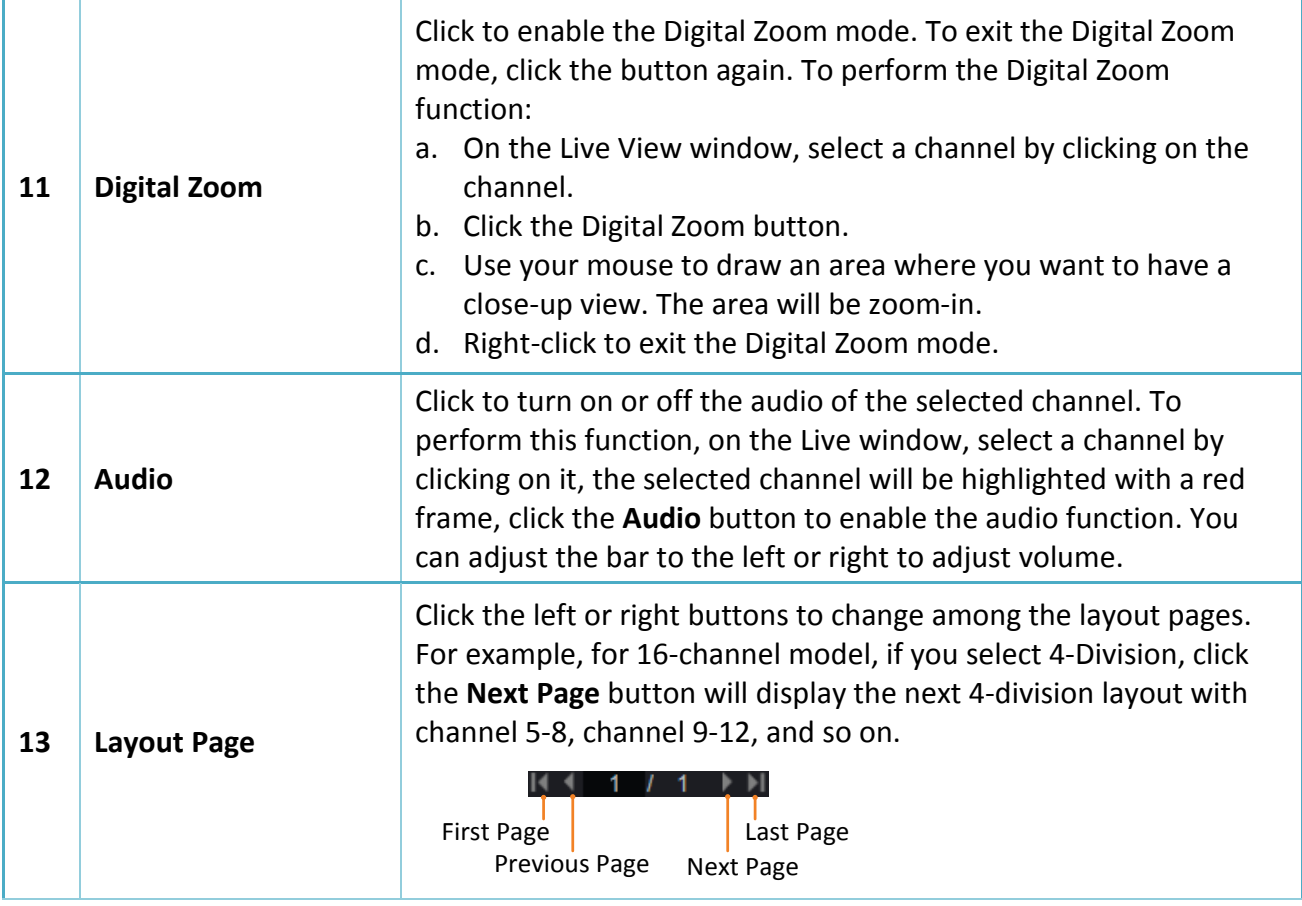

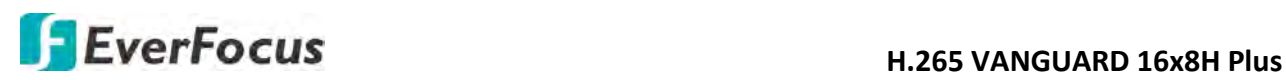

## **5.2.3 PTZ Setting Panel**

For PTZ cameras, you can use this panel to control the PTZ (analog and IP) camera; for motorized cameras, you can use this panel to adjust camera zoom or focus.

On the Live View window, click the **PTZ Setting** button to display the PTZ Setting Panel. Click the **PTZ Setting** button again can hide the PTZ Control Panel.

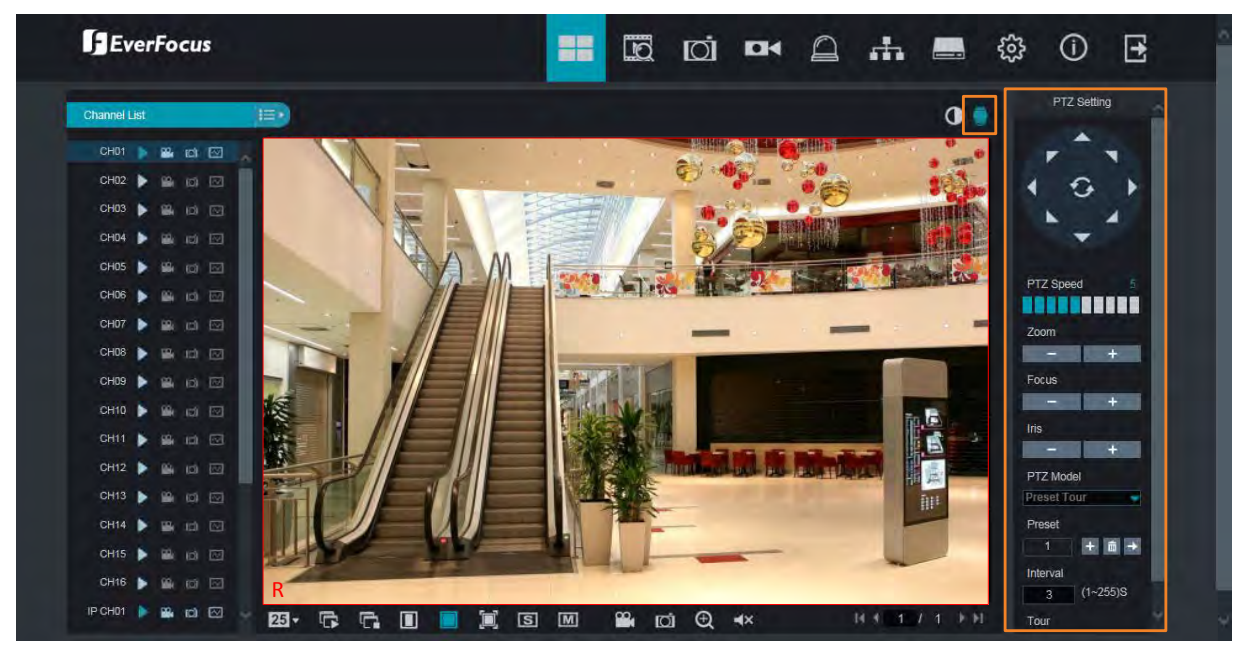

For motorized cameras, select a motorized camera by clicking on the live channel, the selected channel will be highlighted with a red frame. You can double-click on the channel to display the channel in full screen. Click the **PTZ Setting** button, the below PTZ Setting panel appears. You can adjust camera zoom or focus using this panel.

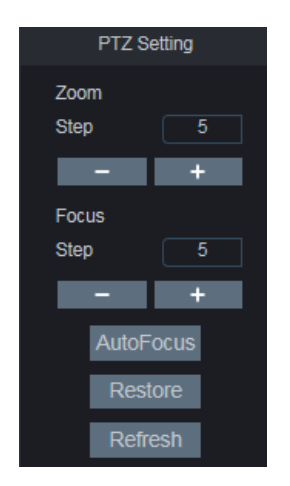

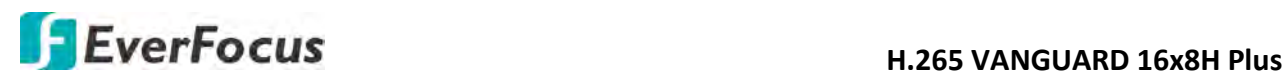

For PTZ cameras, select a PTZ camera by clicking on the PTZ channel, the selected channel will be highlighted with a red frame. You can double-click to display the channel in full screen for operation. Click the **PTZ Setting** button, the below PTZ Setting panel appears. You can use this panel to control PTZ cameras.

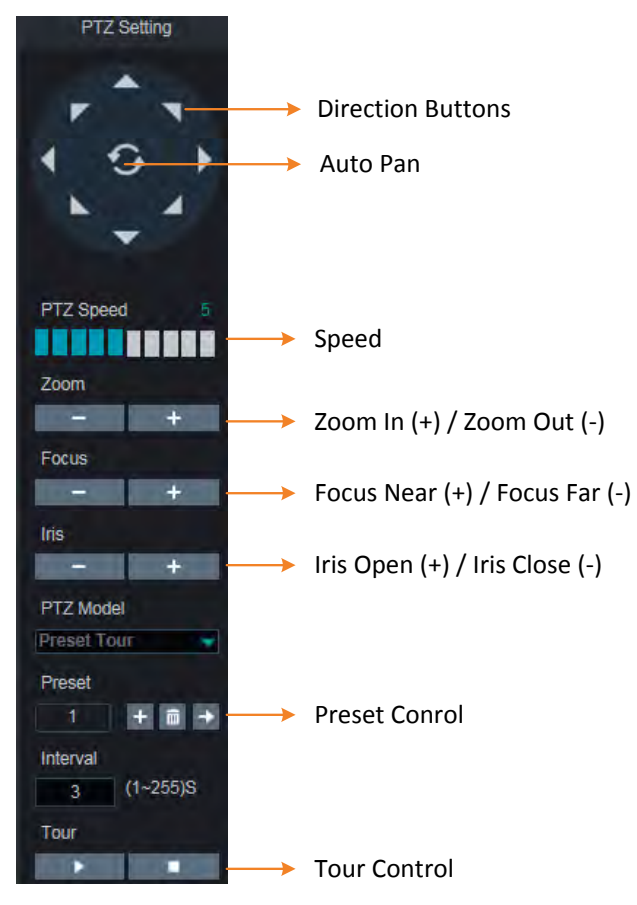

**Direction Buttons:** Click the direction buttons to force the PTZ camera to turn to the direction.

**Auto Pan:** Click to start the Auto Pan function. Click again to stop the Auto Pan function.

**Speed:** Slide the bar to the left or right to adjust the control speed.

**Zoom:** Click + or – to zoom in or zoom out.

**Focus:** Click + or – to focus near or focus far.

**Iris:** Click + or – to adjust the Iris.

**Preset Control:** You can set up preset points here and then operate the Preset function. Please see the below steps for more details.

**Tour Control:** After setting up the preset points, you can perform the Tour function. Click to start the Tour function, click  $\Box$  to stop the Tour function.

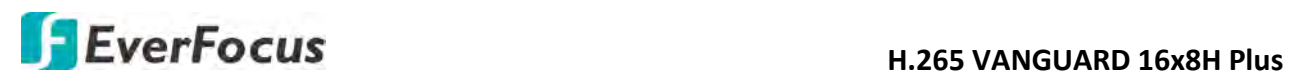

## **To set up Preset Points:**

- 1. Select a preset number (1-255) by clicking on the Preset input box.
- 2. Use the direction buttons or Zoom/Focus/Iris buttons to search for the location for this preset number.
- 3. Click the **+** button to add this preset point, and the number will jump to the next preset number for configuration. Follow **Step 2-3** to set up multiple preset points.
- 4. To clear the setup preset points, select a preset number and then click the  $\blacksquare$  button.

## **To perform the Go to Preset Point function:**

- 1. Select a preset number (1-255) by clicking on the Preset input box.
- 2. Click the **Go to** button  $\blacksquare$ .

## **To perform the Tour function:**

- 1. Set up the preset points in advance. Please refer to the steps of "To set up Preset Points" above.
- 2. Input an interval time in the **Interval** box.
- 3. Click the **Start Tour** button **button**, the PTZ camera will start cruising based on the preconfigured preset points with the dwell time**.**
- 4. To stop the Tour function, click the **Stop Tour** button  $\blacksquare$ .

## **H**EverFocus **H.265 VANGUARD 16x8H Plus**

## **5.2.4 Color Panel**

You can adjust Hue, Brightness, Contrast and Saturation value for each channel on the Live View window using the Color Panel. Click the **Default** button to restore all the value to factory default.

On the Live View window, select a camera by clicking the channel, the channel will be highlighted with a red frame. Click the **Color** button to display the Color Panel and then you can start adjust color settings. Click the **Color** button again can hide the Color Panel.

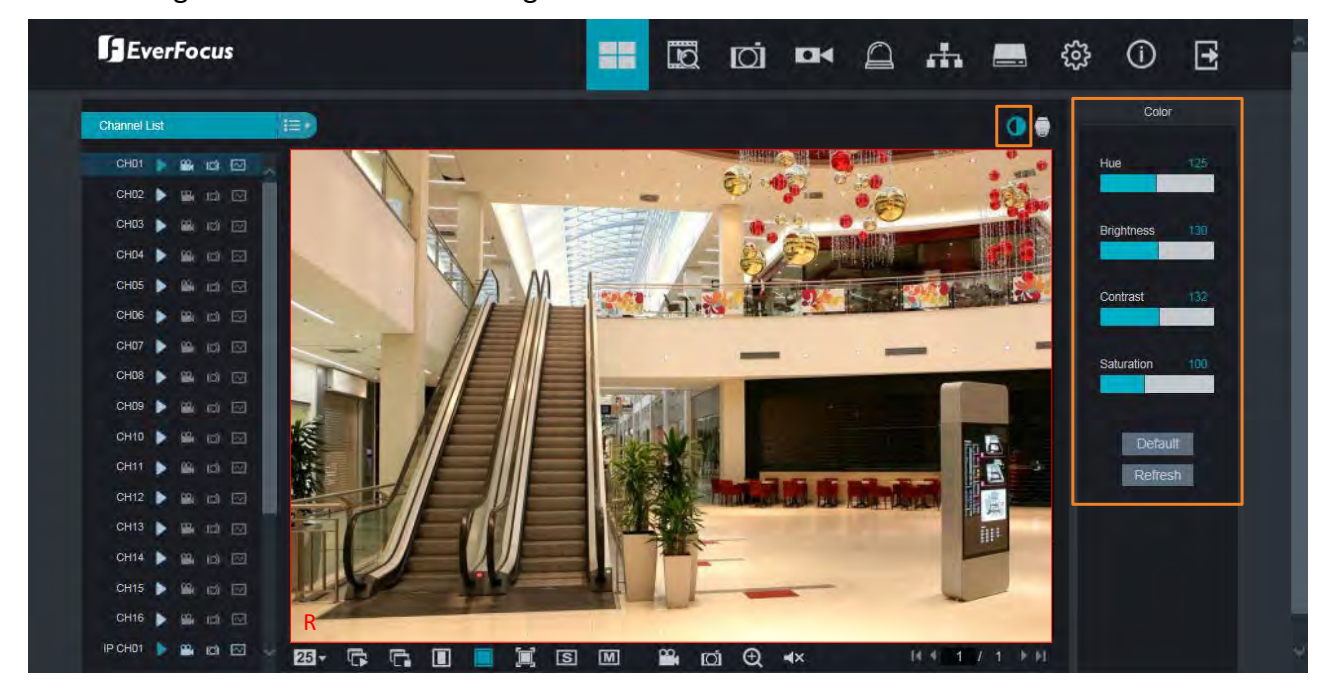

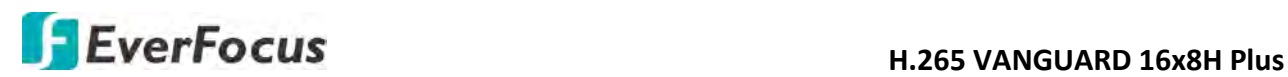

## **5.3 Menu Bar**

Click any icon on the top navigation bar to enter each menu page.

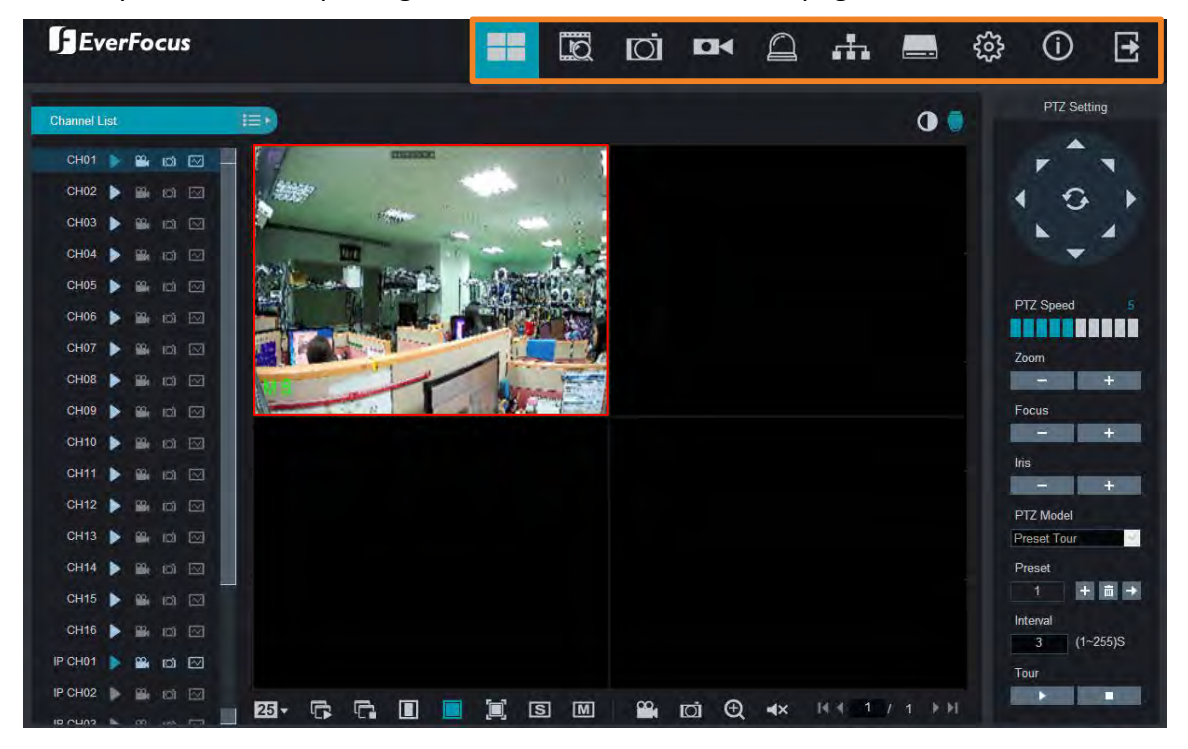

## **5.3.1 Live**

Click the **Live** icon to enter the Live View page. Please refer to *5.2 Remote Live View window*.

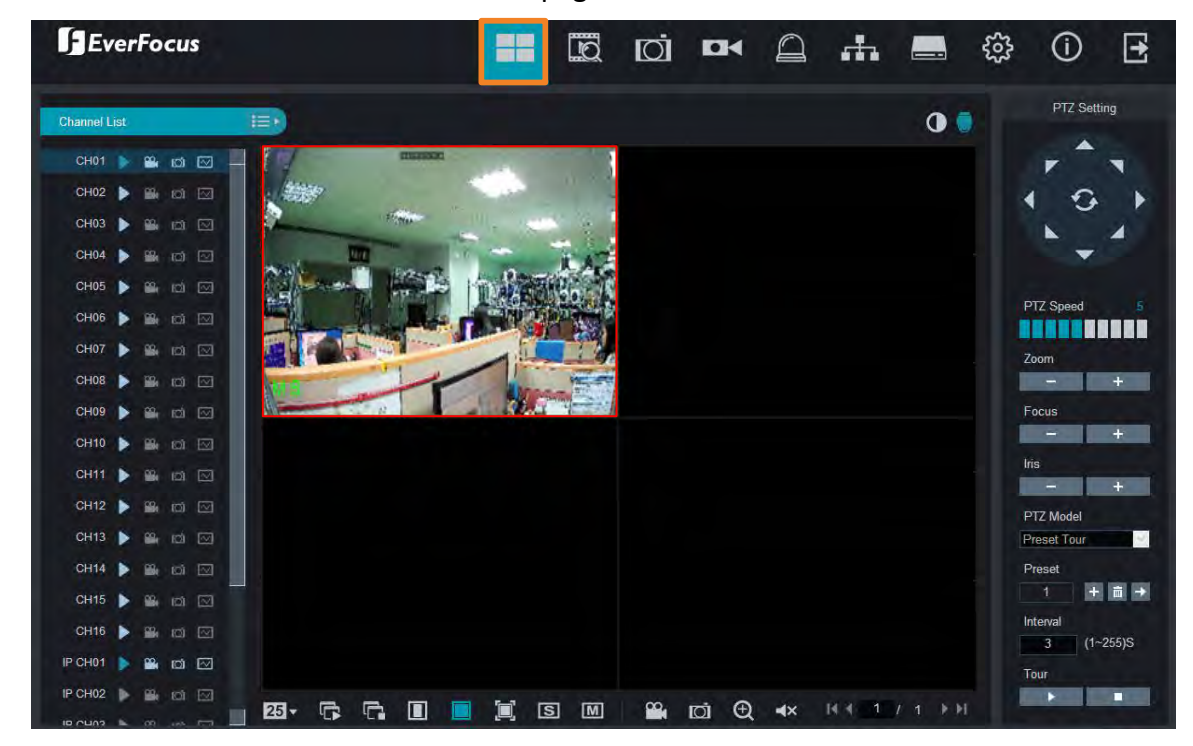

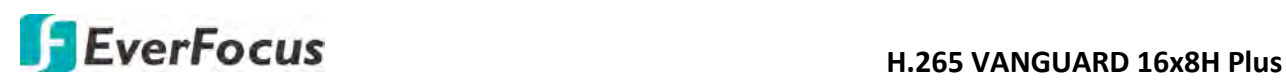

## **5.3.2 Playback**

Click the **Playback** icon on the top navigation bar. The Playback window displays.

Up to 16 multi-channel playback is supported. The layout divisions will be automatically assigned by the system according to the channels you select. For example, if 1 channel is selected, the system will automatically assign single-division; if 2~4 channels are selected, 4-division will be assigned; if 5~9 channels are selected, 9-division will be assigned; if 10~16 channels are selected, 16-division will be assigned.

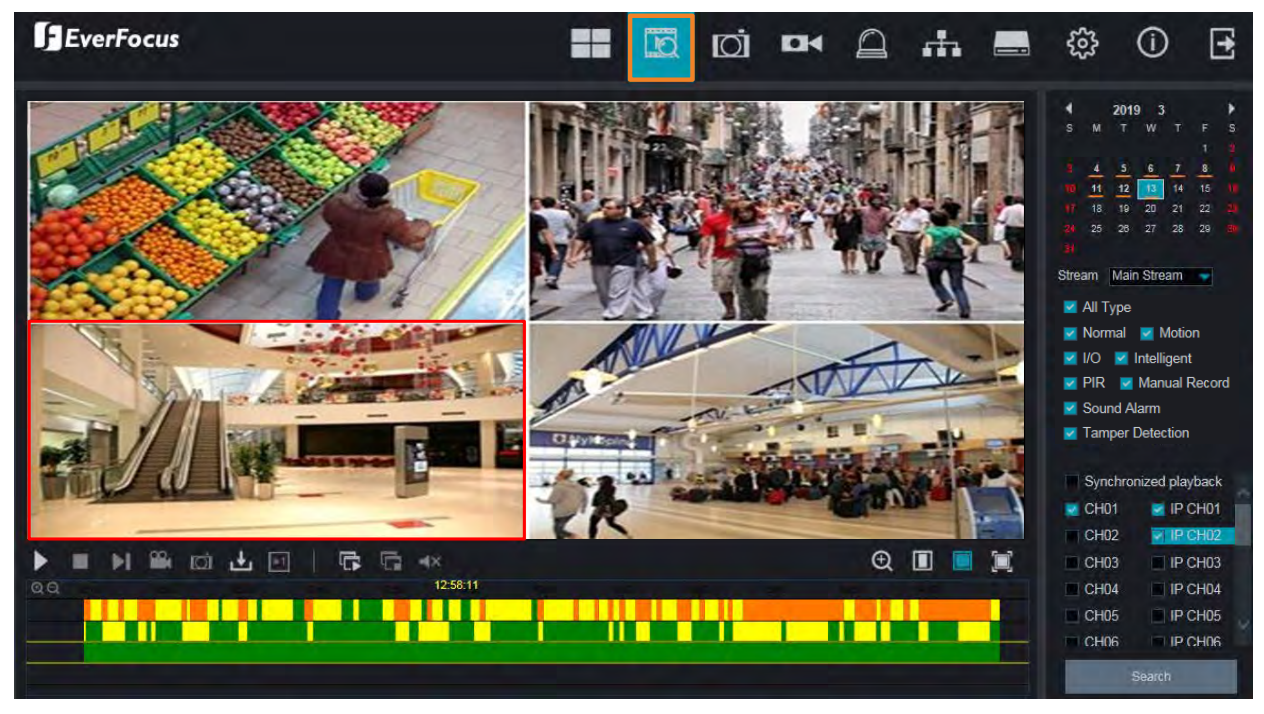

## To start playing back:

- 1. Select a date on the calendar (the date with an orange bar on the bottom indicates there are recordings on the date).
- 2. Select a stream type from the Stream drop-down list for playing back. Note that if you want to search for **Sub Stream** recordings, you have to select **Dual-Stream** mode in *5.3.4.2.1 Record*.
- 3. Select the desired recording type(s). The options include Normal, Motion, IO, Smart, PIR, Manual, Sound Alarm, Tamper Detection and All.
- 4. You can optionally enable the **Synchronized playback** function to enable multiple channel simultaneously playback at the same time. If this function is unselected, you can separately control each channel for playing back (each channel can be played back with individual time).
- 5. Select the desired channels you would like to play back.
- 6. Click the **Search** button, the recordings will be displayed on the time bar of the Playback Panel in different colors. Green: Normal and Manual recordings; Yellow: Motion recordings; Red: I/O recordings; Purple: PIR recordings; Blue: Intelligent, Sound, Tamper.
- 7. Click the **Play** button to start playing back.

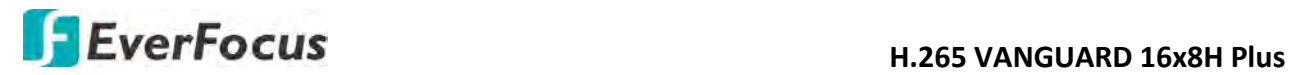

You can use the **Playback Panel** to operate the below functions:

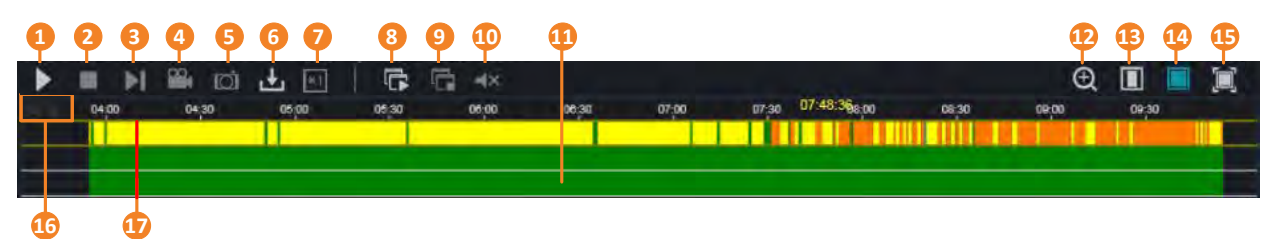

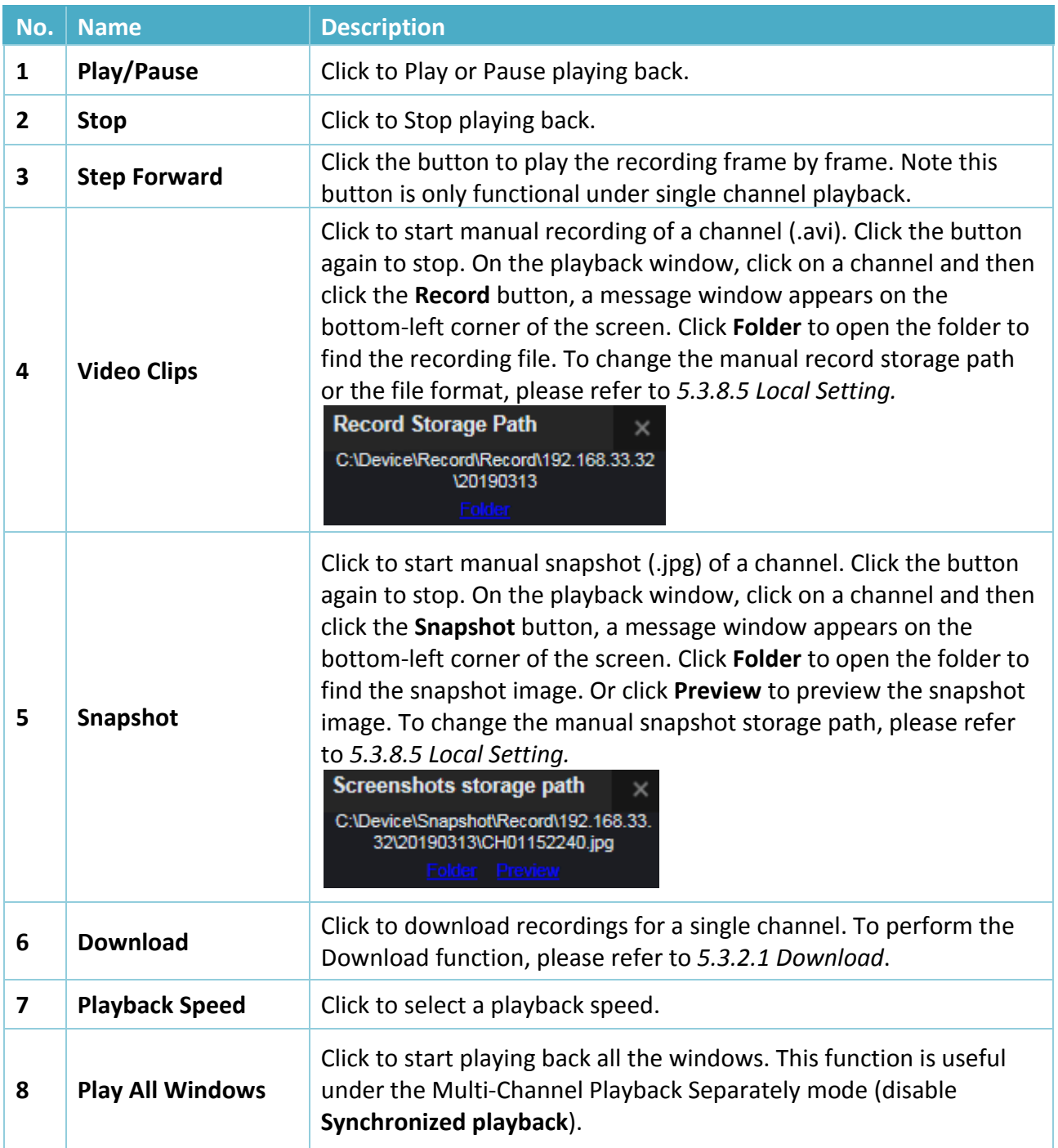

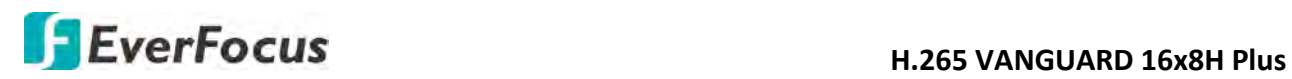

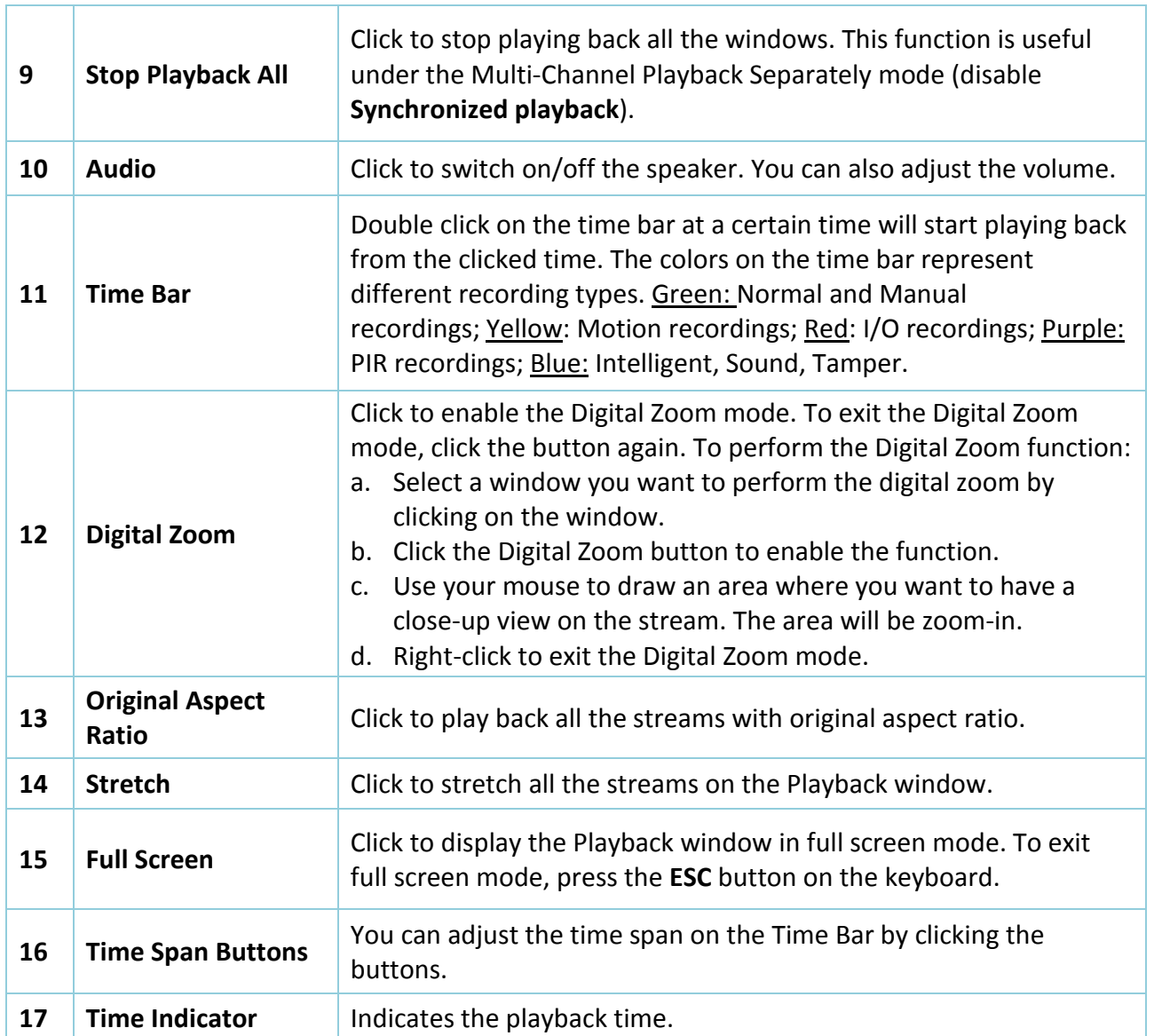

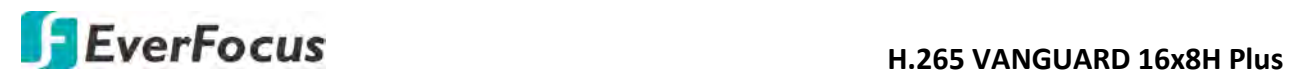

## **5.3.2.1 Download**

You can download the searched recordings for a single channel on the Playback window.

- 1. Select a window you want to download the recordings by clicking on the window. The selected channel will be highlighted with a red frame.
- 2. Click the **Download** button, the corresponding recordings to this channel will be displayed.

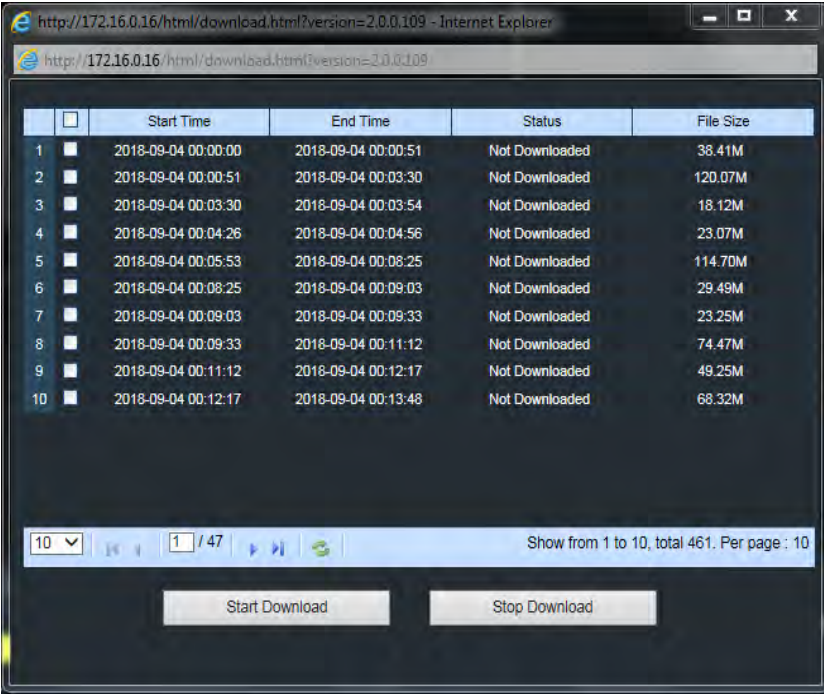

3. Select the desired recordings you want to download, and then click **Start Download**. To change the storage path or the file format, please refer to *5.3.8.5 Local Setting.* 

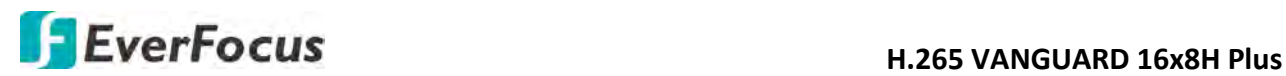

## **5.3.3 Channel**

On this page, you can configure Analog and IP Channels, Privacy Mask, Motion, Intelligent and etc..

## **5.3.3.1 Channel**

This page will only appear when HVR hybrid mode is selected (OSD Setup < System < General). You can add IP cameras manually or automatically using this page.

#### **5.3.3.1.1 IP Channel**

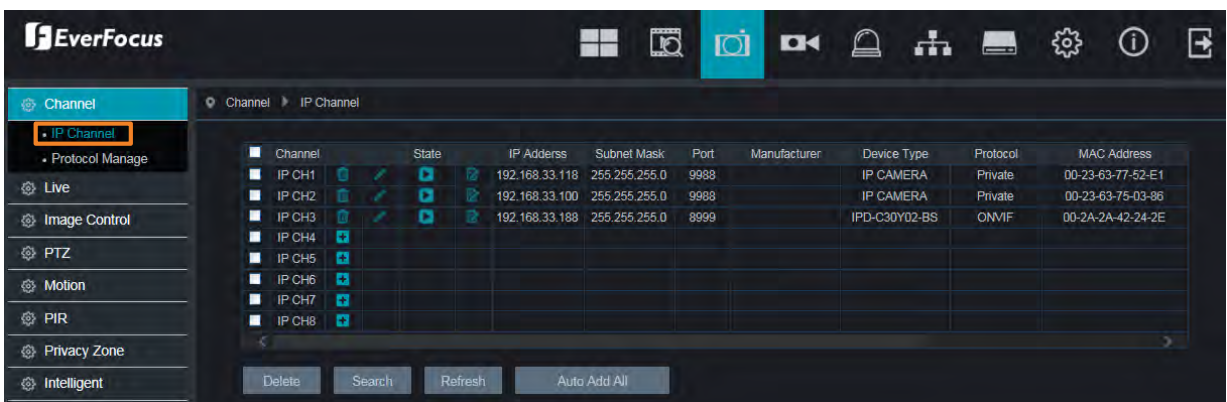

You can add IP cameras manually or automatically using this page.

**Delete:** On the IP cameras list, check the IP camera boxes and then click the **Delete** button to delete the selected IP cameras from the list.

**Search:** You can use this button to add multiple IP cameras with the same username and password at once. Click this button to search for the IP cameras on the same network. Select the IP cameras you want to add to the DVR, input the Username and Password and then click the **Add** button, the selected IP cameras should be added to the DVR.

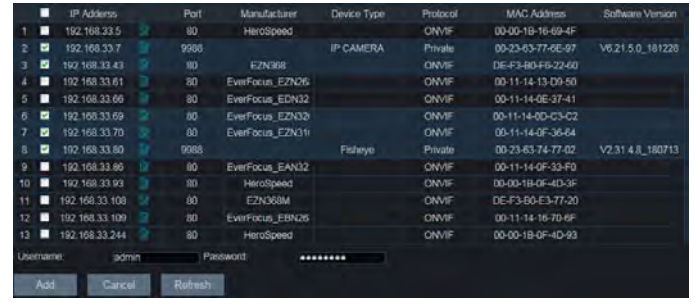

**Refresh:** Click to refresh the page.

**Auto Add All:** Click to automatically add the first 2/4/8 IP cameras to the DVR based on the supported number of IP camera of your device.

You can also use the buttons on the **IP Camera list** to perform the functions:

**Delete:** Click **the delete the IP camera.** 

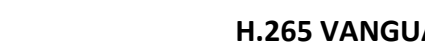

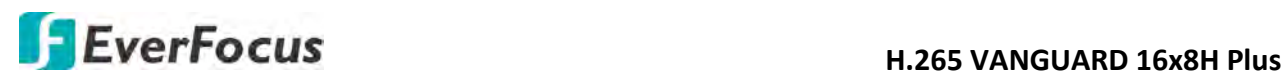

Add: Click **th** to add an IP camera. **Edit:** Click to edit IP camera profile. **Modify:** Click **t** to modify IP camera settings. **State:** Shows the status of the IP camera.

## **5.3.3.1.2 Protocol Manage**

On this page, you can edit RTSP (Custom 1-16) protocol for IP camera connection.

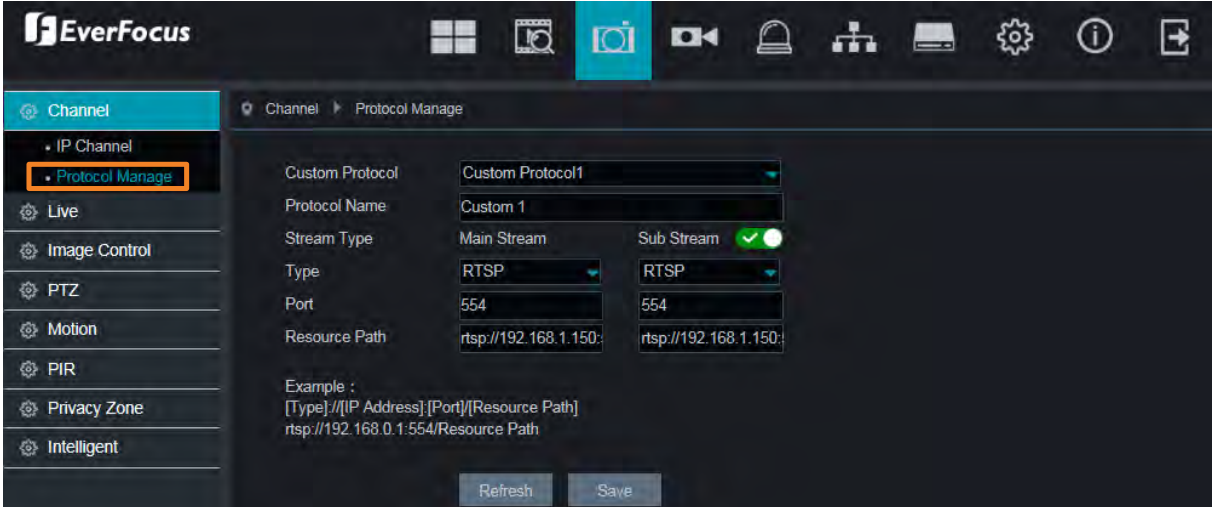

**Custom Protocol:** Select a custom RTSP protocol profile from the drop-down list to be configured. Up to 10 profiles can be configured.

**Protocol Name:** Input a name for this RTSP protocol profile.

**Stream Type:** Indicates Main Stream and Sub Stream are supported. You can separately configure the Main Stream and Sub Stream settings below.

**Sub Stream:** Switch the button to the right to enable sub stream for this RTSP protocol.

**Type:** Select RTSP.

**Port:** Input the RTSP port of your IP camera. Keep 554 as the RTSP port.

**Resources Path:** Input the RTSP URL syntax in the box. For example:

rtsp://[IP Address]:[Port]/ch[A]/[B]

rtsp://192.168.31.33:554/ch01/0

\* IP Address: The IP address of the DVR

\* A: Channel number. 01 (ch1), 02 (ch2), and so on

\* B: Stream Type: 0 (main stream), 1 (sub stream)

Click **Save** to save the settings or **Refresh** to refresh the page.

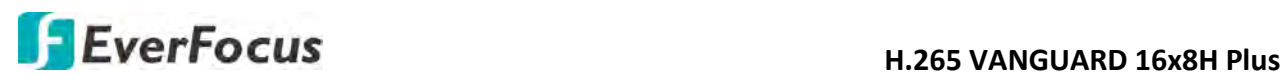

#### **5.3.3.2 Live**

You can configure camera OSD or image settings on this page.

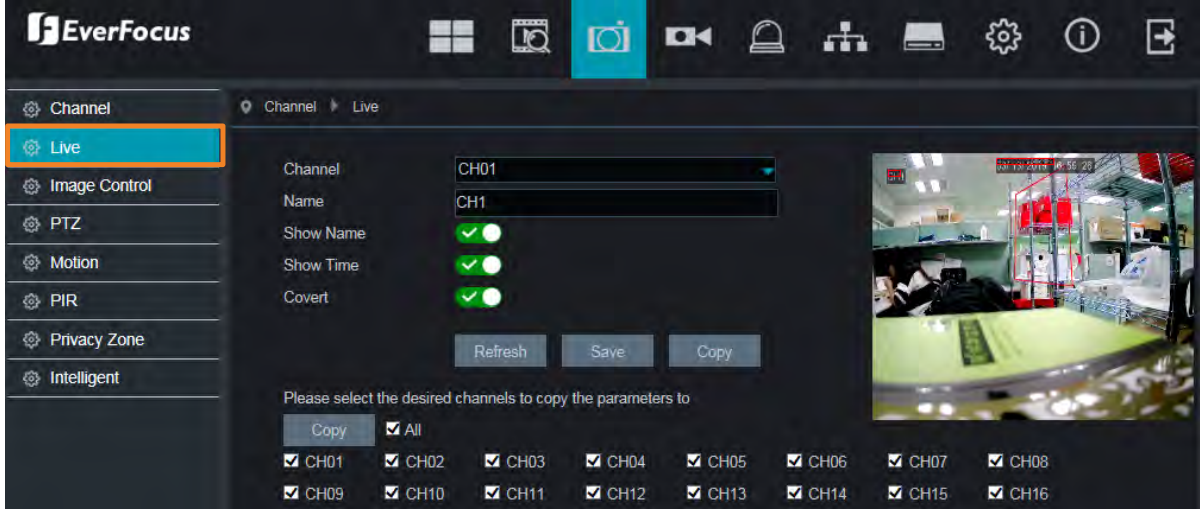

**Channel:** Select a channel.

**Name:** Optionally input a channel name (English or Traditional Chinese).

**Show Name:** Switch the button to the right to enable the function.

**Show Time:** Switch the button to the right to enable displaying the time on the live channel.

**Covert:** Switch the button to the right to enable the covert function. The covert function can be used to black-out the channel on the Live Window, however, the system will still record the streams.

Click **Save** to save the settings or **Refresh** to refresh the page.

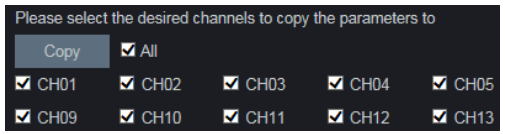

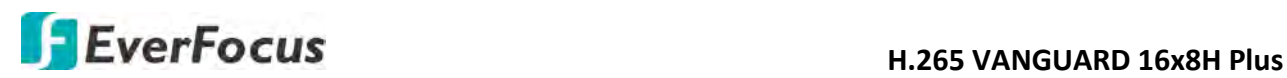

## **5.3.3.3 Image Control**

You can configure the image settings for the supported IP cameras.

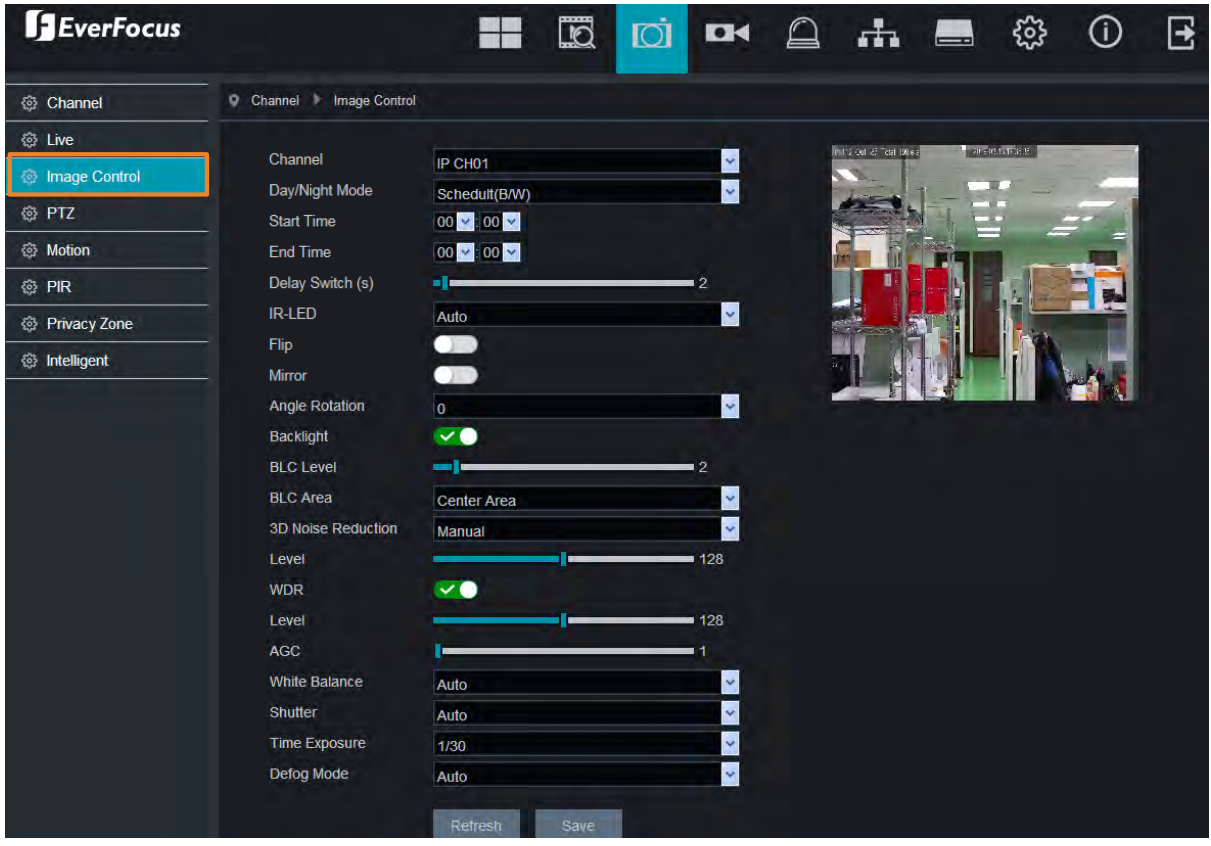

**Channel:** Select a channel number.

**Day/Night Mode:** Select a Day/Night mode for the camera to display the color or B/W images.

- **GPIO Auto:** Select GPIO Auto for the camera to automatically switch to day or night mode. You can further set up a **Delay Switch** time (second) in the below field.
- **Color Mode:** Select Color Mode for the camera to display color images.
- **Black White Mode:** Select Black White Mode for the camera to display B/W images.
- **Schedule (B/W):** Select Schedule (B/W) for the camera to display B/W images during the setup time range. Please select the **Start Time** and **End Time** in the below field.

**Delay Switch (s):** This function can only be activated if you select **Auto** for the **Day/Night Mode**. Set up a delay switch time (seconds) for the camera to auto switch between day and night modes.

**IR-LED:** Select **On** to turn on IR LEDs; select **Off** to turn off IR-LED; select **Auto** for the camera to automatically turn on / off the IR-LED based on the light sensor on the IP camera.

**Flip:** Switch the button to the right to enable the Flip function. The image will be rotated vertically around a horizontal axis.

**Mirror:** Switch the button to the right to enable the Mirror function. The image will be rotated horizontally around a vertical axis.

**Angle Rotation:** Select a rotate angle.

# **H**.265 VANGUARD 16x8H Plus

**Backlight:** Switch the button to the right to enable the BLC (Backlight Compensation) function. **BLC Level:** Adjust the level for the BLC function.

**BLC Area:** Select an area to apply the BLC function.

**3D Noise Reduction:** Select Auto to

- **Auto:** Select Auto for the camera to automatically turn on the 3DNR function.
- **Manual:** Select to turn on the 3DNR function based on the setup **Level**.
- **Disable:** Select to disable the 3DNR function.

**WDR:** Switch the button to the right to enable the WDR function and then you will have to adjust a **Level** for the WDR function.

**AGC:** If you select **Manual** in the Shutter field, set up the AGC for the camera. The lower the AGC level, the lower the video signal and the noise.

## **White Balance:**

- **Auto:** Select for the camera to automatically adjust the white balance.
- **Manual:** Select to adjust the Red, Green, Blue values yourself.
- **Indoor:** Select Indoor if your camera is installed in an indoor environment.

## **Shutter:**

- **Auto:** Select for the camera to automatically adjust the Shutter.
- **Manual:** Select to manually adjust the shutter speed. Select a speed in the **Time Exposure** field. Also set up the **AGC** in the AGC field above.

**Time Exposure:** If you select **Auto** in the Shutter field, the camera will automatically apply a max. shutter speed. If you select **Manual** in the Shutter field, select a shutter speed from the drop-down list.

## **Defog Mode:**

- **Auto:** Select Auto for the camera to automatically turn on the Defog function.
- **Manual:** Select to turn on the Defog function based on the setup Level.
- **Disable:** Select to disable the Defog function.

Click **Refresh** to refresh the page; click **Save** to save the settings.

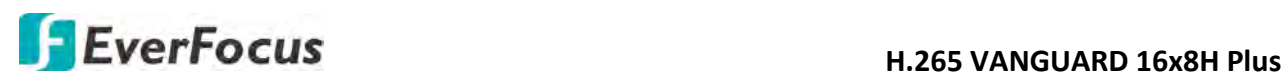

## **5.3.3.4 PTZ**

Please connect the PTZ cameras to the DVR and then configure the below PTZ settings. After configuring the PTZ settings, you can start using the PTZ Control panel to control the connected PTZ camera. Please refer to *5.2.3 PTZ Setting Panel*.

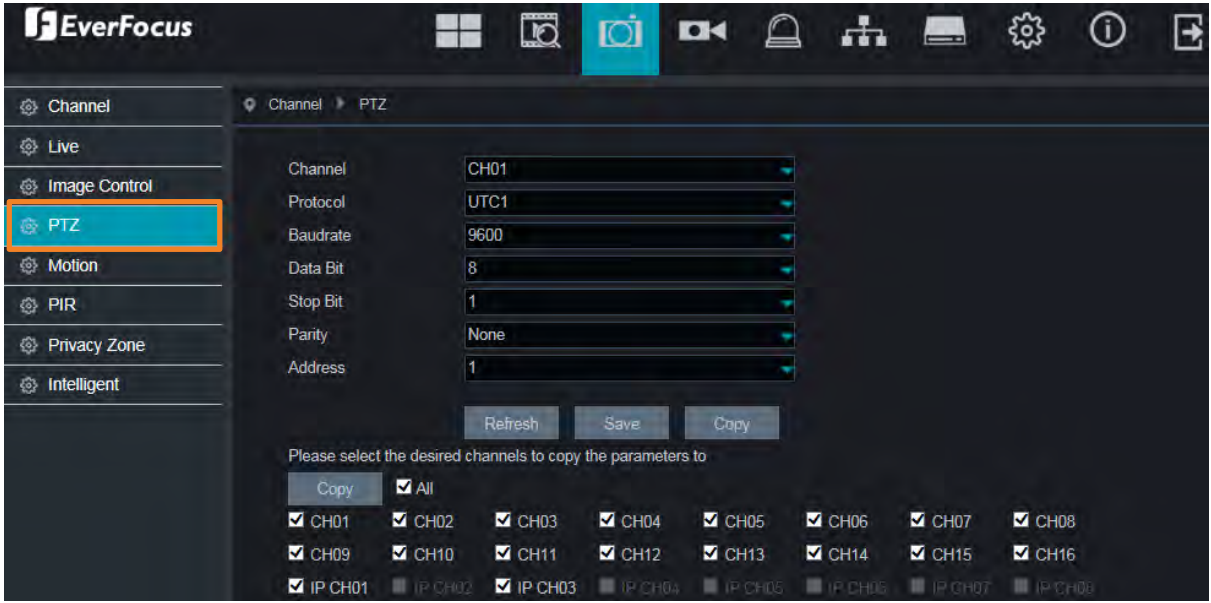

**Channel:** Select a channel.

**Protocol:** Select a communication protocol between the PTZ camera and DVR. If your camera supports the UTC function, select **UTC1** or **UTC2**. For more details on UTC function, please refer to *3.4.2.3 UTC Control*.

**Note:** For EverFocus' PTZ cameras, only the UTC-supported PTZ cameras support the UTC function.

**Baudrate:** This field is to set the speed at which is used to transmit instruction or information from the DVR to the PTZ camera.

**Data Bit / Stop Bit:** The information between the DVR and PTZ camera is sent in individual packages. The Data Bit indicates the number of bits sent, while the End Bit indicates the end of the package and the beginning of the next (information) package.

**Parity:** For error check. Refer to the documentation of your PTZ camera to configure this setting **Address:** Input the ID address of the PTZ camera. Note this address should match the one set up on the PTZ camera.

Click **Save** to save the settings or **Refresh** to refresh the page.

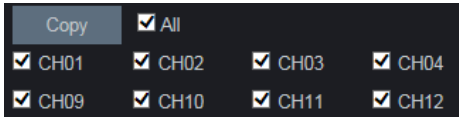

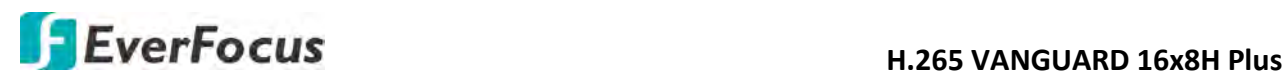

## **5.3.3.5 Motion**

You can configure the motion settings and motion event notifications on this page. You can also enable the Push Notification function to send motion event alerts to your mobile devices (with eFVMS App installed). For more details on Push Notification, please refer to *Appendix B: Push Notification*.

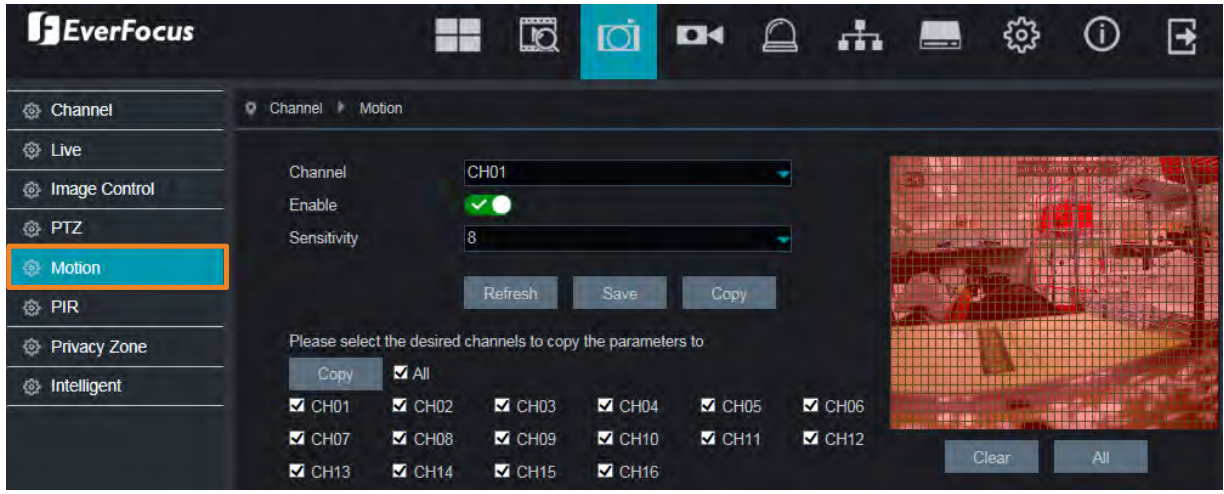

To configure the Motion Detection settings:

- 1. Select a channel from the **Channel** drop-down list.
- 2. Switch the **Enable** button to the right to enable the motion detection function.
- 3. Select a motion detection sensitivity level from the **Sensitivity** drop-down list. The higher the value the higher the sensitivity.
- 4. On the right-side image, the red blocks represents the areas are applied with the motion detection function. You can click the mouse and drag it to draw multiple areas. To clear a certain area, use the same method to draw on the same area again, the motion area will be erased. By default, the whole areas are marked in red.
- 5. Click the **Save** button to save the settings.
- 6. To further set up the motion event notifications, enter the Motion alarm setup page (please refer to *5.3.5.1 Motion*).
- 7. To further set up the motion recording function, enter the Record Schedule setup page (please refer to *4.3.4.2.2 Record Schedule*).

Click **Save** to save the settings or **Refresh** to refresh the page.

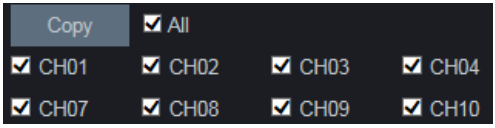

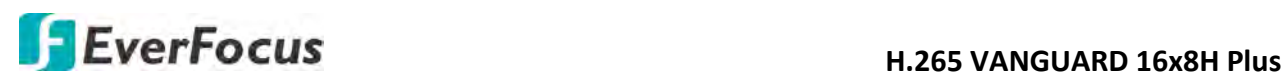

## **5.3.3.6 PIR**

This function is only available when the supported analog/IP cameras with PIR function are connected. For the supported cameras, please contact EverFocus (ts@everfocus.com.tw).

When the camera detects an object move in or out of the PIR sensor range, the DVR will start recording or send alert notifications.

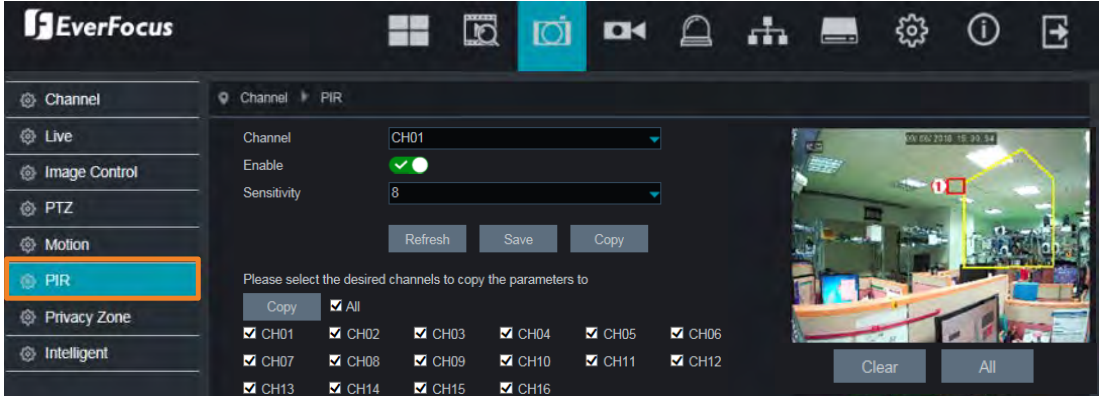

To configure the PIR Detection settings:

- 1. Select a channel from the **Channel** drop-down list.
- 2. Switch the **Enable** button to the right to enable the PIR detection function.
- 3. Select a PIR detection sensitivity level from the **Sensitivity** drop-down list. The higher the value the higher the sensitivity.
- 4. To draw a detection area:
	- a. Draw a polygon shape (at least five sides) on the image.
	- b. If you want to move the area to other position or re-size the area, select the area by checking the red box on the upper-left corner of the area, the borders of the area will change to red color. Drag and drop the area to a desired position. Drag the red dots at the edge of the area can re-size the area.

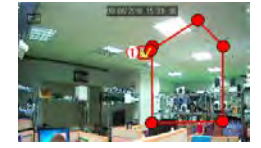

- 5. Click the **Save** button to save the settings.
- 6. To further set up the PIR event notifications, enter the PIR alarm setup page (please refer to *5.4.3.2 PIR*).
- 7. To further set up the PIR recording function, enter the Record Schedule setup page (please refer to *4.3.4.2.2 Record Schedule*).

Click **Save** to save the settings or **Refresh** to refresh the page.

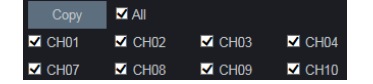

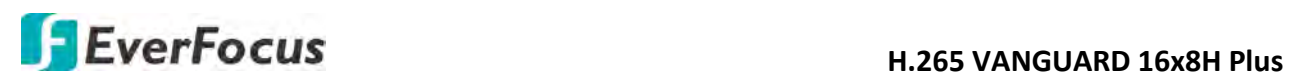

## **5.3.3.7 Privacy Mask**

This function is only available for analog cameras. The Privacy Mask can block out sensitive areas from view. This feature is useful when users don't want the sensitive information visible. Up to four Privacy Masks can be configured.

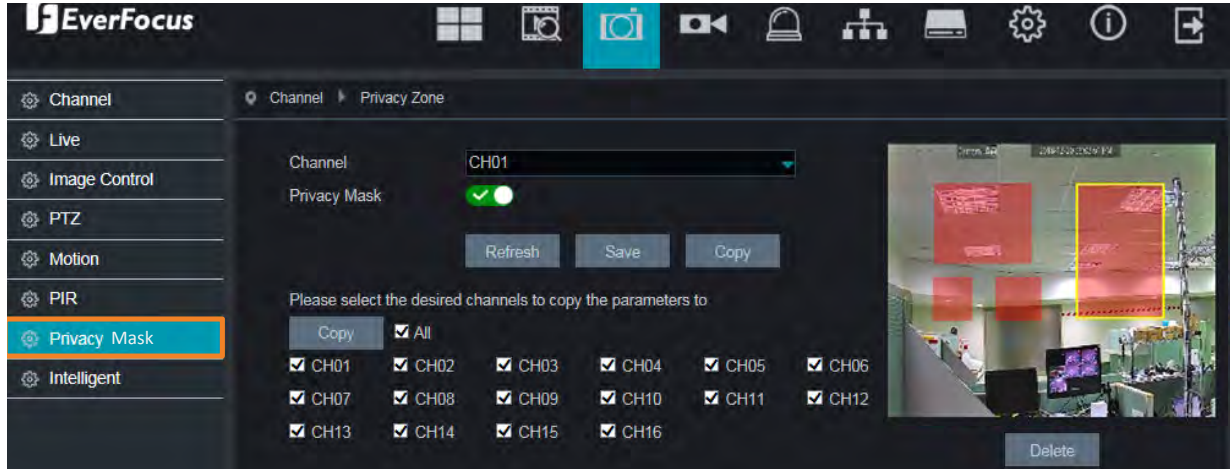

To configure privacy masks:

- 1. Select a channel from the **Channel** drop-down list.
- 2. Switch the **Privacy Mask** button to the right to enable the function.
- 3. Use your mouse to draw a rectangle area (mask) on the right-side image. Up to 4 areas are available.
- 4. You can drag the area and drop the area to the desired location on the image. If you want to adjust the size of the area, drag the edge of the area to re-size.
- 5. Click the **Save** button to save the settings.

Click **Save** to save the settings or **Refresh** to refresh the page.

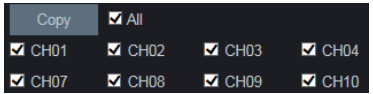

## **H**EverFocus **H.265 VANGUARD 16x8H Plus**

## **5.3.3.8 Intelligent**

You can configure intelligent detection on this page. The intelligent detection functions include Perimeter Intrusion, Line-Crossing, Foreign/Missing Object, Pedestrian Detection, Face Detection, Cross-Counting, Sound Detection and Tamper Detection.

## **5.3.3.8.1 Perimeter Intrusion**

When objects (people, vehicle or other objects) enter in or out of a pre-defined region, the Perimeter Intrusion Detection event will be triggered. You can configure some event actions like event recording, alarm output or Email alert when an event is triggered.

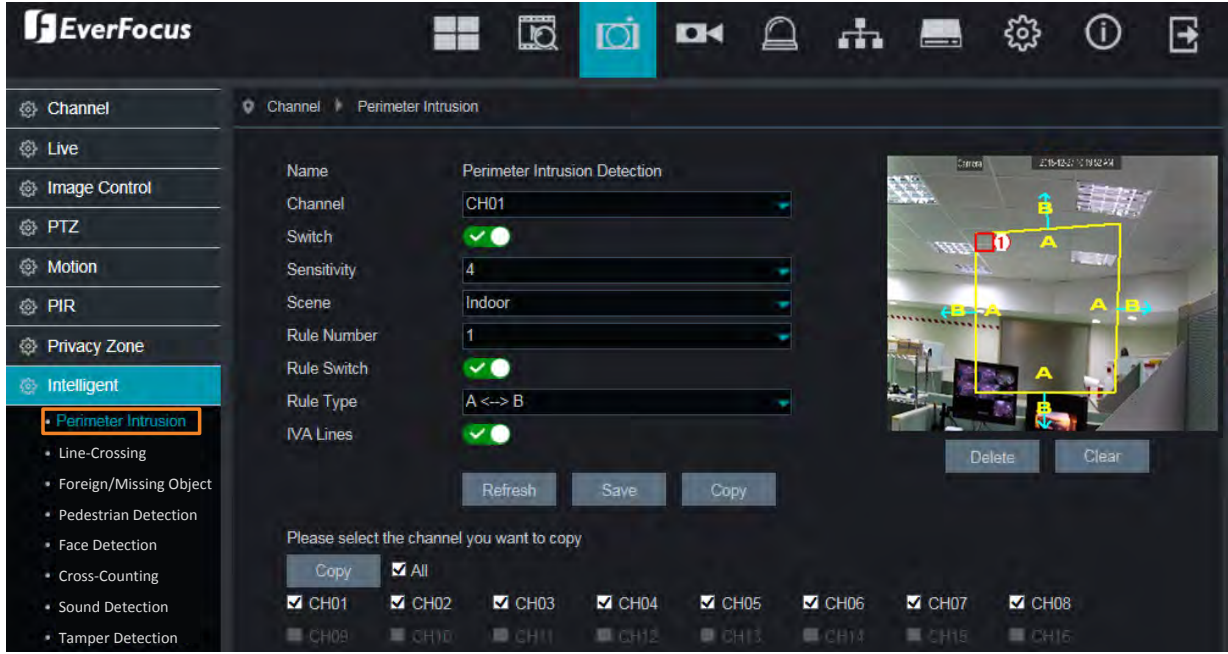

To configure the settings:

- 1. Select a channel and then switch the **Switch** button to the right to enable this function.
- 2. Select a sensitivity value. The larger the value, the higher the sensitivity.
- 3. Select **Indoor** or **Outdoor** based on the location where your IP camera is installed.
- 4. Select **1** from the **Rule Number** drop-down list to configure the first area. Up to 4 areas can be configured.
- 5. Enable the **Rule Switch** and then define a **Rule Type**:

 $A\rightarrow B$ : Detects movement from A to B.

 $B\rightarrow A$ : Detects movement from B to A.

 $A \leftarrow \rightarrow B$ : Detects both movements from A to B and from B to A.

6. Switch the **IVA Lines** button to the right if you want to enable displaying the IVA line on the live streams.

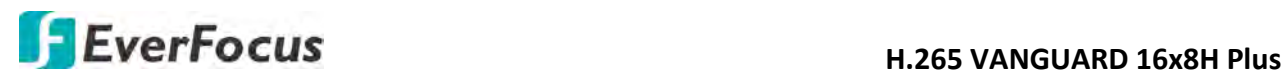

- 7. To draw an area:
	- a. Use your mouse to click 4 points to draw a rectangle shape. The shape should be convex. Concave shape is not allowed.
	- b. If you want to move the area to other position or re-size the area, select the area by checking the red box on the upper-left corner of the area, the borders of the area will change to red color. Drag and drop the area to a desired position. Drag the red dots at the edge of the area can re-size the area.

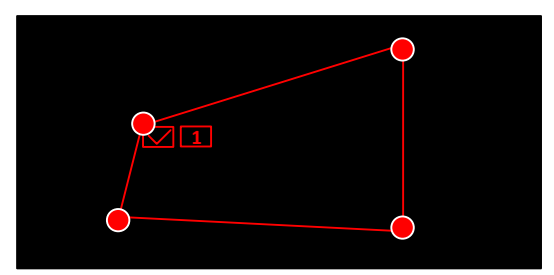

- c. Click the **Save** button to save the settings.
- d. You can follow the steps above to configure more areas. Up to 4 areas can be configured.
- e. You can click the **Clear** button to remove all the areas. To remove a certain area, select the area by checking the red box on the upper-left corner of the area, and then click the **Delete** button.

**Note:** The configured areas should not be too narrow or small in order to enhance the detection rate.

- 8. You can click the **Copy** button to display the channel options. Select the channels and then click the **Copy** button to copy the same configurations from this channel to the selected channels.
- 9. To further set up the Intelligent alarm function, enter the alarm setup page (please refer to *5.3.5.4 Intelligent Alarm*).
- 10. To activate the intelligent recording function, you need to configure the record schedule (please refer to *5.3.3.8.9 Record Schedule*).
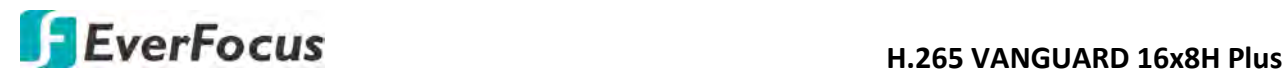

# **5.3.3.8.2 Line-Crossing**

When objects (people, vehicle or other objects) cross a pre-defined line, the Line Crossing Detection event will be triggered. You can configure some event actions like event recording, Email alert or pop-up full screen when an event is triggered.

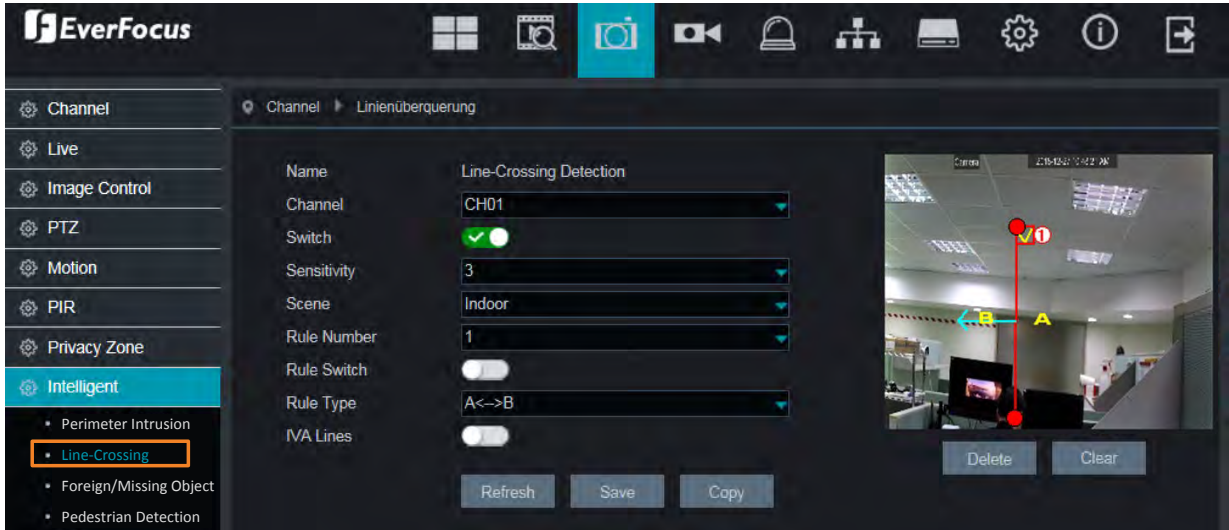

To configure the settings:

- 1. Select a channel and then switch the **Switch** button to the right to enable this function.
- 2. Select a sensitivity value. The larger the value, the higher the sensitivity.
- 3. Select **Indoor** or **Outdoor** based on the location where your IP camera is installed.
- 4. Select **1** from the Rule Number drop-down list to configure the first line.
- 5. Enable the **Rule Switch** and then define a **Rule Type**.

 $A\rightarrow B$ : Detects movement from A to B.

 $B\rightarrow A$ : Detects movement from B to A.

 $A \leftarrow \rightarrow B$ : Detects both movements from A to B and from B to A.

- 6. Switch the **IVA Lines** button to the right if you want to enable displaying the IVA line on the live streams.
- 7. To draw a line:
	- a. Use your mouse to click 2 points to draw a line.
	- b. If you want to move the line to other position or re-draw the line, select the line by checking the red box on the upper-side of the line, the line will change to red color. Drag and drop the line to a desired position. Drag the red dots of the line can re-size the line.

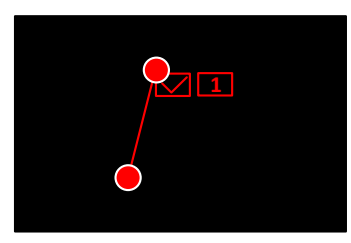

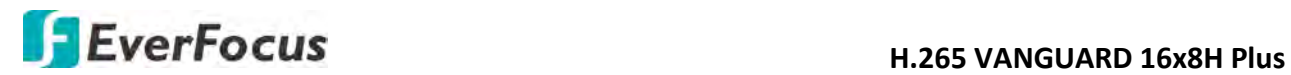

- c. Click the **Save** button to save the settings.
- d. Follow the steps above to configure more lines. Up to 4 lines can be configured.
- e. You can click the **Clear** button to remove all the lines. To remove a certain line, select the line by checking the red box on the upper-side of the line, and then click the **Delete** button.

**Note:** The configured lines should not be too short in order to enhance the detection rate.

- 8. You can click the **Copy** button to display the channel options. Select the channels and then click the **Copy** button to copy the same configurations from this channel to the selected channels.
- 9. To further set up the Intelligent alarm function, enter the alarm setup page (please refer to *5.3.5.4 Intelligent Alarm*).
- 10. To activate the intelligent recording function, you need to configure the record schedule (please refer to *5.3.3.8.9 Record Schedule*).

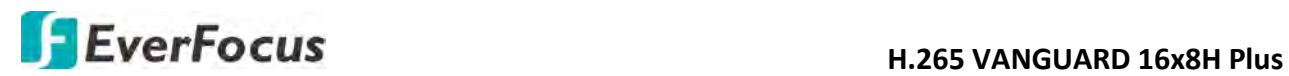

# **5.3.3.8.3 Foreign/Missing Object**

When DVR detects foreign (unattended) or missing objects in a pre-defined area, the Foreign/Missing Object event will be triggered. You can configure some event actions like event recording, Email alert or pop-up full screen when an event is triggered.

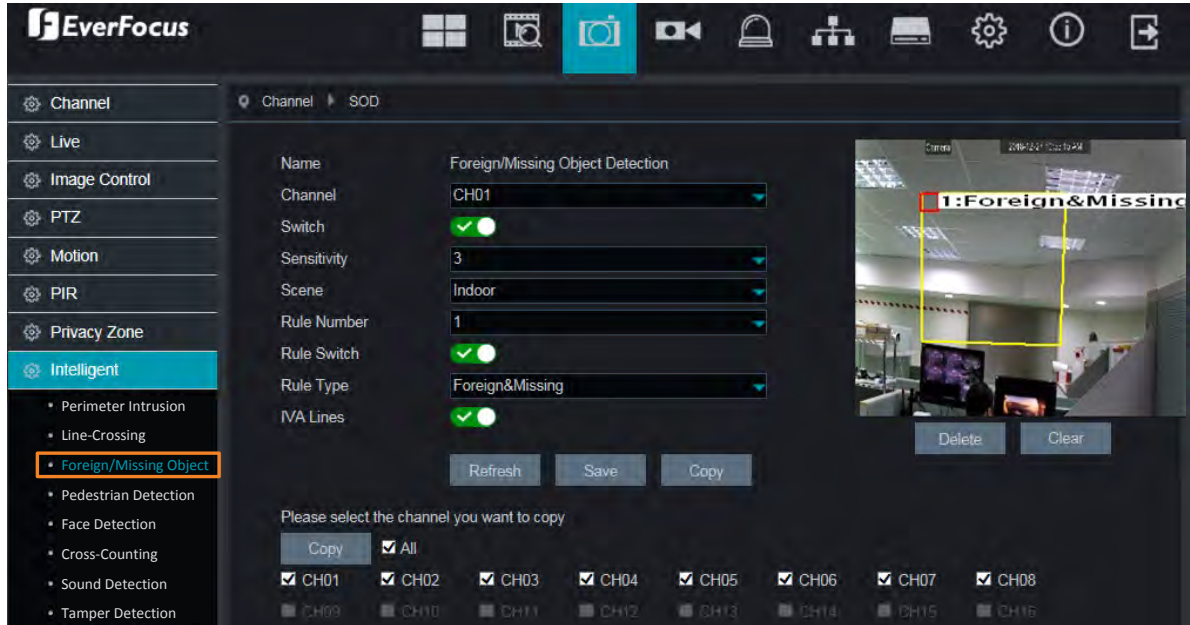

To configure the settings:

- 1. Select a channel and then switch the **Switch** button to the right to enable this function.
- 2. Select a sensitivity value. The larger the value, the higher the sensitivity.
- 3. Select **Indoor** or **Outdoor** based on the location where your IP camera is installed.
- 4. Select **1** from the **Rule Number** drop-down list to configure the first area.
- 5. Enable the **Rule Switch** and then define a **Rule Type**.

Foreign & Missing: DVR will detect both missing objects and unattended objects.

- 6. Switch the **IVA Lines** button to the right if you want to enable displaying the IVA line on the live streams.
- 7. To draw an area:
	- a. Use your mouse to click 4 points to draw a rectangle shape. The shape should be convex. Concave shape is not allowed.
	- b. If you want to move the area to other position or re-size the area, select the area by checking the red box on the upper-left corner of the area, the borders of the area will change to red color. Drag and drop the area to a desired position. Drag the red dots at the edge of the area can re-size the area.

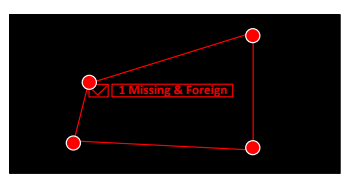

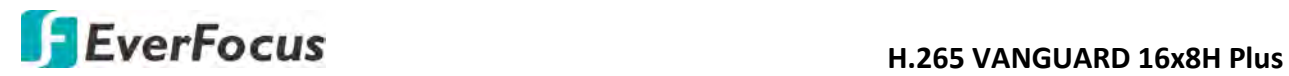

- c. Click the **Save** button to save the settings.
- d. Follow the steps above to configure more areas. Up to 4 areas can be configured.
- e. You can click the **Clear** button to remove all the areas. To remove a certain area, select the area by checking the red box on the upper-left corner of the area, and then click the **Delete** button.

**Note:** For foreign/missing object, please draw an area slightly larger than or equal to the detected object, and the detected object cannot be covered.

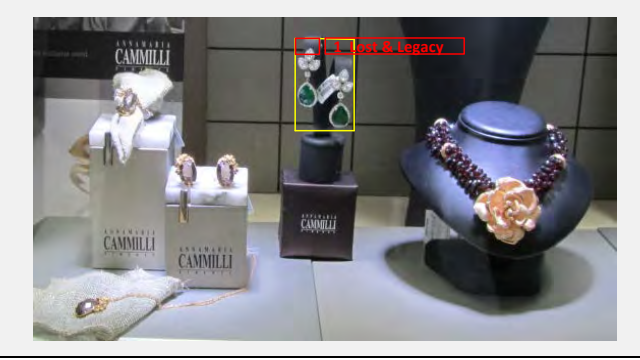

- 8. You can click the **Copy** button to display the channel options. Select the channels and then click the **Copy** button to copy the same configurations from this channel to the selected channels.
- 9. To further set up the Intelligent alarm function, enter the alarm setup page (please refer to *5.3.5.4 Intelligent Alarm*).
- 10. To activate the intelligent recording function, you need to configure the record schedule (please refer to *5.3.3.8.9 Record Schedule*).

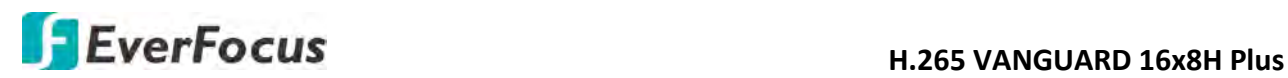

# **5.3.3.8.4 Pedestrian Detection**

When DVR detects moving people in a pre-defined area, the Pedestrian Detection event will be triggered. You can configure some event actions like event recording, Email alert or pop-up full screen when an event is triggered.

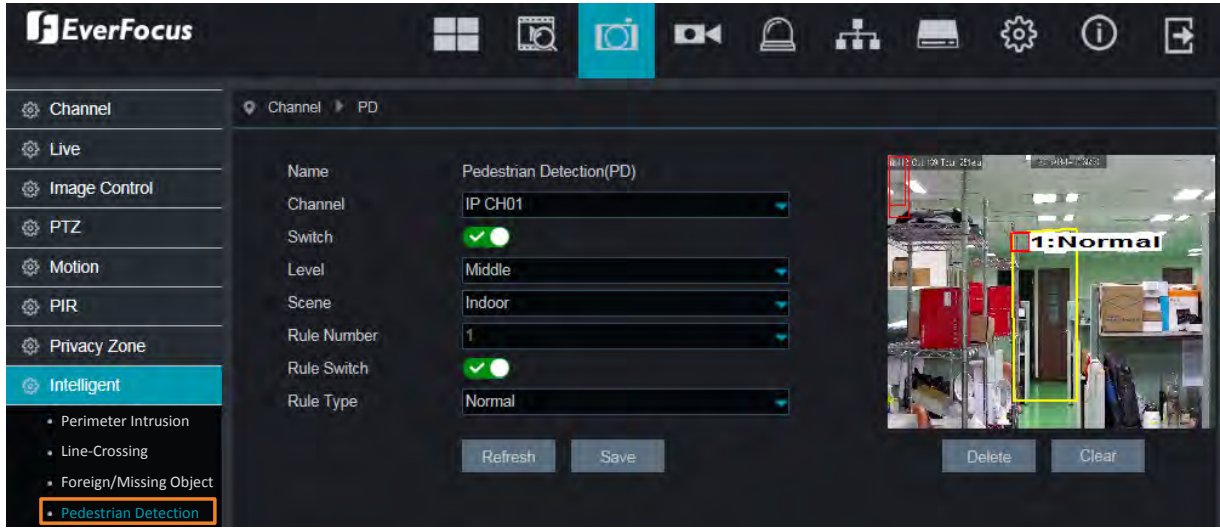

To configure the settings:

- 1. Select a channel and then switch the **Switch** button to the right to enable this function.
- 2. Select a detection level for the Pedestrian Detection. The value stands for the distance of the objects. Smaller value is suitable to detect objects that are far away from the camera. Larger value is suitable to detect objects near the camera. The red squares on the top left corner represent the max. and min. object size of the selected Level.
- 3. Select **Indoor** or **Outdoor** based on the location where your IP camera is installed.
- 4. Select **1** from the **Rule Number** drop-down list to configure the area.
- 5. Enable the **Rule Switch** and then define a **Rule Type**. Only **Normal** type is available.
- 6. To draw an area:
	- a. Use your mouse to click 4 points to draw a rectangle shape. The shape should be convex. Concave shape is not allowed.
	- b. If you want to move the area to other position or re-size the area, select the area by checking the red box on the upper-left corner of the area, the borders of the area will change to red color. Drag and drop the area to a desired position. Drag the red dots at the edge of the area can re-size the area.

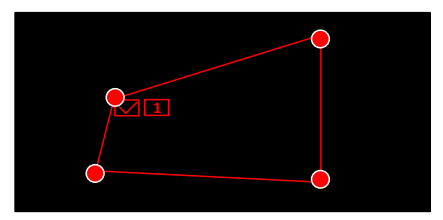

c. Click the **Save** button to save the settings.

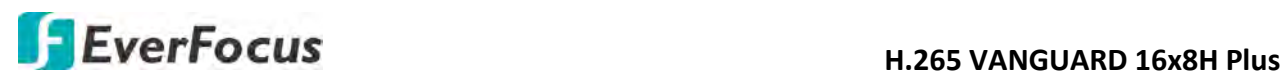

d. You can click the **Clear** button to remove all the areas. To remove a certain area, select the area by checking the red box on the upper-left corner of the area, and then click the **Delete** button.

**Note:** The configured areas should not be too narrow or small in order to enhance the detection rate. The whole target object (people) should be inside the area.

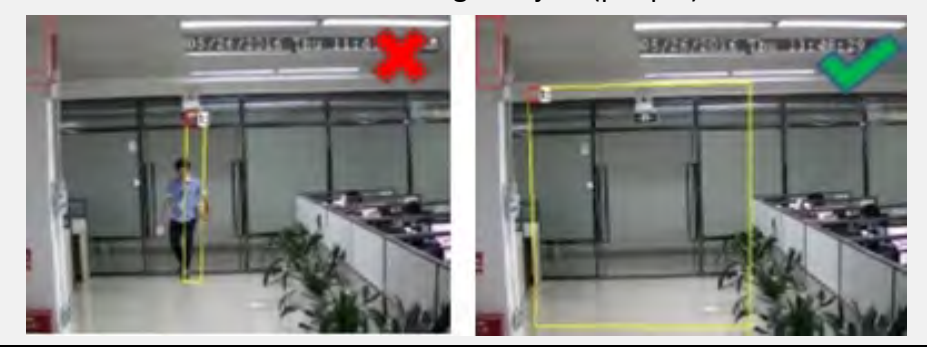

- 7. You can click the **Copy** button to display the channel options. Select the channels and then click the **Copy** button to copy the same configurations from this channel to the selected channels.
- 8. To further set up the Intelligent alarm function, enter the alarm setup page (please refer to *5.3.5.4 Intelligent Alarm*).
- 9. To activate the intelligent recording function, you need to configure the record schedule (please refer to *5.3.3.8.9 Record Schedule*).

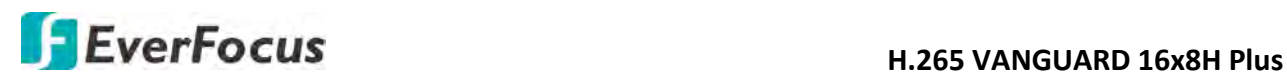

# **5.3.3.8.5 Face Detection**

When DVR detects faces of moving people in a pre-defined area, the Face Detection event will be triggered. You can configure some event actions like event recording, Email alert or pop-up full screen when an event is triggered.

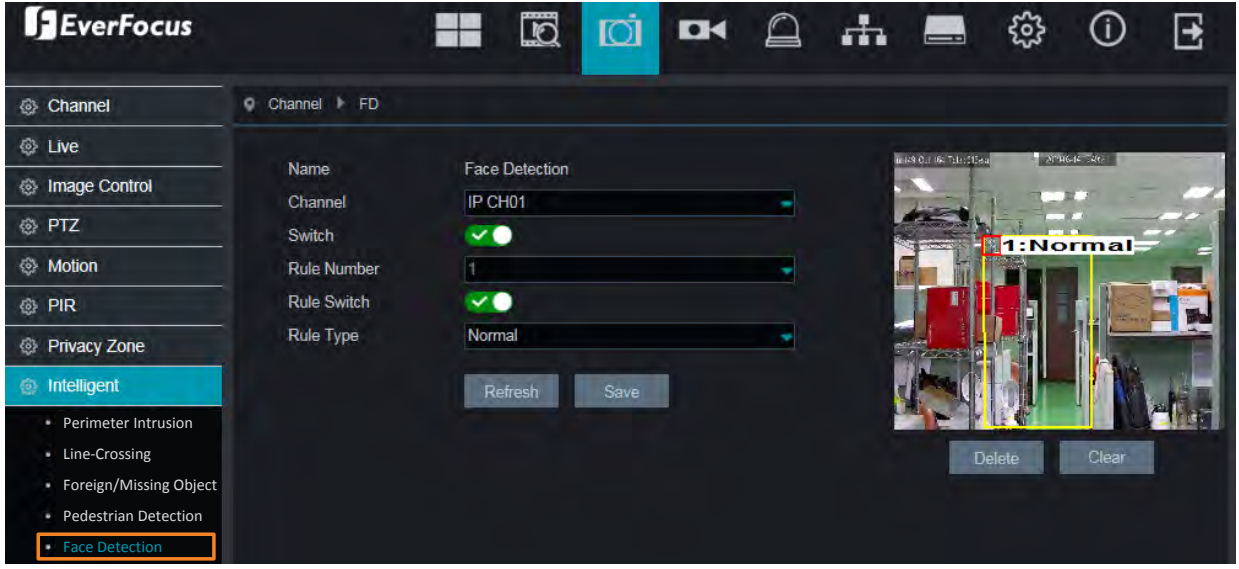

To configure the settings:

- 1. Select a channel and then switch the **Switch** button to the right to enable this function.
- 2. Select **1** from the **Rule Number** drop-down list to configure the area.
- 3. Enable the **Rule Switch** and then define a **Rule Type**. Only **Normal** type is available.
- 4. To draw an area:
	- a. Use your mouse to click 4 points to draw a rectangle shape. The shape should be convex. Concave shape is not allowed.
	- b. If you want to move the area to other position or re-size the area, select the area by checking the red box on the upper-left corner of the area, the borders of the area will change to red color. Drag and drop the area to a desired position. Drag the red dots at the edge of the area can re-size the area.

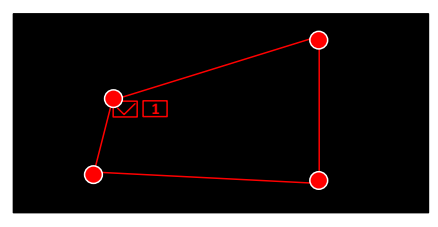

- c. Click the **Save** button to save the settings.
- d. You can click the **Clear** button to remove all the areas. To remove a certain area, select the area by checking the red box on the upper-left corner of the area, and then click the **Delete** button.

**Note:** The configured areas should include the whole front face.

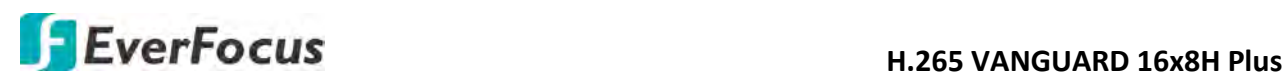

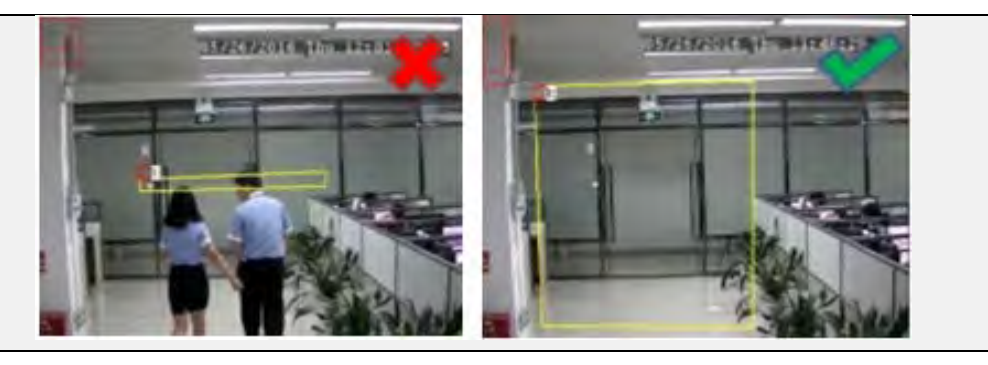

- 5. You can click the **Copy** button to display the channel options. Select the channels and then click the **Copy** button to copy the same configurations from this channel to the selected channels.
- 6. To further set up the Intelligent alarm function, enter the alarm setup page (please refer to *5.3.5.4 Intelligent Alarm*).
- 7. To activate the intelligent recording function, you need to configure the record schedule (please refer to *5.3.3.8.9 Record Schedule*).

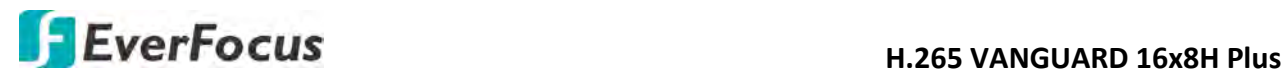

### **5.3.3.8.6 Cross-Counting Detection**

The DVR will count the times when objects (people, vehicle or other objects) cross a predefined line, and the Cross-Counting event will be triggered. You can configure some event actions like event recording, Email alert or pop-up full screen when an event is triggered.

You can search and view the statistical result of cross-counting on the Intelligent Analysis page. Please refer to *3.3.3.8.10 Cross-Counting Analysis*.

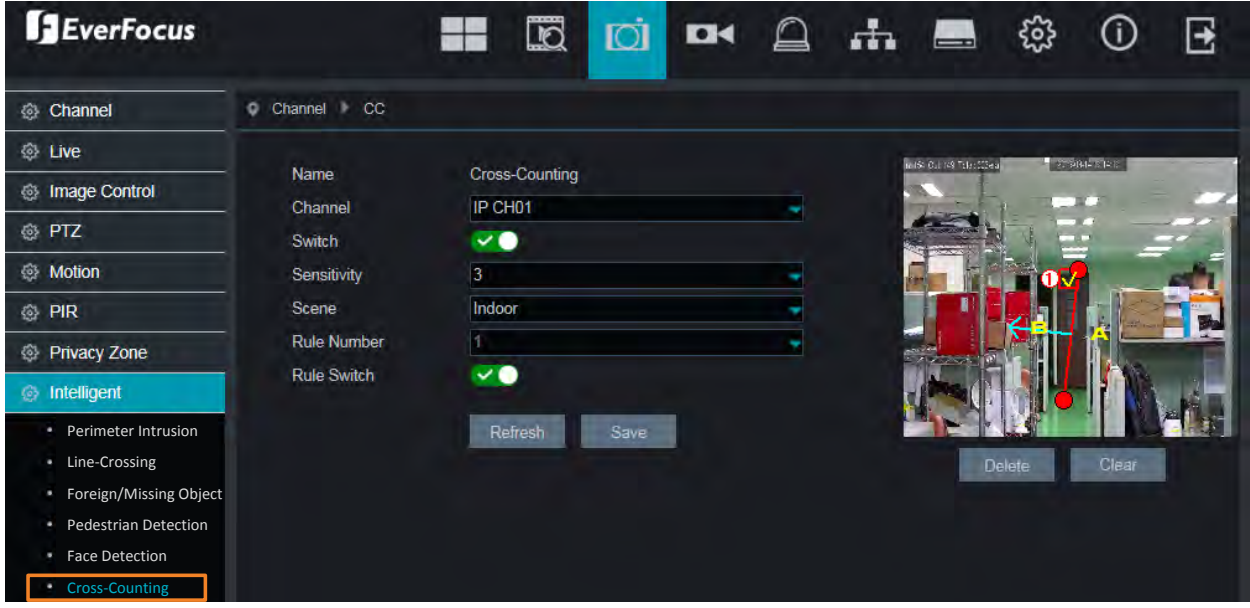

To configure the settings:

- 1. Select a channel and then switch the **Switch** button to the right to enable this function.
- 2. Select a sensitivity value for the Cross-Counting Detection. The larger the value, the higher the sensitivity.
- 3. Select **Indoor** or **Outdoor** based on the location where your IP camera is installed.
- 4. Select **1** from the **Rule Number** drop-down list to configure the area.
- 5. Enable the **Rule Switch** to enable this rule.

 $A\rightarrow B$ : Detects movement from A to B.

- 6. To draw a line:
	- a. Use your mouse to click 2 points to draw a line.
	- b. If you want to move the line to other position or re-draw the line, select the line by checking the red box on the upper-side of the line, the line will change to red color. Drag and drop the line to a desired position. Drag the red dots of the line can re-size the line.

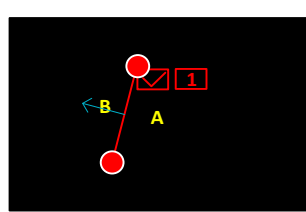

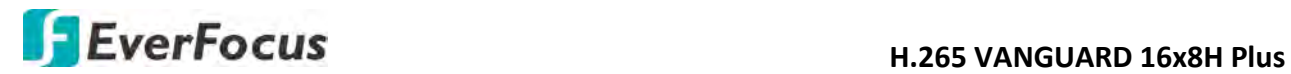

- c. Click the **Save** button to save the settings.
- d. You can click the **Clear** button to remove all the lines. To remove a certain line, select the line by checking the red box on the upper-side of the line, and then click the **Delete** button.

**Note:** The configured line should not be too short in order to enhance the detection rate.

- 7. You can click the **Copy** button to display the channel options. Select the channels and then click the **Copy** button to copy the same configurations from this channel to the selected channels.
- 8. To further set up the Intelligent alarm function, enter the alarm setup page (please refer to *5.3.5.4 Intelligent Alarm*).
- 9. To activate the intelligent recording function, you need to configure the record schedule (please refer to *5.3.3.8.9 Record Schedule*).

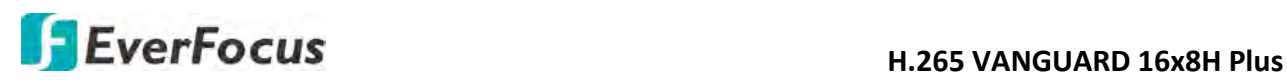

# **5.3.3.8.7 Sound Detection**

This function is only available when the supported analog/IP cameras with sound detection function are connected. For the supported cameras, please contact EverFocus (ts@everfocus.com.tw).

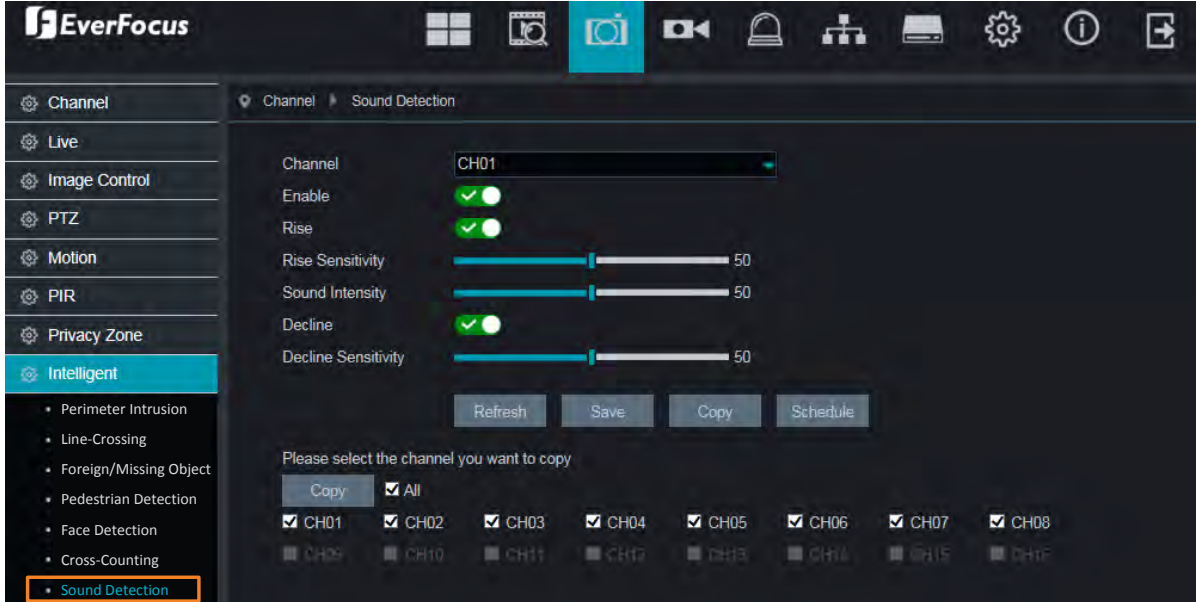

To configure the settings:

- 1. Select a channel and then switch the **Enable** button to the right to enable this function.
- 2. Switch the **Rise** button to the right to enable the Sound Rise detection. And then further set up the **Rise Sensitivity** and **Sound Intensity**.
- 3. Switch the **Decline** button to the right to enable the Sound Decline detection. And then further set up the **Decline Sensitivity**.
- 4. If you want to enable recording when sound detection alarm is triggered, click the Schedule button, the below record schedule setup window appears. Click and drag on the schedule time blocks to draw the blocks with blue color, which will be applied with Sound Detection. Click **Save** to save the record schedule.

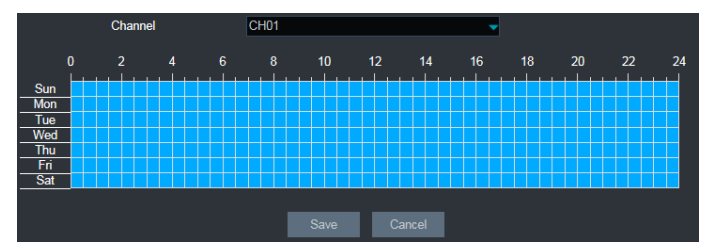

- 5. Click the **Save** button to save the settings.
- 6. You can click the **Copy** button to display the channel options. Select the channels and then click the **Copy** button to copy the same configurations from this channel to the selected channels.
- 7. To further set up the Sound alarm function, enter the alarm setup page (please refer to *5.3.5.4 Intelligent Alarm*).

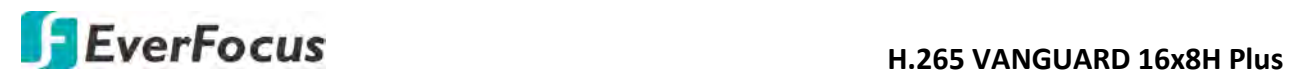

#### **5.3.3.8.8 Tamper Detection**

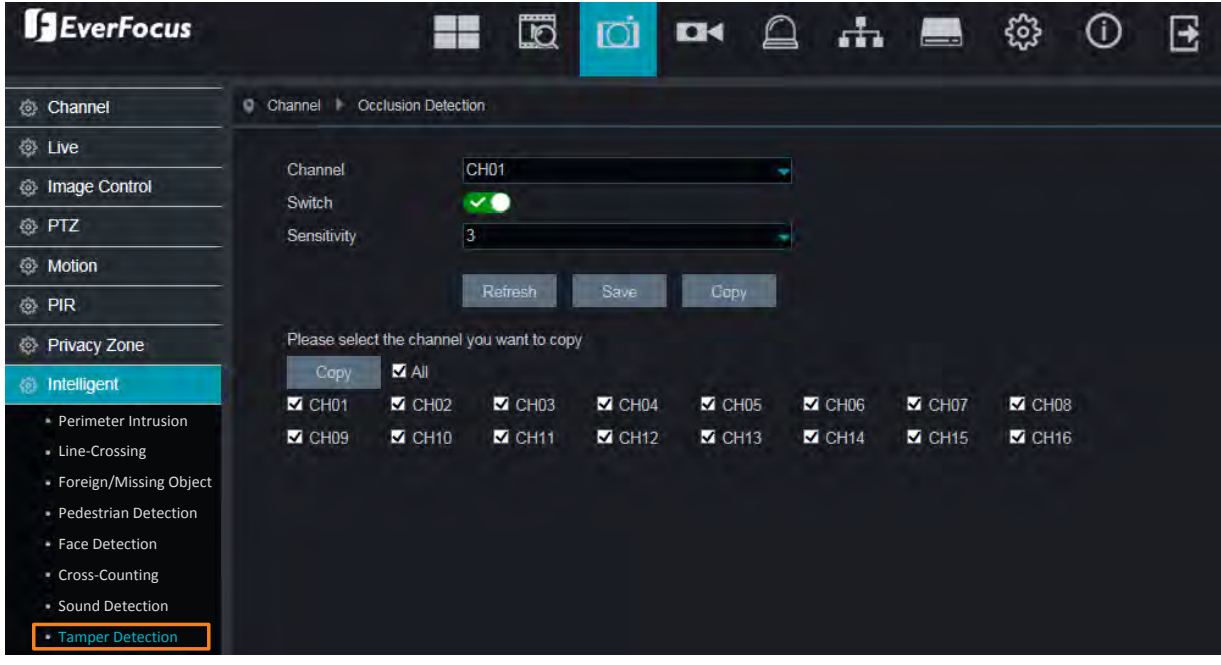

To configure the Tamper Detection settings:

- 1. Select a channel and then switch the **Switch** button to the right to enable this function.
- 2. Select a **Sensitivity** value from the drop-down list. The larger the value, the higher the sensitivity.
- 3. Click the **Save** button to save the settings.
- 4. You can click the **Copy** button to display the channel options. Select the channels and then click the **Copy** button to copy the same configurations from this channel to the selected channels
- 5. To further set up the Tamper alarm function, enter the alarm setup page (please refer to *5.3.5.4 Intelligent Alarm*).
- 6. To activate the Tamper recording function, you need to configure the record schedule (please refer to *5.3.3.8.9 Record Schedule*) and enable the Recording function on the Tamper Alarm setup page (please refer to *5.3.5.4 Intelligent Alarm*).

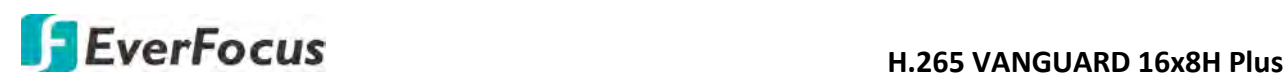

# **5.3.3.8.9 Record Schedule**

In order to active the intelligent recording function, you need to configure the schedule recording for Intelligent events. The schedule will be activated 24 hours a day, 7 days a week.

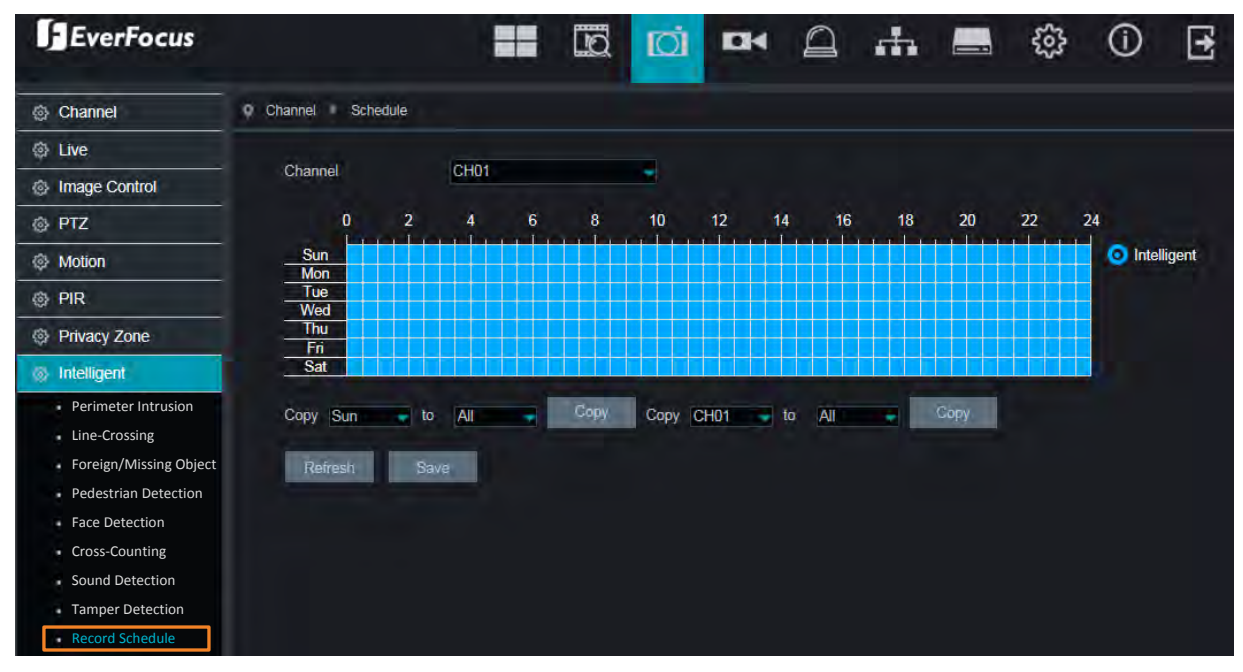

- 1. Select a channel from the **Channel** drop-down list.
- 2. Move your mouse cursor over the schedule time blocks. Click and drag on the schedule time blocks to draw the blocks with blue color, which will be applied with intelligent event recording function. To deselect the blocks, click and drag on the blue blocks to select again.
- 3. Click **Save** to save the settings.

If you want to apply the same configurations from one day to other days, click the **Copy** (day) button. If you want to apply the same configurations from one channel to other channels, click the **Copy** (channel) button.

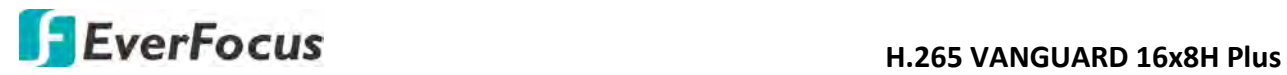

# **5.3.3.8.10 Cross-Counting Analysis**

On this page, you can search and view the statistical result of Cross-Counting Detection.

Select the criteria and then click the **Search** button, the results will be listed at the lower section.

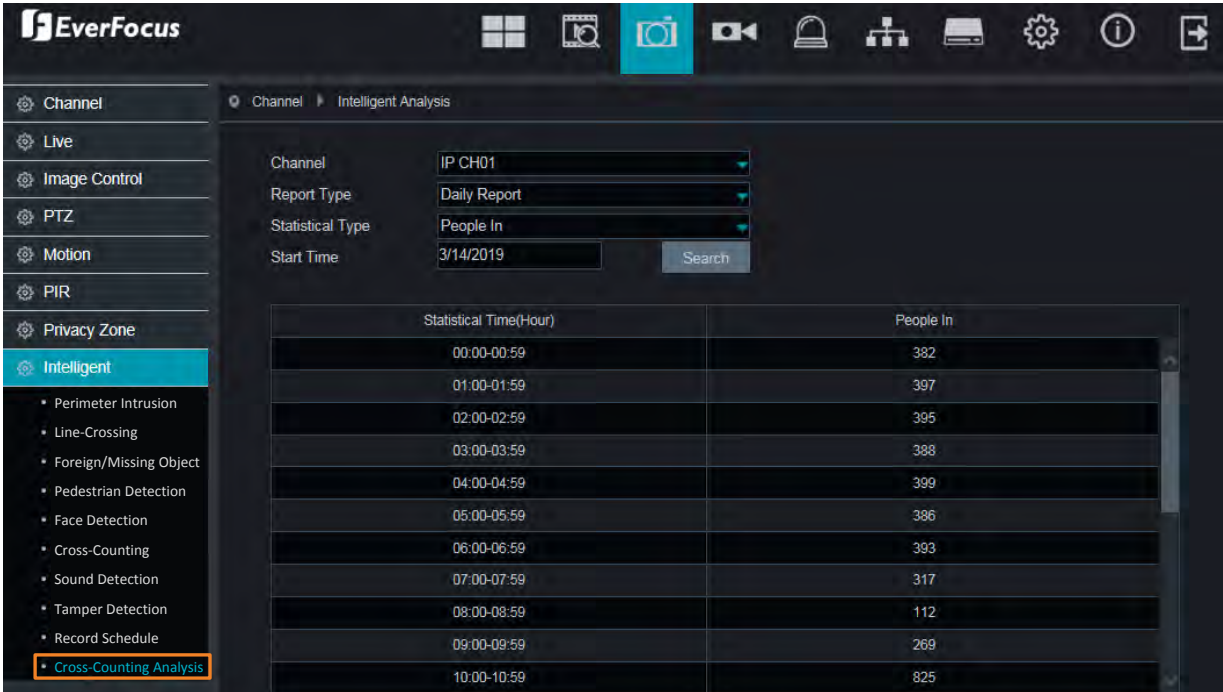

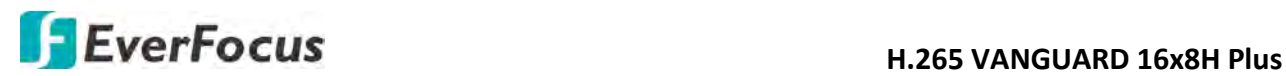

# **5.3.4 Record**

You can configure the recording settings on this page.

#### **5.3.4.1 Stream**

On this page, you can configure the recording video or network transmission picture quality. Generally, main stream defines the recording video quality which will be saved in the HDD; sub stream defines the video quality which is being viewed via remote access, for example web client and CMS; mobile stream defines the video quality which is being viewed via remote access through mobile devices.

#### **5.3.4.1.1 Main Stream**

Main stream defines the recording video quality which will be saved in the HDD.

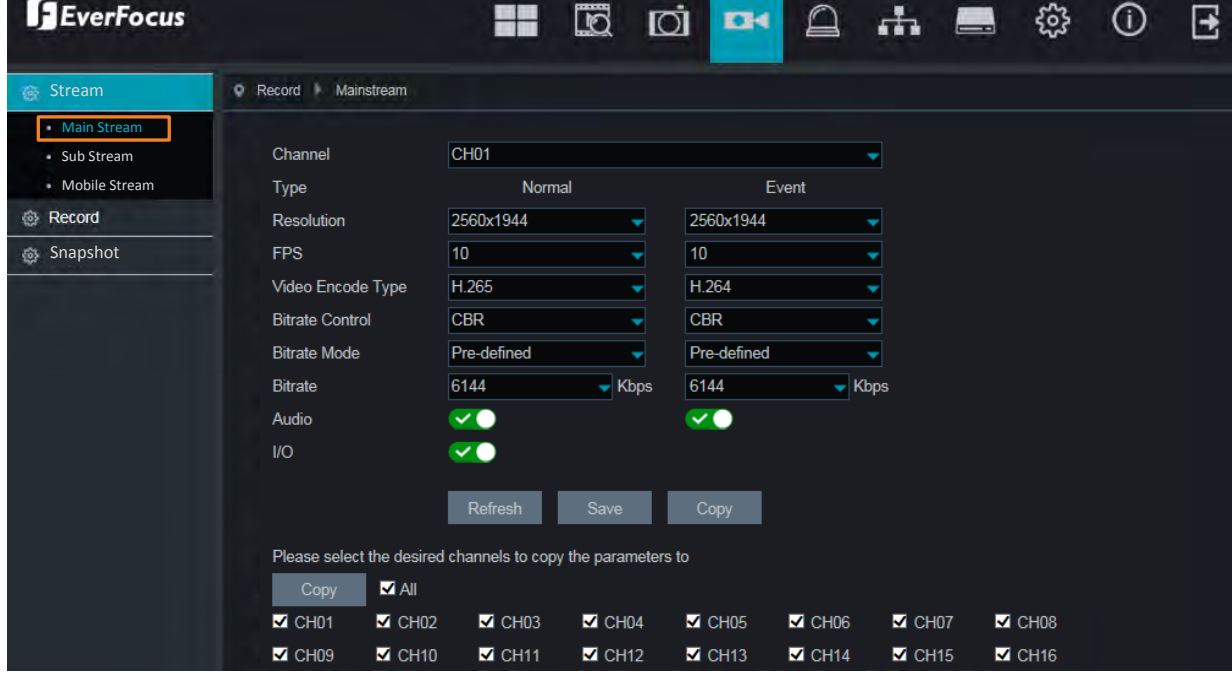

**Channel:** Select a channel.

**Type:** You can configure the recording settings for **Normal** recording and IO **Event** recording*.*  The **Event** options only appear when the below **I/O** switch has been enabled.

**Resolution:** Select a recording resolution.

**FPS:** Select a FPS (frames per second) for the recording.

**Video Encode Type:** This option is only for IP cameras. Select H.264 or H.265 based on your IP cameras.

**Bitrate Control:** Select **CBR** (constant bitrate) if the scene is simple and less changing, such as a gray wall. Select **VBR** (variable bitrate) if the scene is complex, such as a department store. If VBR is selected, select a video quality next to Bitrate Control.

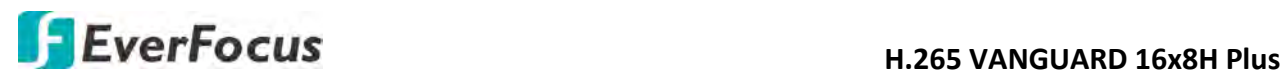

**Bitrate Mode:** Select **User-defined** to set up bitrate manually; or **Predefined** to auto-select bitrate.

**Bitrate:** The Bitrate corresponds to the speed of data transfer that the DVR will use to record video. Recordings that are encoded at higher bitrates, will be of better quality.

**Audio:** Select this option if you want to record audio along with video. Please ensure the camera supports audio function and a microphone has been connected to the DVR.

**I/O:** Select this option if you want to enable external IO alarm for Main Stream recording.

Click **Save** to save the settings; click **Refresh** to refresh the page.

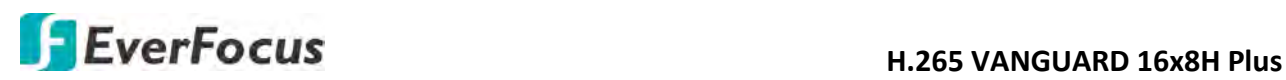

# **5.3.4.1.2 Sub Stream**

Sub stream defines the video quality which is being viewed via remote access, for example web client and CMS.

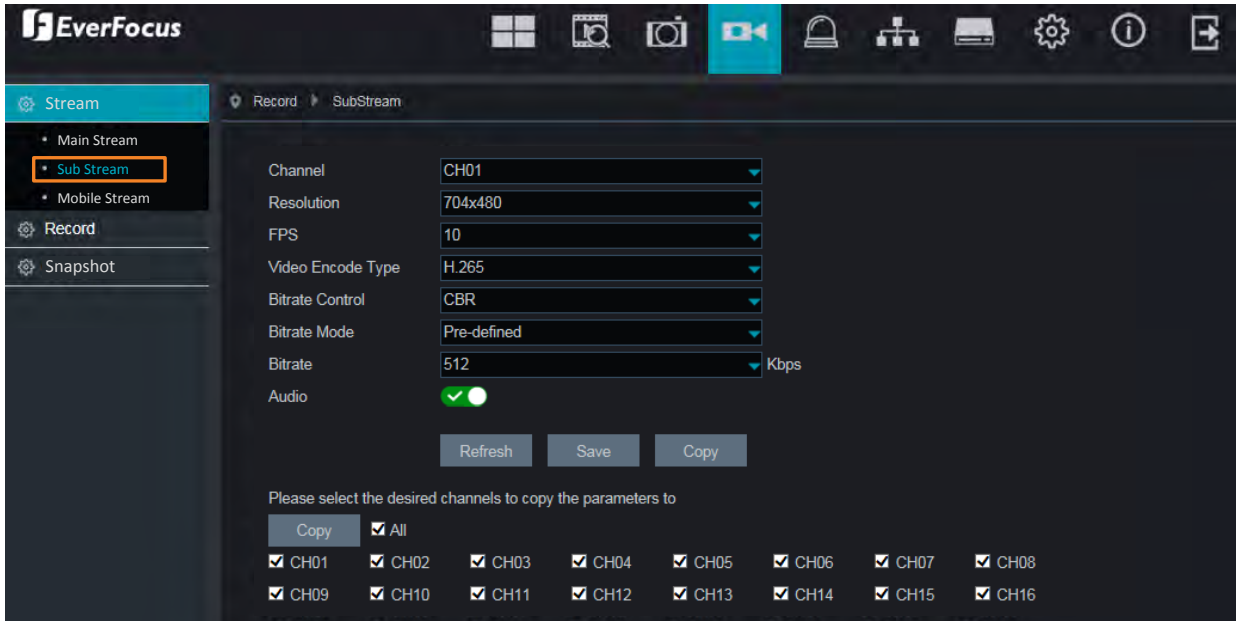

**Channel:** Select a channel.

**Resolution:** Select a recording resolution.

**FPS:** Select a FPS (frames per second) for the recording.

**Video Encode Type:** This option is only for IP cameras. Select H.264 or H.265 based on your IP cameras.

**Bitrate Control:** Select **CBR** (constant bitrate) if the scene is simple and less changing, such as a gray wall. Select **VBR** (variable bitrate) if the scene is complex, such as a department store. If VBR is selected, select a video quality next to Bitrate Control.

**Bitrate Mode:** Select **User-defined** to set up bitrate manually; or **Predefined** to auto-select bitrate.

**Bitrate:** The Bitrate corresponds to the speed of data transfer that the DVR will use to record video. Recordings that are encoded at higher bitrates, will be of better quality.

**Audio:** Select this option if you want to record audio along with video. Please ensure the camera supports audio function and a microphone has been connected to the DVR.

Click **Save** to save the settings; click **Refresh** to refresh the page.

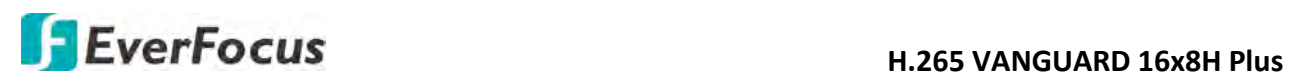

# **5.3.4.1.3 Mobile Stream**

Mobile stream defines the video quality which is being viewed via remote access through mobile devices. Note that Mobile Stream is only available for IP cameras.

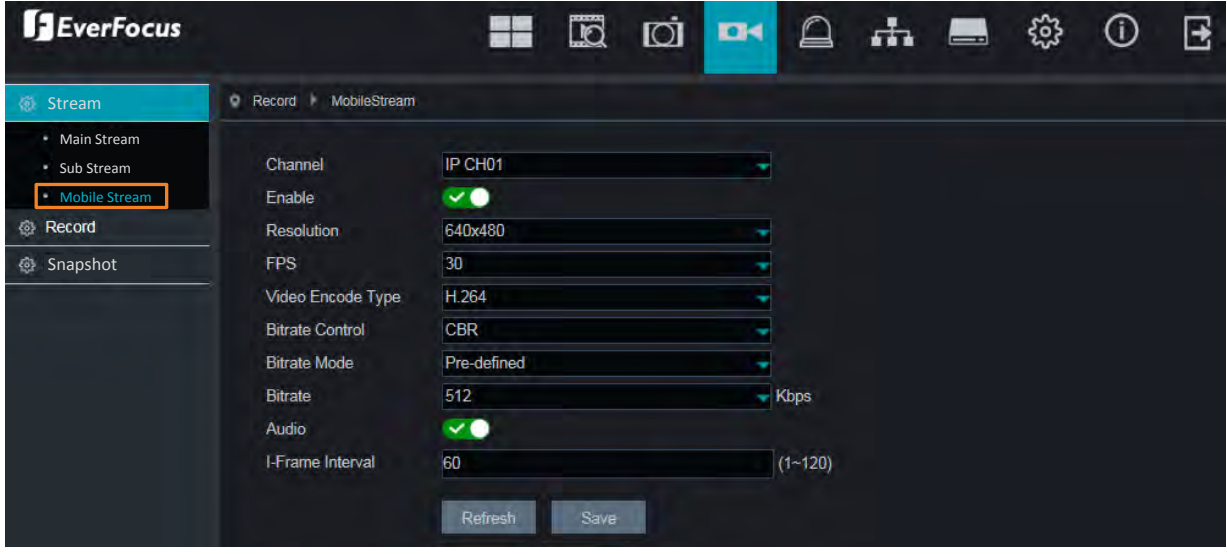

**Channel:** Select a channel.

**Enable:** Switch the button to the right to enable Mobile Stream.

**Resolution:** Select a recording resolution.

**FPS:** Select a FPS (frames per second) for the recording.

**Video Encode Type:** This option is only for IP cameras. Select H.264 or H.265 based on your IP cameras.

**Bitrate Control:** Select **CBR** (constant bitrate) if the scene is simple and less changing, such as a gray wall. Select **VBR** (variable bitrate) if the scene is complex, such as a department store. If VBR is selected, select a video quality next to Bitrate Control.

**Bitrate Mode:** Select **User-defined** to set up bitrate manually; or **Predefined** to auto-select bitrate.

**Bitrate:** The Bitrate corresponds to the speed of data transfer that the DVR will use to record video. Recordings that are encoded at higher bitrates, will be of better quality.

**Audio:** Select this option if you want to record audio along with video. Please ensure the camera supports audio function and a microphone has been connected to the DVR.

**i-Frame Interval:** Input an i-Frame interval.

Click **Save** to save the settings; click **Refresh** to refresh the page.

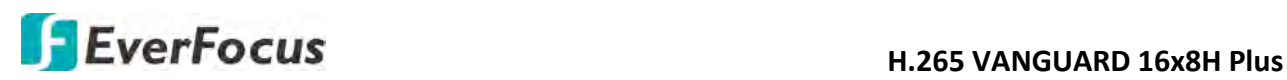

### **5.3.4.2 Record**

On this page, you can configure the recording parameters and recording schedule for each channel.

#### **5.3.4.2.1 Record**

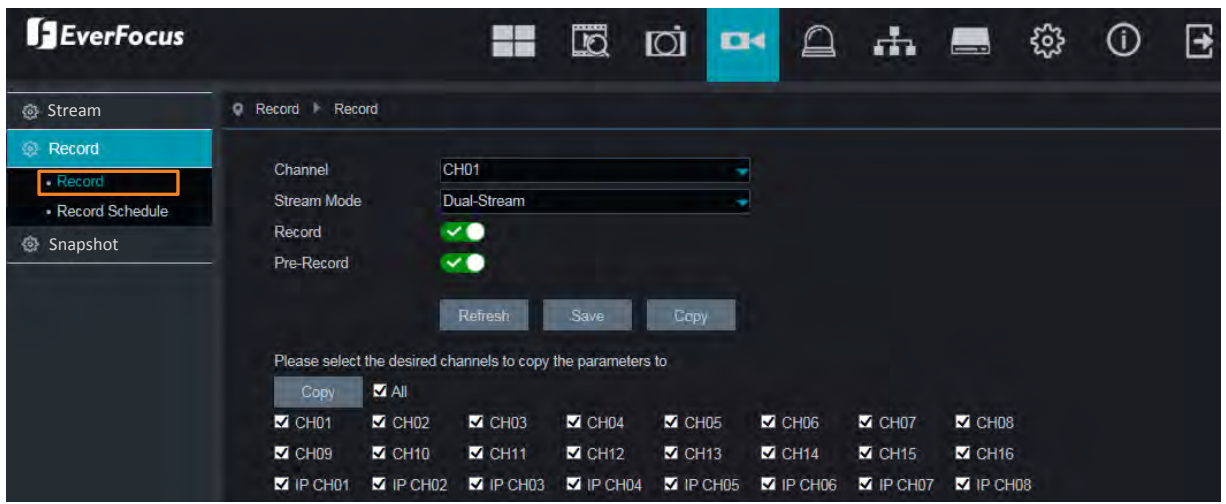

**Channel:** Select a channel.

**Stream Mode:** Select a recording mode for the channel. If you select **Dual-Stream**, the system will record both Main Stream and Sub Stream. If you select **Main Stream**, the system will record Main Stream only. Note that if you want to play back recordings of sub stream on the playback page, you will have to select **Dual-Stream** here.

**Record:** Switch the button to the right to enable the function.

**Pre-Record:** Switch the button to the right to enable the function. The DVR will start recording a few seconds before an alarm/event is triggered.

Click **Save** to save the settings or **Refresh** to refresh the page.

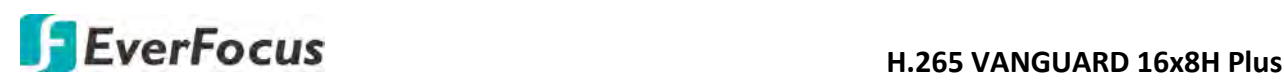

# **5.3.4.2.2 Record Schedule**

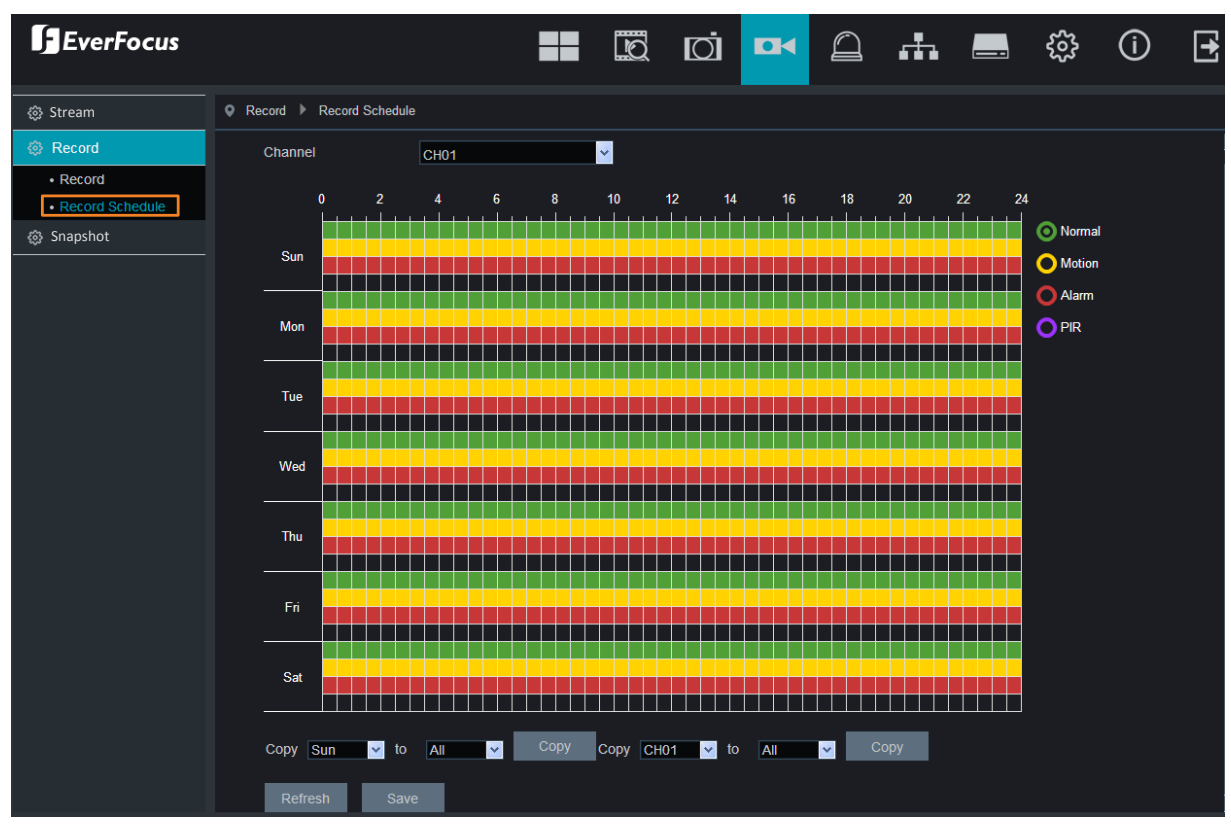

On this page, you can configure the recording schedule for Normal, Motion or PIR recordings.

**Channel:** Select a channel from the drop-down list.

**Normal:** Move your mouse cursor over the schedule time blocks. The first line of the time block on each day is the Normal time blocks. Click and drag on the schedule time blocks to draw the blocks with green color, which will be applied with normal recording function.

**Motion:** Move your mouse cursor over the schedule time blocks. The second line of the time block on each day is the Motion time blocks. Click and drag on the schedule time blocks to draw the blocks with yellow color, which will be applied with motion recording function. Note that for this function to work, you will have to configure the motion settings in advance (please refer to *5.3.5.1 Motion Alarm*).

**Alarm (IO):** Move your mouse cursor over the schedule time blocks. The third line of the time block on each day is the IO time blocks. Click and drag on the schedule time blocks to draw the blocks with red color, which will be applied with IO recording function. Note that for this function to work, you will have to configure the IO settings in advance (please refer to *5.3.5.3 I/O Alarm*).

**PIR:** Move your mouse cursor over the schedule time blocks. The fourth line of the time block on each day is the PIR time blocks. Click and drag on the schedule time blocks to draw the blocks with purple color, which will be applied with PIR recording function. Note that for this

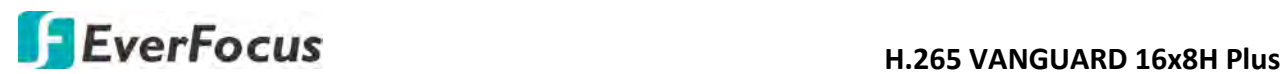

function to work, you will have to configure the PIR settings in advance (please refer to *5.3.5.2 PIR Alarm*).

If you want to apply the same configurations from one day to other days, click the **Copy** (day) button. If you want to apply the same configurations from one channel to other channels, click the **Copy** (channel) button.

Click **Save** to save the settings or **Refresh** to refresh the page.

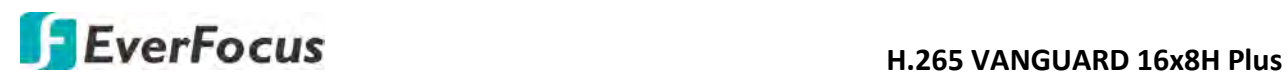

#### **5.3.4.3 Snapshot**

On this page, you can configure the snapshot parameters or set up the snapshot schedule.

#### **5.3.4.3.1 Snapshot**

On this page, you can configure the snapshot parameters.

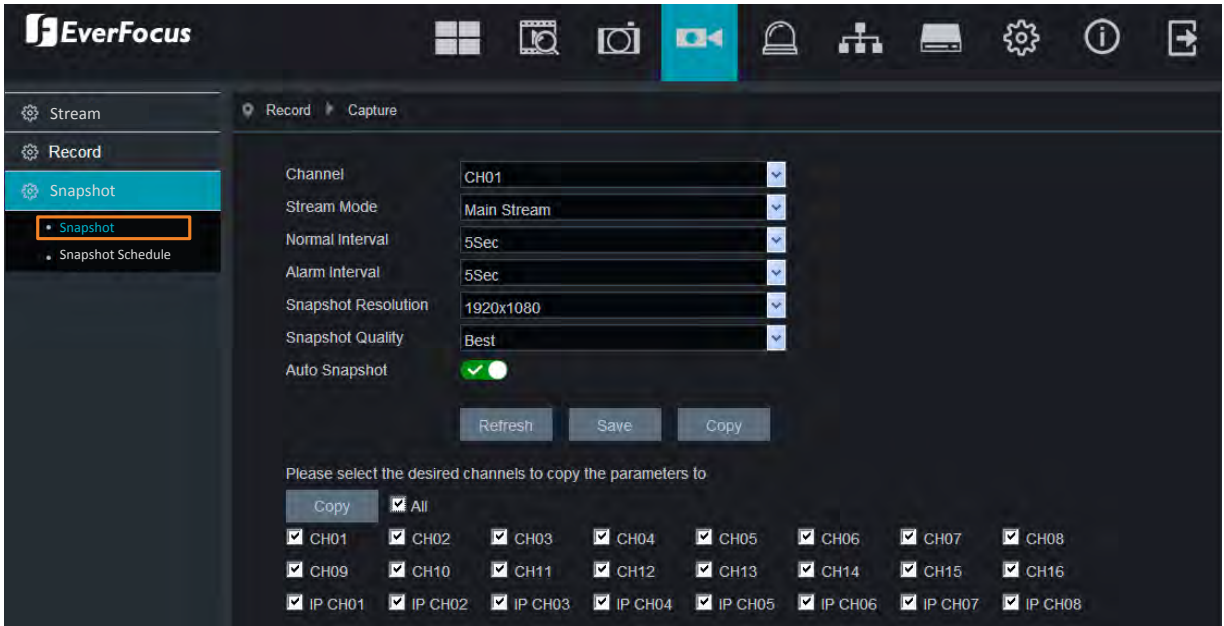

**Channel:** Select a channel from the drop-down list.

**Stream Mode:** Select main stream or sub stream for the snapshot image.

**Normal Interval:** Configure an interval to automatically take a normal snapshot. For this function to work, you will have to configure the Snapshot Schedule. Please refer to *5.3.4.3.2 Snapshot Schedule*.

**Alarm Interval:** Configure an interval to automatically take a snapshot when motion, IO alarm or PIR is triggered. For this function to work, you will have to configure the Snapshot Schedule. Please refer to *5.3.4.3.2 Snapshot Schedule*.

**Snapshot Resolution:** Select a resolution for the alarm snapshot image.

**Snapshot Quality:** Select an image quality for the alarm snapshot image.

**Auto Snapshot:** Switch the button to the right to enable the Auto Snapshot function for normal recording, motion, IO, PIR events.

Click **Save** to save the settings or **Refresh** to refresh the page.

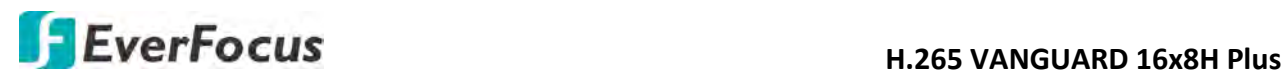

# **5.3.4.3.2 Snapshot Schedule**

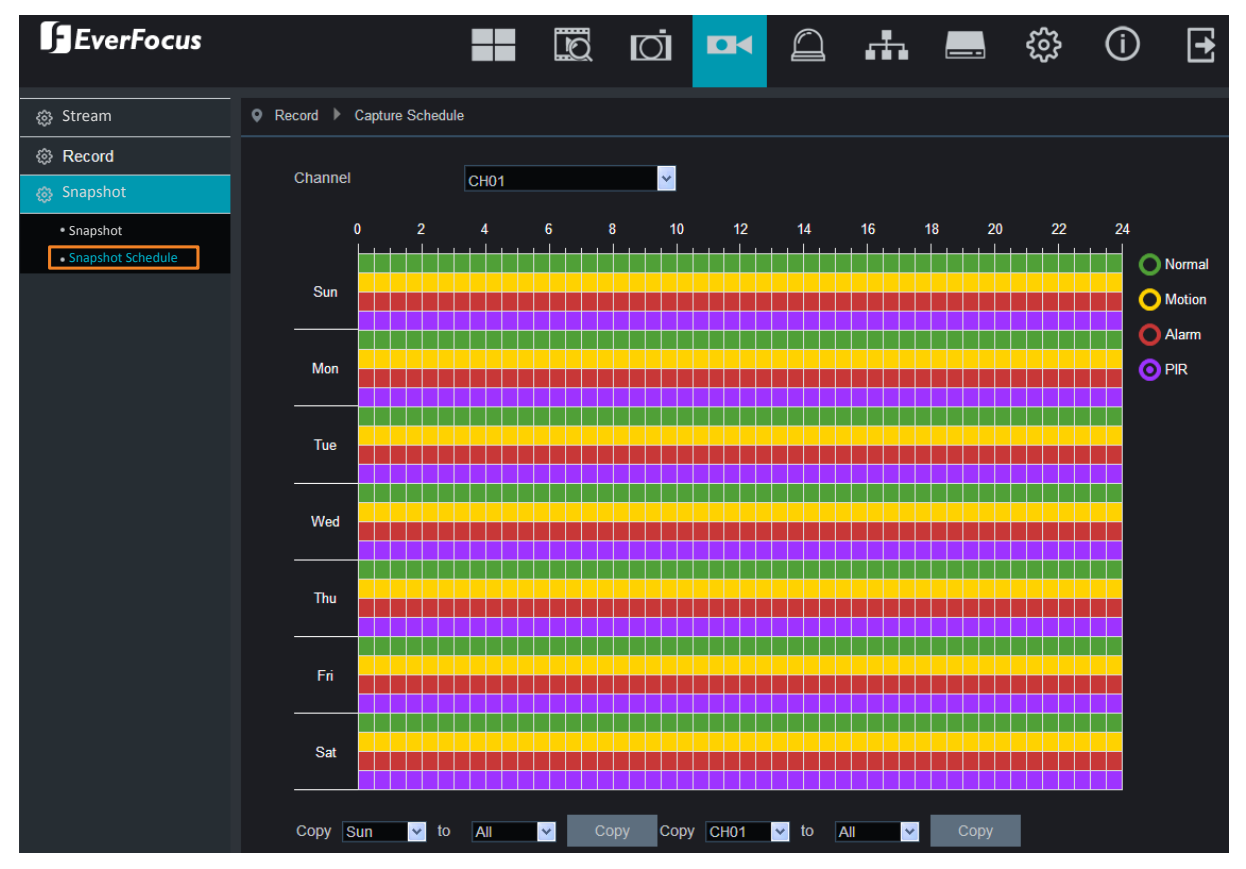

On this page, you can configure the snapshot schedule.

**Channel:** Select a channel from the drop-down list.

**Normal:** Move your mouse cursor over the schedule time blocks. The first line of the time block on each day is the Normal time blocks. Click and drag on the schedule time blocks to draw the blocks with green color, which will be applied with normal snapshot function.

**Motion:** Move your mouse cursor over the schedule time blocks. The second line of the time block on each day is the Motion time blocks. Click and drag on the schedule time blocks to draw the blocks with yellow color, which will be applied with motion snapshot function. Note that for this function to work, you will have to configure the motion settings in advance (please refer to *5.3.5.1 Motion Alarm*).

**Alarm (IO):** Move your mouse cursor over the schedule time blocks. The third line of the time block on each day is the IO time blocks. Click and drag on the schedule time blocks to draw the blocks with red color, which will be applied with IO snapshot function. Note that for this function to work, you will have to configure the IO settings in advance (please refer to *5.3.5.3 I/O Alarm*).

**PIR:** Move your mouse cursor over the schedule time blocks. The fourth line of the time block on each day is the PIR time blocks. Click and drag on the schedule time blocks to draw the blocks with purple color, which will be applied with PIR snapshot function. Note that for this

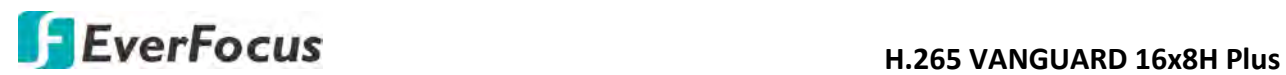

function to work, you will have to configure the PIR settings in advance (please refer to *5.3.5.2 PIR Detection*).

If you want to apply the same configurations from one day to other days, click the **Copy** (day) button. If you want to apply the same configurations from one channel to other channels, click the **Copy** (channel) button.

Click **Save** to save the settings or **Refresh** to refresh the page.

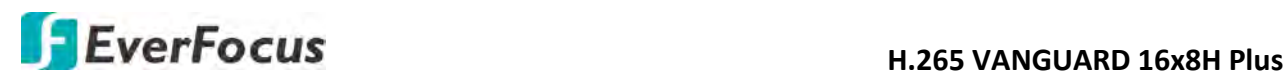

# **5.3.5 Alarm**

You can configure the alarm settings on this page.

# **5.3.5.1 Motion Alarm**

After configuring the Motion Detection settings, you can further configure the Motion Alarm settings. To configure the Motion Detection setting, please refer to *5.3.3.5 Motion*.

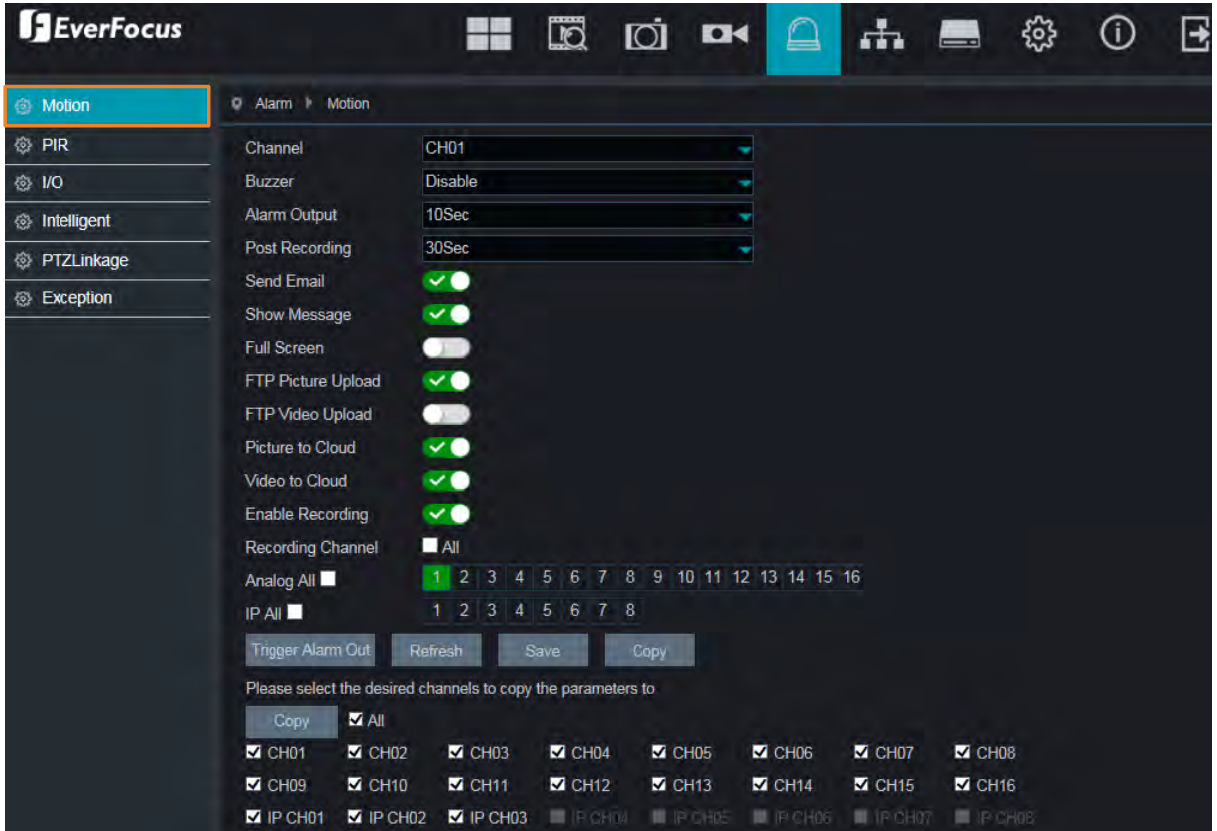

**Channel:** Select a channel from the drop-down list.

**Buzzer:** Select a time for DVR buzzer to sound when a motion event is triggered. Select **Disable** to disable the function.

**Alarm Output:** Select an alarm output time (duration) when events occur. When an event is triggered, the alarm will last based on the setup latch time.

**Post Recording:** Select a post recording time when a motion event is triggered.

**Send Email:** Switch the button to the right to enable the Email alert function. When a motion event is triggered, the DVR will send an email alert with a snapshot to the pre-configured Email receiver. Note that for this function to work, you have to set up the Email function in advance (refer to *5*.*3.6.3 Email*).

**Show Message:** Switch the button to the right to enable displaying motion icon "M" on the live channel when a motion event is triggered.

**Full Screen:** Switch the button to the right to enable the full screen function. If this function is enabled and a motion event is triggered, the triggered channel will be displayed in full screen.

# **H**.265 VANGUARD 16x8H Plus

**FTP Picture Upload:** When an event is triggered, the DVR will upload alarm images to FTP server. Note that for this function to work, you have to set up FTP configurations in advance. You can also configure the snapshot image resolution and quality, please refer to *4.3.6.4.1 FTP*.

**FTP Video Upload:** When a motion event is triggered, the DVR will upload alarm videos to FTP server. Note that for this function to work, you have to set up FTP Schedule in advance, please refer to *4.3.6.4.2 FTP Schedule*.

**Picture to Cloud:** When a motion event is triggered, the DVR will upload alarm images to Cloud (Dropbox). Note that for this function to work, you have to set up Cloud in advance, please refer to *4.7.2 Cloud*.

**Video to Cloud:** When a motion event is triggered, the DVR will upload alarm videos to Cloud (Dropbox). Note that for this function to work, you have to set up Cloud in advance, please refer to *4.7.2 Cloud*.

**Enable Recording:** Switch the button to the right to enable the function, and then select the desired channel(s) you want to record when a Motion event is triggered. Note that for Motion recording function to work, the Record Schedule function has to be configured (please refer to *5.3.4.2.2 Record Schedule*).

**Trigger Alarm Out:** Select an external alarm output device connected to the DVR, IPCam or both.

Click **Save** to save the settings or **Refresh** to refresh the page.

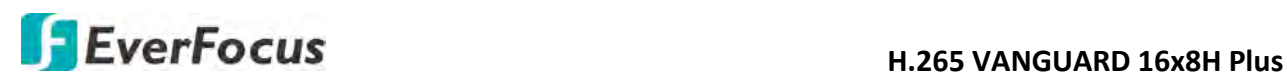

# **5.3.5.2 PIR Alarm**

After configuring the PIR Detection settings, you can further configure the PIR Alarm settings. To configure the PIR Detection setting, please refer to *5.3.3.6 PIR*).

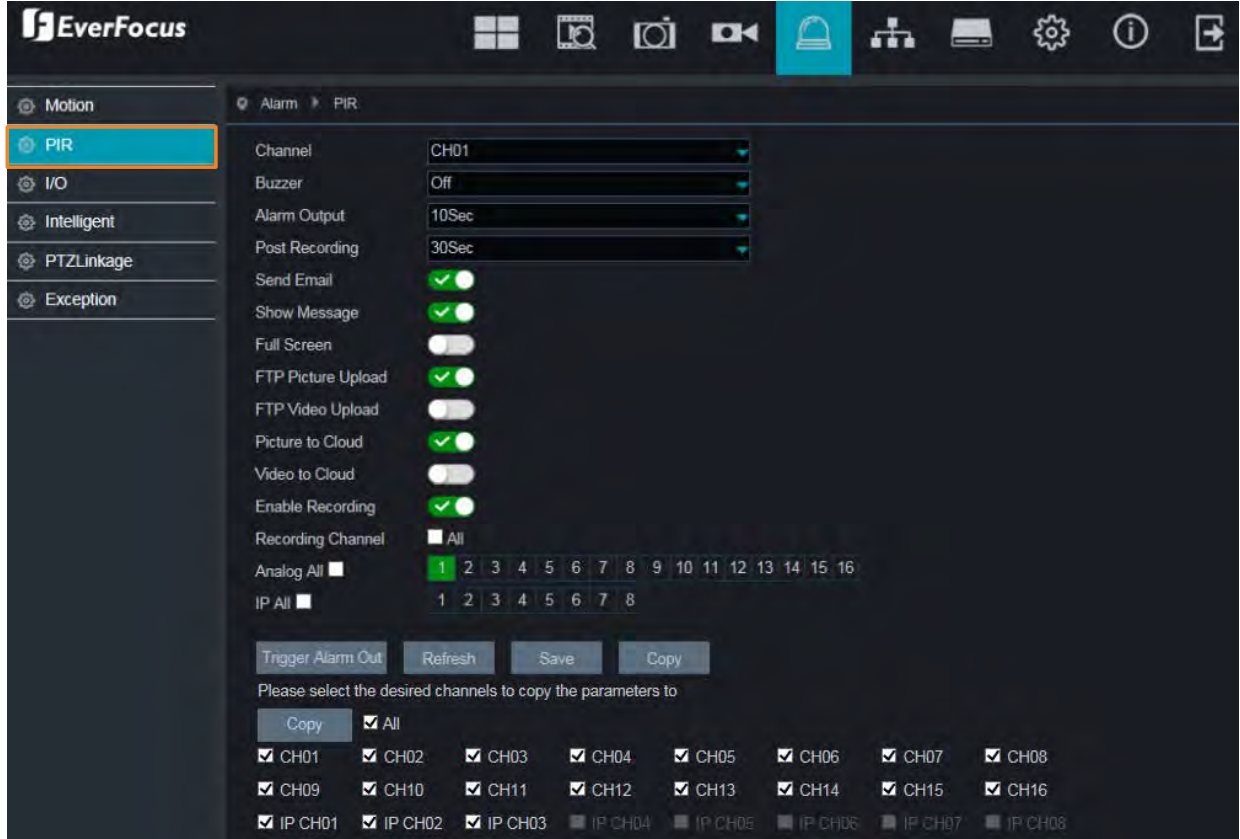

**Channel:** Select a channel from the drop-down list.

**Buzzer:** Select a time for DVR buzzer to sound when an event is triggered. Select **Disable** to disable the function.

**Alarm Output:** Select an alarm output time (duration) when events occur. When an event is triggered, the alarm will last based on the setup latch time.

**Post Recording:** Select a post recording time when an event is triggered.

**Send Email:** Switch the button to the right to enable the Email alert function. When an event is triggered, the DVR will send an email alert with a snapshot to the pre-configured Email receiver. Note that for this function to work, you have to set up the Email function in advance (refer to *5*.*3.6.3 Email*).

**Show Message:** Switch the button to the right to enable displaying an alarm message on the live channel when an event is triggered.

**Full Screen:** Switch the button to the right to enable the full screen function. If this function is enabled and an event is triggered, the triggered channel will be displayed in full screen.

**FTP Picture Upload:** When an event is triggered, the DVR will upload alarm images to FTP server. Note that for this function to work, you have to set up FTP configurations in advance. You can also configure the snapshot image resolution and quality, please refer to *4.3.6.4.1 FTP*.

# **H.265 VANGUARD 16x8H Plus**<br> **H.265 VANGUARD 16x8H Plus**

**FTP Video Upload:** When a motion event is triggered, the DVR will upload alarm videos to FTP server. Note that for this function to work, you have to set up FTP Schedule in advance, please refer to *4.3.6.4.2 FTP Schedule*.

**Picture to Cloud:** When a motion event is triggered, the DVR will upload alarm images to Cloud (Dropbox). Note that for this function to work, you have to set up Cloud in advance, please refer to *4.7.2 Cloud*.

**Video to Cloud:** When a motion event is triggered, the DVR will upload alarm videos to Cloud (Dropbox). Note that for this function to work, you have to set up Cloud in advance, please refer to *4.7.2 Cloud*.

**Enable Recording:** Switch the button to the right to enable the function, and then select the desired channel(s) you want to record when an event is triggered. Note that for PIR Alarm recording function to work, the Record Schedule function has to be configured (please refer to *5.3.4.2.2 Record Schedule*).

**Trigger Alarm Out:** Select an external alarm output device connected to the DVR, IPCam or both.

Click **Save** to save the settings or **Refresh** to refresh the page.

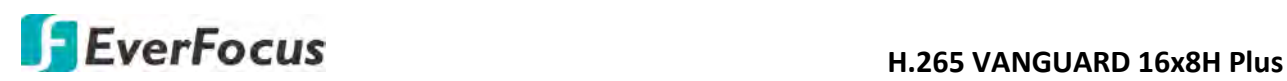

# **5.3.5.3 I/O Alarm**

After connecting the external IO devices to the DVR or IPCam, you can further configure the IO Alarm settings.

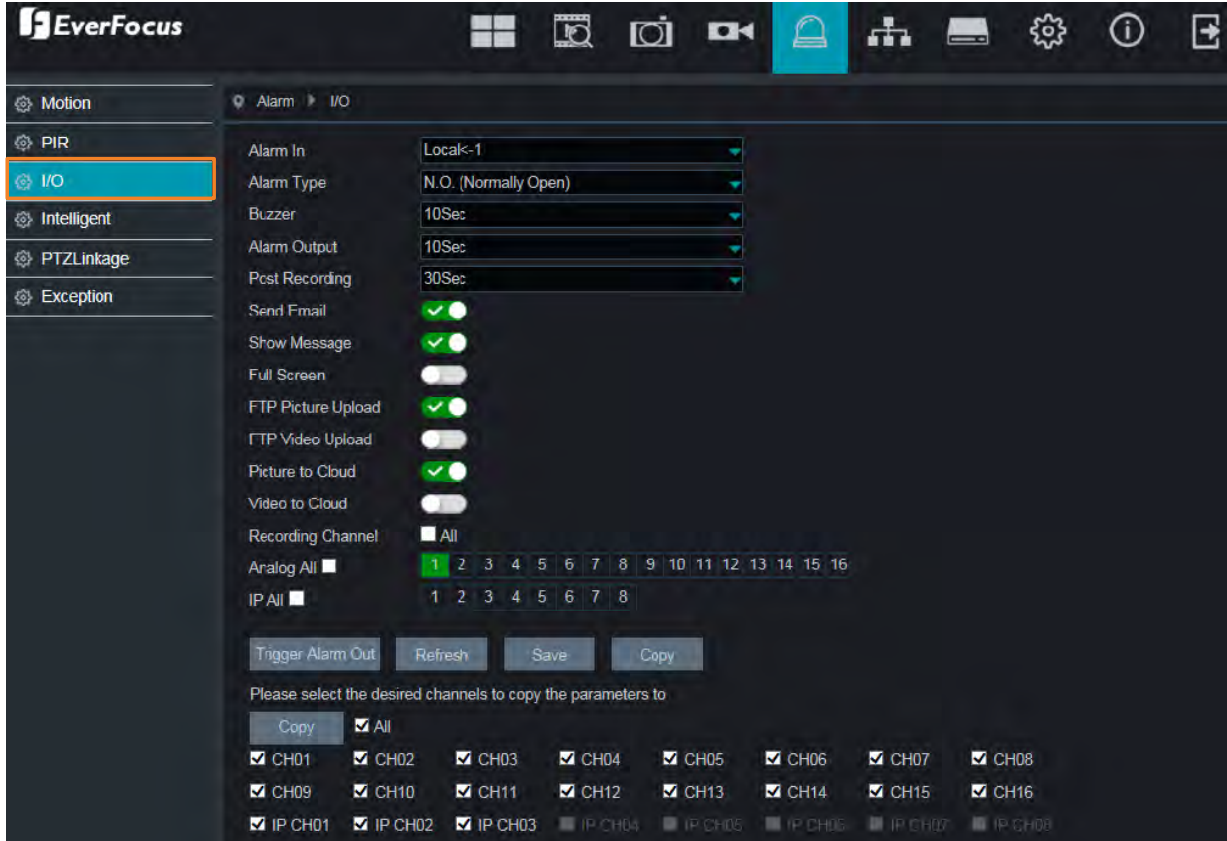

**Alarm In:** Select an alarm input number.

**Alarm Type:** Select an alarm type for the alarm input. Options include Normally-Open, Normally-Close and Off.

**Buzzer:** Select a time for DVR buzzer to sound when an IO event is triggered. Select **Disable** to disable the function.

**Alarm Output:** Select an alarm output time (duration) when events occur. When an event is triggered, the alarm will last based on the setup latch time.

**Post Recording:** Select a post recording time when an event is triggered.

**Send Email:** Switch the button to the right to enable the Email alert function. When an event is triggered, the DVR will send an email alert with a snapshot to the pre-configured Email receiver. Note that for this function to work, you have to set up the Email function in advance (refer to *5*.*3.6.3 Email*).

**Show Message:** Switch the button to the right to enable displaying an alarm message on the live channel when an event is triggered.

**Full Screen:** Switch the button to the right to enable the full screen function. If this function is enabled and an event is triggered, the triggered channel will be displayed in full screen.

# **H**.265 VANGUARD 16x8H Plus

**FTP Picture Upload:** When an event is triggered, the DVR will upload alarm images to FTP server. Note that for this function to work, you have to set up FTP configurations in advance. You can also configure the snapshot image resolution and quality, please refer to *4.3.6.4.1 FTP*.

**FTP Video Upload:** When a motion event is triggered, the DVR will upload alarm videos to FTP server. Note that for this function to work, you have to set up FTP Schedule in advance, please refer to *4.3.6.4.2 FTP Schedule*.

**Picture to Cloud:** When a motion event is triggered, the DVR will upload alarm images to Cloud (Dropbox). Note that for this function to work, you have to set up Cloud in advance, please refer to *4.7.2 Cloud*.

**Video to Cloud:** When a motion event is triggered, the DVR will upload alarm videos to Cloud (Dropbox). Note that for this function to work, you have to set up Cloud in advance, please refer to *4.7.2 Cloud*.

**Recording Channel:** To enable the alarm recording function, select the desired channel(s) you want to record when an event is triggered. Note that for I/O Alarm recording function to work, the Record Schedule function has to be configured (please refer to *5.3.4.2.2 Record Schedule*).

**Trigger Alarm Out:** Select an external alarm output device connected to the DVR, IPCam or both.

Click **Save** to save the settings or **Refresh** to refresh the page.

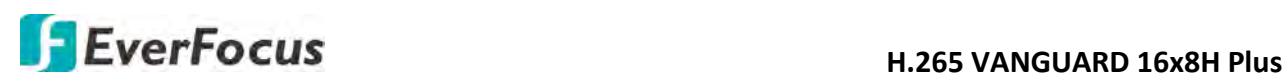

# **5.3.5.4 Intelligent Alarm**

After configuring the Intelligent functions, you can further configure the Alarm settings for each intelligent function. To configure the Intelligent functions, please refer to *5.3.8 Intelligent*).

The Intelligent Alarm setup configurations for each intelligent function are similar. Here we use Perimeter Intrusion alarm setup page for example.

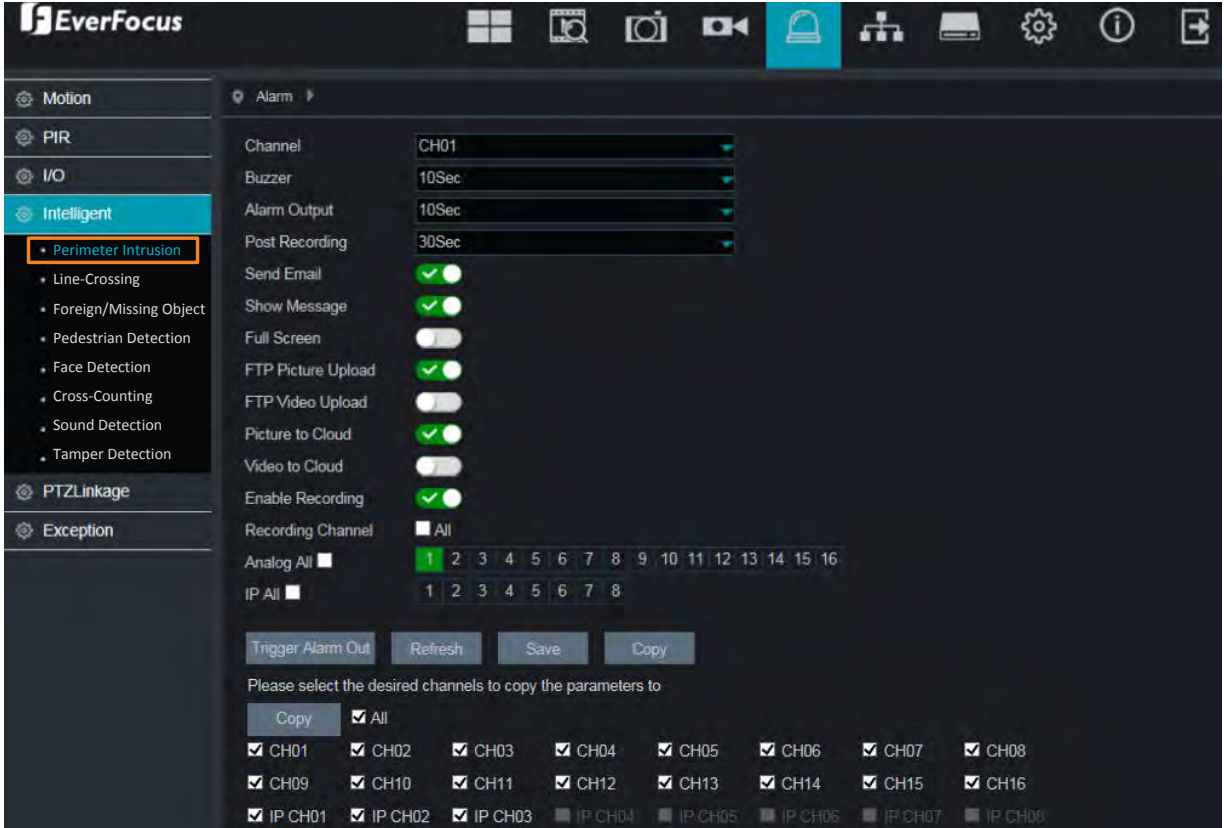

**Channel:** Select a channel from the drop-down list.

**Buzzer:** Select a time for DVR buzzer to sound when an event is triggered. Select **Disable** to disable the function.

**Alarm Output:** Select an alarm output time (duration) when events occur. When an event is triggered, the alarm will last based on the setup latch time.

**Post Recording:** Select a post recording time when an event is triggered.

**Send Email:** Switch the button to the right to enable the Email alert function. When an event is triggered, the DVR will send an email alert with a snapshot to the pre-configured Email receiver. Note that for this function to work, you have to set up the Email function in advance (refer to *5*.*3.6.3 Email*).

**Show Message:** Switch the button to the right to enable displaying an alarm message "S" on the live channel when an event is triggered.

**Full Screen:** Switch the button to the right to enable the full screen function. If this function is enabled and an event is triggered, the triggered channel will be displayed in full screen.

# **H**. 265 VANGUARD 16x8H Plus

**FTP Picture Upload:** When an event is triggered, the DVR will upload alarm images to FTP server. Note that for this function to work, you have to set up FTP configurations in advance. You can also configure the snapshot image resolution and quality, please refer to *4.3.6.4.1 FTP*.

**FTP Video Upload:** When a motion event is triggered, the DVR will upload alarm videos to FTP server. Note that for this function to work, you have to set up FTP Schedule in advance, please refer to *4.3.6.4.2 FTP Schedule*.

**Picture to Cloud:** When a motion event is triggered, the DVR will upload alarm images to Cloud (Dropbox). Note that for this function to work, you have to set up Cloud in advance, please refer to *4.7.2 Cloud*.

**Video to Cloud:** When a motion event is triggered, the DVR will upload alarm videos to Cloud (Dropbox). Note that for this function to work, you have to set up Cloud in advance, please refer to *4.7.2 Cloud*.

**Enable Recording:** Switch the button to the right to enable the function, and then select the desired channel(s) you want to record when an event is triggered. Note that for IO Alarm recording function to work, the Record Schedule function has to be configured (please refer to *5.3.4.2.2 Record Schedule*).

**Trigger Alarm Out:** Select an external alarm output device connected to the DVR, IPCam or both.

Click **Save** to save the settings or **Refresh** to refresh the page.

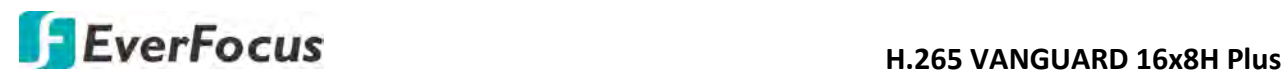

# **5.3.5.5 PTZ Linkage**

You can associate an alarm trigger (motion or I/O) with a specific camera and then activate a PTZ camera to go to a preset position when the alarm is triggered.

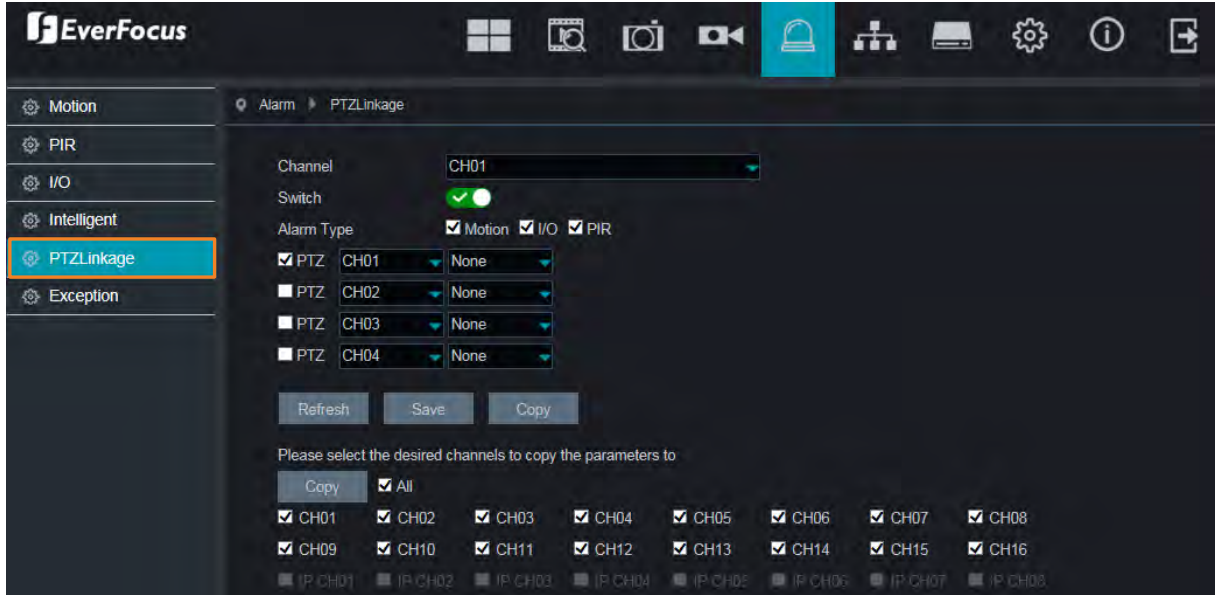

**Channel:** Select a channel from the drop-down list.

**Switch:** Switch the button to the right to enable the PTZ Linkage function.

#### **Alarm Type:**

- **Motion:** Check the box to trigger the PTZ Linkage function when a motion event occurs.
- **IO:** Check the box to trigger the PTZ Linkage function when an IO event occurs.
- **PIR:** Check the box to trigger the PTZ Linkage function when a PIR event occurs.

**PTZ1-4:** Associates the PTZ camera with preset points. Please set up the preset points of your PTZ (analog or IP) cameras in advance (please refer to *5.2.3 PTZ Setting Panel*). After setting up the preset points, check the PTZ box here and then select a channel and preset number.

For example, if the PTZ camera is assigned to CH2, select CH2 from the PTZ channel dropdown list and then select a desired preset point. When an even is triggered on the selected channel, the configured PTZ camera will turn to the preset point.

Click **Save** to save the settings or **Refresh** to refresh the page.

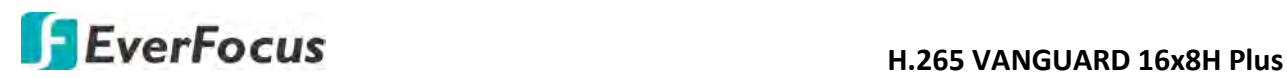

#### **5.3.5.6 Exception Alarm**

You can configure the system alarm settings on this page.

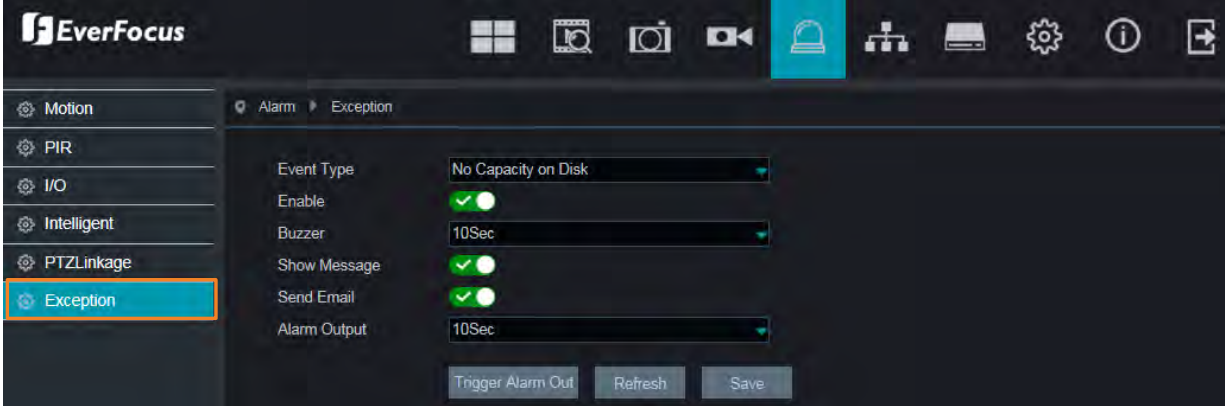

**Event Type:** Select an event type.

- No Space on Disk: When an HDD is full.
- Disk Error: When the HDD is not detected properly.
- Video Loss: When a camera is not connected properly.

**Enable:** Switch the button to the right to enable this function.

**Buzzer:** Select a time for DVR buzzer to sound when an alarm is triggered. Select **Disable** to disable the function.

**Show Message:** Switch the button to the right to enable displaying system alarm message on the live channel when an alarm is triggered.

**Send Email:** Switch the button to the right to enable the Email alert function. When an alarm is triggered, the DVR will send an email alert with a snapshot to the pre-configured Email receiver. Note that for this function to work, you have to set up the Email function in advance (refer to *5*.*3.6.3 Email*).

**Alarm Output:** Select an alarm output time (duration) when events occur. When an event is triggered, the alarm will last based on the setup latch time.

**Trigger Alarm Out:** Select an external alarm output device connected to the DVR, IPCam or both.

Click **Save** to save the settings or **Refresh** to refresh the page.

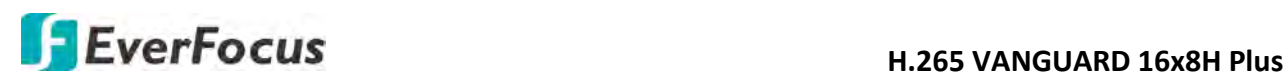

# **5.3.6 Network**

You can configure the network settings on this page.

**5.3.6.1 General**

This page allows you to configure network parameters.

#### **5.3.6.1.1 General**

You can configure Static IP or DHCP network on this page.

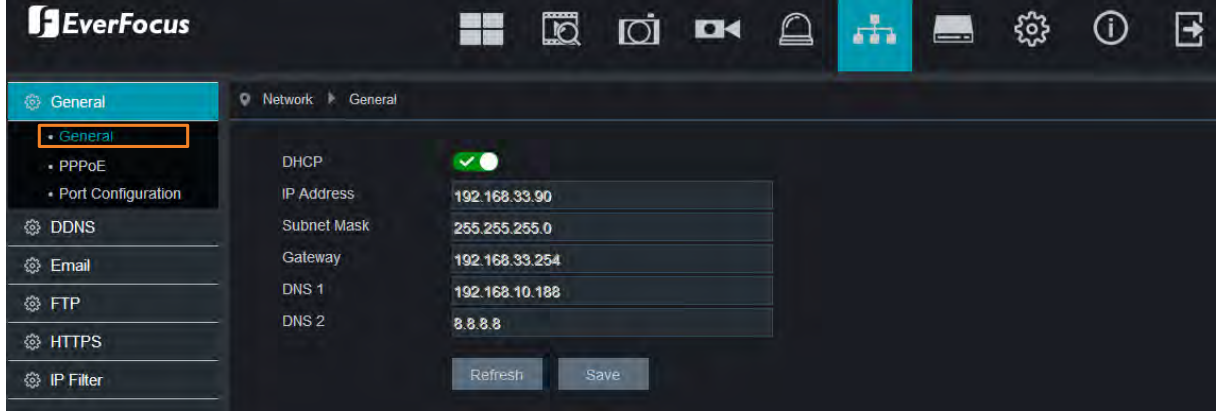

**DHCP:** Switch the button to the right to enable **DHCP** function. The router will automatically assign all the below IP parameters to the DVR. If you want to configure a **Static IP**, switch the button to the left to disable the DHCP function and then input a static IP address and related network settings below.

**IP Address:** The IP address of the DVR. The IP address consists of four groups of numbers, separated by periods. For example, "192.168.001.100".

**Subnet Mask:** Subnet mask is a network parameter which defines a range of IP addresses that can be used on a network. The subnet address also consists of four groups of numbers, separated by periods. For example, "255.255.000.000".

**Gateway:** This address allows the DVR to access the Internet. The format of the Gateway address is the same as the IP Address. For example, "192.168.001.001".

**DNS:** DNS1 is the primary DNS server and DNS2 is a backup DNS server. Usually, it's enough to just enter the DNS1 server address.

Click **Save** to save the settings or **Refresh** to refresh the page.

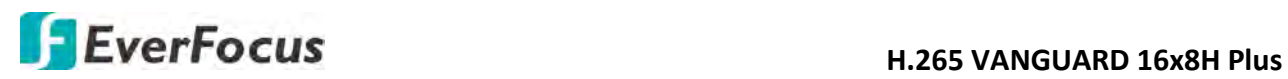

**5.3.6.1.2 PPPoE**

This is a DSL-connection application. The ISP will ask the user to input a username and password. Contact your ISP for these details.

**Note:** If PPPoE is selected as the IP type, the supplied **IP Utility** program will not be able to detect the device.

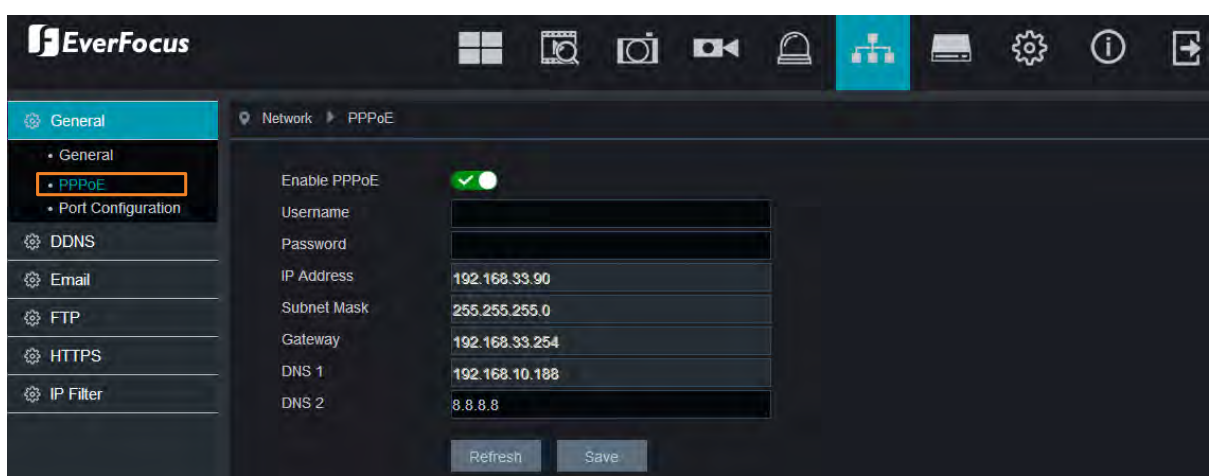

Switch the **Enable PPPoE** button to the right to enable PPPoE function, and then enter the User name and Password provided by the ISP. Click the **Save** button, the system will reboot to activate the PPPoE setting.

Click **Save** to save the settings or **Refresh** to refresh the page.
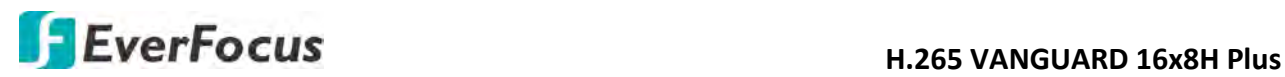

#### **5.3.6.1.4 Port Configuration**

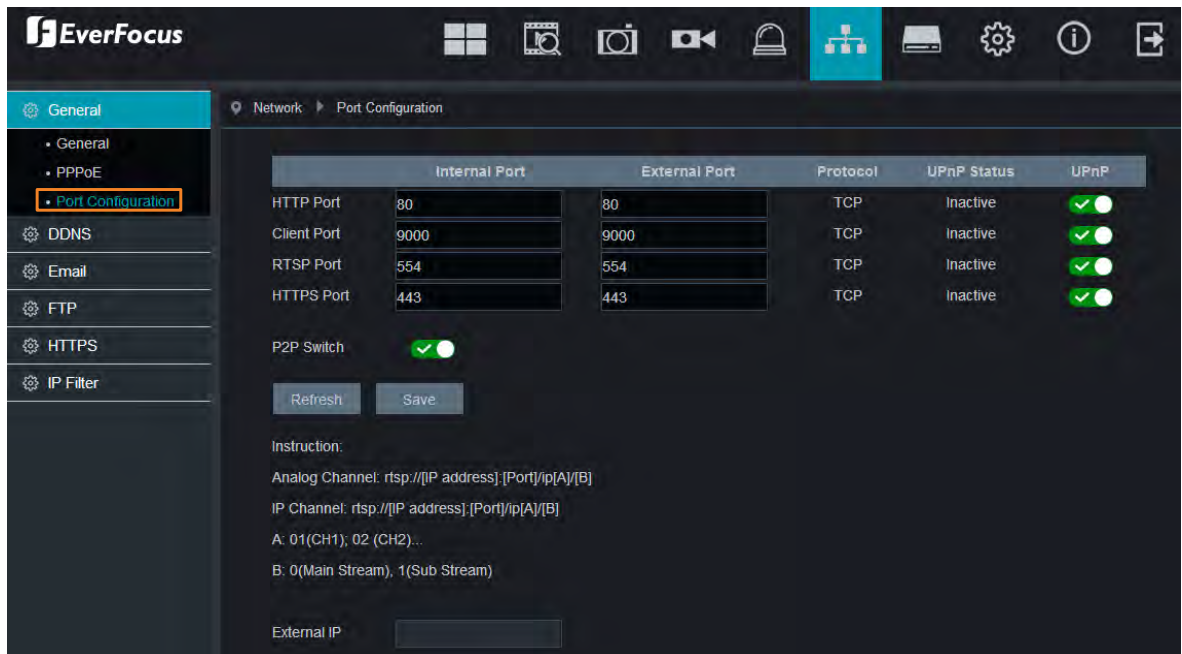

On this page, you can configure the port settings or enable/disable the UPnP or P2P function.

**HTTP Port:** The HTTP port can be used to remotely login the DVR (e.g. using the Web Client). If the default port 80 is already taken by other applications, please change it.

**Client Port:** The Client port can be used to send information through (e.g. using the mobile app). If the default port 9000 is already taken by other applications, please change it.

**RTSP Port:** The RTSP port allows the DVR to transmit real-time streaming to other devices (e.g. using a streaming media player).

**HTTPS:** The Hypertext Transfer Protocol Secure (HTTPS) is a combination of the Hypertext Transfer Protocol and the SSL/TLS protocol that provides encrypted communication and secure identification of a network web server.

**UPnP:** Switch the button to the right to enable the UPnP function. If you want to remotely login the DVR using Web Client, you need to enable the UPnP function and also enable the Port Forwarding function on your router.

#### **Note:**

- 1. For the UPnP function to work, an UPnP-enabled router is required.
- 2. If your router does not support UPnP, ensure the **Port Forwarding** function is manually enabled on your router.

**P2P Switch:** Switch the button to the right to enable the P2P function. If **P2P** function is enabled, a QR code will be displayed on the System Info page. You can scan the QR code with **EverFocus eFVMS App** installed on your mobile device to add and remote access the DVR. Please refer to *4.6.5.1.1 Performing the P2P Function*.

**External IP:** After enabling the UPnP function, the external IP address will be displayed.

Click **Save** to save the settings or **Refresh** to refresh the page.

# **H.265 VANGUARD 16x8H Plus**<br>**H.265 VANGUARD 16x8H Plus**

#### **5.3.6.2 DDNS**

You can configure the DDNS setting on this page. DDNS (Dynamic Domain Name System) is a service used to map a domain name to the dynamic IP address of a network device. You can set up the DDNS service for remote access to the DVR.

DDNS assigns a domain name (URL) to the DVR, so that the user does not need to go through the trouble of checking if the IP address assigned by DHCP Server has changed. Once the IP is changed, the DVR will automatically update the information to the DDNS to ensure it is always available for remote access.

Note that before enabling the following DDNS function, user should have applied for a host name from the DDNS service provider's website. We highly recommend that you use xxxx.everfocusddns.net for the simplicity of setting up your DVR. Please refer to **EverFocus DDNS** on the next page.

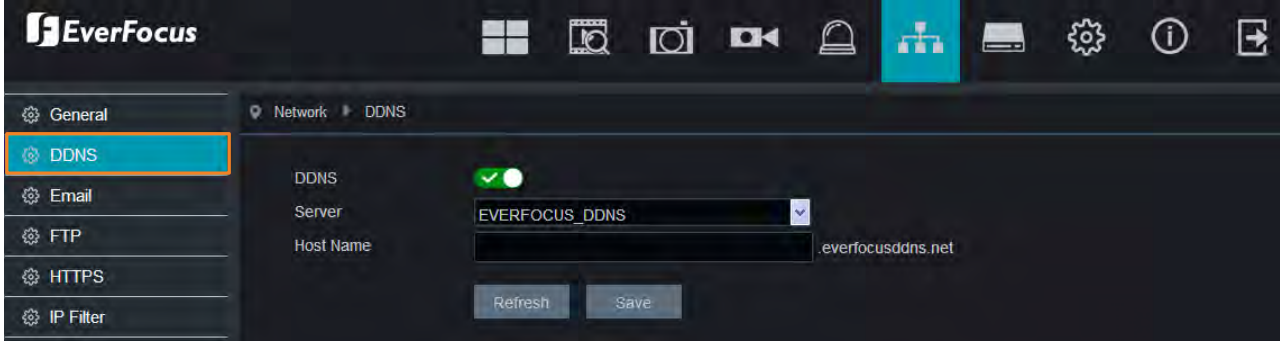

**DDNS:** Switch the button to the right to enable the DDNS function

**Server:** Select a DDNS service provider from the drop-down list. Note that before enabling the following DDNS function, user should have applied for a host name from the DDS service provider's website.

**Hostname:** Input the domain name obtained from the DDNS service provider.

**Username:** Input the user name of the DDNS account.

**Password:** Input the password of the DDNS account.

**Test DDNS:** Click the button to test whether the DDNS function is working normally.

Click **Save** to save the settings or **Refresh** to refresh the page.

To configure EverFocus DDNS, please refer to *EverFocus DDNS* in *4.4.2 DDNS*.

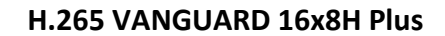

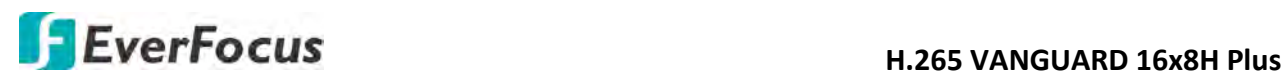

#### **5.3.6.3 Email**

You can configure the email settings for email alerts, or configure the Email schedule on this page.

#### **5.3.6.3.1 Email Configuration**

You can configure the email settings for email alerts. When events occur, the DVR will send Email alert with a snapshot image (.jpg) to the receiver(s).

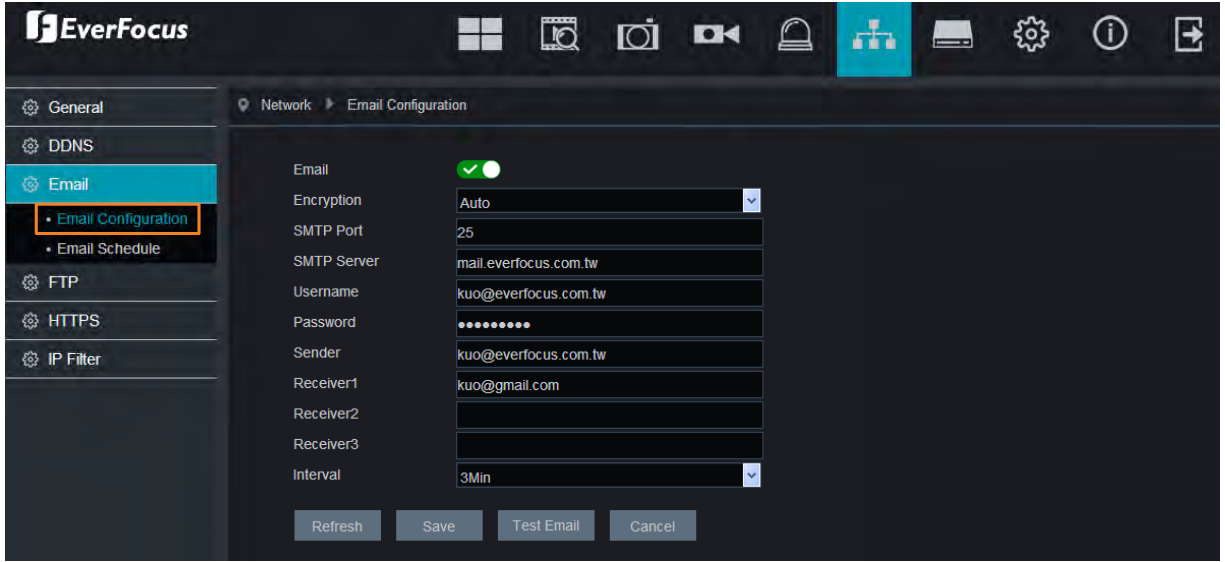

**Email:** Switch the button to the right to enable the Email function.

**Encryption:** Select an encryption if your Email server requires the **SSL** or **TLS** verification. Select **Auto** if you are not sure. Select **Disable** to disable this function.

**SMTP Port:** Enter the port number used by the SMTP server.

**SMTP Server:** Enter the SMTP server address of your Email.

**User Name:** Input your Email address.

**Password:** Input the password of the sender.

**Sender:** Input the Email address of the sender (the DVR).

**Receiver1-3:** Input the Email address of the receiver. You can input 3 receiver email addresses.

**Interval:** Configure an interval to send Emails when events occur.

**Test Email:** Click to test whether the Email function is working normally.

Click **Save** to save the settings; **Refresh** to refresh the page; or **Cancel** to cancel the settings.

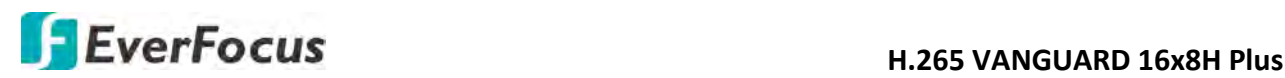

#### **5.3.6.3.2 Email Schedule**

You can configure the email schedule on this page. The selected event Email alerts will be sent out by the scheduled time. For example, if you set up Motion on Sunday between 6-8am, the Motion Email alerts will only be sent out between 6-8am on Sunday.

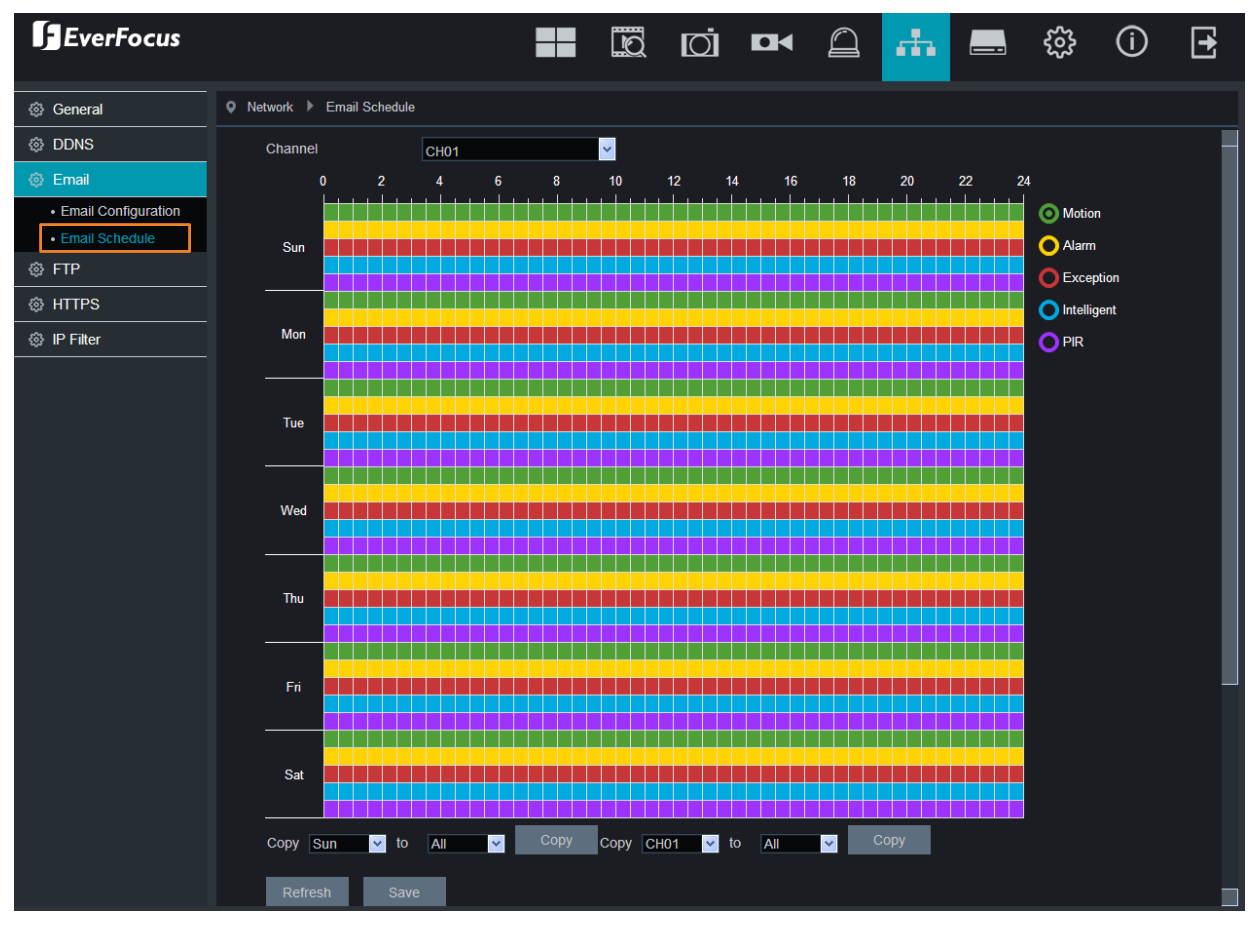

**Channel:** Select a channel to configure the email schedule individually.

**Motion:** Click the **Motion** button on the right-side and then move your mouse cursor over the schedule time blocks. The first line of the time block on each day is the Motion time blocks. Click and drag on the schedule time blocks to draw the blocks with green color, which will be applied with motion email alert function. Note that for this function to work, you will have to configure the motion settings in advance (please refer to *5.3.5.1 Motion Detection*).

**Alarm (IO):** Click the **Alarm** button on the right-side and then move your mouse cursor over the schedule time blocks. The second line of the time block on each day is the IO time blocks. Click and drag on the schedule time blocks to draw the blocks with yellow color, which will be applied with IO email alert function. Note that for this function to work, you will have to configure the IO settings in advance (please refer to *5.3.5.3 I/O*).

**Exception (HDD full, HDD error or Video Loss):** Click the **Exception** button on the right-side and then move your mouse cursor over the schedule time blocks. The third line of the time block on each day is the Exception time blocks. Click and drag on the schedule time blocks to draw the blocks with red color, which will be applied with exception email alert function. Note that for

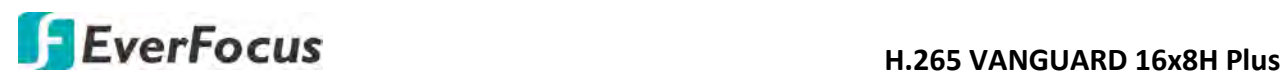

this function to work, you will have to configure the exception settings in advance (please refer to *5.3.5.6 Exception*).

**Intelligent:** Click the **Intelligent Analysis** button on the right-side and then move your mouse cursor over the schedule time blocks. The fourth line of the time block on each day is the Intelligent time blocks. Click and drag on the schedule time blocks to draw the blocks with blue color, which will be applied with intelligent email alert function. Note that for this function to work, you will have to configure the exception settings in advance (please refer to *5.3.5.4 Intelligent*).

**PIR:** Click the **PIR** button on the right-side and then move your mouse cursor over the schedule time blocks. The fifth line of the time block on each day is the PIR time blocks. Click and drag on the schedule time blocks to draw the blocks with purple color, which will be applied with PIR email alert function. Note that for this function to work, you will have to configure the PIR settings in advance (please refer to *5.3.5.2 PIR Detection*).

If you want to apply the same configurations from one day to other days, click the **Copy** (day) button. If you want to apply the same configurations from one channel to other channels, click the **Copy** (channel) button.

Click **Save** to save the settings or **Refresh** to refresh the page.

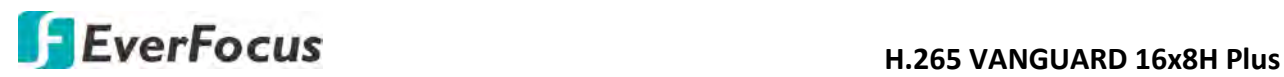

**5.3.6.4 FTP**

**5.3.6.4.1 FTP**

You can configure the FTP server setting on this page. When there is a Motion or I/O event occurs, the system will send an instant snapshot image to the FTP. For system alarm such as HDD lost and Video loss, the system will send alarm log to the FTP as well.

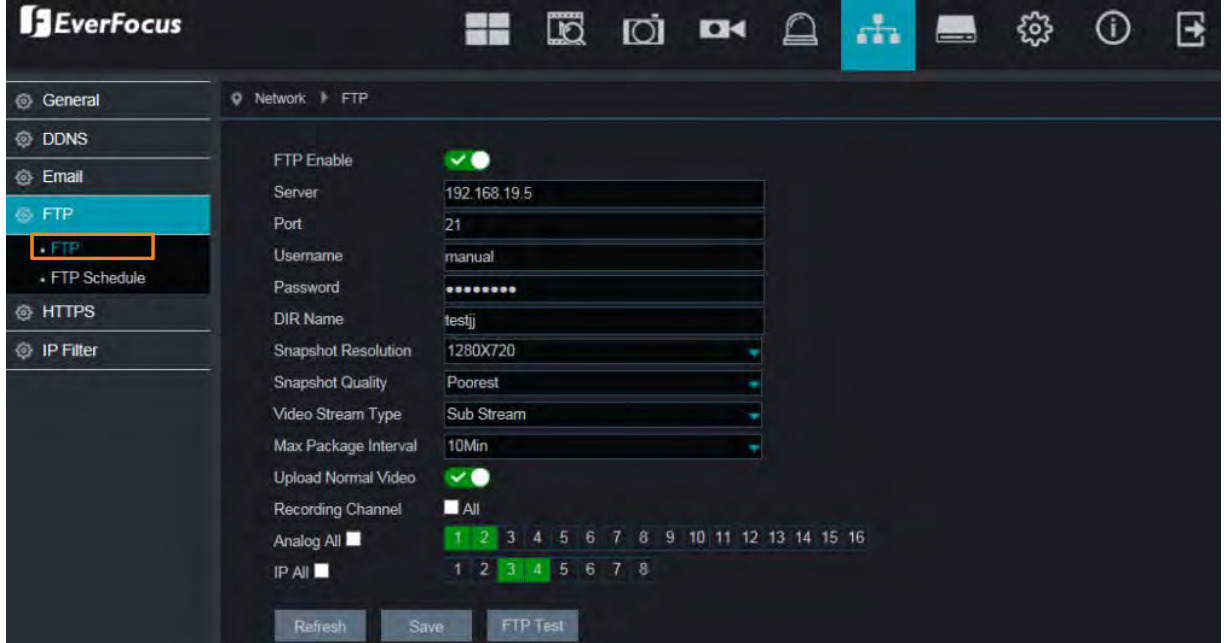

**FTP Enable:** Switch the button to the right to enable the function.

**Server:** Input the FTP server IP.

**Port:** Keep the port 21.

**Username:** Input the user name of the FTP server.

**Password:** Input the password of the FTP server.

**DIR Name:** Input the directory of the FTP server.

**Snapshot Resolution:** Select a resolution of the snapshot images for FTP uploading.

**Snapshot Quality:** Select a quality of the snapshot images for FTP uploading.

**Video Stream Type:** Select a stream type of the recordings for FTP uploading.

**Max. Package Interval:** Select a max. package interval for FTP uploading.

**Upload Normal Video:** Switch the button to the right to enable uploading normal video to FTP and then select the desired channel(s) for uploading the normal recordings. For this function to work, please setup the FTP Schedule (refer to *5.3.6.4.2 FTP Schedule*) in advance.

**Test FTP:** Click to test the FTP server connection.

Click **Save** to save the settings or **Refresh** to refresh the page.

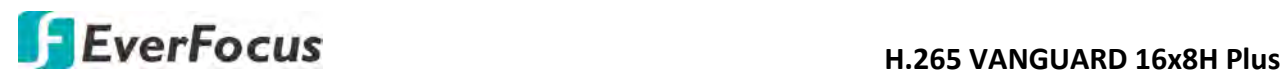

#### **5.3.6.4.2 FTP Schedule**

You can configure the FTP schedule on this page. The selected event recordings will be uploaded to the FTP by the scheduled time. For example, if you set up Motion on Sunday between 6-8am, the Motion recordings will be uploaded to FTP between 6-8am on Sunday.

Note that for the FTP Schedule function to work, you have to enable **FTP Video Upload** function on the related alarm setup page (Motion, PIR, IO, Intelligent).

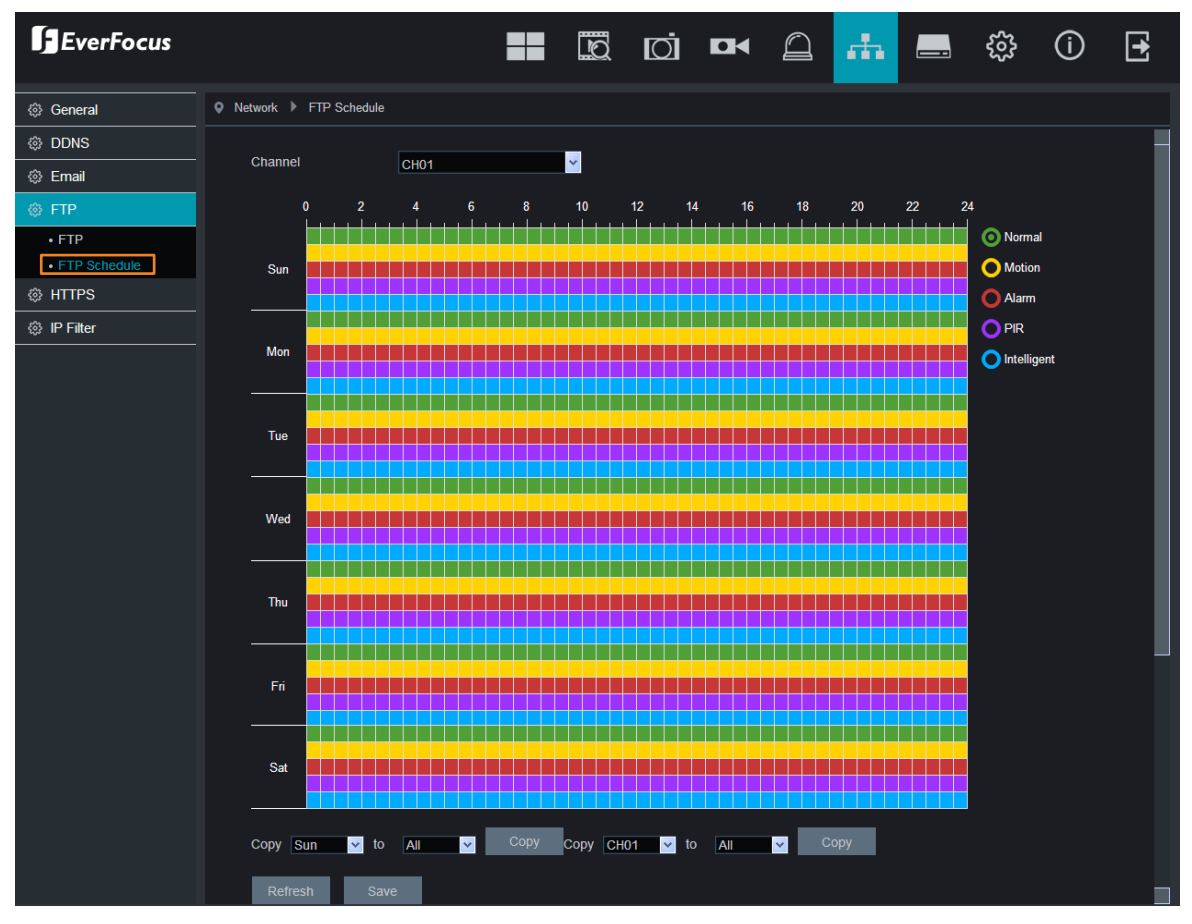

**Channel:** Select a channel to configure the FTP schedule individually.

**Normal:** Click the **Normal** button on the right-side and then move your mouse cursor over the schedule time blocks. Click and drag on the schedule time blocks to draw the blocks with green color, which will be applied with normal recording FTP upload function. Note that for this function to work, you have to select the desired channel(s) for uploading the normal recordings (please refer to **Upload Normal Video** in *5.3.6.4.1 FTP*.

**Motion:** Click the **Motion** button on the right-side and then move your mouse cursor over the schedule time blocks. Click and drag on the schedule time blocks to draw the blocks with yellow color, which will be applied with motion FTP upload function. To enable Motion alarm, please refer to *5.3.5.1 Motion*.

**Alarm (IO):** Click the **Alarm** button on the right-side and then move your mouse cursor over the schedule time blocks. Click and drag on the schedule time blocks to draw the blocks with red color, which will be applied with IO FTP upload function. To enable IO alarm, refer to *5.3.5.3 IO*.

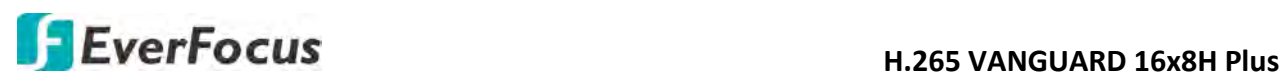

**PIR:** Click the **PIR** button on the right-side and then move your mouse cursor over the schedule time blocks. Click and drag on the schedule time blocks to draw the blocks with purple color, which will be applied with PIR FTP upload function. To enable PIR alarm, please refer to *5.3.5.2 PIR*.

**Intelligent Analysis:** Click the **Intelligent Analysis** button on the right-side and then move your mouse cursor over the schedule time blocks. Click and drag on the schedule time blocks to draw the blocks with blue color, which will be applied with Intelligent Analysis FTP upload function. To enable Intelligent Analysis alarm, please refer to *5.3.5.4 Intelligent Alarm*.

If you want to apply the same configurations from one day to other days, click the **Copy** (day) button. If you want to apply the same configurations from one channel to other channels, click the **Copy** (channel) button.

Click **Save** to save the settings or **Refresh** to refresh the page.

# **H**EverFocus **H.265 VANGUARD 16x8H Plus**

#### **5.3.6.5 HTTPS**

The Hypertext Transfer Protocol Secure (HTTPS) is a combination of the Hypertext Transfer Protocol and the SSL/TLS protocol that provides encrypted communication and secure identification of a network web server.

To enable the HTTPS function, switch the **Https** button to the right to enable the function and then select a **Certificate Type**. Input the **Certificate** and **Key** if **Custom** certificate type is selected. Click the Save button to save the settings.

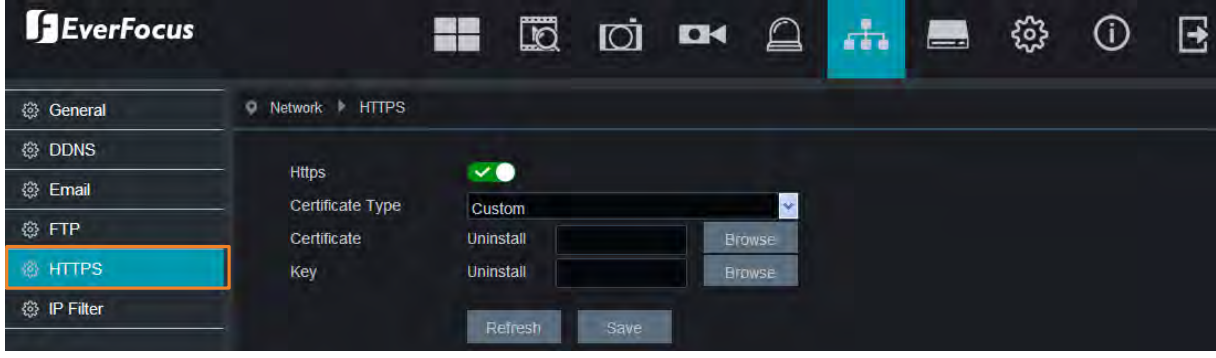

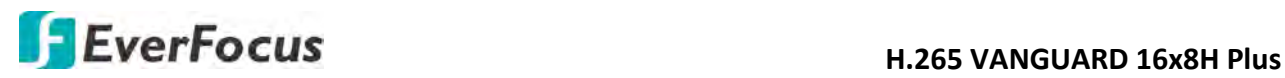

#### **5.3.6.6 IP Filter**

You can configure the IP Filter settings on this page. This function allows you to allow or deny some specific IP address to access the Web interface of the DVR. By default, all IP addresses are allowed.

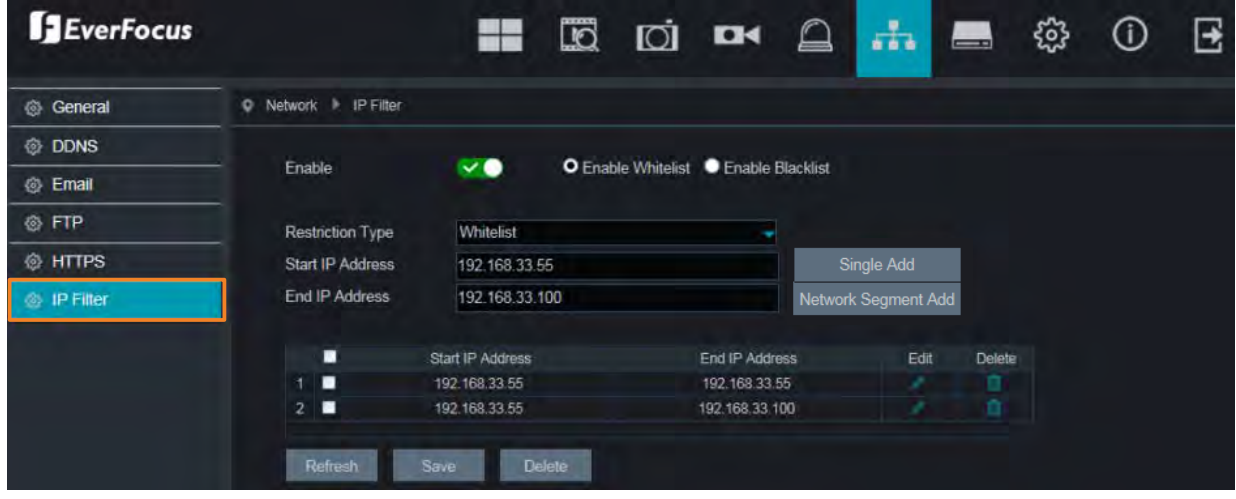

To set up IP Filter:

1. Switch the Enable button to the right to enable the function and then select either one from the two options below. You can only activate one option for the DVR.

Enable Whitelist: Enable the whitelist configured below.

Enable Blacklist: Enable the blacklist configured below.

- 2. Edit the Whitelist or Blacklist.
	- a. If you want to edit whitelist, select **Whitelist** from the **Restriction Type** drop-down box; if you want to edit blacklist, select **Blacklist** from the **Restriction Type** drop-down box.
	- b. To add a single IP address to the list, input an IP address in the **Start IP Address** input box and then click the **Single Add** button, the IP address will be added.
	- c. To add a range of IP addresses to the list, input the start IP address in the **Start IP Address** input box and the end IP address in the **End IP Address** input box, and then click the **Network Segment Add** button, the range of IP addresses will be added.
	- d. You can click the **Edit** icon to edit the IP address, or click the **Delete** icon to delete the IP address from the list.
- 3. Click the **Save** button to save the settings.

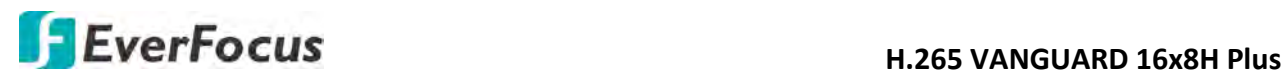

#### **5.3.7 Device**

You can configure the internal HDD and Cloud storage function on this page.

#### **5.3.7.1 Disk**

You can configure the HDD settings on this page. Please connect the HDD(s) to the DVR in advance and ensure the power and SATA cables are properly connected between the DVR and HDD(s). After connecting the HDD(s) to the DVR, the DVR will automatically detect the connected HDD(s) and listed all the connected HDD(s) in the below field.

For the first time connected HDDs, the status will show "Unformat" in the state column, users will have to format the HDDs before you can use it. To format the HDD, please refer to *4.5.1.1 Disk*.

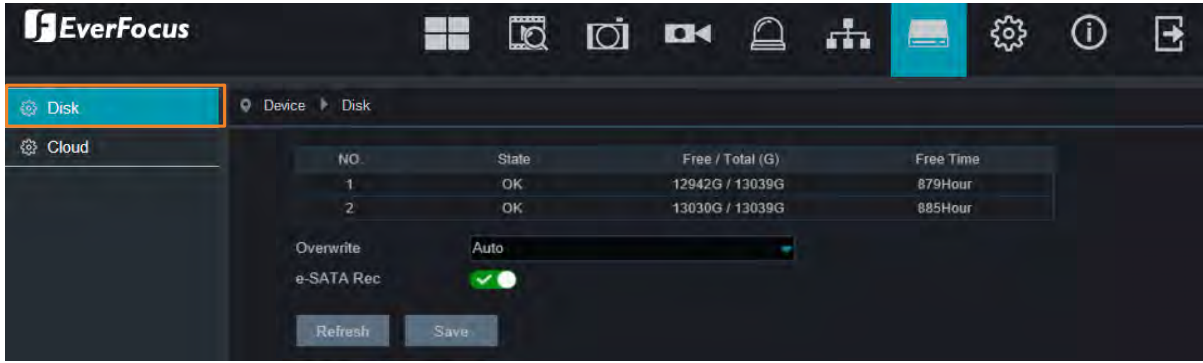

**Overwrite:** Select **Auto** to enable the overwrite function. If **Auto** is selected, the DVR will overwrite the oldest files on the HDD when HDD is full.

The **1/3/7/14/30/90** Days stands for the last number of days to keep in the HDD. For example, if 3 Days is selected, the last 3 days recordings will be kept in the HDD.

**eSATA Rec:** If you have connected an external eSATA storage device to the DVR, you can enable the eSATA backup storage function.

Click **Save** to save the settings or **Refresh** to refresh the page.

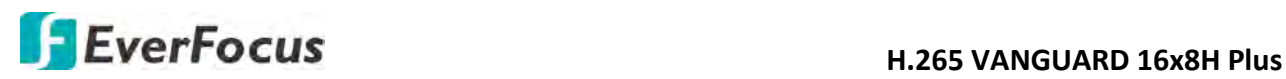

#### **5.3.7.2 Cloud**

You can configure the Cloud settings (Dropbox cloud storage) on this page. After configuring the settings, the system will automatically send the Motion and I/O alarm snapshot images to the associated Dropbox when alarm events occur.

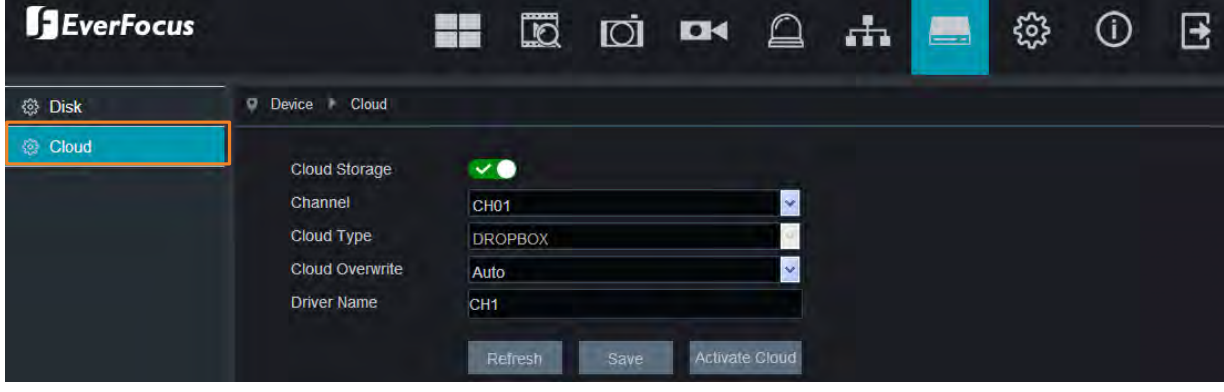

To perform the Cloud function:

- 1. Register an account on Dropbox website. It's recommended to create the account with the same Email address and password used for your DVR.
- 2. Ensure the DVR network is working properly.
- 3. Configure the SMTP function (refer to *5.3.6.3.1 Email Configuration*).
- 4. Configure the Cloud settings and then click the **Apply** button.
	- a. Check the **Cloud Storage** checkbox to enable the Cloud function.
	- b. Select a **Cloud Overwrite** option.
	- c. Input a name in the **Driver Name** field, which will be created on the Dropbox as a directory for restoring the snapshot images from DVR.
- 5. Click the **Activate Cloud** button, the Dropbox sign in window appears. Sign in your Dropbox account.
- 6. Input the IP address of the DVR and keep the 80 port. Click **Authorize**.

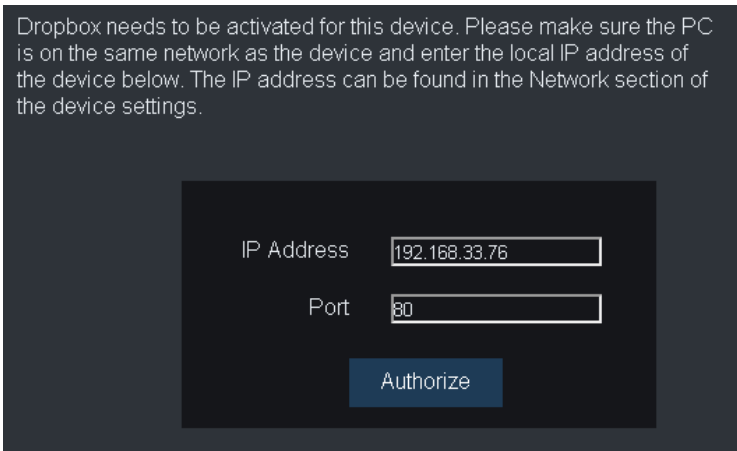

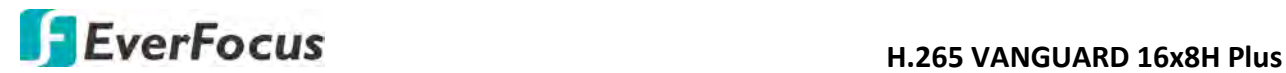

7. Input the user name and password of the DVR and then click **OK**.

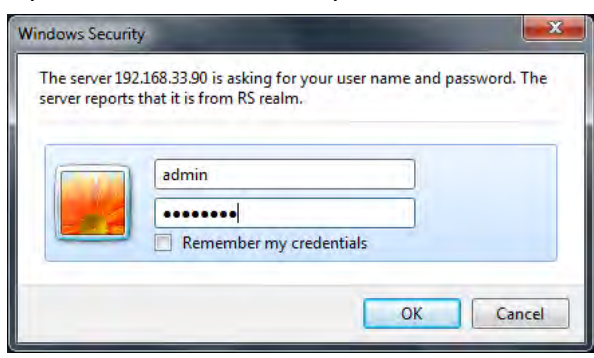

8. The Cloud activation is complete.

Authorized success! Return Dropbox. (Automatic jump after 1 seconds)

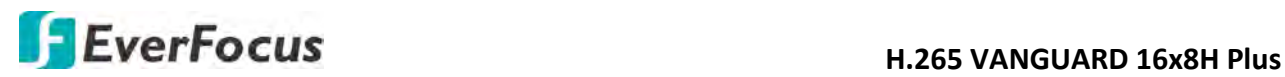

#### **5.3.8 System**

#### **5.3.8.1 General**

#### **5.3.8.1.1 Date and Time**

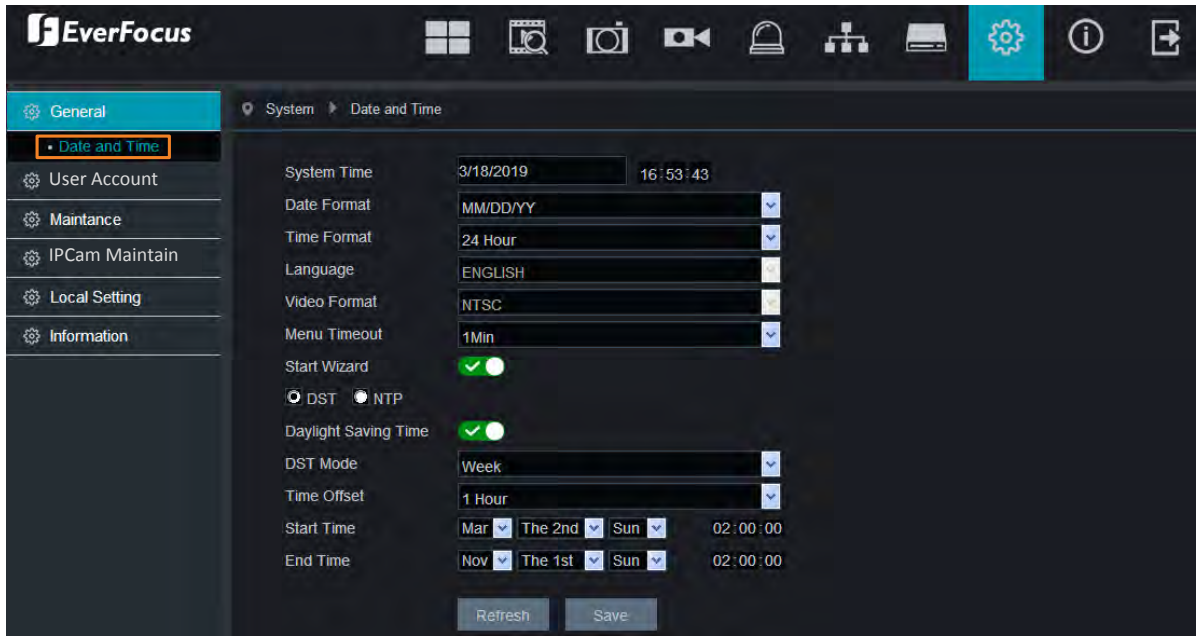

**System Time:** Set up a system date.

**Date Format:** Select a format for the date.

**Time Format:** Select a format for the time.

**Language:** Select a language.

**Video Format:** Select **NTSC** or **PAL** for the system.

**Menu Timeout:** Select a timeout time for the OSD menu to automatically exit. Select **Off** for the OSD menu to display continuously.

**Start Wizard:** Switch the button to the right to enable starting the Startup Wizard every time when system starts.

【**DST Setting**】Select DST and then configure the below settings. The DST (Daylight Saving Time) function allows you to select the amount of time that Daylight Saving has increased by in your particular time zone or region.

**Daylight Saving Time:** Switch the button to the right to enable the DST function.

**DST Mode:** Select **Week** or **Date** to configure the start/end time below.

Week: Select a month, a particular day and time when Daylight Saving starts and ends. For example, 2am on the first Sunday of a particular month.

Date: Select the start date (click the calendar icon), end date and time when Daylight Saving starts and ends.

**Time Offset:** Select the amount of time that Daylight Saving has increased by in your time zone. This refers to the difference in minutes, between Coordinated Universal Time (UTC) and the local time.

**Start Time:** Select a start time for the DST to start.

**End Time:** Select an end time for the DST to stop.

【**NTP Settings**】Select NTP and then configure the below settings. The NTP (Network Time Protocol) function allows your DVR to automatically sync its clock with a time server. This gives it the ability to constantly have an accurate time setting (your DVR will periodically sync automatically).

**Enable NTP:** Switch the button to the right to enable the NTP function. When NTP function is enabled, the system will calibrate the system time at 00:07:50 daily and every time when the system is started up.

**Server Address:** Select a NTP server.

**Time Zone:** Select a time zone of your region.

Click **Save** to save the settings or **Refresh** to refresh the page.

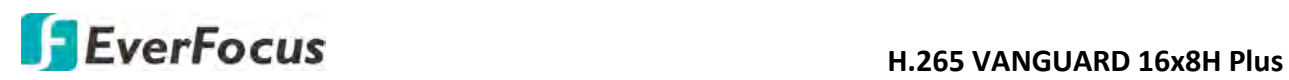

#### **5.3.8.2 User Account**

You can configure the user settings on this page. Up to 7 user accounts (1 administrator and 6 users) can be configured.

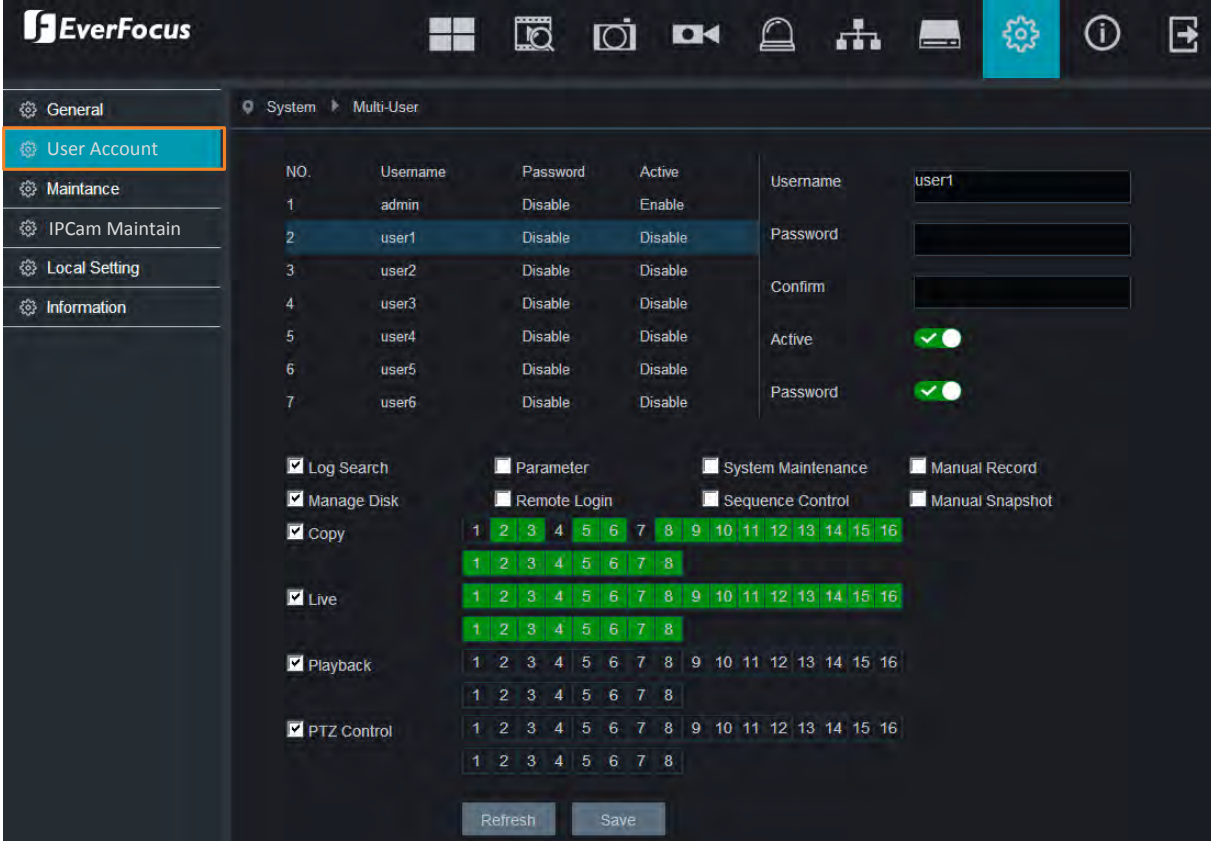

To edit the user privileges:

1. Select a user from the list by clicking on it, the below privilege options appears.

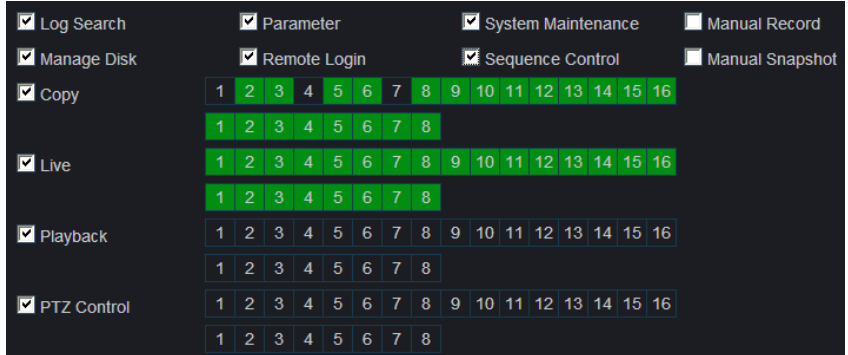

2. Check the boxes to grant functions for the selected user account. You can also set up the Copy/Live/Playback/PTZ Control functions to specific channels. After the configuration, click **Save** to save the settings.

Log Search: Allow users to check all the system logs.

Parameter: Allow users to set all the parameter settings.

# **H**. 265 VANGUARD 16x8H Plus

System Maintenance: Allow users to auto reboot the system.

Manual Record: Allows users to manually start/stop recording.

Manage Disk: Allow users to manage and control the HDD and USB storage device.

Remote Login: Allow users to login the system remotely.

Sequence Control: Allow users to use the sequence function.

Manual Snapshot: Allow users to use the manual snapshot function.

Copy: Check the **Copy** box to enable the function; and then select the desired channels to backup. This user account will be granted with the Backup function for the selected channels.

Live: Check the **Live** box to enable the function; and then select the desired channels for live view display. This user account will be granted with the live view display function for the selected channels.

Playback: Check the **Playback** box to enable the function; and then select the desired channels for playback. This user account will be granted with the playback function for the selected channels.

PTZ Control: Check the **PTZ** box to enable the function; and then select the desired channels for PTZ function. This user account will be granted with the PTZ control function for the selected channels.

3. You can configure the user name/password in the right-side field. The max. length of user name is 8 characters (alphabetic or numeric); and the passwords have to be numeric (0-9) with exactly 8 characters. In the **Active** field, switch to the right to enable the user account. At the bottom **Password** field, switch to enable the password (if Disable is selected, the user can login without password).

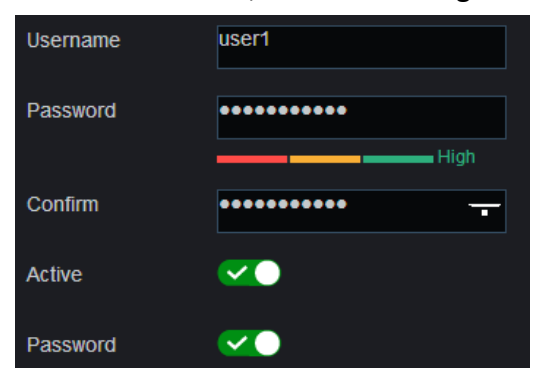

4. Click **Save** to save the settings.

**Note:** The Administrator account has full privileges so the functions cannot be configured.

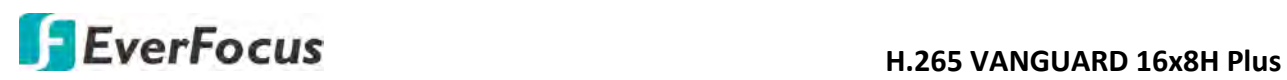

#### **5.3.8.3 Maintenance**

On this page, you can search and view the system log, load default settings, upgrade the system, export and import system parameters and manager system auto reboot.

#### **5.3.8.3.1 Log**

You can search for logs on this page. Select the start time, end time, log type and then click the **Search** button, the searched logs will be displayed on the list below.

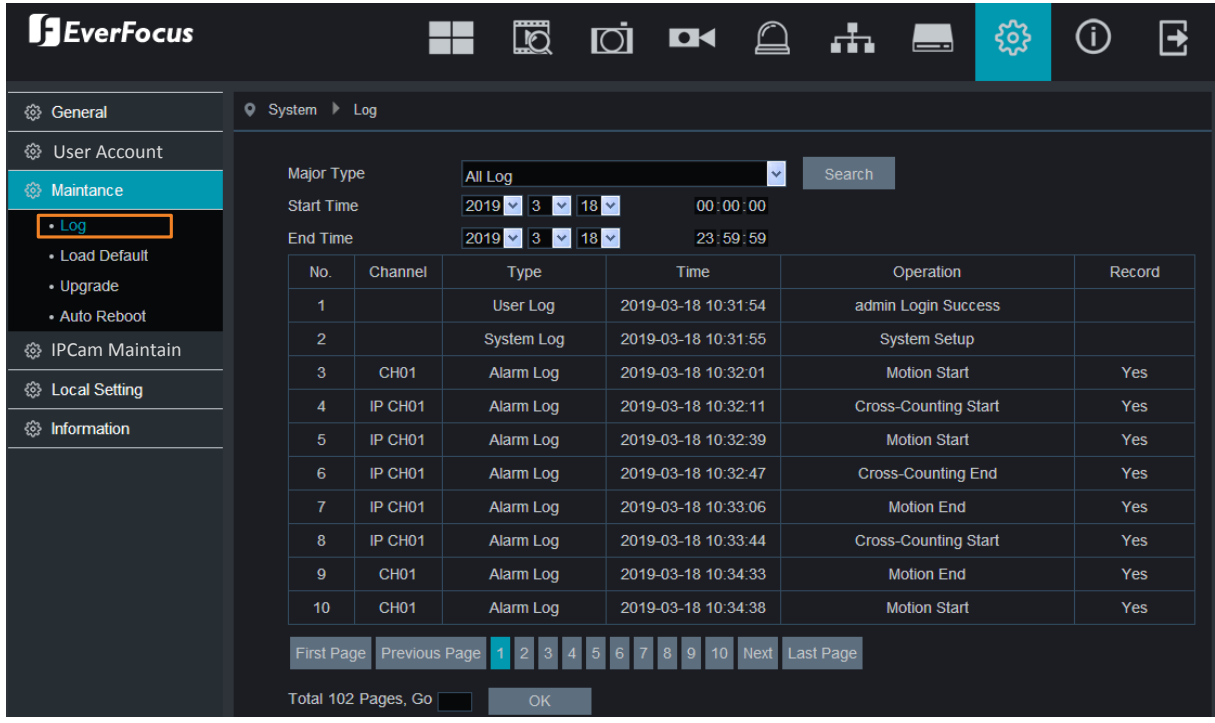

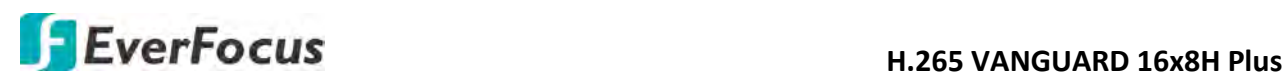

#### **5.3.8.3.2 Load Default**

Select the desired items to be restored to factory default and then click **Save**. Restoring default settings will not delete recordings and snapshots saved to the hard drive.

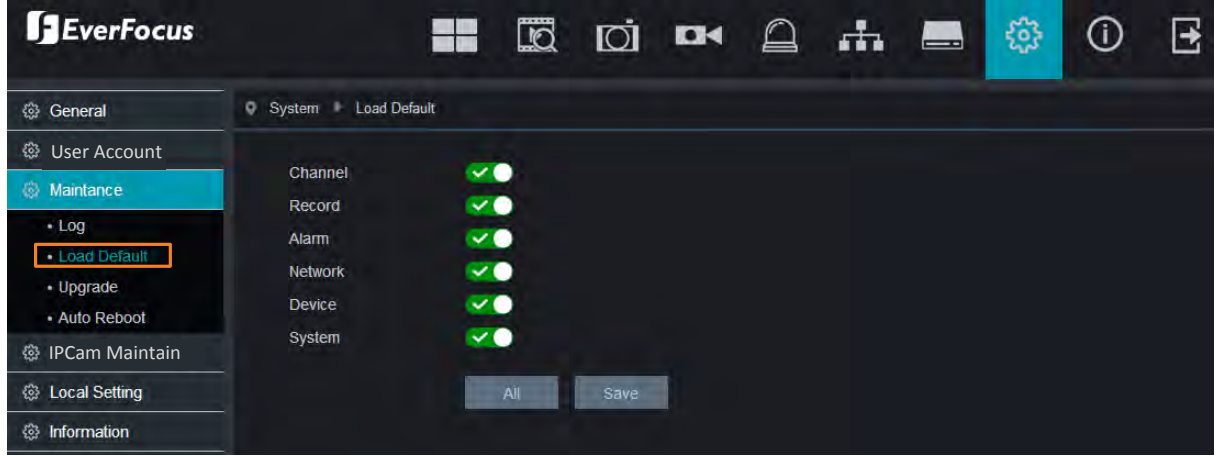

#### **5.3.8.3.3 Upgrade**

EverFocus  $\blacksquare$ HH  $\mathbf{H}$  $^\circledR$  $\mathbf{B}$ **D D**  $\triangle$ 發 **®** General System Upgrade **@ User Account Update File Path** @ Maintance  $-Log$ - Load Default  $\cdot$  Upgrade ٦ - Auto Reboot IPCam Maintain **卷 Local Setting 卷** Information

You can upgrade system firmware using this page.

- 1. Click the **Browse** button to select the firmware file from your computer.
- 2. Click the **Start** button to start system upgrade.

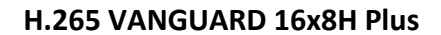

# **H**EverFocus **H.265 VANGUARD 16x8H Plus**

#### **5.3.8.3.4 Auto Reboot**

This menu allows the system to auto reboot the DVR regularly. It is recommended to leave this function enabled, as it maintains the operational integrity of your DVR.

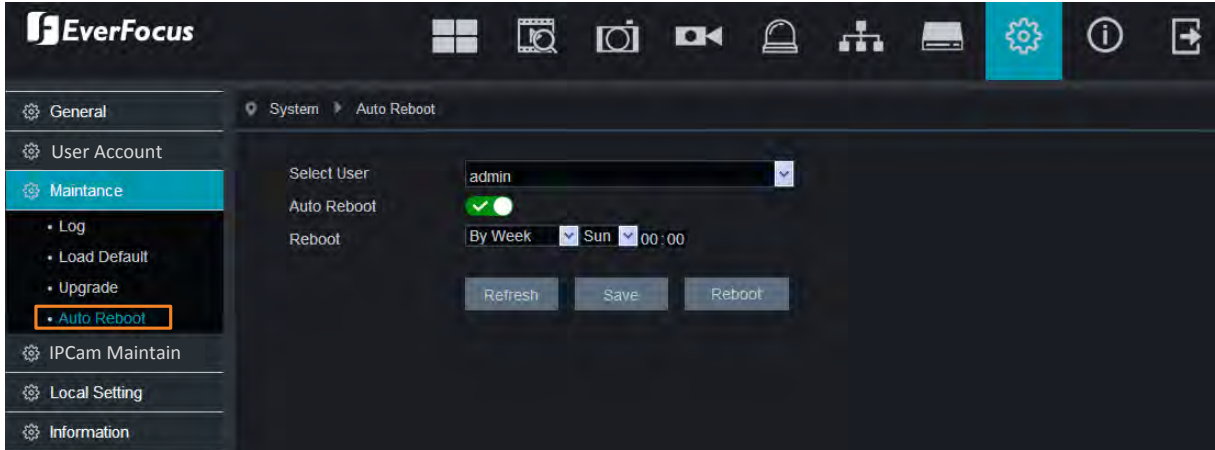

**Select User:** Select a user from the drop-down list.

**Auto Reboot:** Switch the button to the right to enable the function.

**Reboot:** Set up the reboot time for the system to regularly reboot at the setup time.

Click **Save** to save the settings or **Refresh** to refresh the page.

Click **Reboot** to manually reboot the system.

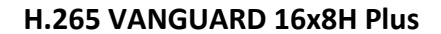

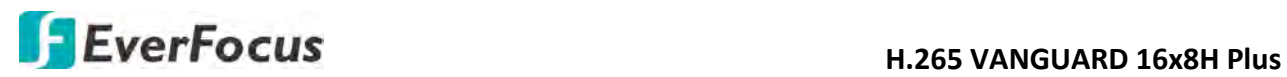

**5.3.8.4 IPCam Maintain**

#### **5.3.8.4.1 Reboot IPCam**

This page allows you to remotely reboot the connected IP cameras. Select the desired IP cameras and then click the **IPCam Reboot** button.

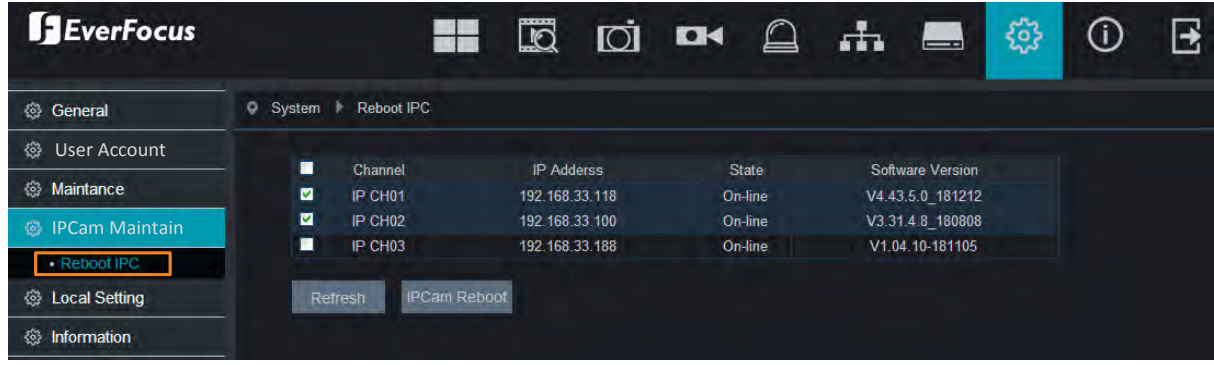

#### **5.3.8.5 Local Setting**

You can configure the Record, Download and Snapshot storage path on this page.

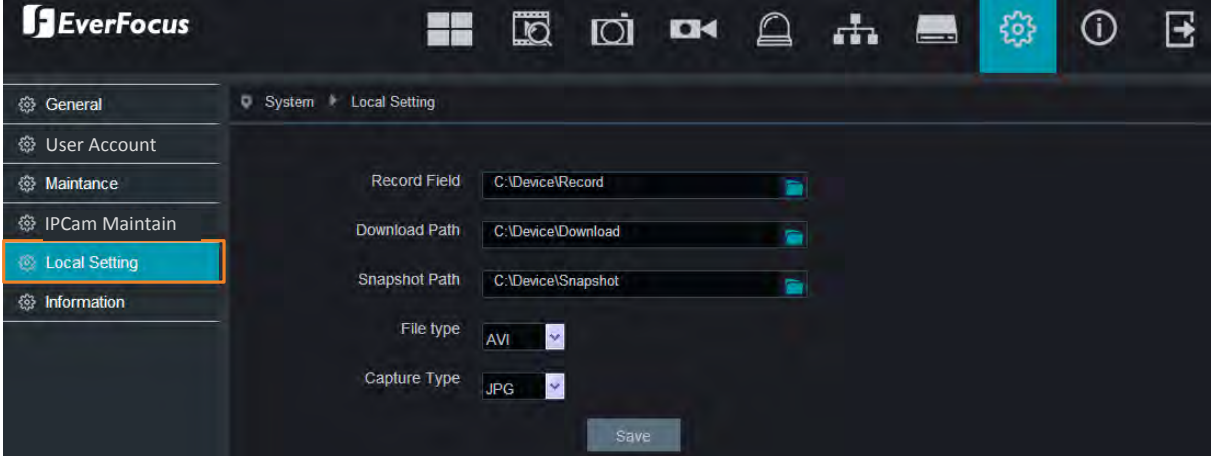

**Record Path:** Select a storage path for recordings.

**Download Path:** Select a storage path for download recordings.

**Snapshot Path:** Select a storage path for snapshot images.

**File Type:** Select a file type, and the recordings will be stored in that format.

**Capture Type:** Select a snapshot image type, and the images will be stored in that format.

Click **Save** to save the settings.

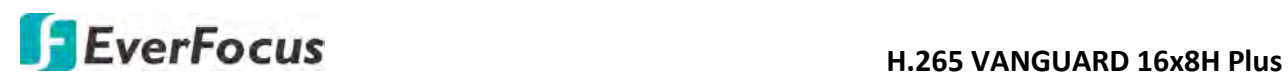

#### **5.3.8.6 Information**

This menu allows you to view the system information and channel information.

#### **5.3.8.6.1 Information**

View system information such as device ID, device model name, IP address, MAC address, firmware version and more.

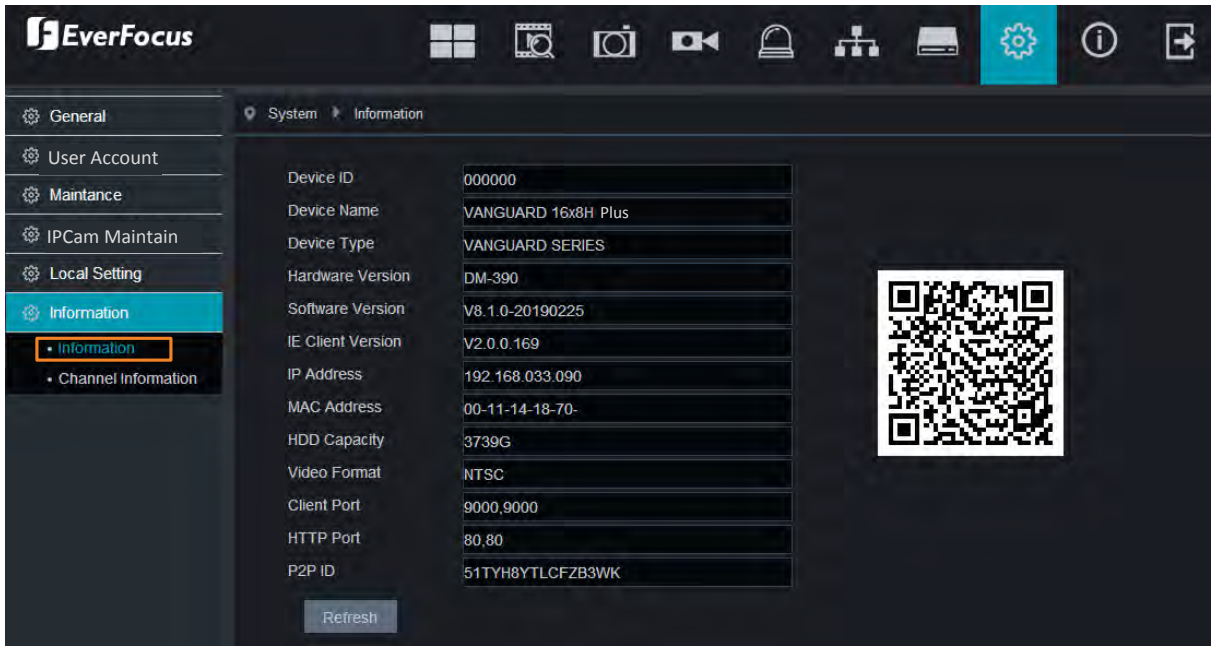

If **P2P** function is enabled, a QR code will be displayed on this Info page. You can scan the QR code with **EverFocus eFVMS App** installed on your mobile device to add and remote access the DVR. To enable the P2P function, please refer to *5.3.6.1.4 Port Configuration*.

To perform the P2P function, please refer to *4.9.5.1.1 Performing the P2P Function*.

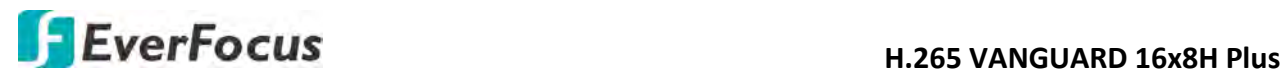

#### **5.3.8.6.2 Channel Information**

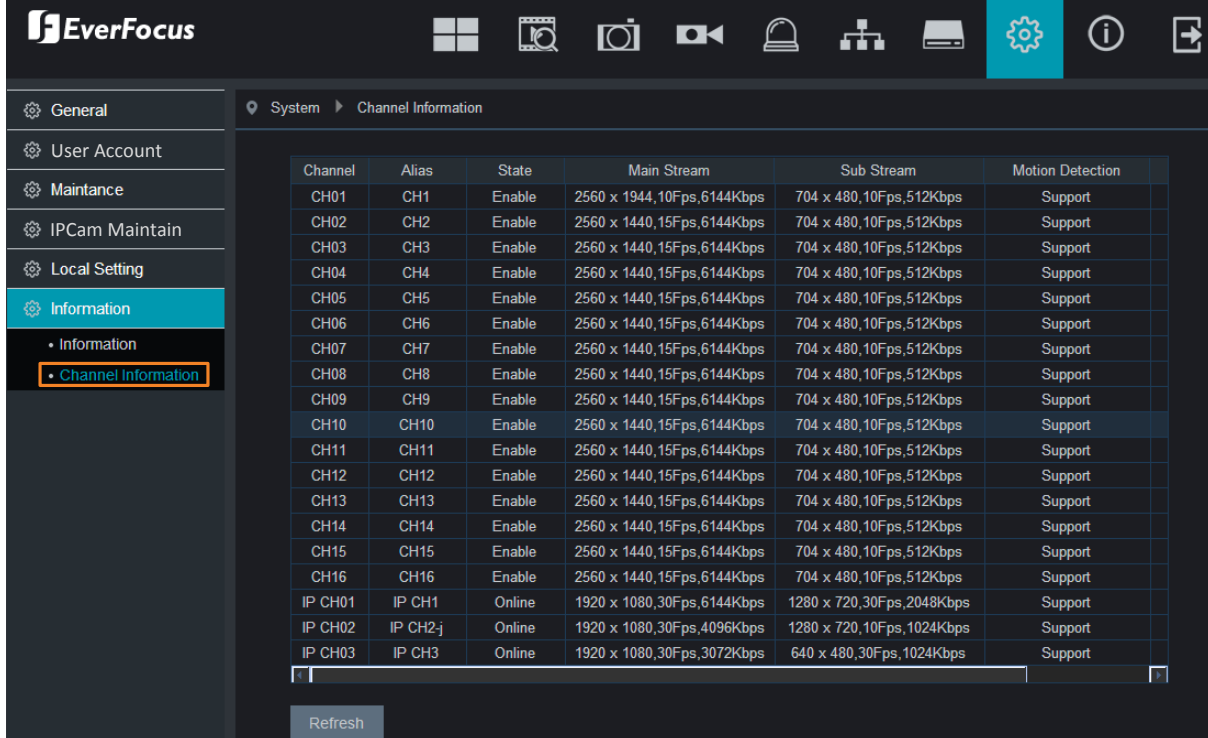

#### You can see the channel info on this page.

#### **5.3.9 Login Information**

Move your mouse cursor over this icon can display the login information.

#### **5.3.10 Logout**

Click this icon can logout the system.

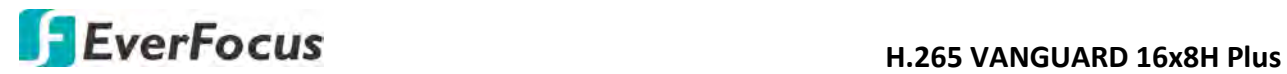

# **Chapter**

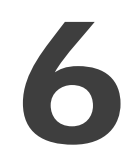

# **6. Specification**

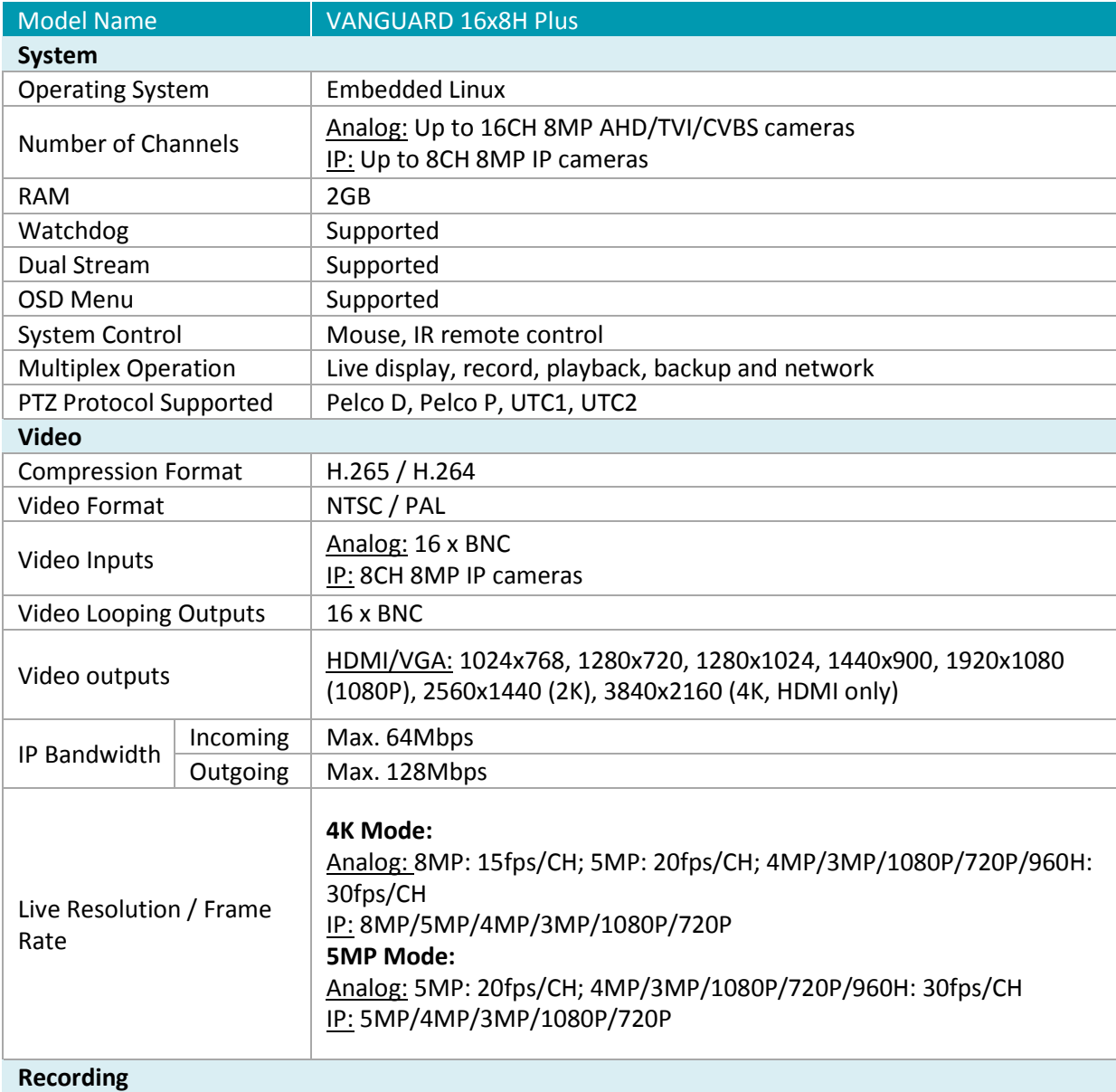

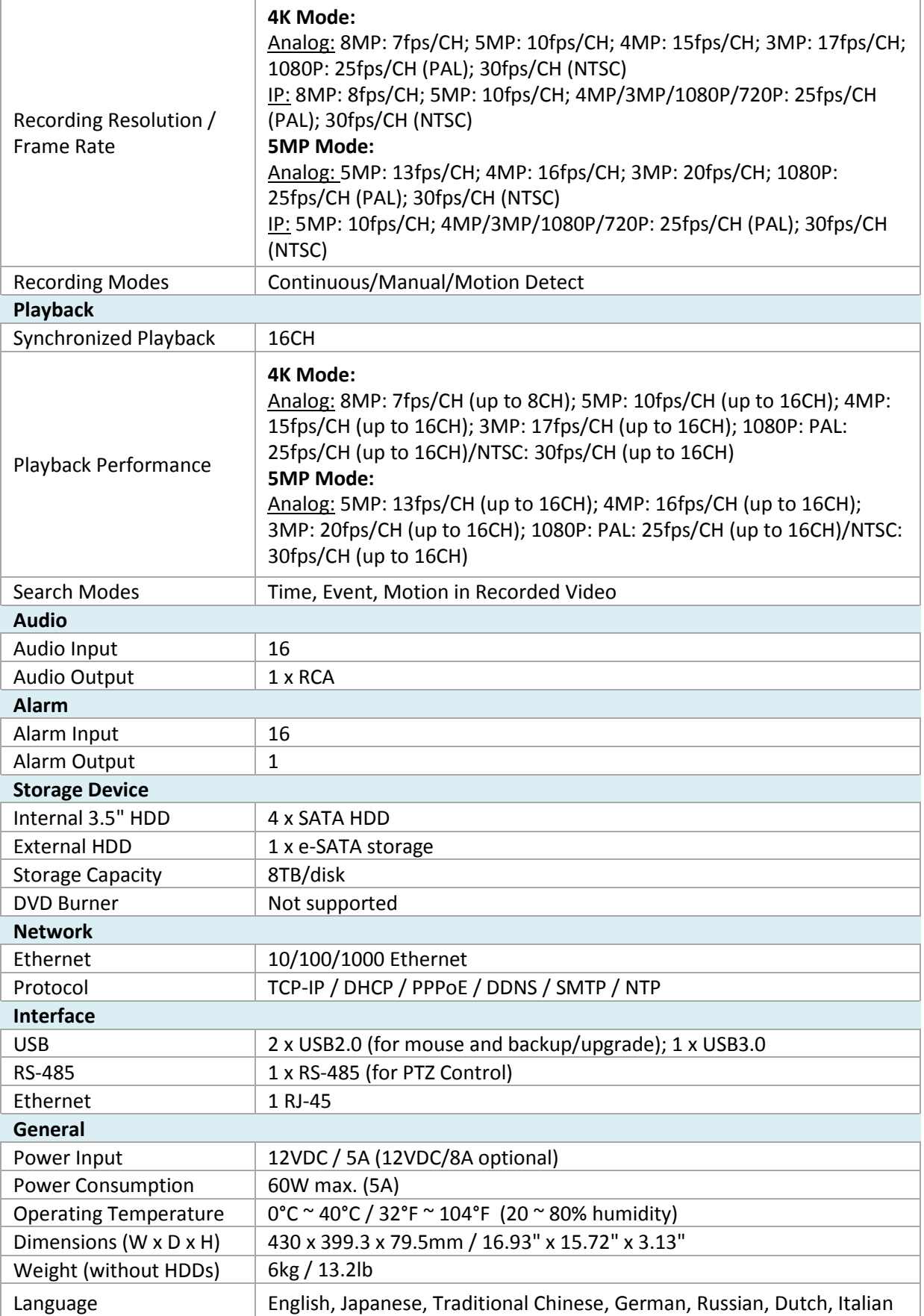

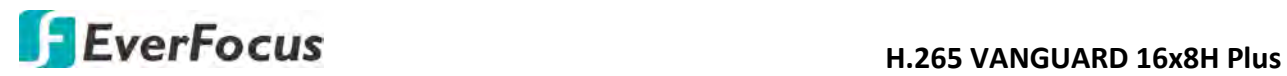

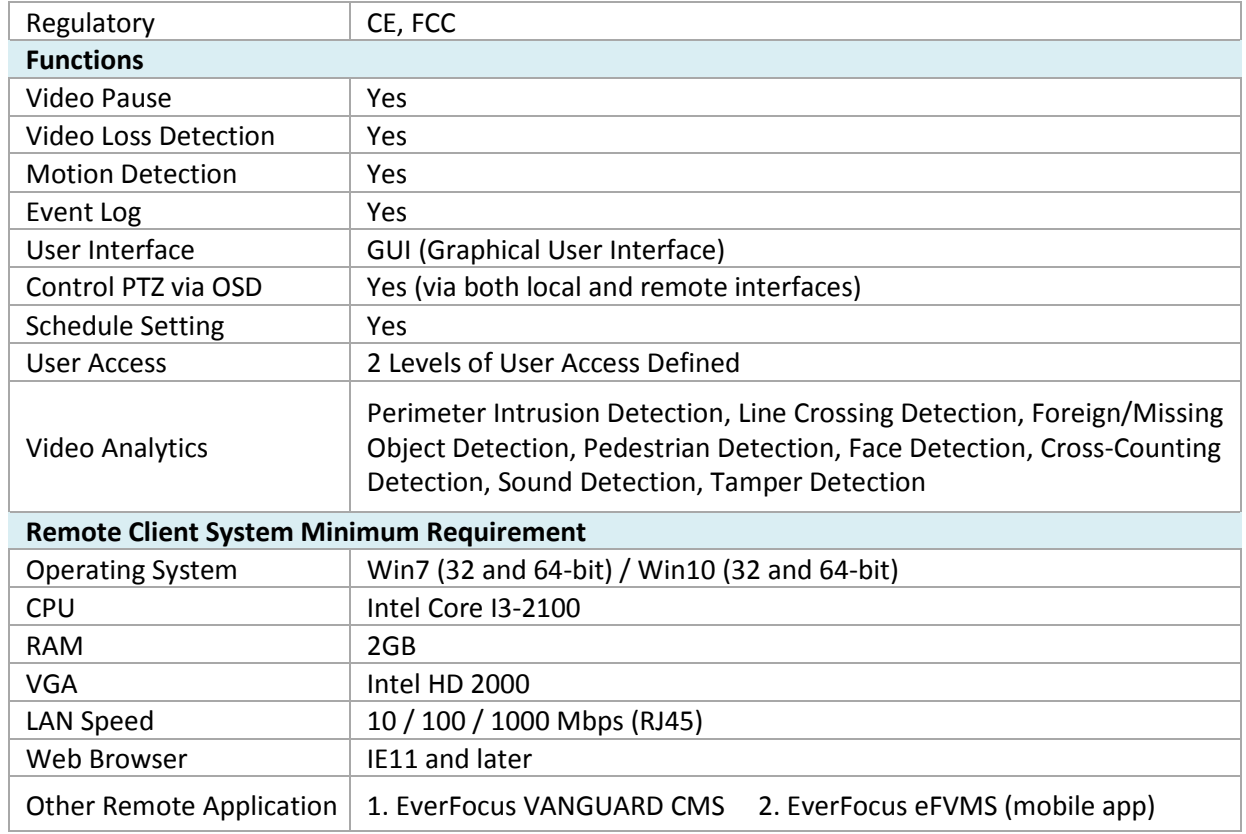

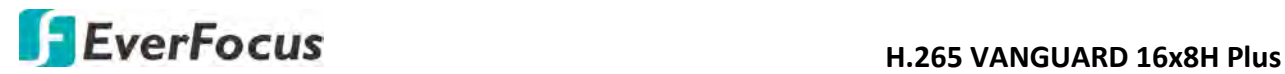

### **Chapter**

# 7

# **7. Troubleshooting**

If you have problems with the system, run through the following checklist to see if you can solve the problem.

1. Q: What can I do if the system does not detect the HDD?

A: Check if the power supply system is properly connected and power cord and power cables are securely connected, and if something wrong with the HDD interface. Or you may check if your HDD is supported by referring to the specifications or descriptions.

2. Q: I have changed the password but forget the new password, how can I access the system? A: If you forget system password, please consult with our technical personnel. We strongly suggest user to set password easy to be remembered and relatively safe. If you have safety requirement, please do not set too simple password, such as 000000.

3. Q: We see abnormal video signal or even no video signal by connecting the DVR and camera together. Power supply for both devices is OK. What is wrong? A: Check network cable at DVR side to see if the cable is firmly connected and if it is worn out and needs to be replaced.

4. Q: How to prevent DVR from being influenced by heat?

A: The DVR needs to dissipate heat while it is running. Please place the DVR in a place with good air circulation and away from heat sources to ensure stability and life of the DVR.

5. Q: The remote control doesn't work while the monitor screen is OK and panel keys are functional. Why?

A: Operate again by aiming the remote control at the IR receiver on front panel. If it still doesn't work, please check if the batteries in the remote control are running out of power. If not, check if the remote control is broken.

6. Q: I want to take out HDD from my PC and install it in DVR. Can it work? A: All HDDs supported by the system can be used. But remember, once DVR runs, the data on your HDD will be formatted.

7. Q: Can I playback while recording?

A: Yes. The system supports the function of playing while recording.

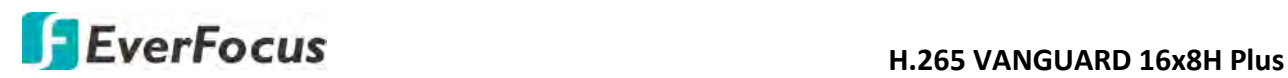

#### 8. Q: Can I clear some records on HDD of DVR?

A: In consideration of the file security, you may not clear part of records. If you want to remove all the records, you can format HDD.

#### 9. Q: Why can't I log in DVR client?

A: Please check if the network connection settings are correct and RJ-45 port is with good contact. And check if your account and password are correctly input.

#### 10. Q: Why can't I find any records during playback?

A: Please check if the data line connection for HDD is OK and system time is properly adjusted. Try a few times and restart. If it still doesn't work, check if the HDD is broken.

#### 11. Q: Why DVR cannot control PTZ?

A: Please check if:

- a) PTZ in the front side is malfunctioned.
- b) Setting, connection and installation of PTZ decoder are not correct.
- c) PTZ setting of DVR is not correct.
- d) Protocol of PTZ decoder does not match the DVR's.
- e) Address of PTZ decoder does not match the DVR's.
- f) If many decoders are connected, the farthest side of AB line of PTZ decoder should be added 120Ω resistance to realize reflection suppression and impedance matching. Otherwise, PTZ control will be unstable.
- 12. Q: Why doesn't dynamic detection work?

A: Please check if the motion detection alarm setting at IP camera side is correct and if the sensitivity is set too low.

#### 13. Q: Why doesn't alarm work?

A: Please check if the alarm setting, alarm connection and alarm input signals are correct.

14. Q: Why does buzzer keep alarming?

A: Please check the alarm setting, check if motion detection function is enabled and object motion is detected all the time and if I/O alarm is set as Always Off. Besides, refer to corresponding HDD alarm setting.

15. Q: Why can't I stop recording by pressing "STOP" button or click "Stop Recording" in context menu?

A: Pressing Stop button can only stop manual record. If you want to stop Scheduled recording in certain time quantum, please change the setting to No Record. To stop Startup recording, please change record mode to scheduled recording or manual recording. Then you may stop recording by the prescribed methods

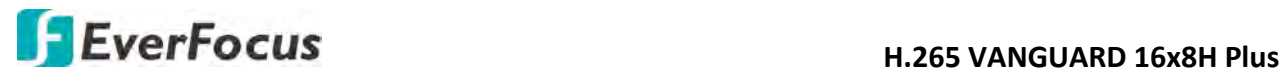

## **Chapter**

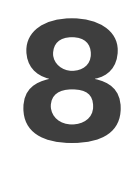

## **8. Usage Maintenance**

- 1. To shut down DVR, please firstly shut down the system and then turn off the power. Do not turn off the power directly or HDD data will be lost or damaged.
- 2. Please keep DVR away from heat sources or places.
- 3. Clean the internal dust regularly. Make sure the good ventilation of DVR so as to ensure the good heat dissipation.
- 4. Please do not hot plugging cables at ports, or the ports may be damaged.
- 5. Please check the HDD cable and data cable regularly to see if they are ageing.
- 6. Please prevent the audio and video signals of DVR from being intervened by other electronic devices, and prevent the HDD from being damaged by static electricity and induced voltage.
- 7. If the network cable is frequently plugged, it is suggested to replace connecting line regularly, or the input signal may be unstable.
- 8. This is A class product. It may bring wireless interference in life. Under this situation, it need users to make measurements.

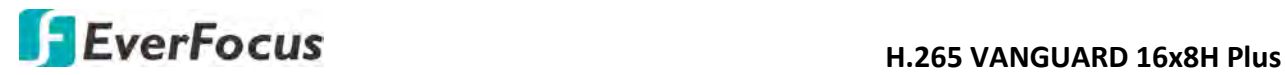

# **Appendix**

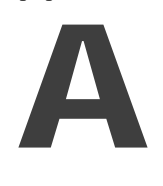

# **Appendix A: IR Remote Control**

The IR remote control is an accessory to enhance the convenient operation of the DVR. You can perform all the settings and operations from the remote control.

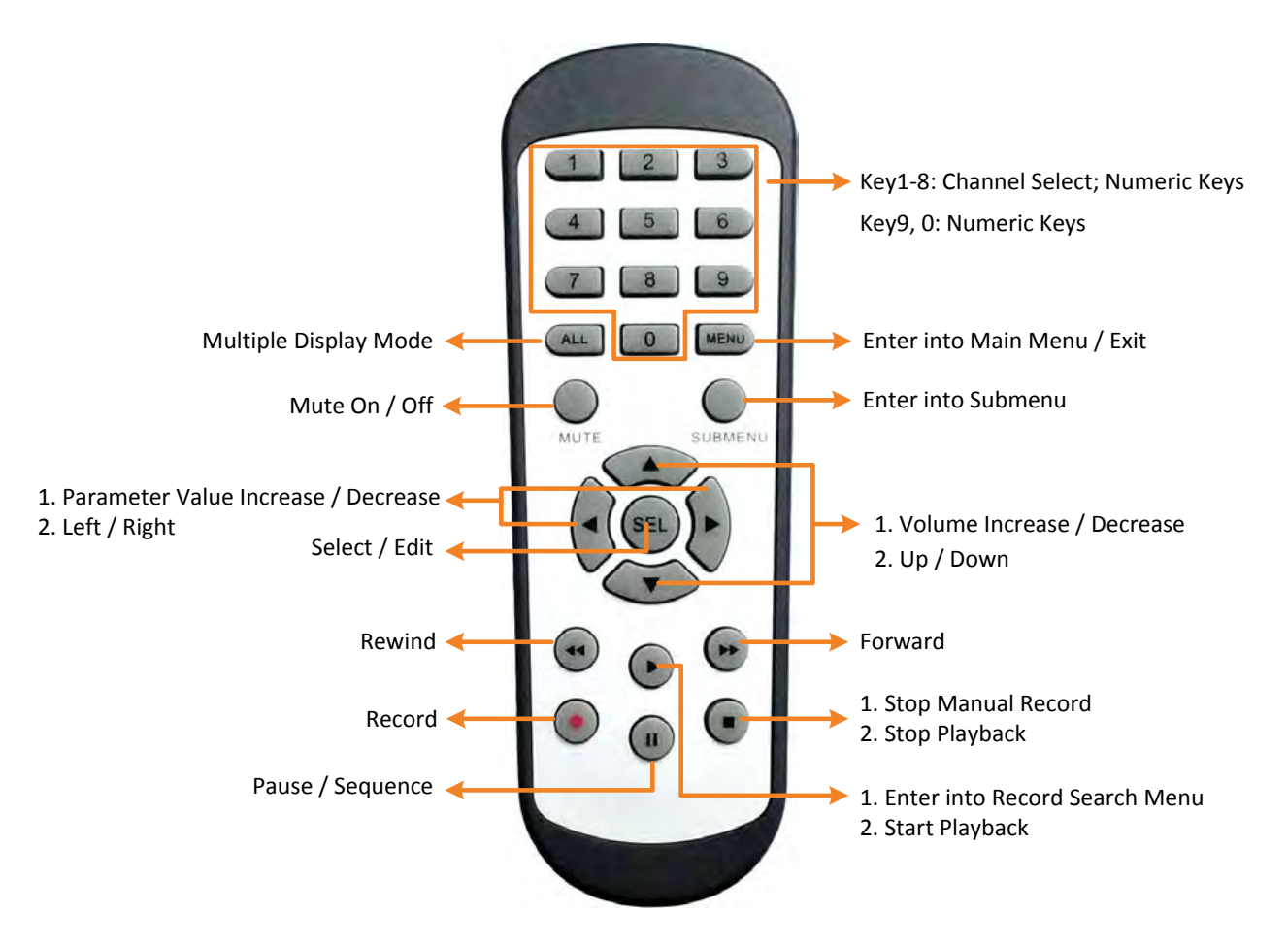

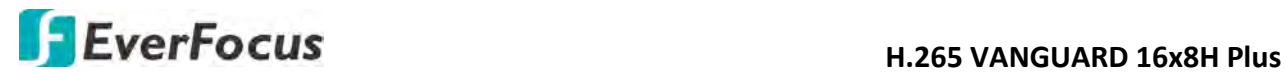

## **Appendix**

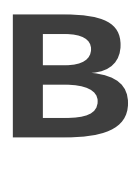

# **Appendix B: Push Notification**

You can enable the Push Notification function to send motion or I/O event alerts to your mobile devices (with eFVMS App installed).

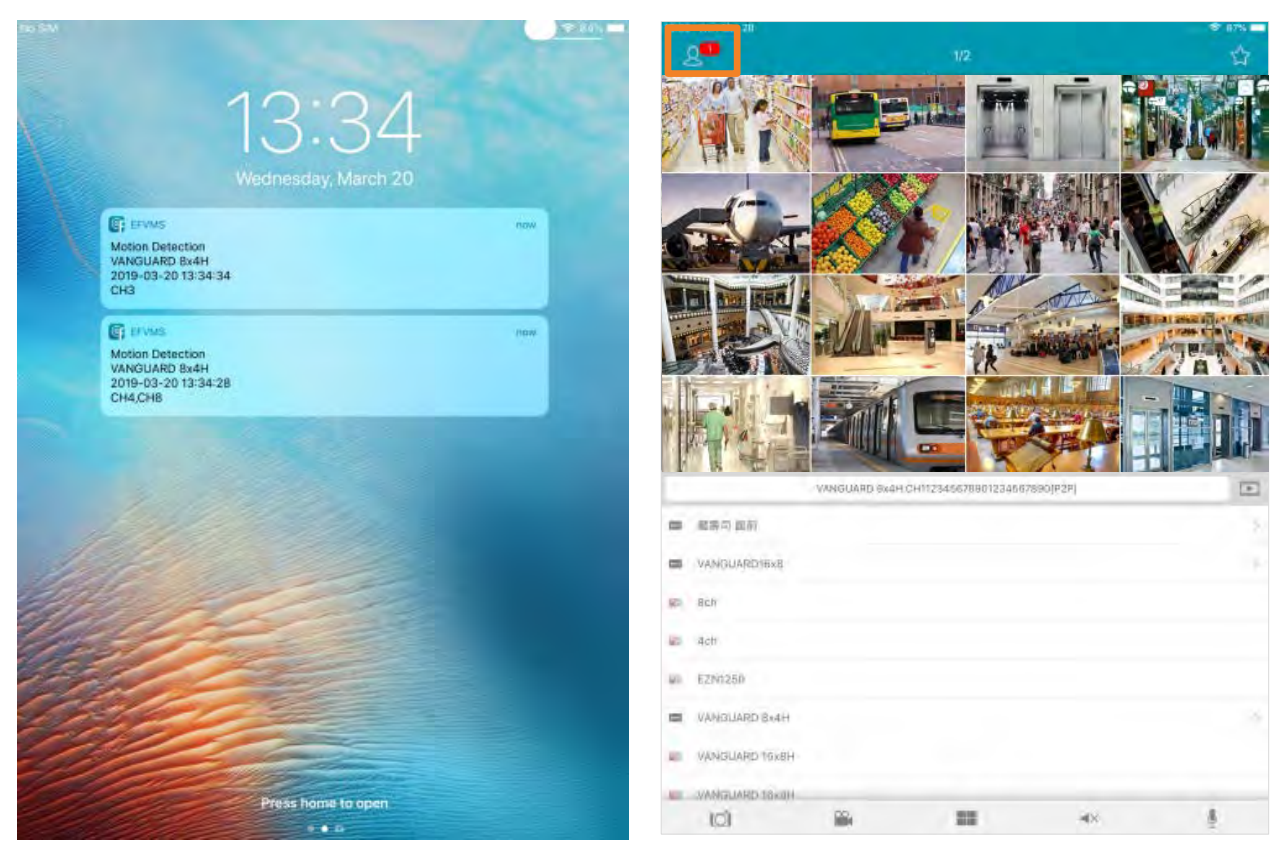

To use the Push Notification function, you have to set up the motion detection settings or I/O alarm settings and enable the Push Notification function on the EverFocus **eFVMS App**. Please refer to the below instructions.

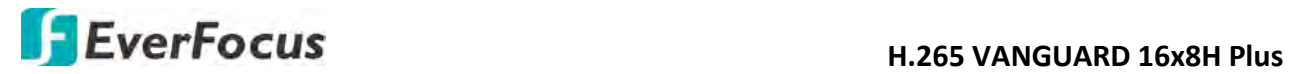

To enable the Push Notification function:

- 1. On the DVR end, configure the motion alarm settings (refer to *4.3.1 Motion*) or I/O alarm settings (refer to *4.3.3 I/O*).
- 2. On your mobile device, install **eFVMS App**. For Android users, go to Google Play Store. For iOS users, go to Apple Store. After the installation process is complete, start the eFVMS App.

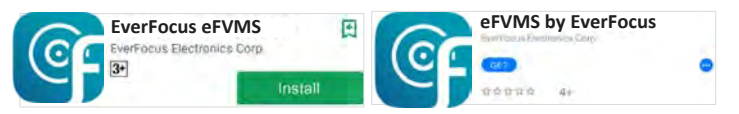

a. Go to **Menu** > **Notifications**, and then switch the button to the right to enable the Push Notification function.

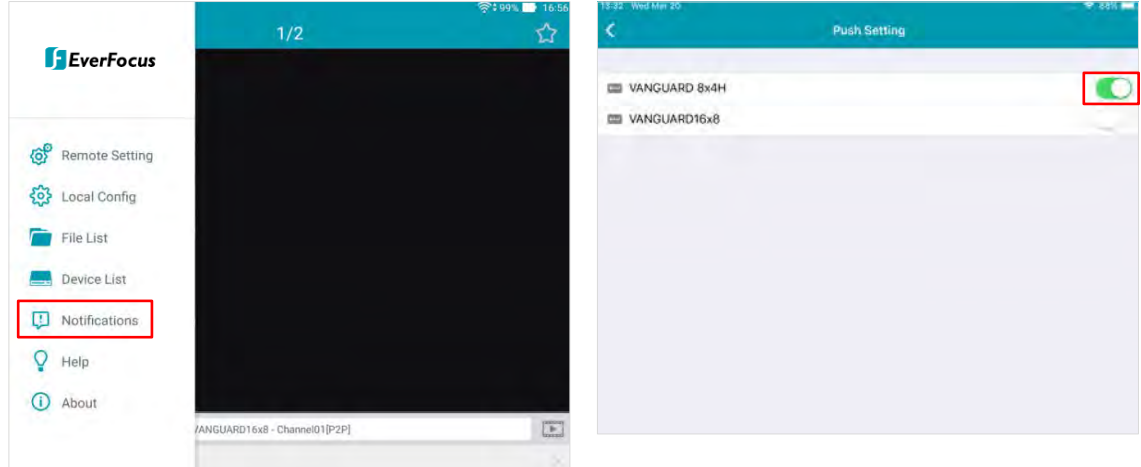

b. The Push Notification setting is complete. You can start receiving motion or I/O alarms from the DVR.

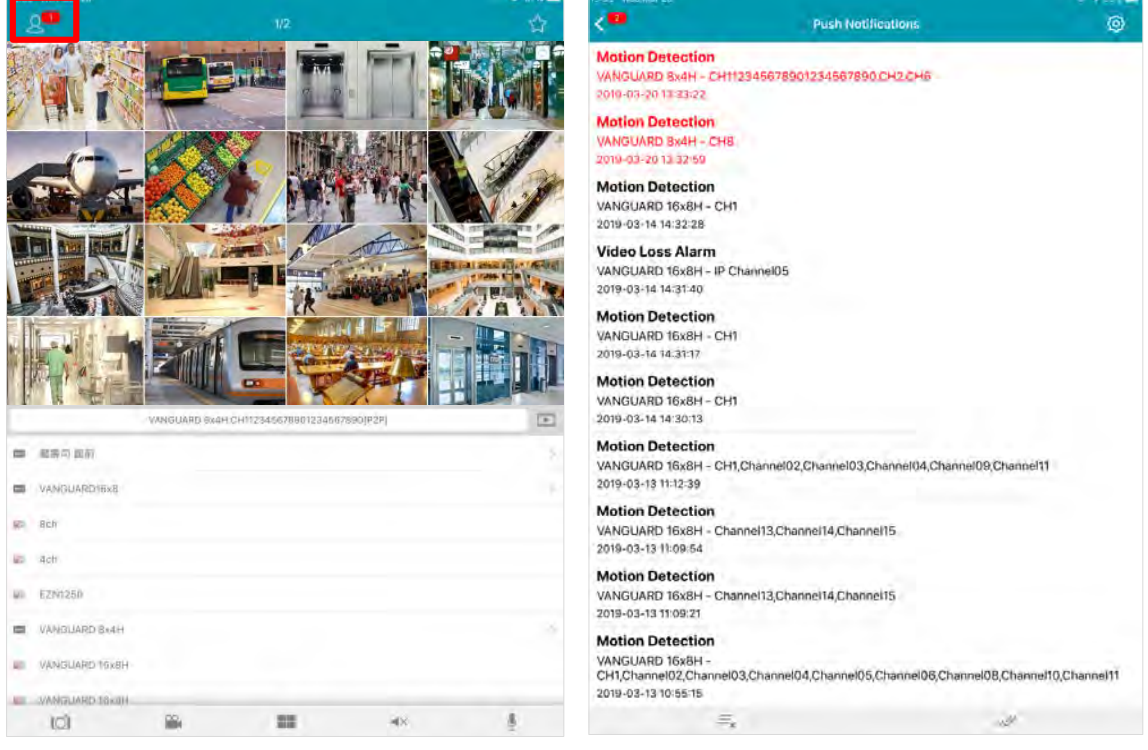

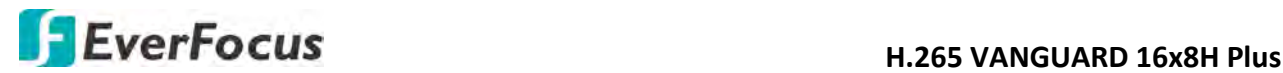

c. You can tap on the alarms on the Alarm List to enter the Live page or Playback page.

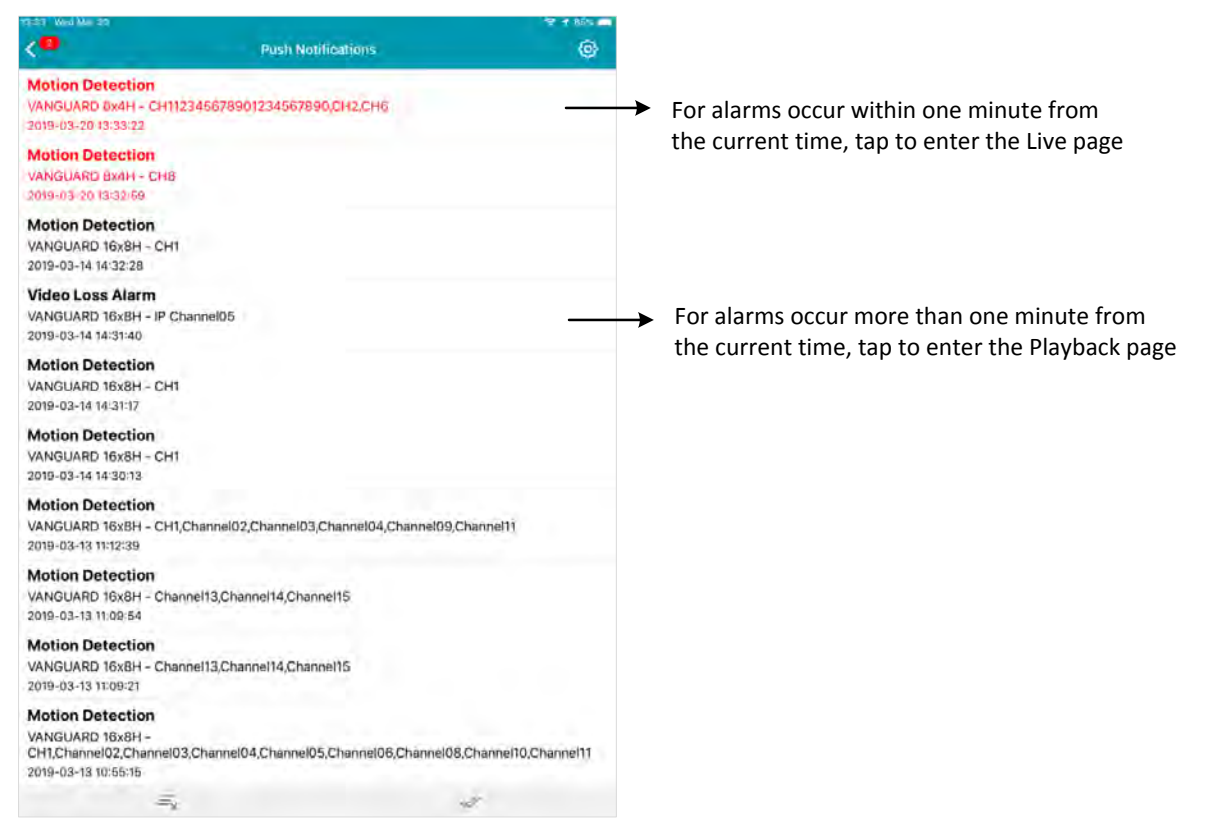

## *EverFocus Electronics Corp.*

#### **EverFocus Taiwan:**

2F., No.12, Ln. 270, Sec. 3, Beishen Rd., Shenkeng Dist., New Taipei City 222, Taiwan TEL: +886 2 2662 2338 FAX: +886 2 2662 3632 www.everfocus.com.tw [marketing@everfocus.com.tw](mailto:marketing@everfocus.com.tw)

#### **EverFocus China - Beijing:**

Room 609, Technology Trade Building, Shangdi Information Industry Base, Haidian District, Beijing 100085, China TEL: +86 10 6297 3336~39 FAX: +86 10 6297 1423 www.everfocus.com.cn [marketing@everfocus.com.cn](mailto:marketing@everfocus.com.cn)

#### **EverFocus USA - California:**

1801 Highland Avenue, Unit A, Duarte, CA 91010, USA TEL: +1 626 844 8888 FAX: +1 626 844 8838 www.everfocus.com [sales@everfocus.com](mailto:sales@everfocus.com)

#### **EverFocus China - Shenzhen:**

3F, Building 7, Longcheng Industrial Park, No.39, Longguan No.7 Road, Dalang Street, Longhua, Shenzhen, Guangdong, China TEL: +86 755 2765 1313 FAX: +86 755 2765 0337 www.everfocus.com.cn [marketing@everfocus.com.cn](mailto:marketing@everfocus.com.cn)

#### **EverFocus Japan:**

3F, Kuramochi, Building II, 2-2-3 Koto-Bashi,Sumida-Ku, Tokyo, 130-0022, Japan TEL: +81 3 5625 8188 FAX: +81 3 5625 8189 www.everfocus.co.jp [info@everfocus.co.jp](mailto:info@everfocus.co.jp)

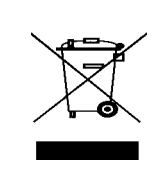

Your EverFocus product is designed and manufactured with high quality materials and components which can be recycled and reused. This symbol means that electrical and electronic equipment, at their end-of-life, should be disposed of separately from your household waste. Please, dispose of this equipment at your local community waste collection/recycling centre. In the European Union there are separate collection systems for used electrical and electronic product. Please, help us to conserve the environment we live in!

Ihr EverFocus Produkt wurde entwickelt und hergestellt mit qualitativ hochwertigen Materialien und Komponenten, die recycelt und wieder verwendet werden können. Dieses Symbol bedeutet, dass elektrische und elektronische Geräte am Ende ihrer Nutzungsdauer vom Hausmüll getrennt entsorgt werden sollen. Bitte entsorgen Sie dieses Gerät bei Ihrer örtlichen kommunalen Sammelstelle oder im Recycling Centre. Helfen Sie uns bitte, die Umwelt zu erhalten, in der wir leben!

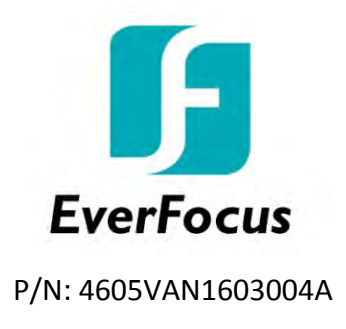